# Dell™ PowerEdge™ T300 システム ハードウェアオーナーズマニュアル

# メモ、注意、警告

- メモ: コンピュータを使いやすくするための重要な情報を説明してい ます。
- ■注意: ハードウェアの損傷やデータの損失の可能性を示し、その危険を回 避するための方法を説明しています。
- 警告: 物的損害、けが、または死亡の原因となる可能性があることを示 しています。

Dell Inc. の書面による許可のない複製は、いかなる形態においても厳重に禁じられてい ます。

本書に使用されている商標: Dell、DELL ロゴ、PowerEdge、および Dell OpenManage は Dell Inc. の商標です。Intel は Intel Corporation の登録商標です。Microsoft、 Windows、Windows Server、および MS-DOSは米国その他の国における Microsoft Corporation の商標または登録商標です。 UNIX は米国その他の国における The Open Group の登録商標です。

本書では、必要に応じて上記以外の商標や会社名が使用されている場合がありますが、そ れらの商標や会社名は、一切 Dell Inc. に帰属するものではありません。

モデル SCM

2008年1月 P/N XK770 Rev. A00

<sup>—&</sup>lt;br>本書の内容は予告なく変更<del>。</del><br>© 2007 すべての著作権は Del<br>Dell Inc. ①書面に E る記可 本書の内容は予告なく変更されることがあります。 **©** 2007 すべての著作権は Dell Inc. にあります。

# 目次

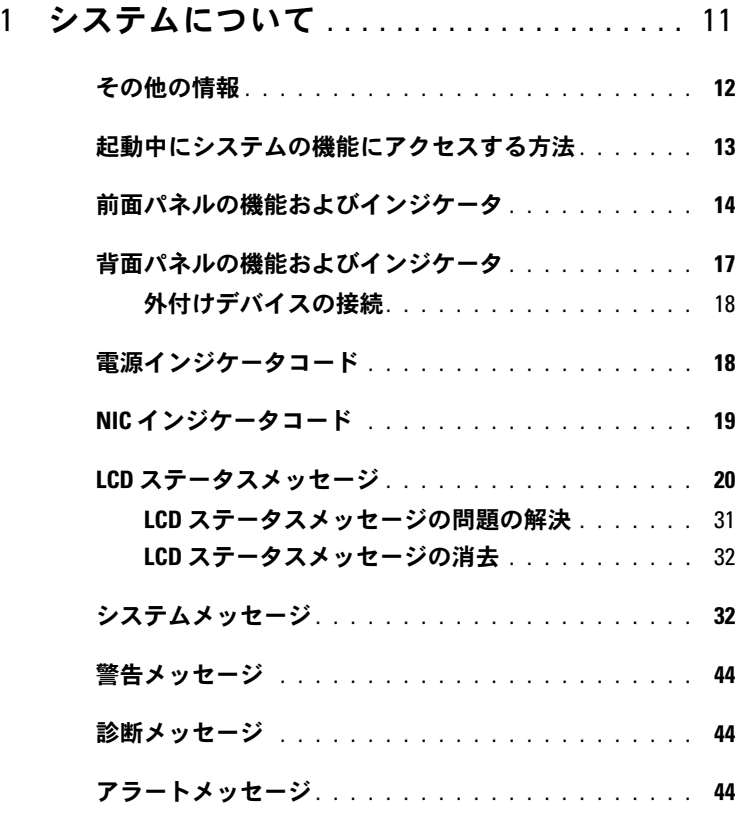

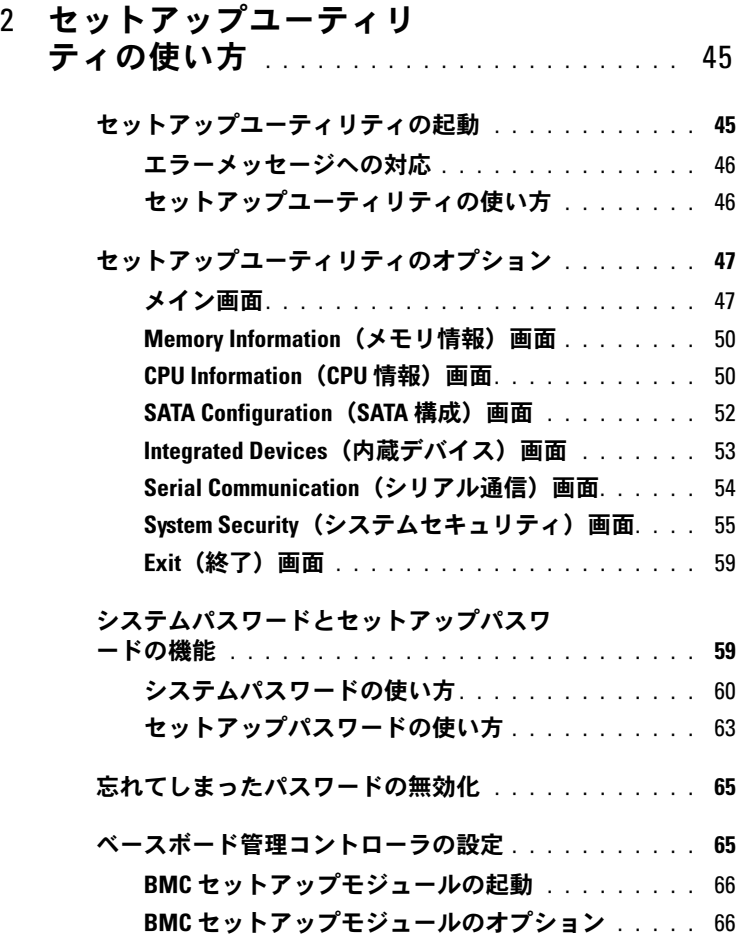

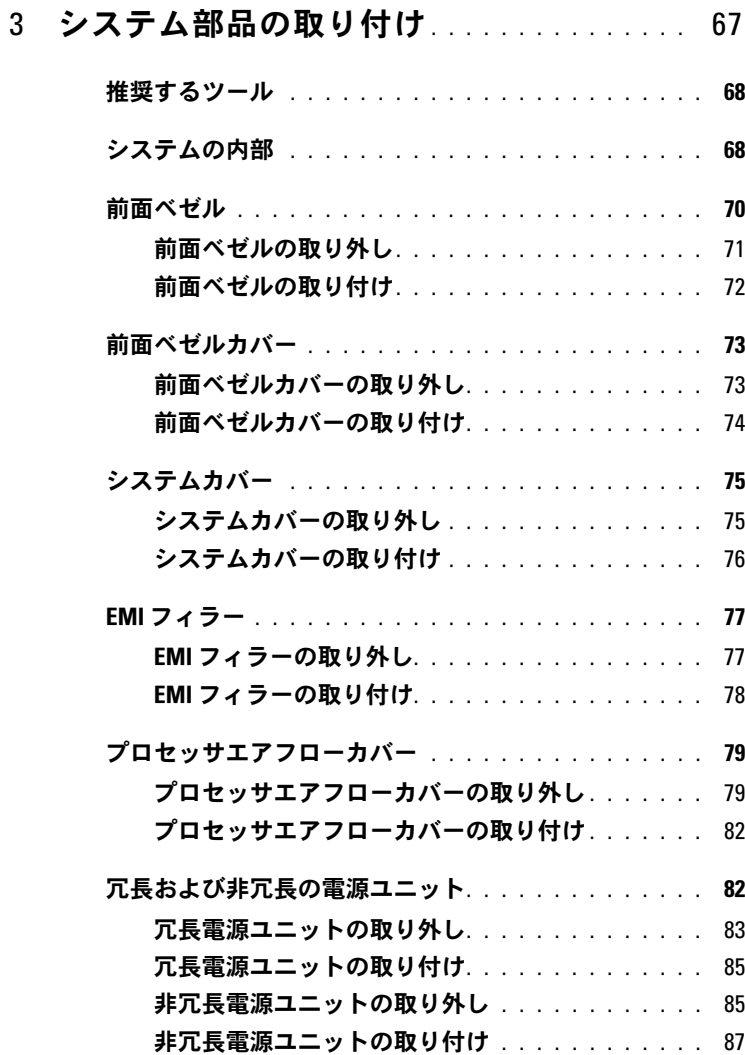

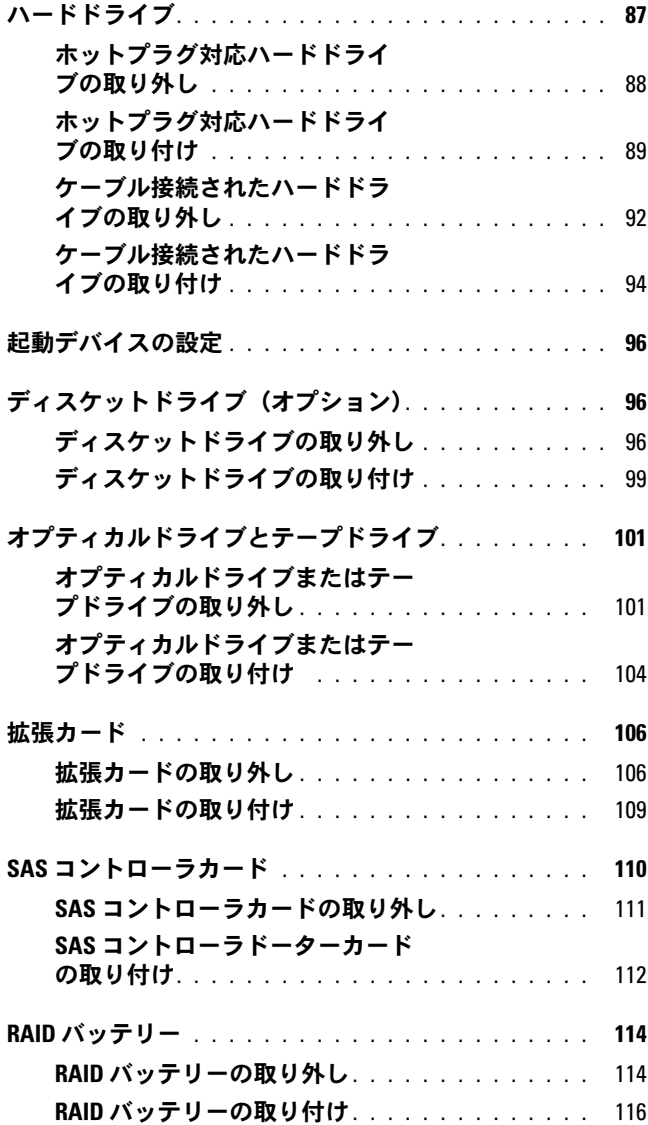

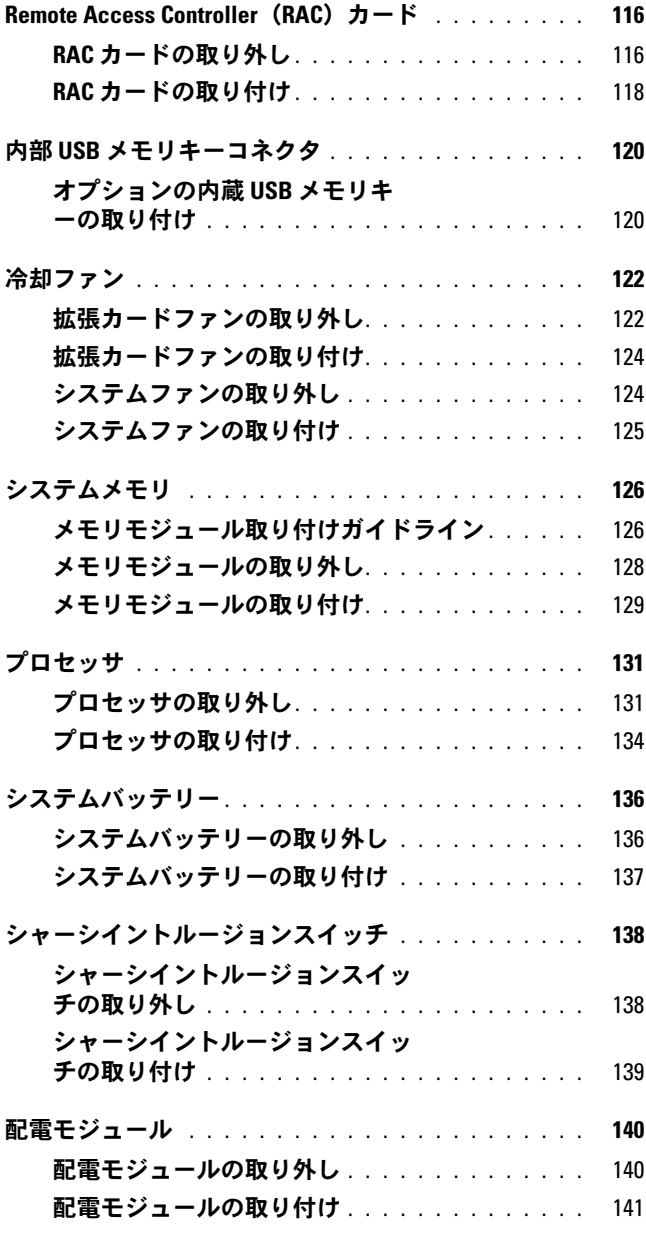

目次 | 7

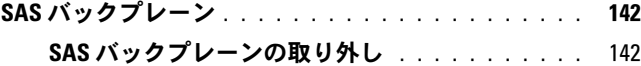

#### **SAS [バックプレーンの取り付け](#page-143-0)** . . . . . . . . . . . 144

#### [コントロールパネル](#page-143-1)

- [\(サービス技術者専用の手順\)](#page-143-1) . . . . . . . . . . . . . . . 144
	- [コントロールパネルの取り外し](#page-143-2) . . . . . . . . . . . 144
	- [コントロールパネルの取り付け](#page-145-0) . . . . . . . . . . . 146
- [システム基板\(サービス技術者専用の手順\)](#page-145-1). . . . . . . 146
	- [システム基板の取り外し](#page-145-2) . . . . . . . . . . . . . . 146 [システム基板の取り付け](#page-147-0) . . . . . . . . . . . . . . 148

# 4 [システムのトラブルシューティング](#page-150-0) .... 151

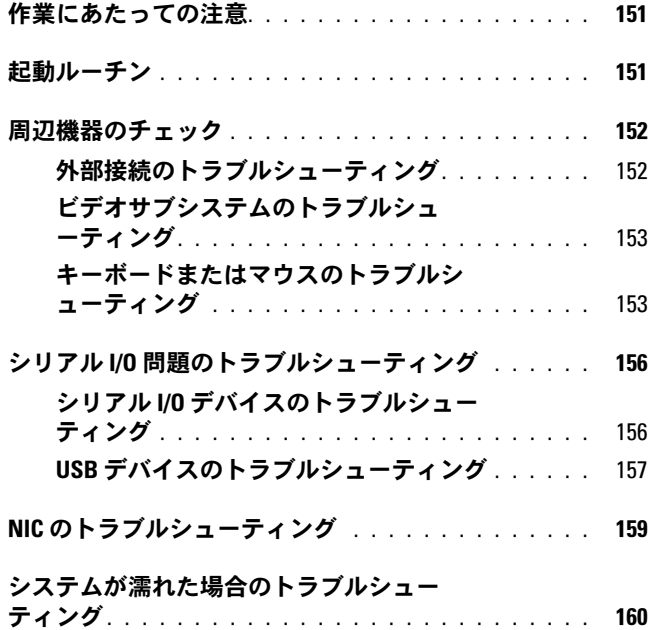

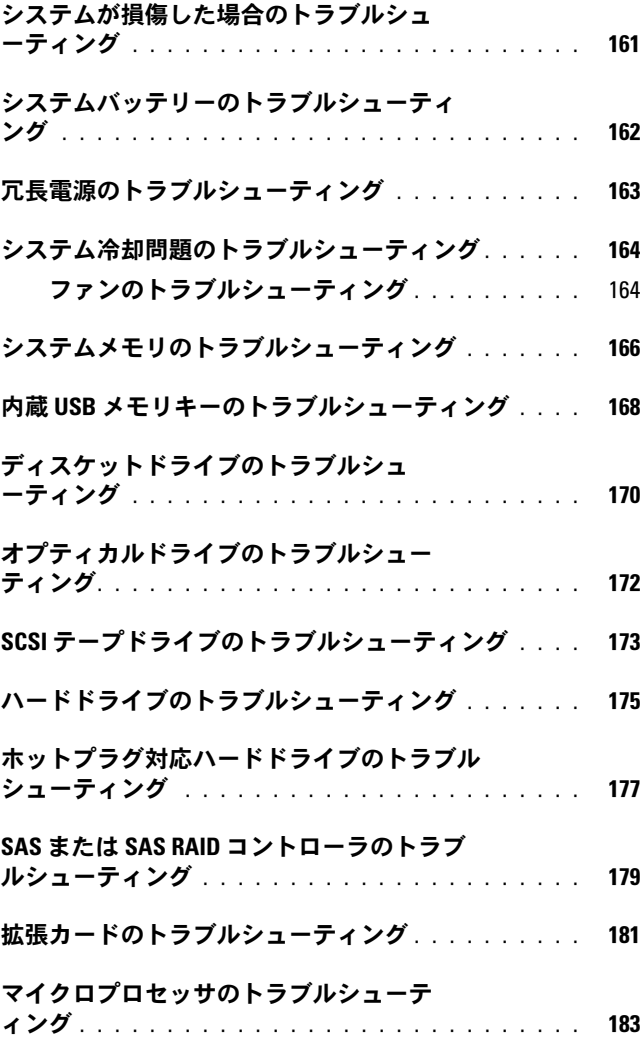

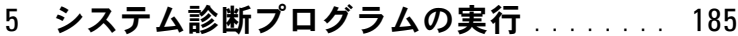

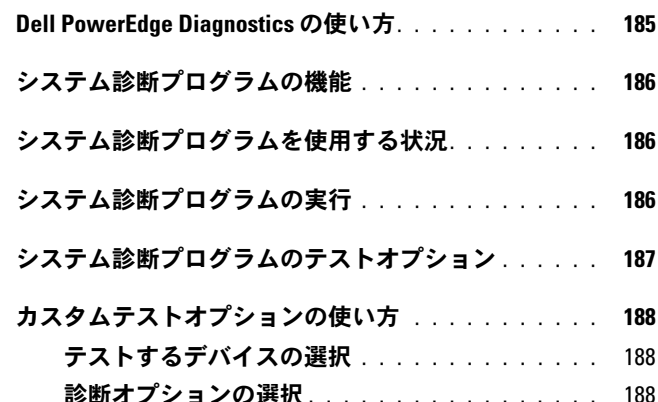

[情報および結果の表示](#page-188-0) . . . . . . . . . . . . . . . . . 189

# 6 [ジャンパおよびコネクタ](#page-190-0) . . . . . . . . . . . . 191

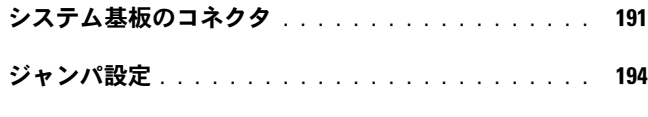

**SAS [バックプレーンボードコネクタ](#page-194-0)** . . . . . . . . . . 195

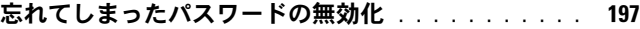

- 7 困ったときは [. . . . . . . . . . . . . . . . . . . . . . .](#page-198-0) 199
	- デルへのお問い合わせ[. . . . . . . . . . . . . . . . . . . .](#page-198-1) 199
- [用語集](#page-200-0) . . . . . . . . . . . . . . . . . . . . . . . . . . . . . . . . 201
- 索引 . . . . . . . . . . . . . . . . . . . . . . . . . . . . . . . . . . 215

# <span id="page-10-0"></span>システムについて

本項では、お使いのシステムの主な機能を実現する物理的なインタフェー ス機能、およびファームウェア / ソフトウェアのインタフェース機能につ いて説明します。システムの前面パネルおよび背面パネルにある物理コネ クタを使用することで、接続やシステムの拡張が容易に行えます。システ ムファームウェア、アプリケーション、および OS は、システムやコン ポーネントの状態を監視し、問題が発生した場合に警告を発します。シス テムの状態は次のいずれかによって報告されます。 •

- 前面 / 背面パネルインジケータ
- LCD ステータスメッセージ
- システムメッヤージ
- 警告メッセージ •
- 診断メッセージ
- アラートメッセージ

本項では、上記の各タイプのメッセージについて説明し、考えられる原因 と、メッセージに示された問題を解決するための処置についても説明しま す。また、システムのインジケータおよびその機能について図を使って説 明します。

# <span id="page-11-0"></span>その他の情報

- 警告:『製品情報ガイド』には、安全および認可機関に関する情報が記 載されています。保証情報に関しては、『サービス & サポートのご案内』 を参照してください。
	- 『はじめに』では、システムの機能、システムのセットアップ、およ び技術仕様の概要を説明しています。
	- システムに付属の CD には、システムの設定と管理に使用するマ ニュアルやツールが収録されています。
	- システム管理ソフトウェアのマニュアルでは、システム管理ソフト ウェアの機能、動作要件、インストール、および基本操作について 説明しています。
	- OS のマニュアルでは、OS ソフトウェアのインストール手順(必要 な場合)や設定方法、および使い方について説明しています。
	- システムとは別に購入されたコンポーネントのマニュアルでは、購 入されたオプション装置の取り付けや設定について説明しています。
	- システム、ソフトウェア、またはマニュアルの変更に関して記載さ れたアップデート情報がシステムに付属していることがあります。
		- メモ:アップデートには他の文書の内容を差し替える情報が含まれ ている場合がよくありますので、support.dell.com でアップデートがな いかどうかを常に確認し、初めにお読みください。
	- リリースノートまたは readme ファイルには、システムまたはマ ニュアルの最新のアップデート情報や、専門知識をお持ちのユー ザーや技術者のための高度な技術情報が記載されています。

# <span id="page-12-0"></span>起動中にシステムの機能にアクセスする方法

表 [1-1](#page-12-1) のキー操作を起動中に行うと、システムの各機能にアクセスできま す。キー操作を行う前に OS のロードが開始された場合は、システムの起 動が完了するのを待ってから、システムを再起動し、もう一度この手順を 実行してください。

<span id="page-12-1"></span>表 1-1 システムの機能にアクセスするためのキー操作

| キー操作              | 説明                                                                                                    |  |  |
|-------------------|----------------------------------------------------------------------------------------------------|--|--|
| $<$ F2 $>$        | セットアップユーティリティが起動します(45 ページの「セット<br>アップユーティリティの起動」を参照)。                                                                                                    |  |  |
| $<$ F10 $>$       | ユーティリティパーティションが開いて、システム診断プログラム<br>を実行できます(185 ページの「システム診断プログラムの実行」を<br>参照)。                                                                                       |  |  |
| $<$ F11>          | 起動モードの選択画面が表示され、起動デバイスを選択することが<br>できます。                                                                                                    |  |  |
| $<$ F12 $>$       | PXE ブートが開始されます。                                                                                                    |  |  |
| <ctrl+e></ctrl+e> | ベースボード管理コントローラ(BMC)管理ユーティリティが起動<br>し、システムイベントログ(SEL)と Remote Access Controller<br>(RAC)カードの設定にアクセスできます。BMC のセットアップ方<br>法と使用法の詳細については、『BMC ユーザーズガイド』を参照し<br>てください。 |  |  |
| $<$ Ctrl+C $>$    | SAS 設定ユーティリティが起動します。詳細については、SAS コン<br>トローラの『ユーザーズガイド』を参照してください。                                                                                                   |  |  |
| $<$ Ctrl+R $>$    | オプションのバッテリーキャッシュ付き SAS RAID コントローラ<br>が取り付けられている場合は、このキー操作で RAID 設定ユーティ<br>リティが起動します。詳細については、SAS コントローラカードの<br>マニュアルを参照してください。                                    |  |  |
| $<$ Ctrl+S $>$    | セットアップユーティリティで PXE サポートを有効に設定してあ<br>る場合(53 ページの「Integrated Devices(内蔵デバイス)画面」を参<br>照)は、このキー操作で NIC を PXE ブート用に設定することができ<br>ます。詳細については、内蔵 NIC のマニュアルを参照してください。     |  |  |

# <span id="page-13-0"></span>前面パネルの機能およびインジケータ

システム前面パネルにあるボタン、インジケータ、およびコネクタを 図 [1-1](#page-13-1) に示します。表 [1-2](#page-14-0) には、コンポーネントの説明を示します。

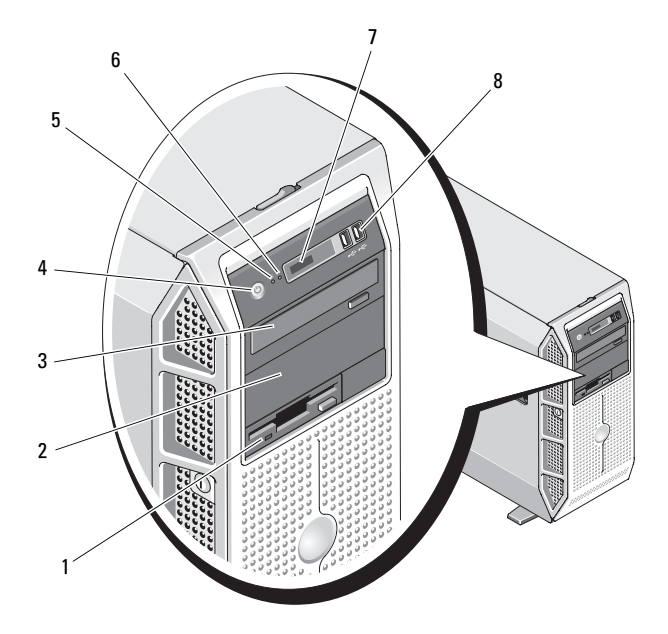

<span id="page-13-1"></span>図 1-1 前面パネルの機能およびインジケータ

# <span id="page-14-0"></span>表 1-2 前面パネルのコンポーネント

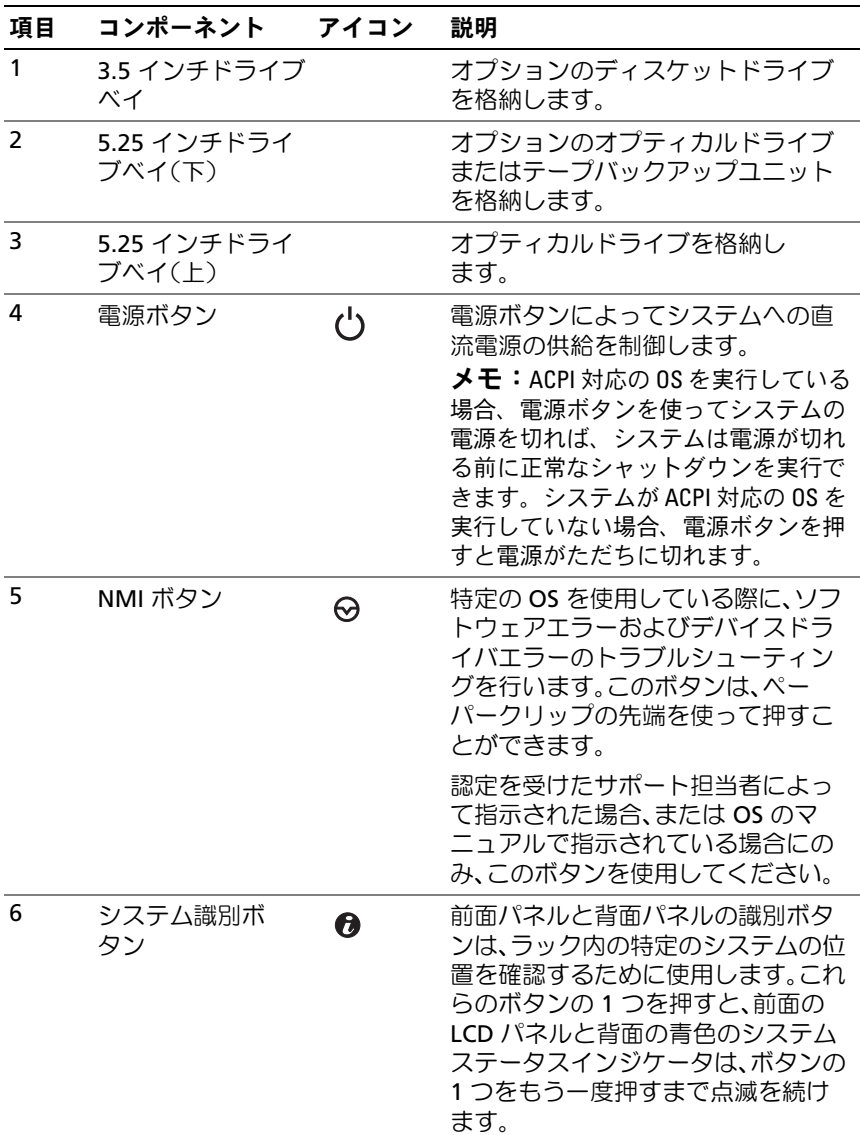

# 表 1-2 前面パネルのコンポーネント (続き)

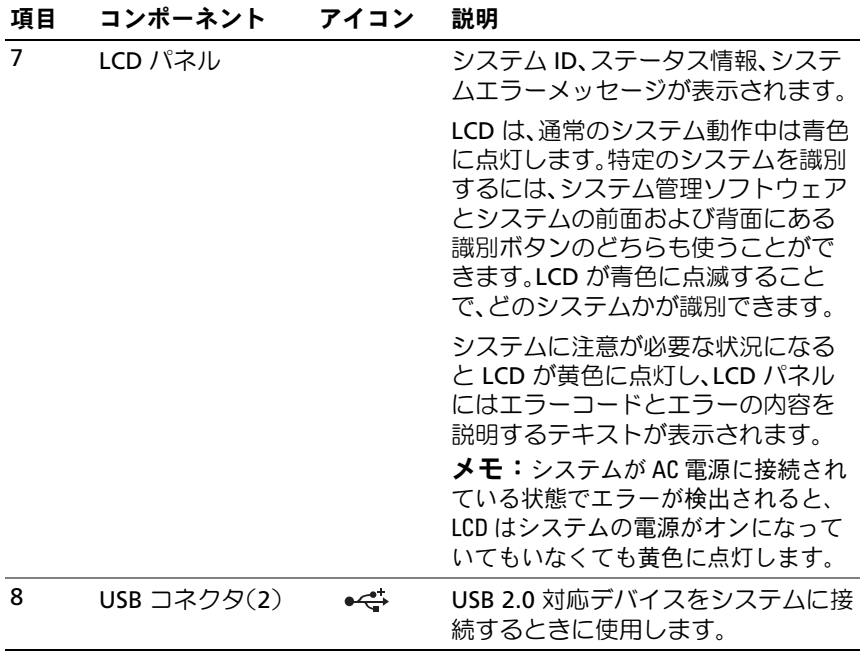

# <span id="page-16-0"></span>背面パネルの機能およびインジケータ

システム背面パネルにあるボタン、インジケータ、およびコネクタを 図 [1-2](#page-16-1) に示します。

#### <span id="page-16-1"></span>図 1-2 背面パネルの機能およびインジケータ

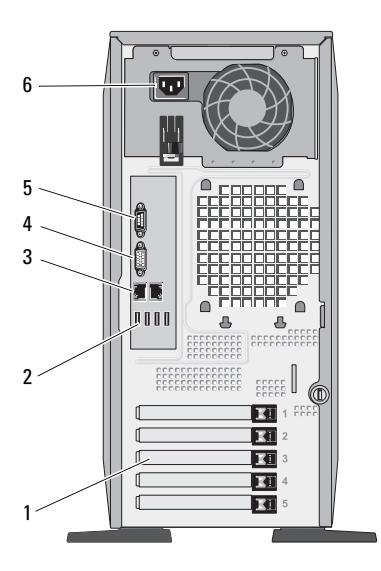

- 1 拡張カードスロット (5) 2 USB コネクタ (4)
- 3 NIC コネクタ(2) 4 ビデオコネクタ
- 5 シリアルコネクタ 6 電源コネクタ
- 
- -

# <span id="page-17-0"></span>外付けデバイスの接続

システムに外付けデバイスを接続する場合は、次のガイドラインに従って ください。 •

- ほとんどのデバイスは特定のコネクタに接続する必要があります。 また、デバイスドライバをインストールしないとデバイスは正常に 動作しません。デバイスドライバは、通常 OS ソフトウェアまたはデ バイス本体に付属しています。取り付けおよび設定の詳細について は、デバイスに付属のマニュアルを参照してください。
- 外付けデバイスを取り付けるときは、必ずシステムとデバイスの電 源を切ってください。次に、(デバイスのマニュアルに特別な指示が ない限り)システムの電源を入れる前に外付けデバイスの電源を入 れます。

I/O ポートやコネクタを有効または無効にする方法と設定方法について は、45 [ページの「セットアップユーティリティの使い方」を](#page-44-3)参照してく ださい。

# <span id="page-17-1"></span>電源インジケータコード

前面パネルの電源ボタンによって、システムの電源ユニットからシステム への電源入力を制御します。電源インジケータは、システムに電源が入っ ていると緑色に点灯します。

冗長電源のインジケータは、電力が供給されているか、または電源の障害 が発生しているかどうかを示します(図 [1-3](#page-18-1) を参照)。電源ユニットイン ジケータコードのリストを 表 [1-3](#page-17-2) に示します。

#### <span id="page-17-2"></span>表 1-3 冗長電源のインジケータ

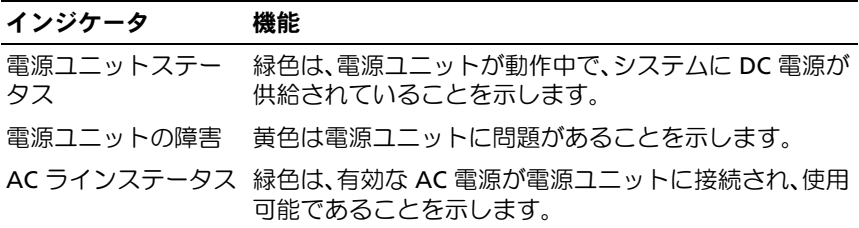

#### <span id="page-18-1"></span>図 1-3 冗長電源のインジケータ

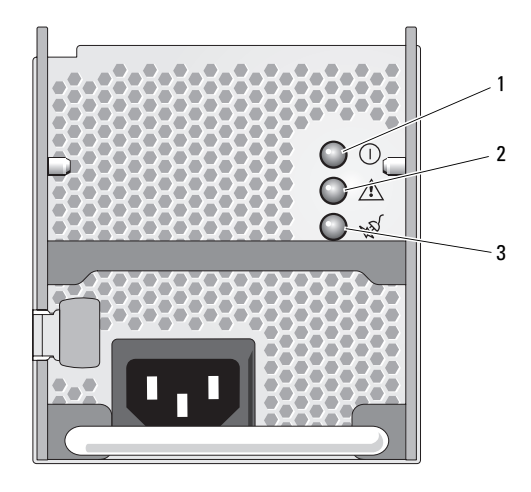

- 1 電源ユニットのステータス (DC 出力が使用可能) 2 電源ユニットの障害
- 3 AC ラインステータス (AC 入力が使用可能)

# <span id="page-18-0"></span>NIC インジケータコード

背面パネルの各 NIC にはインジケータがあり、ネットワーク動作および リンク状態を示します(図 [1-4](#page-18-2) を参照)。NIC インジケータコードのリス トは[、表](#page-19-1) 1-4 を参照してください。

<span id="page-18-2"></span>図 1-4 NIC インジケータ

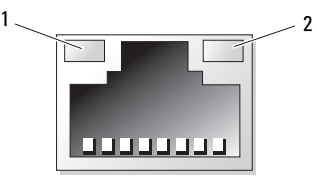

1 リンクインジケータ 2 アクティビティインジケータ

# システムについて | 19

#### <span id="page-19-1"></span>表 1-4 NIC インジケータコード

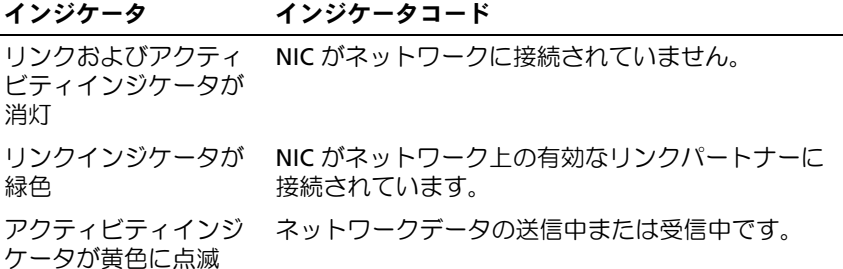

# <span id="page-19-0"></span>LCD ステータスメッセージ

システムのコントロールパネル LCD には、システムが正常に動作してい る場合、またはシステムに注意が必要な場合を示すステータスメッセージ が表示されます。

LCD の青色点灯は正常な動作状態、黄色点灯はエラー状態を示します。 LCD には、ステータスコードとその内容を説明するテキストで構成され るメッセージがスクロール表示されます。LCD ステータスメッセージと その考えられる原因のリストを 表 [1-5](#page-20-0) に示します。LCD メッセージは、 システムイベントログ(SEL)に記録されたイベントに基づきます。SEL およびシステム管理設定の詳細については、システム管理ソフトウェアの マニュアルを参照してください。

- 警告:システムのカバーを取り外して内部の部品に手を触れる作業は、 トレーニングを受けたサービス技術者のみが行ってください。安全上の注 意、コンピュータ内部の作業、および静電気障害への対処の詳細について は、『製品情報ガイド』を参照してください。
- **システムが起動しない場合は、LCD にエラーコードが表示されるま** で、システム ID ボタンを少なくとも 5 秒間押します。コードを書きとめ、 199 [ページの「困ったときは」](#page-198-2)を参照してください。

# <span id="page-20-0"></span>表 1-5 LCD ステータスメッセージ

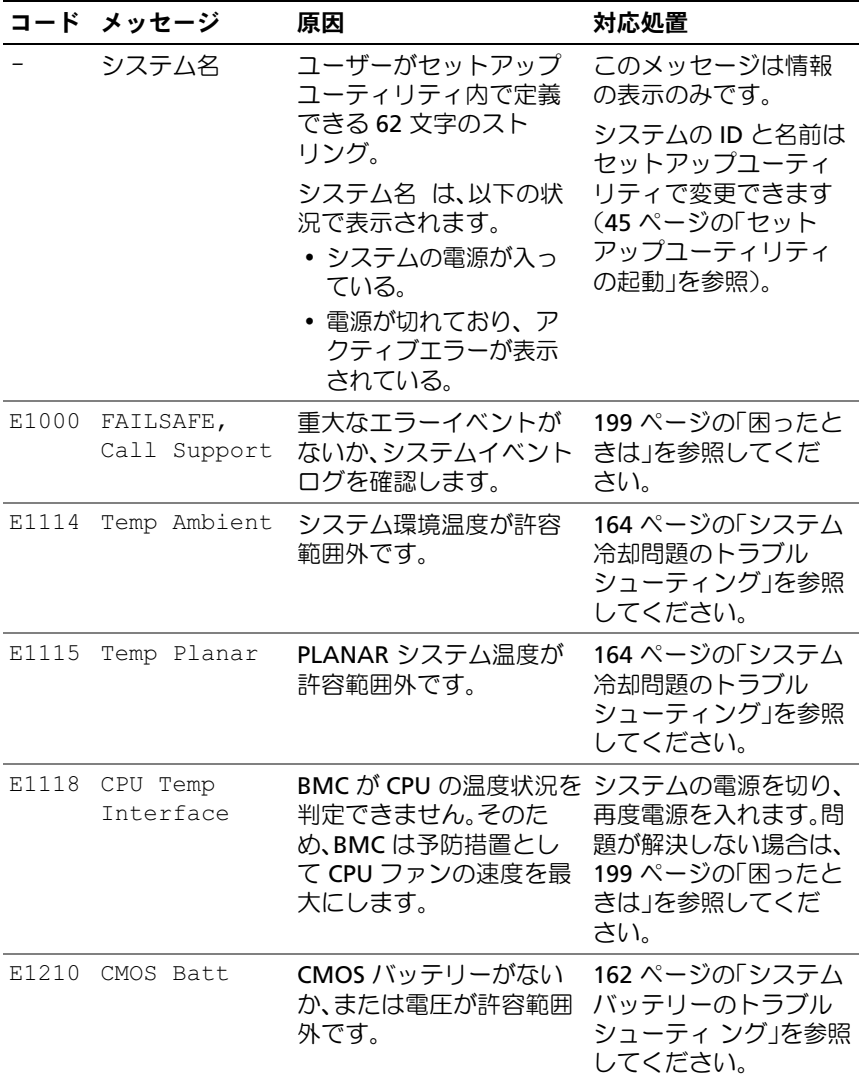

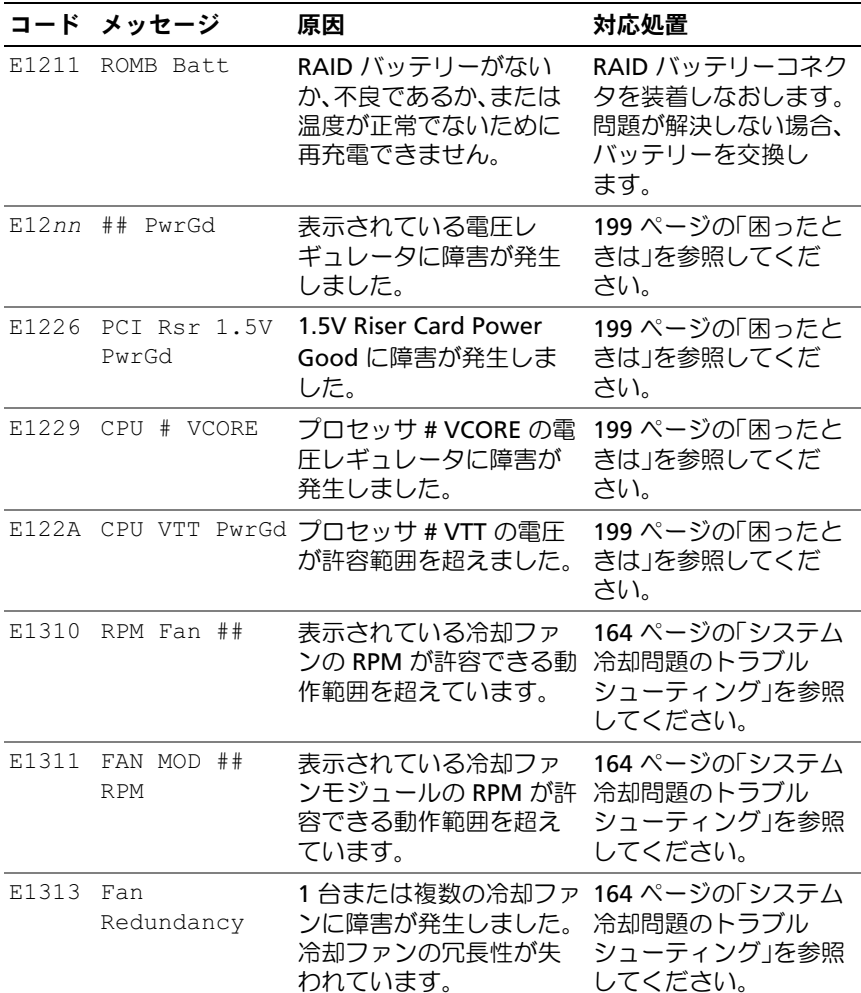

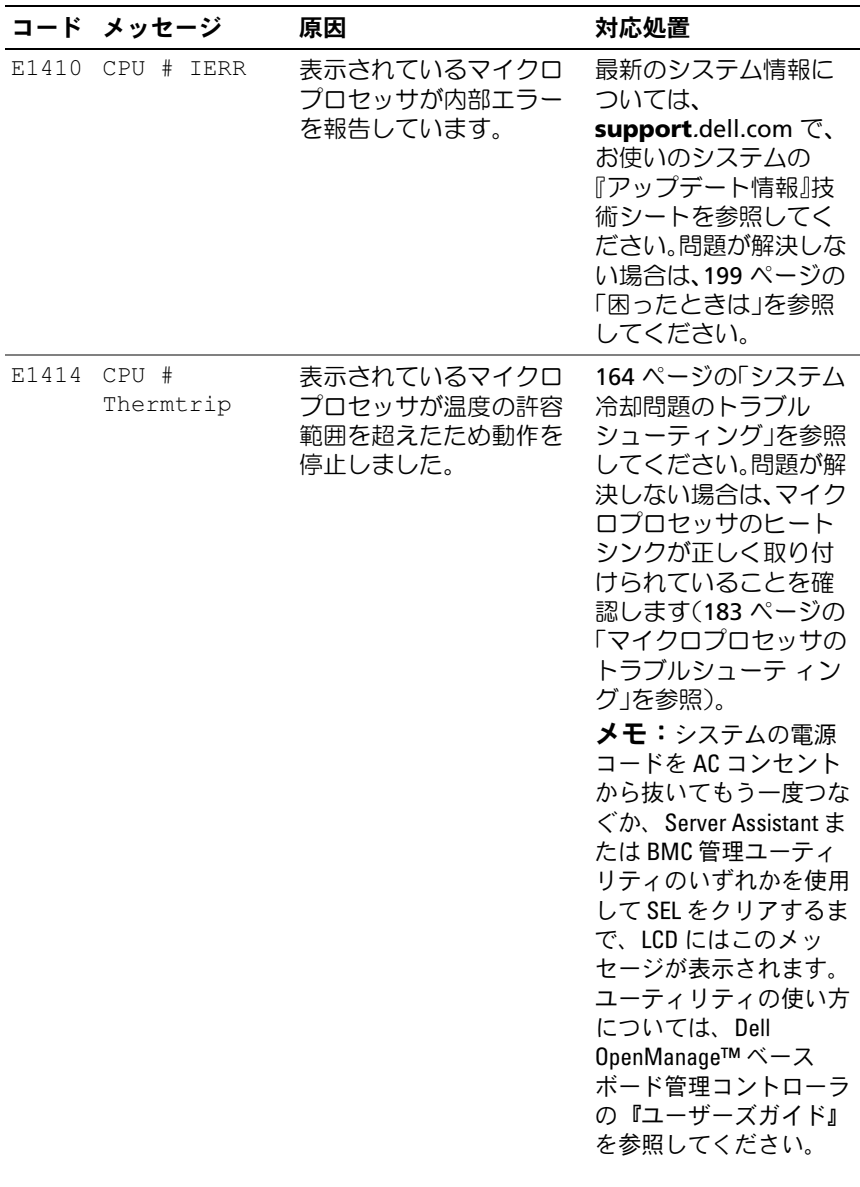

システムについて | 23

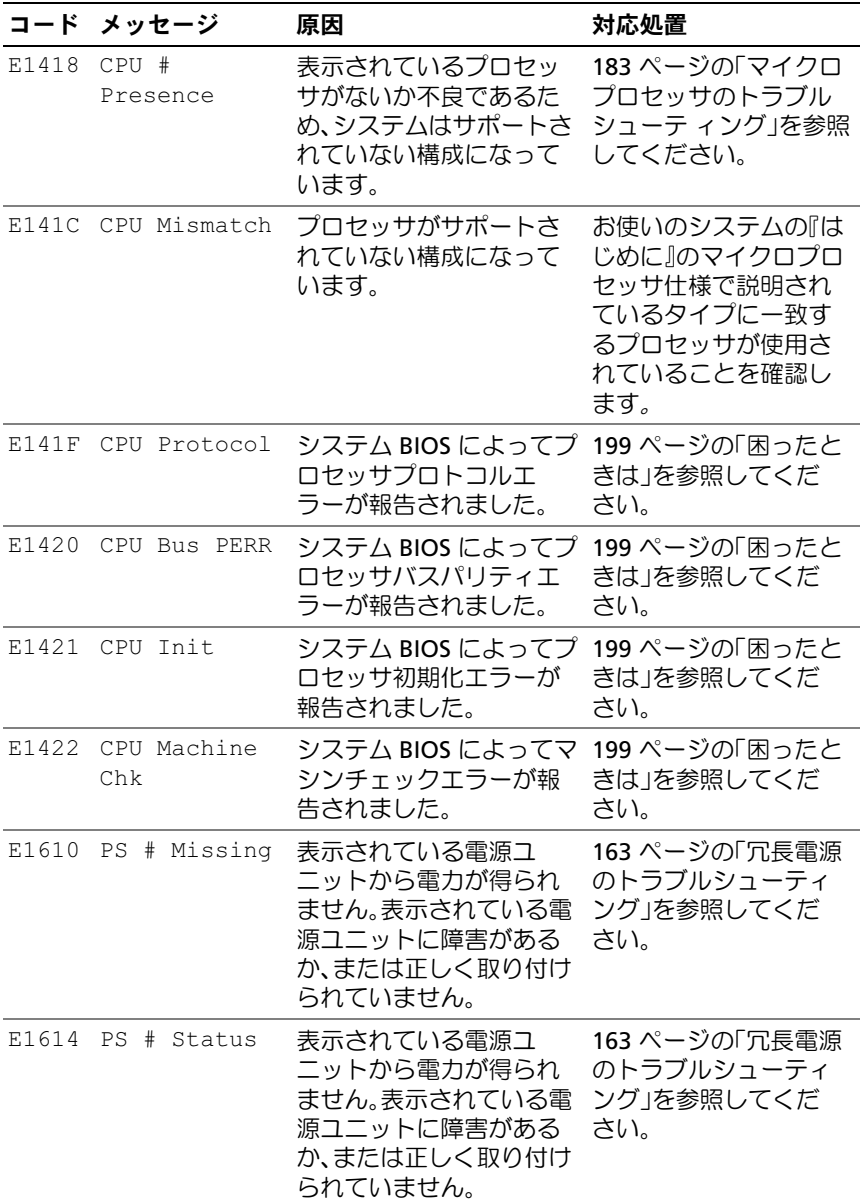

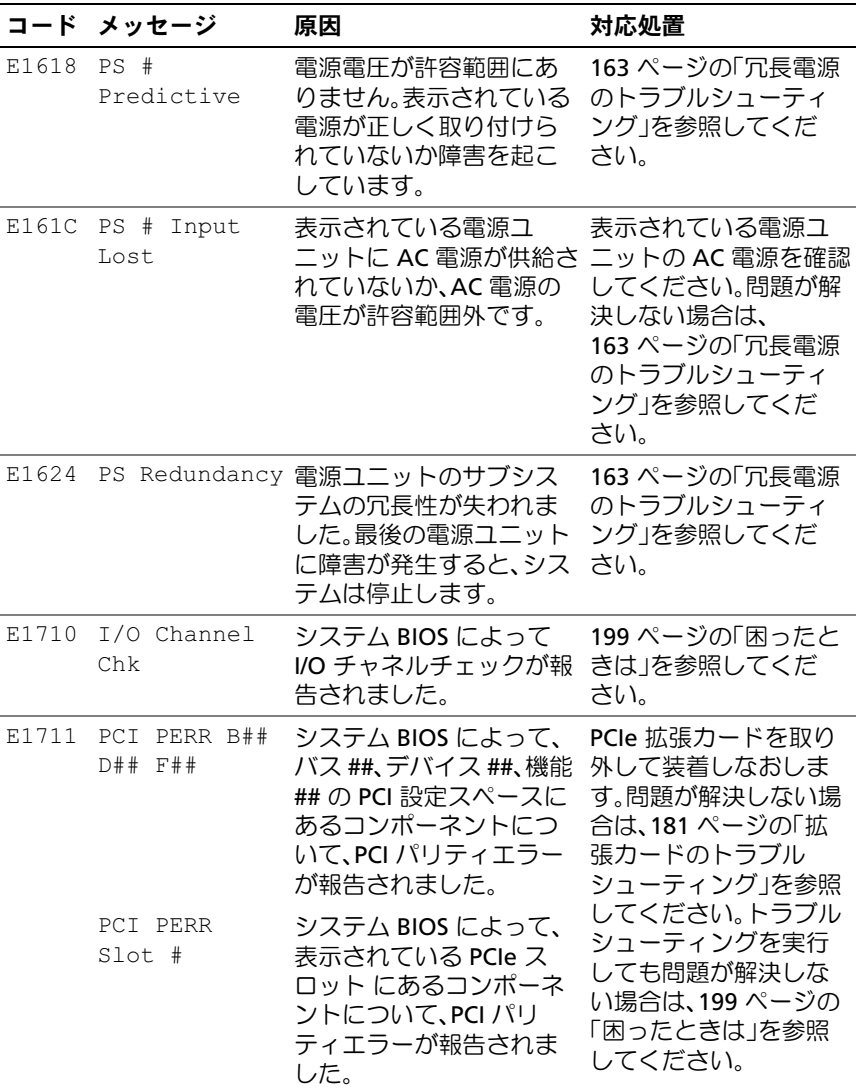

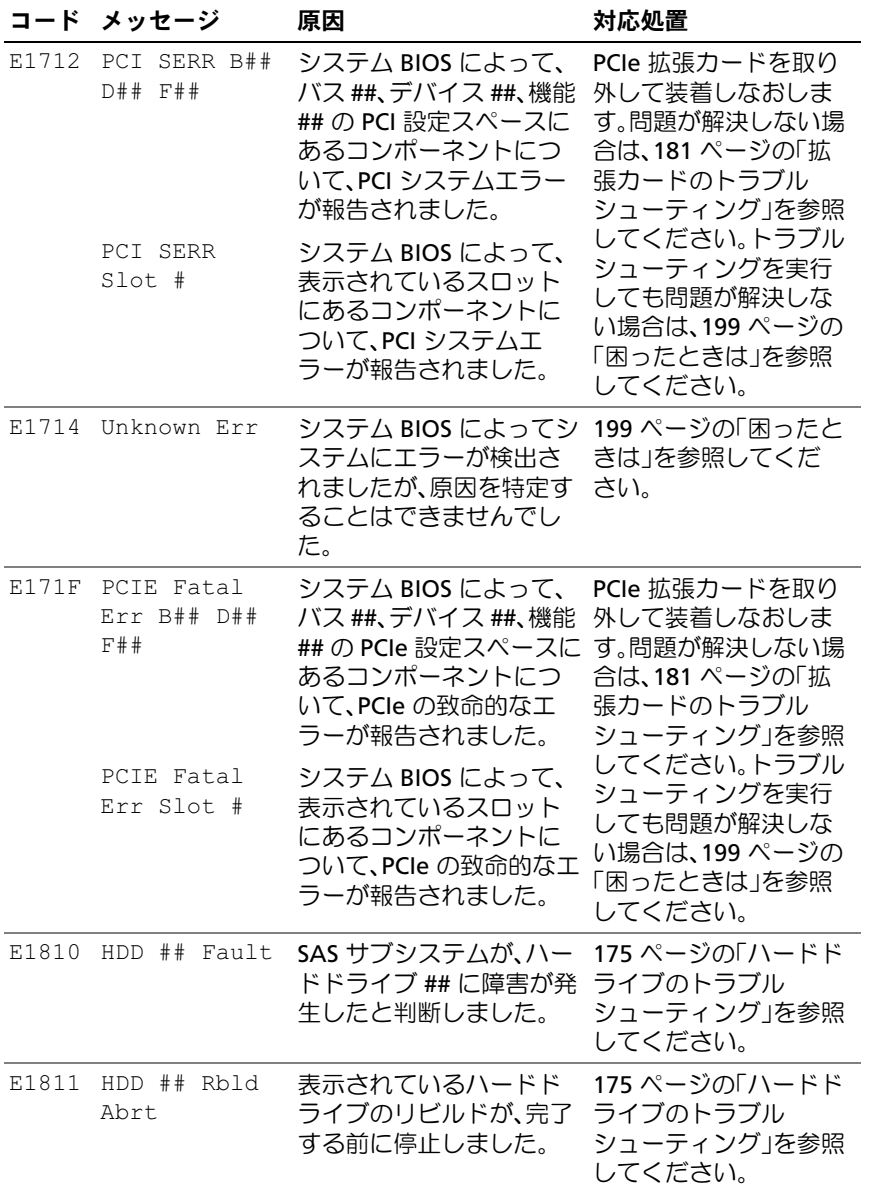

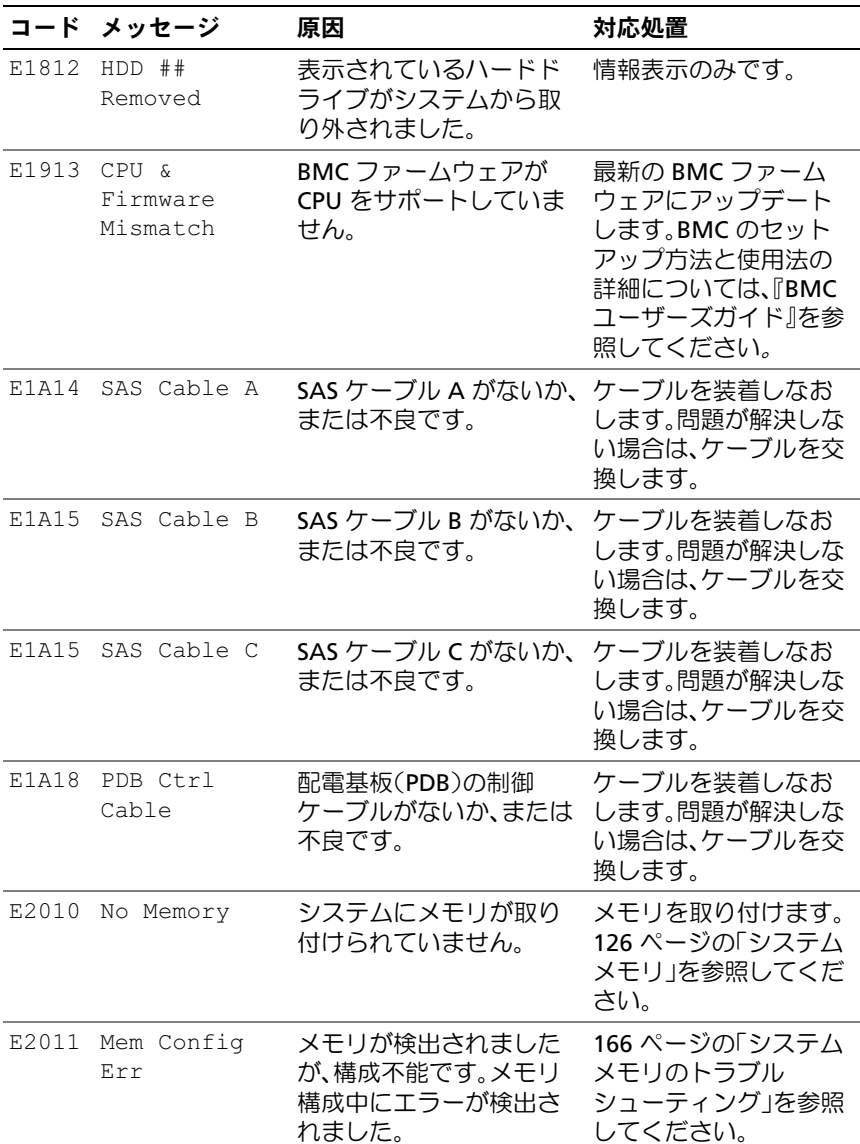

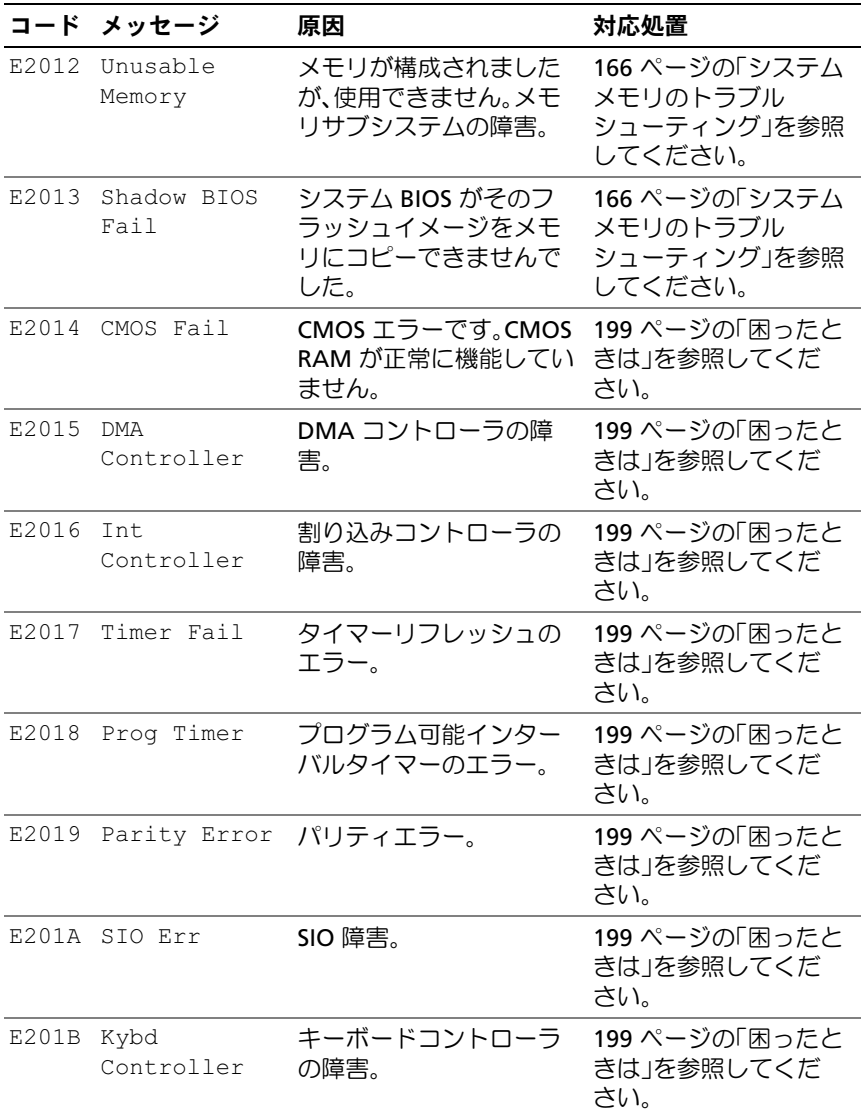

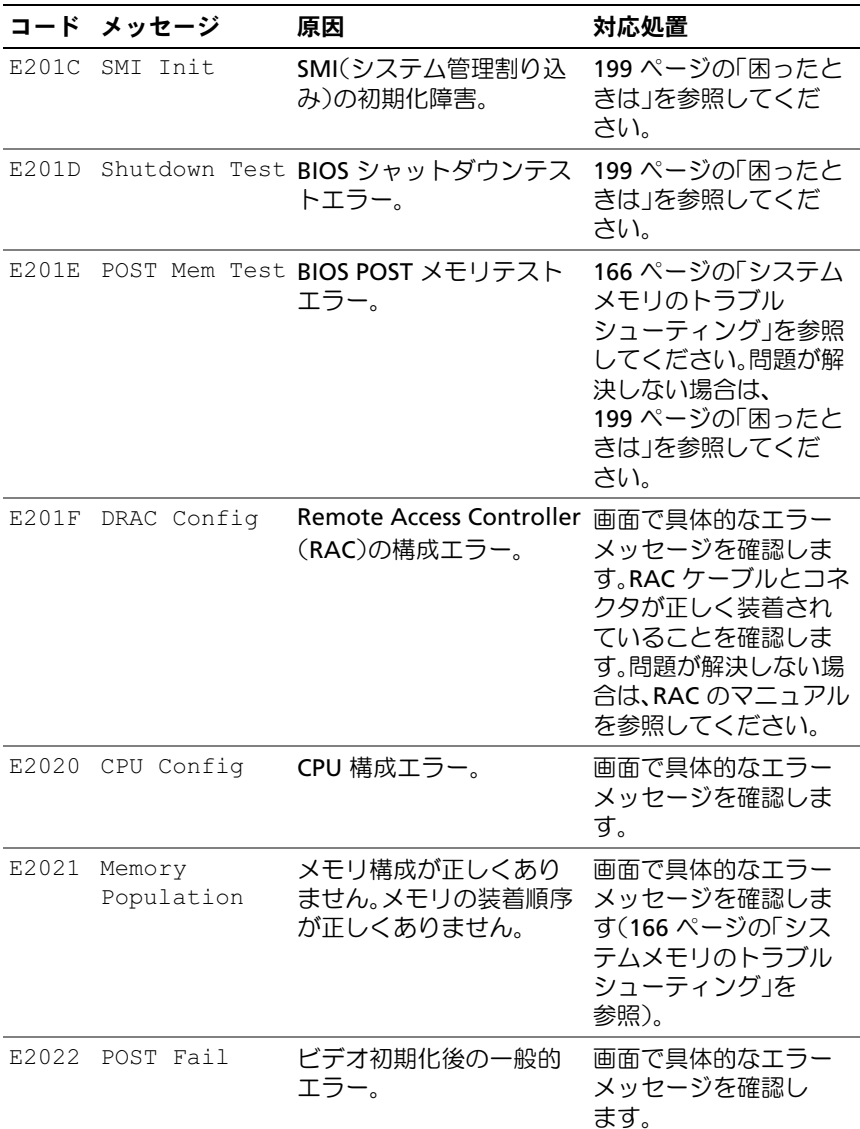

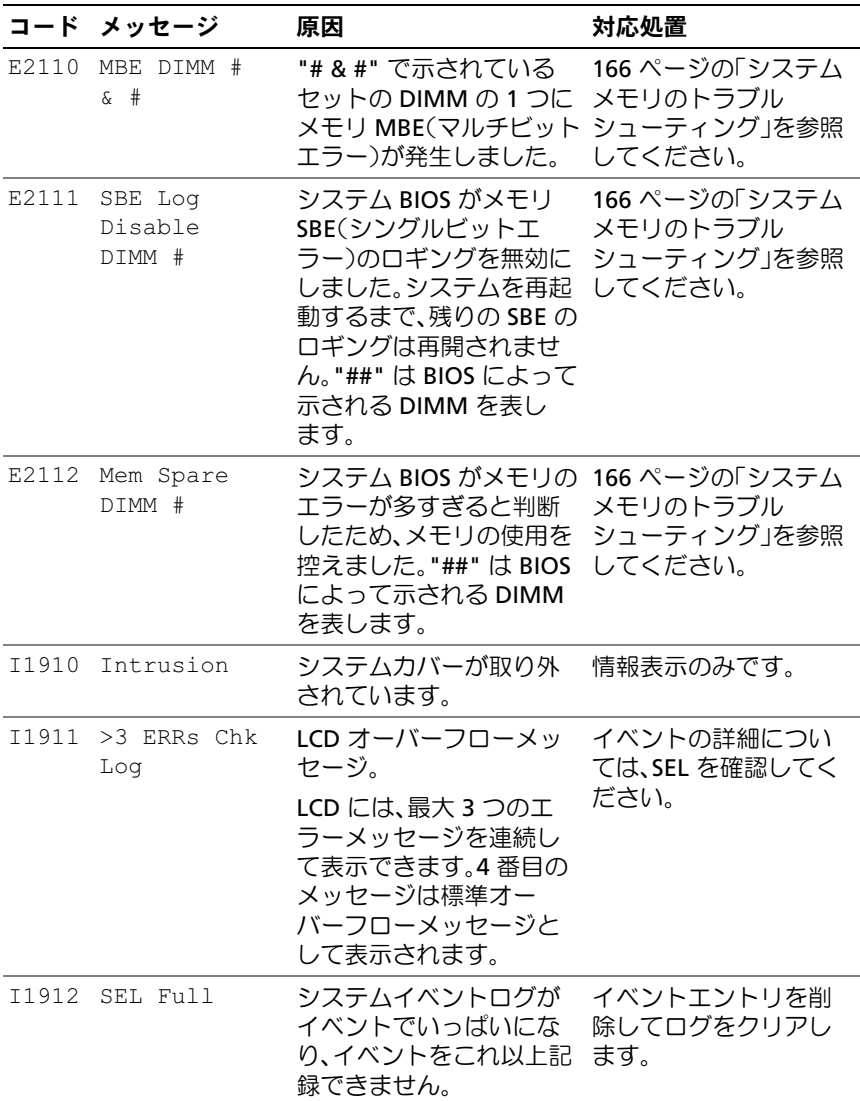

表 1-5 LCD ステータスメッセージ (続き)

|       | コード メッセージ                                                     | 原因                                                                    | 対応処置                                  |
|-------|---------------------------------------------------------------|-----------------------------------------------------------------------|---------------------------------------|
|       | I1915 Video Off<br>(青色または黄色<br>を背景に LCD が<br>点灯します。)          | RAC リモートユーザーに<br>よってビデオの電源が切<br>られました。                                | 情報表示のみです。                             |
|       | I1916 Video Off<br>in ##<br>(青色または黄色<br>を背景に LCD が<br>点灯します。) | RAC リモートユーザーに<br>よってビデオの電源が <i>xx</i><br>秒後に切られます。                    | 情報表示のみです。                             |
| W1228 | ROMB Batt<br>< 24hr                                           | RAID バッテリーの残容量 RAID バッテリーを交換<br>が 24時間を下回ったとい します(112 ページの<br>う予報的警告。 | 「SAS コントローラドー<br>ターカードの取り付け!<br>を参照)。 |

メモ:この表で使用された略語の正式名称は、201 [ページの「用語集」を](#page-200-1)参照し てください。

## <span id="page-30-0"></span>LCD ステータスメッセージの問題の解決

LCD のコードとテキストは故障の状態を正確に特定できることが多いの で、修正が容易に行えます。たとえば、コード E1418 CPU\_1\_Presence が表示されたときは、ソケット 1 にマイクロプロセッサが装着されてい ないことがわかります。

これとは対照的に、関連するエラーが複数発生した場合にも、問題を特定 することができます。たとえば、複数の電圧障害を示す連続したメッセー ジを受け取った場合、問題は電源ユニットの不良であると判断することに なります。

# <span id="page-31-0"></span>LCD ステータスメッセージの消去

温度、電圧、ファンなどセンサーに関する障害については、センサーが通 常の状態に戻ると、LCD メッセージは自動的に表示されなくなります。 たとえば、コンポーネントの温度が許容範囲を超えた場合、障害があるこ とが LCD に表示されます。温度が許容範囲内に戻ると、メッセージは LCD から消去されます。その他の障害の場合、ディスプレイからメッ セージを消去する処置を行う必要があります。 •

- SEL のクリア このタスクはリモートで実行できますが、システム のイベント履歴は削除されます。
- 電力サイクル システムの電源を切り、コンセントから外します。 約 10 秒待ってから電源ケーブルを接続し、システムを再起動し ます.

これらの処置のいずれかを実行すると障害メッセージが消去され、ステー タスインジケータと LCD の色が通常の状態に戻ります。以下の状況では、 メッセージが再表示されます。

- センサーが通常の状態に戻ったが、再びエラーが発生し、SEL エン トリが新たに作成された場合。
- システムがリセットされ、新しいエラーイベントが検出された場合。
- 同じ表示エントリへマップされる障害が別のソースから記録された 場合。

# <span id="page-31-1"></span>システムメッセージ

システムに問題がある可能性が検出されると、システムメッセージが画面 に表示されます。システムメッセージとその考えられる原因および対応処 置のリストを表 1-3 に示します。

- 警告:システムのカバーを取り外して内部の部品に手を触れる作業は、 トレーニングを受けたサービス技術者のみが行ってください。安全上の注 意、コンピュータ内部の作業、および静電気障害への対処の詳細について は、『製品情報ガイド』を参照してください。
- メモ:表示されたシステムメッセージが表 1-3 に記載されていない場合、 メッセージが表示されたときに実行していたアプリケーションのマニュア ルや、OS のマニュアルを参照して、メッセージの説明と推奨されている 処置を確認してください。

# 表 1-6 システムメッセージ

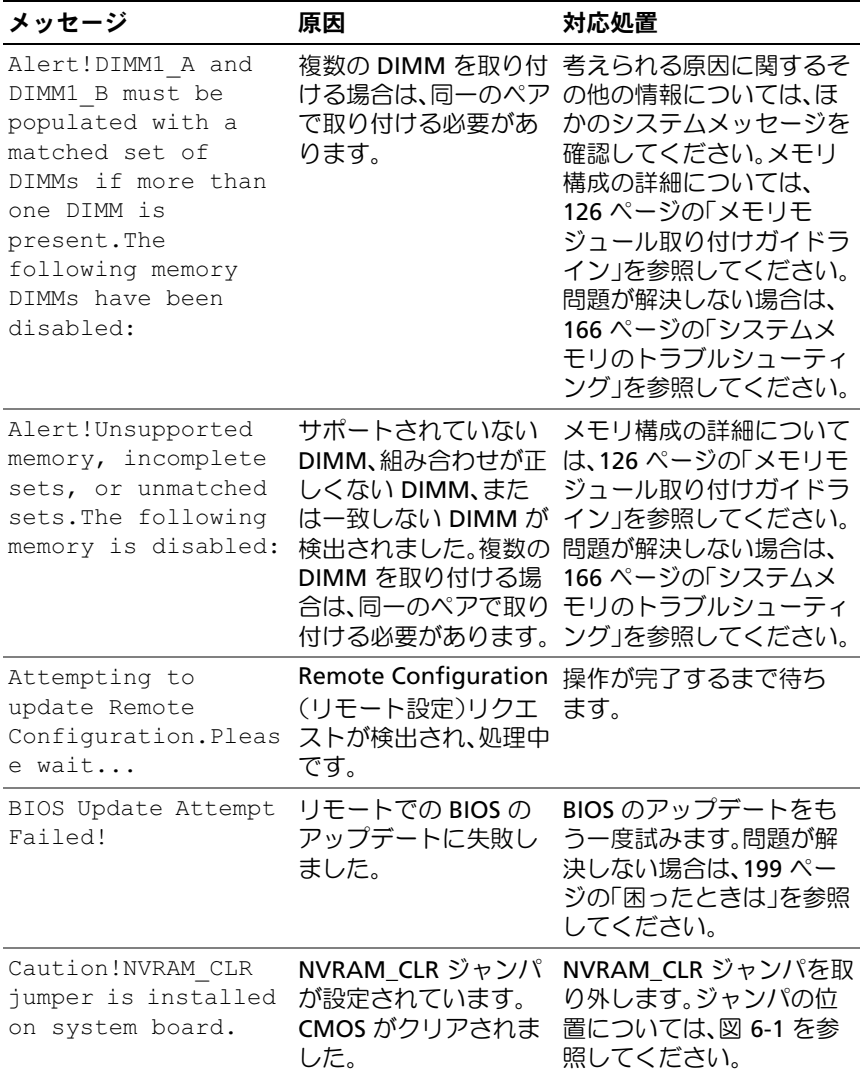

# 表 1-6 システムメッセージ (続き)

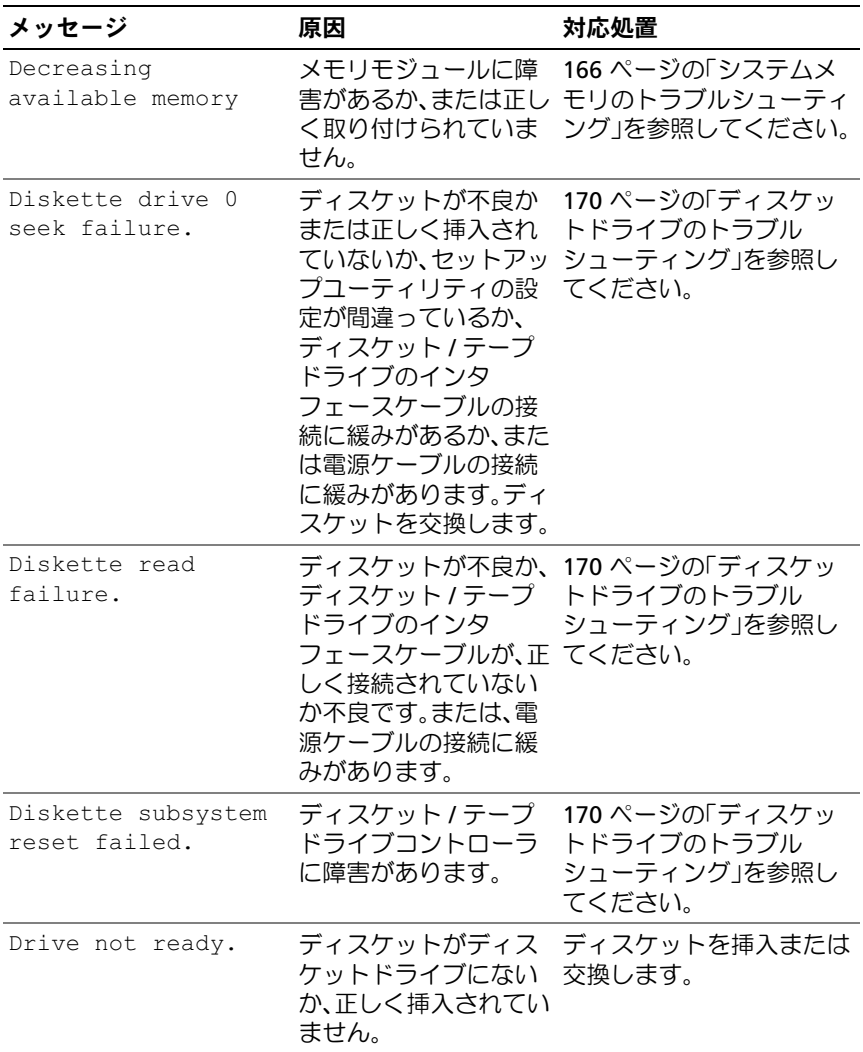

# 表 1-6 システムメッセージ (続き)

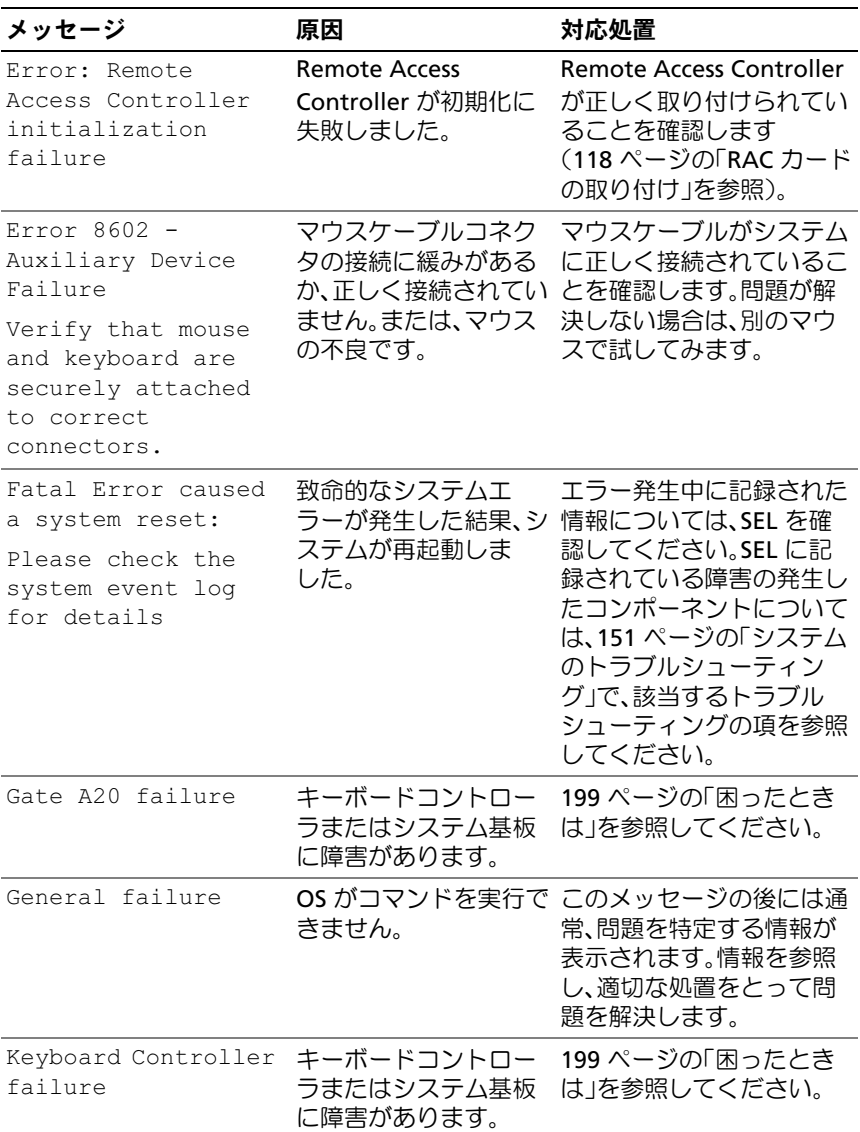

# 表 1-6 システムメッセージ (続き)

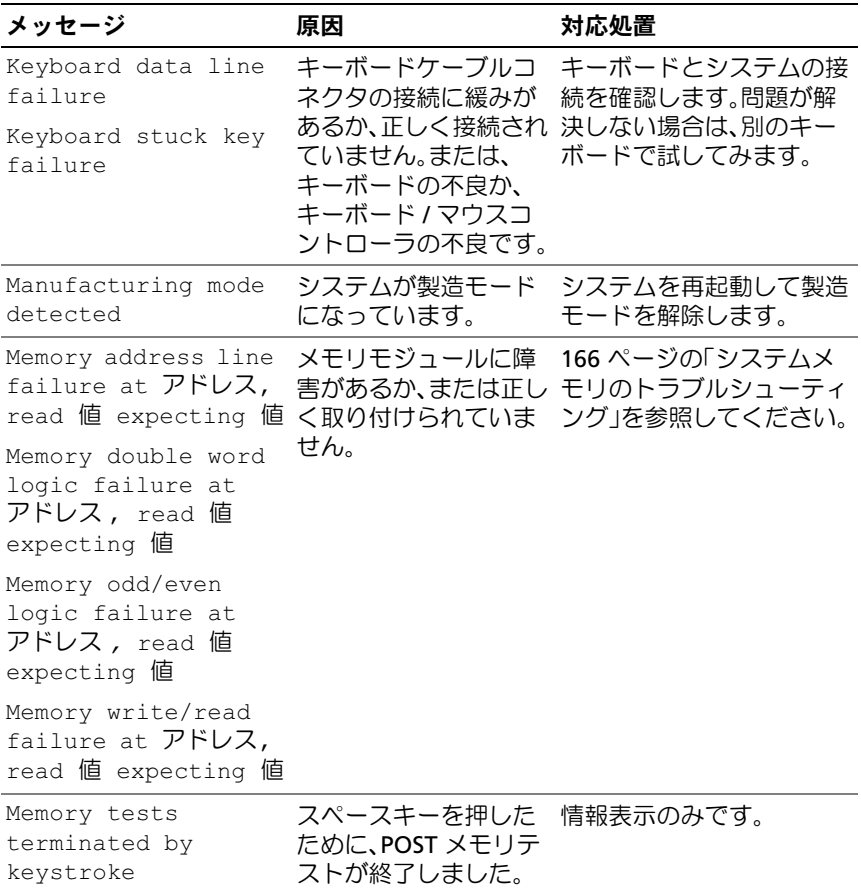
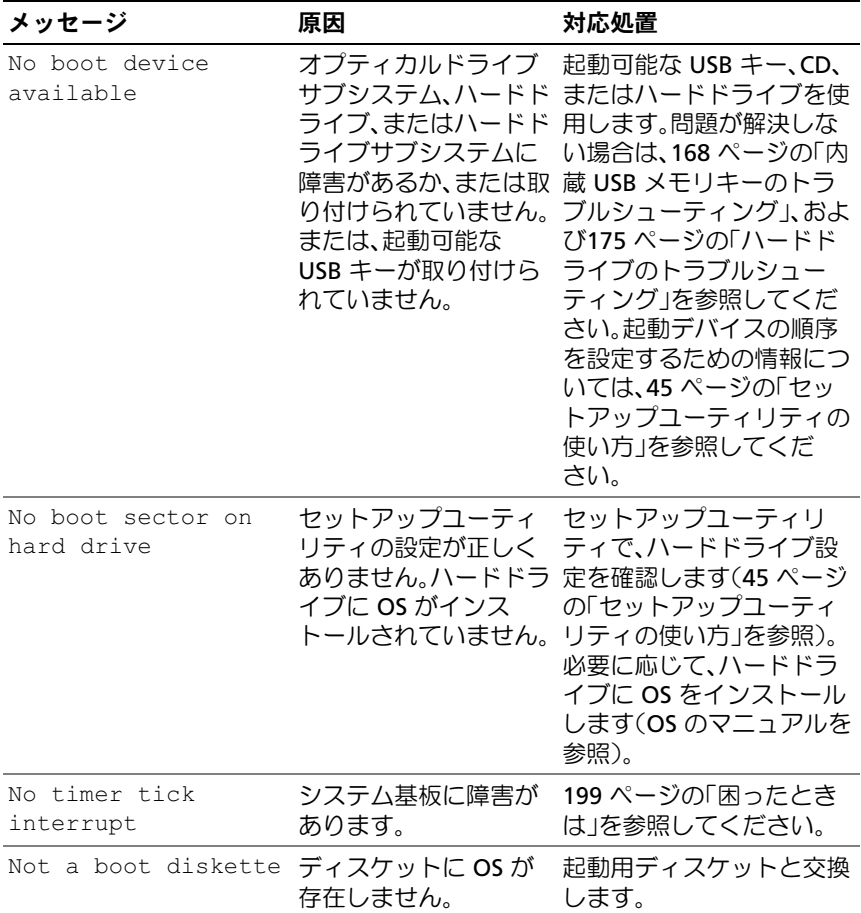

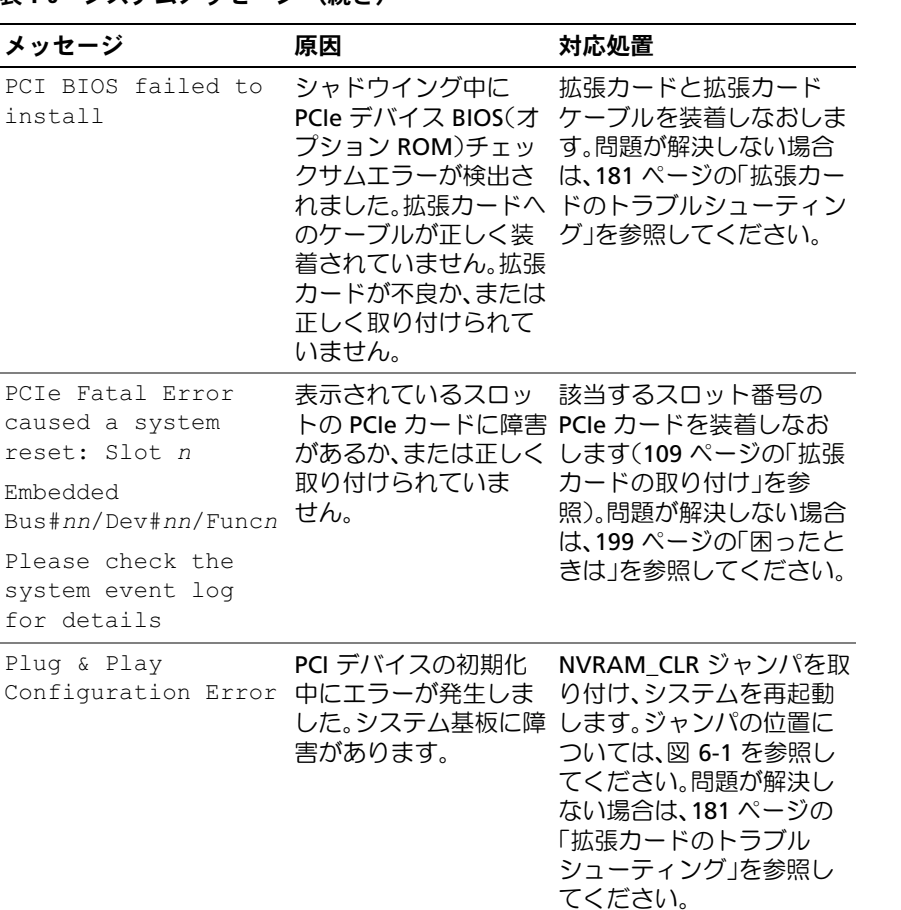

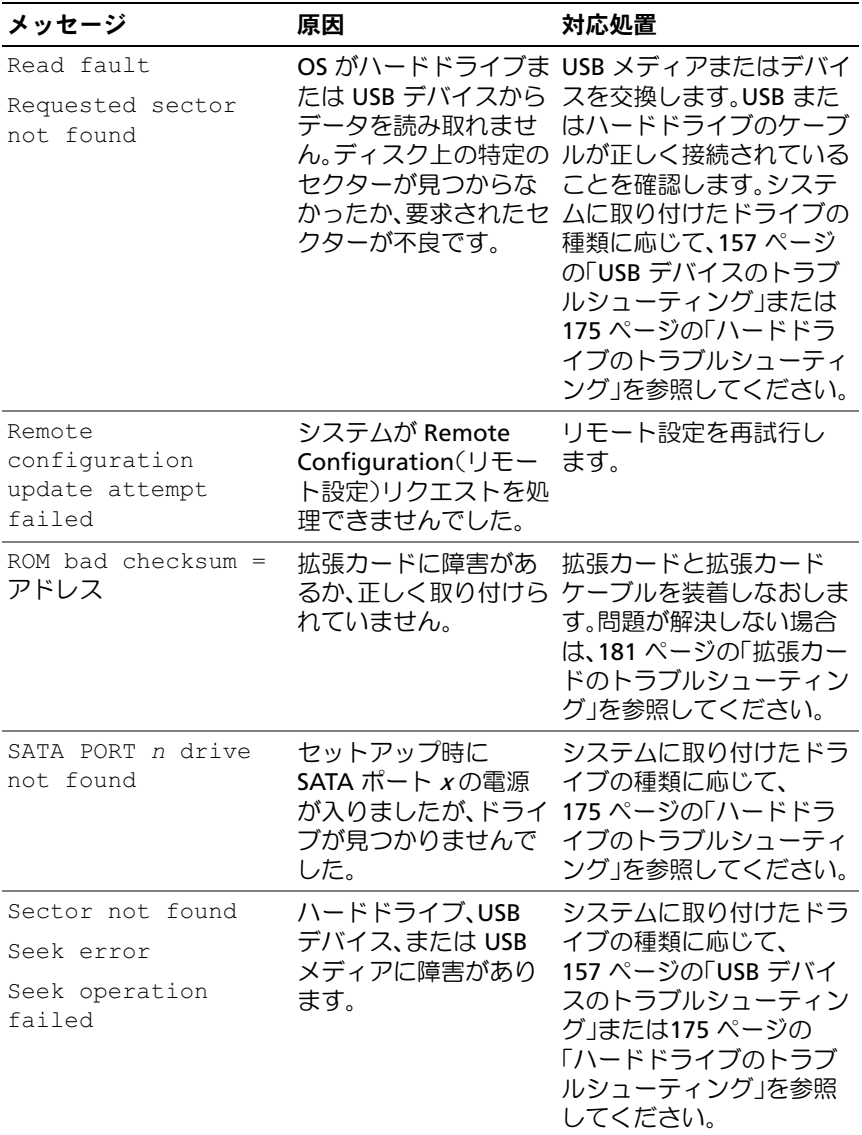

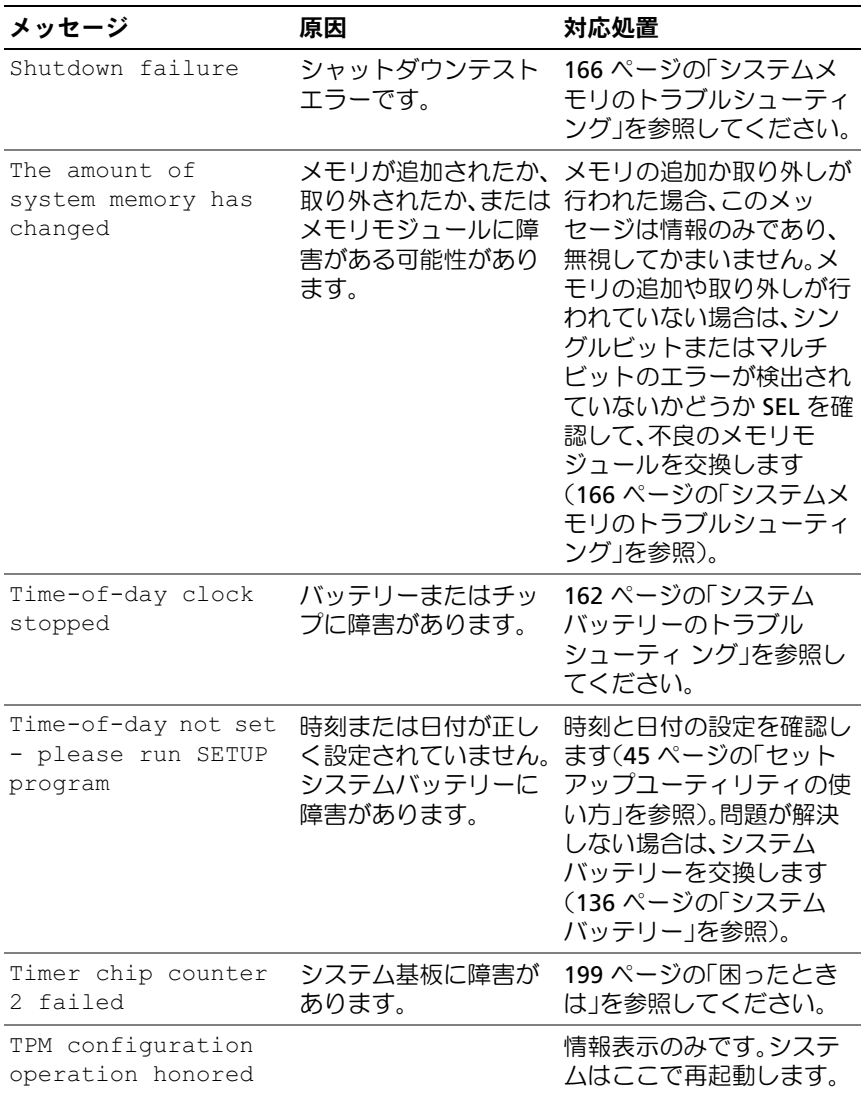

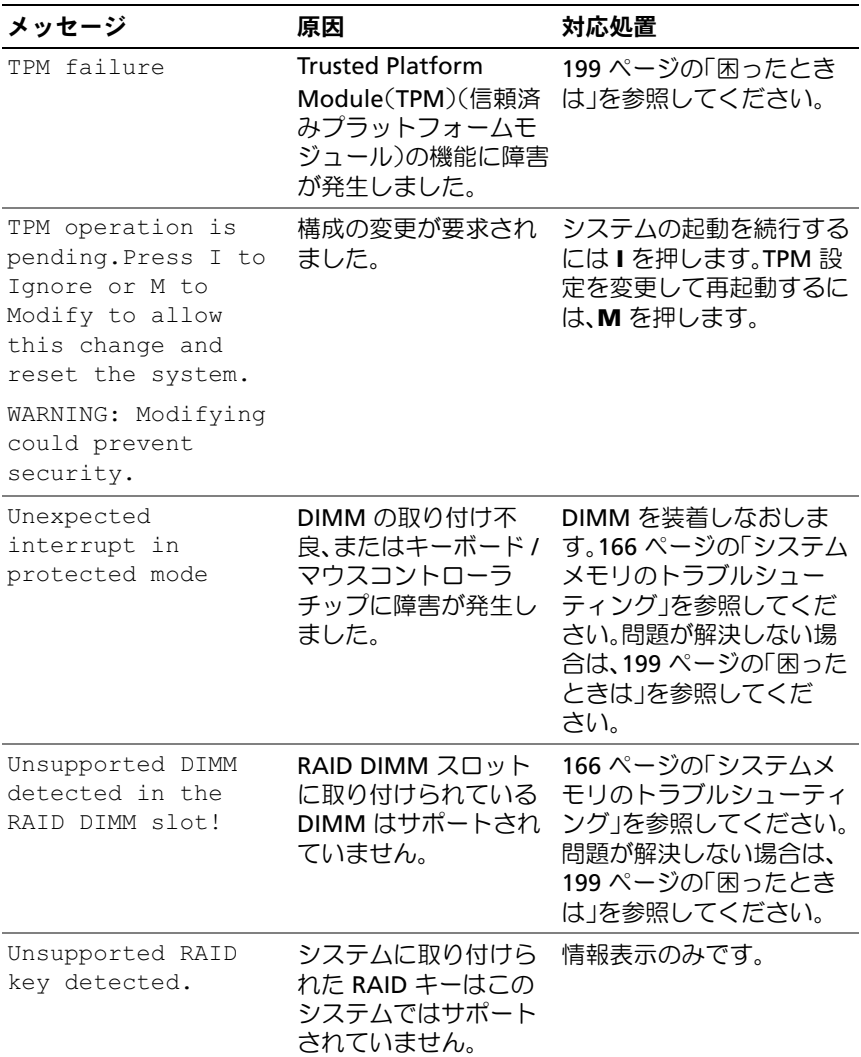

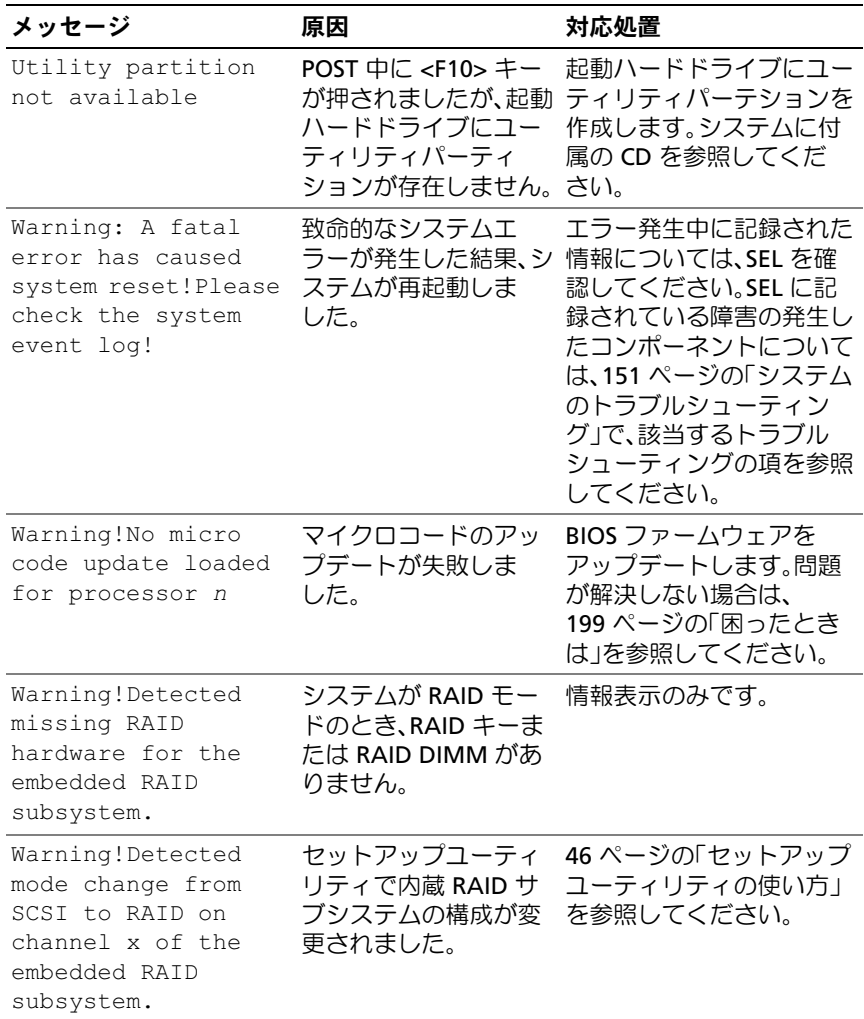

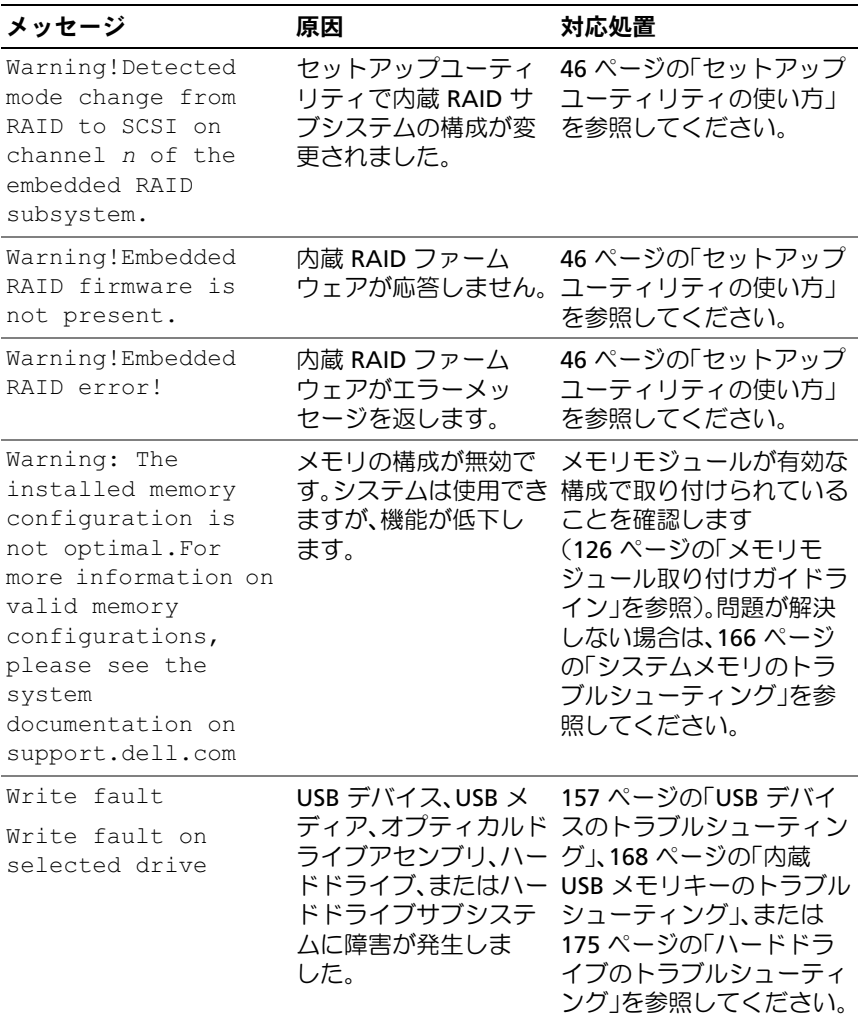

メモ:この表で使用された略語の正式名称は、201 [ページの「用語集」を](#page-200-0)参照し てください。

## 警告メッセージ

警告メッセージは、問題発生の可能性があることを知らせ、作業を続行す る前に対応策をとるように求めます。たとえば、ハードドライブをフォー マットする前に、ハードドライブ上のすべてのデータが失われるおそれが あることを警告するメッセージが表示されます。警告メッセージは、通 常、処理を中断して、y (はい) または n (いいえ) を入力して応答する ことを要求します。

**レンスモ:**警告メッセージは、アプリケーションプログラムまたは OS によっ て生成されます。詳細については、OS またはアプリケーションプログラ ムに付属のマニュアルを参照してください。

## 診断メッセージ

システム診断ユーティリティを使用すると、システムで実行された診断テ ストのメッセージが生成されます。システム診断プログラムの詳細につい ては、185 [ページの「システム診断プログラムの実行」を](#page-184-0)参照してくだ さい。

### アラートメッセージ

システム管理ソフトウェアは、システムのアラートメッセージを生成し ます。アラートメッセージには、ドライブ、温度、ファン、および電源の 状態についての情報、ステータス、警告、およびエラーメッセージが含ま れます。詳細については、システム管理ソフトウェアのマニュアルを参照 してください。

## <span id="page-44-0"></span>セットアップユーティリティの 使い方

システムのセットアップを完了したら、セットアップユーティリティを起 動して、システム設定およびオプション設定を確認します。表示された情 報を将来の参考のために記録しておきます。

セットアップユーティリティは、次のような場合に使用します。 •

- ハードウェアを追加、変更、または取り外した後に、NVRAM に保 存されたシステム設定を変更する。
- 時刻や日付などのユーザーが選択可能なオプションを設定または変 更する。
- 内蔵デバイスを有効または無効にする。
- 取り付けたハードウェアと設定との間の不一致を修正する。

## セットアップユーティリティの起動

- 1 システムの電源を入れるか、再起動します。
- 2 次のメッセージが表示されたら、すぐに <F2> を押します。

<F2> = System Setup

<F2> を押す前に OS のロードが開始された場合は、システムの起動 が完了するのを待ってから、もう一度システムを再起動し、この手 順を実行してください。

■ メモ:システムシャットダウンの正しい順序を確認するには、0S に 付属のマニュアルを参照してください。

#### エラーメッセージへの対応

特定のエラーメッセージに対応することによって、セットアップユーティ リティを起動できます。システムの起動中にエラーメッセージが表示され た場合は、メッセージをメモしてください。セットアップユーティリティ を起動する前に、32 [ページの「システムメッセージ」](#page-31-0)でメッセージとエ ラーの修正方法に関する説明を参照してください。

■ メモ:メモリのアップグレード後、最初にシステムを起動する際に、シ ステムメッセージが表示されるのは正常です。

#### <span id="page-45-0"></span>セットアップユーティリティの使い方

セットアップユーティリティ画面で情報の表示や変更、プログラムの終了 などに使用するキーのリストを 表 [2-1](#page-45-1) に示します。

| キー                                | 動作                                                       |
|-----------------------------------|----------------------------------------------------------|
| 上矢印または <shift><tab></tab></shift> | 前のフィールドに移動します。                                           |
| 下矢印または <tab></tab>                | 次のフィールドへ移動します。                                           |
| スペースキー、<+>、<->、およ<br>び左右矢印        | フィールド内の設定値を順に切り替えます。多<br>くのフィールドでは、滴切な値を入力すること<br>もできます。 |
| $<$ Esc $>$                       | セットアップユーティリティを終了し、設定を<br>変更した場合は、システムを再起動します。            |
| $<$ F1 $>$                        | セットアップユーティリティのヘルプファイ<br>ルを表示します。                         |

<span id="page-45-1"></span>表 2-1 セットアップユーティリティの操作キー

■ メモ:ほとんどのオプションでは、変更内容は自動的に記録されますが、 システムを再起動するまでは有効になりません。

#### 46 Ⅰ セットアップユーティリティの使い方

## セットアップユーティリティのオプション

#### メイン画面

セットアップユーティリティを起動すると、セットアップユーティリティ のメイン画面が表示されます(図 [2-1](#page-46-0) を参照)。

#### <span id="page-46-0"></span>図 2-1 セットアップユーティリティのメイン画面

Dell Inc. (www.dell.com) PowerEdge T300 BIOS Version: XXX Service Tag : XXXXXX Asset Tag : XXXXXX

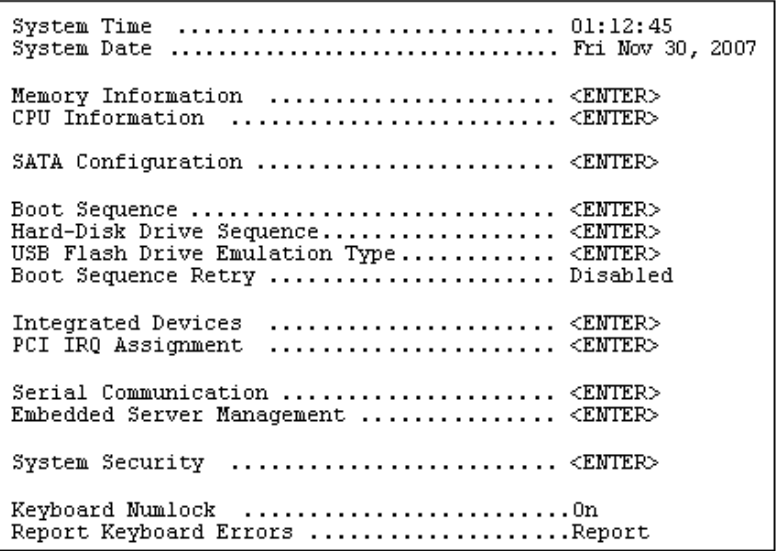

セットアップユーティリティのメイン画面に表示される情報フィールドの オプションのリストおよび説明を 表 [2-2](#page-47-0) に示します。

■ メモ:セットアップユーティリティのオプションはシステム設定によっ て変わります。

■ メモ:必要に応じて、セットアップユーティリティのデフォルト設定を それぞれのオプションの下に示します。

#### <span id="page-47-0"></span>表 2-2 セットアップユーティリティのオプション

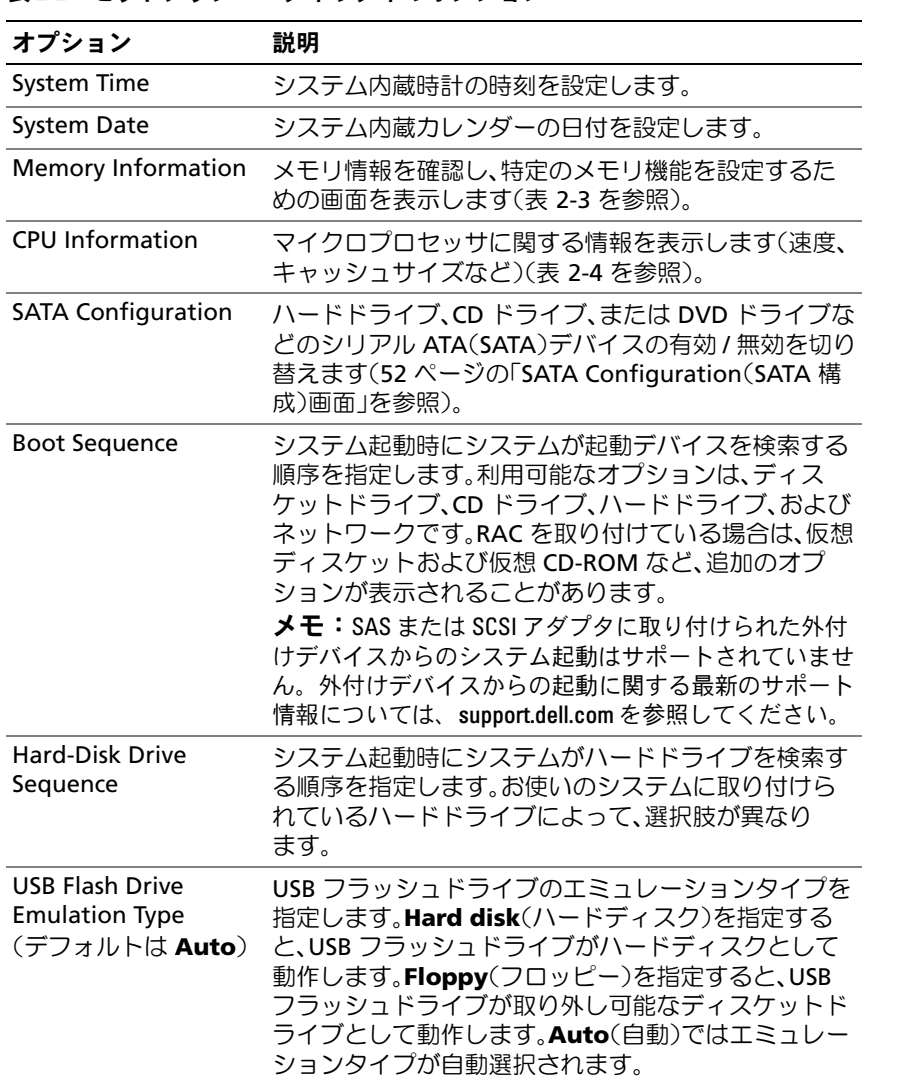

表 2-2 セットアップユーティリティのオプション (続き)

| オプション                                                    | 説明                                                                                                    |
|----------------------------------------------------------|----------------------------------------------------------------------------------------------------|
| <b>Boot Sequence Retry</b><br>(デフォルトは<br><b>Disabled</b> | Boot Sequence Retry(起動順序再試行)機能の有効 /<br>無効を切り替えます。Enabled(有効)に設定しておく<br>と、前回の起動が失敗した場合、30 秒のタイムアウト<br>後に、システムは起動順序を再試行します。                                                                                                    |
| <b>Integrated Devices</b>                                | システムの内蔵デバイスを設定するための画面を表示<br>します。                                                                                                    |
| PCI IRQ Assignment                                       | PCI バス上の各内蔵デバイスに割り当てられている<br>IRQ、および IRQ を必要とするすべての搭載済み拡張<br>カードが変更できる画面を表示します。                                                                                                    |
| <b>Serial Communication</b>                              | シリアル通信、外付けシリアルコネクタ、フェイルセー<br>フボーレート、リモートターミナルの種類、および起動<br>後のリダイレクトの設定を行う画面を表示します。                                                                                                    |
| <b>Embedded Server</b><br>Management                     | 前面パネル LCD のオプションの設定、およびユーザー<br>が指定する LCD ストリングの設定を行う画面を表示し<br>ます。                                                                                                    |
| System Security                                          | システムパスワードおよびセットアップパスワード機<br>能を設定する画面が表示されます(表 2-8 を参照)。詳<br>細については、60 ページの「システムパスワードの使<br>い方」および63 ページの「セットアップパスワードの<br>使い方」を参照してください。                                                                                                 |
| Keyboard NumLock<br>(デフォルトは <b>On</b> )                  | 101 または 102 キーのキーボードで、起動時に<br>NumLock モードを有効にするかどうかを決定します<br>(84 キーのキーボードには適用されません)。                                                                                                    |
| Report Keyboard<br>Errors<br>(デフォルトは<br><b>Report</b> )  | POST 中のキーボードエラーの報告を有効または無効<br>にします。キーボードが取り付けてあるホストシステ<br>ムでは、Report(報告する)を選択します。Do Not<br>Report(報告しない)を選択すると、POST 中に検出さ<br>れたキーボードまたはキーボードコントローラに関連<br>するすべてのエラーメッセージが省略されます。キー<br>ボードがシステムに取り付けられている場合、この設<br>定はキーボード自体の操作には影響しません。 |

#### Memory Information (メモリ情報) 画面

**Memory Information**(メモリ情報)画面の情報フィールドに表示され る説明を 表 [2-3](#page-49-0) に示します。

| オプション                        | 説明                                                                              |
|------------------------------|---------------------------------------------------------------------------------|
| <b>System Memory Size</b>    | システムメモリの容量が表示されます。                                                              |
| <b>System Memory Type</b>    | システムメモリのタイプが表示されます。                                                             |
| <b>System Memory Speed</b>   | システムメモリの速度が表示されます。                                                              |
| <b>Video Memory</b>          | ビデオメモリの容量が表示されます。                                                               |
| <b>System Memory Testing</b> | システム起動時にシステムメモリテストを実行する<br>かどうかを指定します。オプションは Enabled<br>(有効)および Disabled(無効)です。 |

<span id="page-49-0"></span>表 2-3 Memory Information (メモリ情報) 画面

#### CPU Information (CPU 情報) 画面

**CPU Information** (CPU 情報)画面の情報フィールドに表示されるオプ ションのリストおよび説明を 表 [2-4](#page-49-1) に示します。

<span id="page-49-1"></span>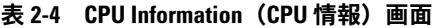

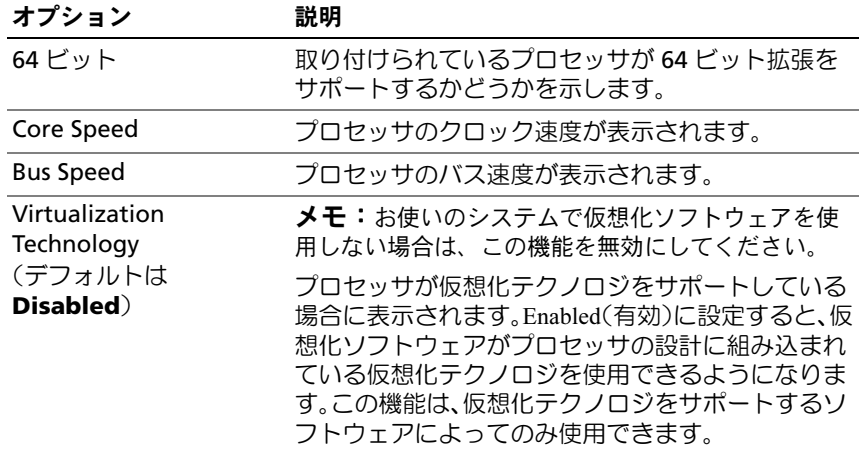

表 2-4 CPU Information (CPU 情報) 画面 (続き)

| オプション                                                  | 説明                                                                                                    |
|--------------------------------------------------------|----------------------------------------------------------------------------------------------------|
| Adjacent Cache Line<br>Prefetch<br>(デフォルトは<br>Enabled) | シーケンシャルメモリアクセスの最適な使用を有効<br>または無効にします。ランダムなメモリアクセスの<br>頻度が高いアプリケーションを使用する場合は、こ<br>のオプションを無効にします。                                                                                                    |
| Hardware Prefetcher<br>(デフォルトは<br>Enabled)             | ハードウェアのプリフェッチャを有効または無効に<br>します。                                                                                                    |
| Demand-Based Power<br>Management                       | <b>メモ:0S</b> のマニュアルを参照し、この機能をサポー<br>トしているかどうかを確認します。                                                                                                    |
| (デフォルトは<br>Enabled)                                    | デマンドベースの電力管理を有効または無効にしま<br>す。有効時には、CPU パフォーマンス状態を示す表が<br>OS に報告されます。無効時には、CPU パフォーマン<br>ス状態を示す表は OS に報告されません。デマンド<br>ベースの電源管理をサポートしない CPU が1つでも<br>ある場合は、フィールドは読み取り専用となり、自動<br>的に <b>Disabled</b> (無効)に設定されます。 |
| Processor XID                                          | プロセッサのシリーズ、モデル、ステッピングが表<br>示されます。                                                                                                    |

#### <span id="page-51-0"></span>SATA Configuration (SATA 構成)画面

**SATA Configuration**(SATA 構成)画面の情報フィールドに表示される オプションのリストおよび説明を表 [2-5](#page-51-1) に示します。

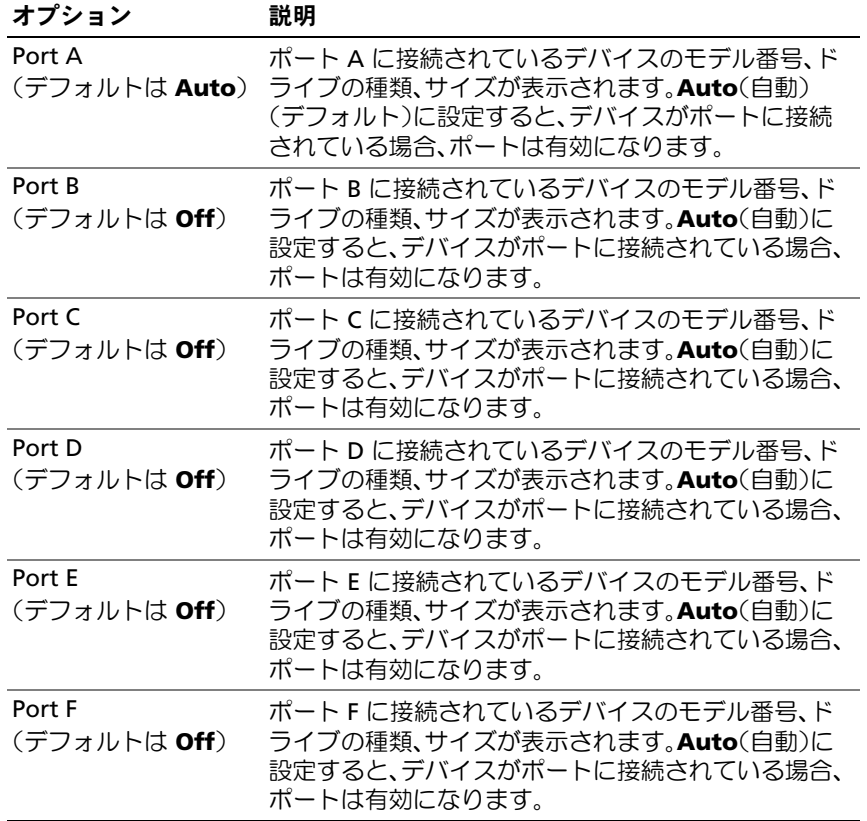

#### <span id="page-51-1"></span>表 2-5 SATA Configuration (SATA 構成)画面

#### 52 | セットアップユーティリティの使い方

#### Integrated Devices(内蔵デバイス)画面

**Integrated Devices**(内蔵デバイス)画面に表示される情報フィールド のオプションのリストおよび説明を 表 [2-6](#page-52-0) に示します。

<span id="page-52-0"></span>表 2-6 Integrated Devices (内蔵デバイス)画面のオプション

| オプション                                                                                                    | 説明                                                                                                    |
|----------------------------------------------------------------------------------------------------|----------------------------------------------------------------------------------------------------|
| Diskette Controller<br>(デフォルトは Auto)                                                                                    | 内蔵ディスケットドライブコントローラを有効また<br>は無効にします。                                                                                                    |
| User Accessible USB<br>Ports<br>(デフォルトは All<br>Ports On)                                                                | ユーザーがアクセス可能なシステムの USB ポートを<br>有効または無効にします。オプションは、All Ports<br>On(すべてのポートがオン)、Only Back Ports On<br>(背面ポートのみオン)、および All Ports Off(すべて<br>のポートがオフ)です。                                                                                    |
| Internal USB Port<br>(デフォルトは On)                                                                                        | システムの内部 USB ポートを有効または無効にし<br>ます。                                                                                                    |
| Embedded Gb NIC <sub>x</sub><br>(NIC1 のデフォルト:<br><b>Enabled with PXE</b><br>(PXE で有効)、その他の<br>NIC: <b>Enabled</b> (有効)) | システムの内蔵ネットワークインタフェースコント<br>ローラ(NIC)を有効または無効にします。オプション<br>は、Enabled(有効)、Enabled with PXE(PXE ありで<br>有効)、Enabled with iSCSI Boot(iSCSI ブートで有<br>効)、および Disabled(無効)です。PXE をサポートし<br>ている場合は、ネットワークからシステムを起動でき<br>ます。変更はシステムの再起動後に有効になります。 |
| <b>MAC Address</b>                                                                                                    | 内蔵 10/100/1000 NIC の MAC アドレスが表示されま<br>す。このフィールドには、ユーザーが選択できる設定<br>はありません。                                                                                                    |
| OS Watchdog Timer<br>(デフォルトは<br>Disabled)                                                                               | <b>メモ:</b> この機能は、ACPI 3.0b 仕様の WDAT 実装をサ<br>ポートする 0S でのみ使用できます。<br>OS の動作を監視し、システムが反応しなくなった場<br>合のリカバリに役立つタイマーを設定します。この<br>フィールドが Enabled(有効)に設定されていると、<br>OS からタイマーを初期化することができます。<br>Disabled(無効)に設定されていると、タイマーは初<br>期化されません。         |

表 2-6 Integrated Devices (内蔵デバイス)画面のオプション (続き)

| オプション                              | 説明                                                                                                    |
|------------------------------------|----------------------------------------------------------------------------------------------------|
| I/OAT DMA Engine                   | I/O アクセラレーションテクノロジ(I/OAT)オプショ                                                                                                    |
| (デフォルトは<br>Disabled)               | ンを有効にします。この機能は、ハードウェアとソフ<br>トウェアが I/OAT をサポートしている場合にのみ有<br>効にしてください。I/OAT Data Memory Transfer<br>(DMA)Engine はメモリモジュール間でデータの転<br>送を行い、データが CPU を経由せずに済むようにし<br>ます。I/OAT は NIC 上でサポートされます。 |
| System Interrupt<br>Assignment(標準) | システム内の PCI デバイスの割り込み要求割り当て<br>を制御します。Distributed(分散)に設定すると、割り<br>込みルーティングがスイズル(swizzle)され、IRQ 共有<br>が最小限に抑えられます。                                                                           |

### Serial Communication (シリアル通信)画面

**Serial Communication**(シリアル通信)画面の情報フィールドに表示 されるオプションのリストおよび説明を 表 [2-7](#page-53-0) に示します。

<span id="page-53-0"></span>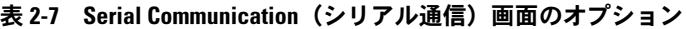

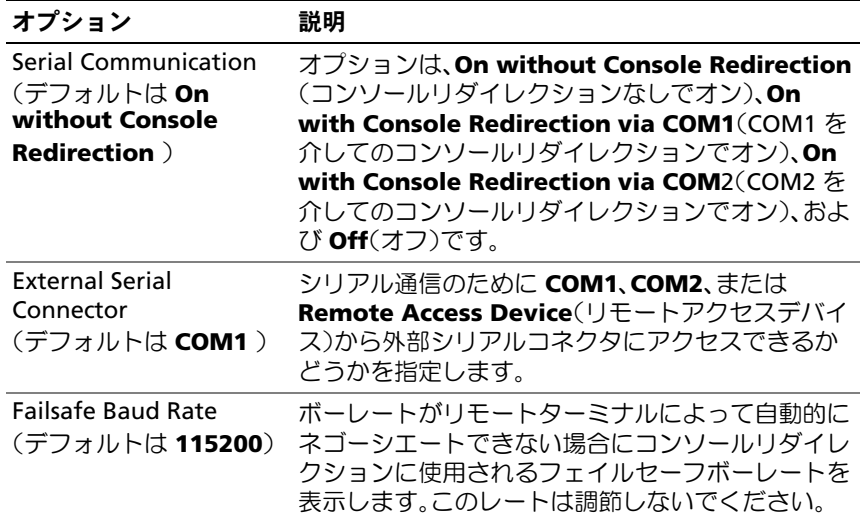

表 2-7 Serial Communication (シリアル通信) 画面のオプション (続き)

#### オプション 説明

Remote Terminal Type (デフォルトは **VT 100/VT 220** ) **VT 100/VT 220** または **ANSI** を選択します。

Redirection After Boot (デフォルトは **Enabled**) ダイレクションを有効または無効にします。 システムが OS を起動した後に、BIOS コンソールリ

#### System Security(システムセキュリティ)画面

**System Security**(システムセキュリティ)画面の情報フィールドに表 示されるオプションのリストおよび説明を 表 [2-8](#page-54-0) に示します。

 $\mathbb{Z}$  メモ: 中国に出荷されるシステムには TPM が装備されていません。セッ トアップユーティリティ画面に一覧表示される TPM オプションはすべて 無視してください。

<span id="page-54-0"></span>表 2-8 System Security(システムセキュリティ)画面のオプション

| オプション           | 説明                                                                                                    |
|-----------------|----------------------------------------------------------------------------------------------------|
| System Password | システムのパスワードセキュリティ機能の現在の状<br>態を表示し、新しいシステムパスワードを設定して確<br>認することができます。<br><b>メモ:</b> システムパスワードの設定、および既存のシス<br>テムパスワードの使用または変更の手順については、<br>60ページの「システムパスワードの使い方」を参照し<br>てください。                |
| Setup Password  | システムパスワード機能を使用してシステムへのア<br>クセスを制限するのと同じ要領で、セットアップユー<br>ティリティへのアクセスを制限できます。<br><b>メモ:</b> セットアップパスワードの設定、および既存の<br>ヤットアップパスワードの使用または変更の手順につ<br>いては、63 ページの「セットアップパスワードの使い<br>方」を参照してください。 |

表 2-8 System Security(システムセキュリティ)画面のオプション (続き)

| オプション           | 説明                                                                                                    |
|-----------------|----------------------------------------------------------------------------------------------------|
| Password Status | Setup Password(セットアップパスワード)オプ<br>ションを Enabled(有効)に設定すると、システム起<br>動時にシステムパスワードを変更したり無効にした<br>りできなくなります。                                                                                                    |
|                 | システムパスワードをロックするには、まず Setup<br>Password(セットアップパスワード)オプションで<br>セットアップパスワードを設定し、次に Password<br>Status(パスワードステータス)オプションを<br>Locked(ロック)に変更します。この状態で<br>は、System Password(システムパスワード)オプ<br>ションを使ってシステムパスワードを変更したり、<br><ctrl><enter> を押して、システム起動時にパスワー<br/>ドを無効にすることはできません。</enter></ctrl>               |
|                 | システムパスワードのロックを解除するには、まず<br>Setup Password(セットアップパスワード)フィー<br>ルドでセットアップパスワードを入力し、次に<br>Password Status(パスワードステータス)オプショ<br>ンを Unlocked(ロック解除)に変更します。この状態<br>では、 <ctrl><enter>を押してシステム起動時にシス<br/>テムパスワードを無効にし、次に System Password<br/>(システムパスワード)オプションを使用してシステ<br/>ムパスワードを変更することができます。</enter></ctrl> |

表 2-8 System Security(システムセキュリティ)画面のオプション (続き)

| オプション                                       | 説明                                                                                                    |
|---------------------------------------------|----------------------------------------------------------------------------------------------------|
| <b>TPM Security</b><br>(デフォルトは <b>Off</b> ) | メモ:TPM セキュリティ機能は中国では利用できま<br>せん。                                                                                                 |
|                                             | システムの Trusted Platform Module(TPM)(信頼済<br>みプラットフォームモジュール)のレポートを設定し<br>ます。                                                        |
|                                             | メモ:TPM はセキュリティアプリケーションによって<br>使用でき、キーの生成と保存、パスワードとデジタル<br>証明書の保存ができます。TPMテクノロジに関するそ<br>の他のマニュアルは、support.dell.com を参照してくだ<br>さい。 |
|                                             | Off(オフ)(デフォルト)に設定すると、TPM の存在が<br>OS に報告されません。                                                                                    |
|                                             | On with Pre-boot Measurements(起動前測定あ<br>りでオン)に設定すると、TPM が OS に報告され、<br>POST 中に起動前測定(TCG 規格準拠)が TPM に保存<br>されます。                  |
|                                             | On without Pre-boot Measurements(起動前測<br>定なしでオン)に設定すると、TPM が OS に報告され、<br>起動前測定は省略されます。                                          |
| <b>TPM Activation</b>                       | TPM の動作状態を変更します。                                                                                                    |
|                                             | Activate(アクティブ化)に設定すると、TPM はデ<br>フォルト設定で有効になり、アクティブになります。                                                                        |
|                                             | Deactivate(非アクティブ化)に設定すると、TPM は<br>無効になり、非アクティブになります。                                                                            |
|                                             | No Change(変更なし)状態の場合、処理は何も実行<br>されません。TPM の動作状態は不変です(TPM のすべ<br>てのユーザー設定が保存されます)。                                                |
|                                             | メモ:TPM Security (TPM セキュリティ) が Off<br>(オフ) に設定されている場合、このフィールドは読み<br>取り専用です。                                                      |

表 2-8 System Security(システムセキュリティ)画面のオプション (続き)

| オプション                                     | 説明                                                                                                    |
|-------------------------------------------|----------------------------------------------------------------------------------------------------|
| <b>TPM Clear</b><br>(デフォルトは No)           | 注意: TPM をクリアすると、TPM 内のすべて<br>の暗号化キーが失われます。このオプションを選択<br>すると OS からの起動ができなくなり、暗号化キーが<br>復元できない場合はデータが失われます。このオプ<br>ションを有効にする前に必ず TPM キーをバックアッ<br>プしてください。            |
|                                           | Yes(はい)に設定すると、TPM の内容がすべてクリア<br>されます。                                                                                                    |
|                                           | メモ:TPM Security (TPM セキュリティ) が Off<br>(オフ)に設定されている場合、このフィールドは読み<br>取り専用です。                                                                                         |
| Power Button<br>(デフォルトは<br>Enabled)       | システムの電源を切ったり入れたりする電源ボタン<br>の機能を設定します。ACPI 対応の OS では、電源が切<br>れる前に正常なシャットダウンが行われます。                                                                                  |
|                                           | 電源ボタンは、セットアップユーティリティで有効に<br>します。無効に設定すると、電源ボタンはシステムの電<br>源を入れる場合にのみ使用できます。<br><b>メモ:Power Button</b> (電源ボタン)オプションが                                                 |
|                                           | Disabled (無効) に設定されていても、電源ボタンを<br>使ってシステムをオンにすることは可能です。                                                                                                    |
| <b>NMI Button</b><br>(デフォルトは<br>Disabled) | 注意: NMI ボタンは、認定を受けたサポート担<br>当者または OS のマニュアルによって指示された場合<br>にのみ使用してください。このボタンを押すと、OS<br>が停止し、診断プログラム画面が表示されます。                                                       |
|                                           | NMI 機能を On(オン)または Off(オフ)に設定し<br>ます。                                                                                                    |
| <b>AC Power Recovery</b><br>(デフォルトは Last) | システムの電源が回復した場合のシステムの動作を<br>設定します。オプションが Last(直前)に設定されて<br>いる場合、システムは電源が中断される直前の電源状<br>態に戻ります。On(オン)では電源回復時にシステム<br>の電源が入ります。Off(オフ)では、電源が回復しても<br>システムの電源は切れたままです。 |

#### Exit(終了)画面

<Esc> を押してセットアップユーティリティを終了すると、**Exit**(終了) 画面に次のオプションが表示されます。 •

- Save Changes and Exit(変更を保存して終了)
- Discard Changes and Exit(変更を破棄して終了)
- Return to Setup (セットアップへ戻る)

## システムパスワードとセットアップパスワードの機能

△ 注意:パスワード機能は、システム内のデータに対して基本的なセキュ リティを提供します。より強固なセキュリティが必要なデータについて は、データ暗号化プログラムなどの保護機能を別途使用してください。

■ 注意:システムパスワードを設定せずに動作中のシステムから離れたり、 システムをロックせずに放置した場合、第三者がジャンパの設定を変更して、パスワード機能を無効にすることができます。この結果、誰でもシステムに保存された情報にアクセスできるようになります。

お使いのシステムは、出荷時にはシステムパスワード機能が有効になって いません。システムのセキュリティが必要な場合は、システムパスワード 保護機能を有効にしてシステムを操作してください。

既存のパスワードを変更したり削除したりするには、そのパスワードを事 前に知っておく必要があります(63 [ページの「既存のシステムパスワー](#page-62-1) [ドの削除または変更」を](#page-62-1)参照)。パスワードを忘れると、トレーニングを 受けたサービス技術者がパスワードジャンパの設定を変更してパスワード を無効にし、既存のパスワードを消去するまで、システムを操作したり、 セットアップユーティリティの設定を変更したりすることはできません。 この手順は、197 [ページの「忘れてしまったパスワードの無効化」](#page-196-0)に記載 されています。

#### <span id="page-59-0"></span>システムパスワードの使い方

システムパスワードを設定すると、パスワードを知っているユーザーでな ければ、システムの全機能を使用することはできません。**System Password** (システムパスワード) オプションが Enabled (有効)に設 定されている場合、システムパスワード要求のプロンプトがシステムの起 動後に表示されます。

#### システムパスワードの設定

システムパスワードを設定する前に、まずセットアップユーティリティを 起動して、**System Password**(システムパスワード)オプションを確認 します。

システムパスワードが設定されている場合、**System Password**(システ ムパスワード)オプションの設定は **Enabled**(有効)です。**Password Status** (パスワードステータス)が Unlocked (ロック解除)に設定さ れている場合、システムパスワードは変更できます。**Password Status** (パスワードステータス)オプションが **Locked**(ロック)に設定されて いる場合、システムパスワードは変更できません。ジャンパ設定によって システムパスワード機能が無効になっている場合、その設定は **Disabled** (無効)で、システムパスワードを変更したり新しいシステムパスワード を入力したりすることはできません。

システムパスワードが設定されておらず、システム基板上のパスワード ジャンパが有効な位置(デフォルト)に設定されている場合、**System Password** (システムパスワード) オプションは Not Enabled (無効) と表示され、**Password Status**(パスワードステータス)フィールドは **Unlocked**(ロック解除)と表示されます。システムパスワードを設定す るには、次の手順を実行します。

- 1 **Password Status** (パスワードステータス) オプションが **Unlocked** (ロック解除) に設定されていることを確認します。
- 2 **System Password** (システムパスワード) オプションをハイライ ト表示して、<Enter> を押します。

3 このフィールドに新しいシステムパスワードを入力します。 パスワードは半角の英数字で 32 文字まで入力できます。

いずれかの文字キー(またはブランクスペースとしてスペースキー) を押すと、フィールドには文字の代わりにプレースホルダが表示さ れます。

パスワードの設定では、大文字と小文字は区別されません。ただし 無効なキーの組み合わせもあります。無効な組み合わせで入力する と、ビープ音が鳴ります。パスワードの入力時に文字を削除するに は、<Backspace> または左矢印キーを押します。

- メモ:システムパスワードの設定を途中で中止する場合は、手順 5 を終了する前に <Fnter> を押して別のフィールドに移動するか <Fsc> を押します。
- 4 <Fnter> を押します。
- 5 パスワードを確認するために、もう一度同じパスワードを入力して、 <Enter> を押します。

**System Password**(システムパスワード)の設定表示が **Enabled** (有効)に変わります。セットアップユーティリティを終了して、シ ステムを使用します。

- 6 ここでシステムを再起動してパスワード保護機能を有効にするか、 作業を続けます。
	- メモ:システムを再起動するまでパスワード保護機能は有効になり ません。

#### システムを保護するためのシステムパスワードの使い方

■ メモ:セットアップパスワードを設定している場合 (63 [ページの「セッ](#page-62-0) [トアップパスワードの使い方」](#page-62-0)を参照)、システムはセットアップパスワードをシステムパスワードの代用として受け付けます。

**Password Status** (パスワードステータス) オプションが Unlocked (ロック解除)に設定されている場合は、パスワードセキュリティを有効 のままにしておくことも無効にすることもできます。

パスワードセキュリティを有効のままにしておくには、次の手順を実行し ます。

- 1 システムの電源を入れるか、または <Ctrl><Alt><Del> を押してシス テムを再起動します。
- 2 パスワードを入力し、<Enter> を押します。

パスワードセキュリティを無効にするには、次の手順を実行します。

- 1 システムの電源を入れるか、または <Ctrl><Alt><Del> を押してシス テムを再起動します。
- 2 パスワードを入力し、<Ctrl><Enter> を押します。

システムの電源を入れたり <Ctrl><Alt><Del> を押してシステムを再起動 したりするたびに **Password Status**(パスワードステータス)オプショ ンが **Locked**(ロック)に設定される場合は、プロンプト画面でパスワー ドを入力し、<Enter> を押します。

正しいシステムパスワードを入力して <Enter> を押すと、システムは通 常どおりに動作します。

間違ったシステムパスワードを入力すると、パスワードの再入力を求める メッセージが表示されます。3 回目までに正しいパスワードを入力してく ださい。間違ったパスワードを 3 回入力すると、間違ったパスワードの 入力回数とシステムの停止を示すエラーメッセージが表示され、システム が停止し、シャットダウンします。このメッセージは、何者かが無許可で システムの使用を試みたことを示す警告となります。

システムをシャットダウンして再起動しても、正しいパスワードを入力す るまで、このエラーメッセージが表示されます。

**■ メモ: Password Status** (パスワードステータス) オプションの他に System Password (システムパスワード)と Setup Password (セットアップパス ワード)オプションも併用すると、無許可の変更からシステムを保護する ことができます。

#### <span id="page-62-1"></span>既存のシステムパスワードの削除または変更

- 1 プロンプトが表示されたら、<Ctrl><Enter> を押して既存のシステ ムパスワードを無効にします。 セットアップパスワードを入力するよう求められた場合は、ネット ワーク管理者に問い合わせてください。
- 2 POST 中に <F2> を押して、セットアップユーティリティを起動し ます。
- 3 **System Security**(システムセキュリティ)画面フィールドを選択 して、**Password Status**(パスワードステータス)オプションが **Unlocked**(ロック解除)に設定されていることを確認します。
- 4 プロンプトが表示されたら、システムパスワードを入力します。
- 5 **System Password**(システムパスワード)オプションに **Not Enabled**(無効)と表示されていることを確認します。

**System Password**(システムパスワード)オプションに **Not Enabled**(有効)と表示されている場合、システムパスワードは削 除されています。System Password (システムパスワード) オプ ションに **Enabled**(有効)が表示されている場合は、<Alt><b> を 押してシステムを再起動し、手順 2 ~ 手順 5 を繰り返します。

#### <span id="page-62-0"></span>セットアップパスワードの使い方

#### <span id="page-62-2"></span>セットアップパスワードの設定

セットアップパスワードは、**Setup Password**(セットアップパスワー ド)オプションが **Not Enabled**(無効)に設定されている場合にのみ、 設定(または変更)できます。セットアップパスワードを設定するには、 Setup Password (セットアップパスワード) オプションをハイライト 表示して、**<+>** または **<–>** キーを押します。パスワードの入力と確認を 求めるプロンプトが表示されます。パスワードに使用できない文字を指定 すると、警告のビープ音が鳴ります。

- ■■ メモ:セットアップパスワードとシステムパスワードを同じにすること もできます。2 つのパスワードを別にした場合、セットアップパスワード はシステムパスワードの代わりに使用できます。ただし、システムパス ワードをセットアップパスワードの代わりに使用することはできません。
- パスワードは半角の英数字で 32 文字まで入力できます。

いずれかの文字キー(またはブランクスペースとしてスペースキー)を押 すと、フィールドには文字の代わりにプレースホルダが表示されます。

パスワードの設定では、大文字と小文字は区別されません。ただし無効な キーの組み合わせもあります。無効な組み合わせで入力すると、ビープ音 が鳴ります。パスワードの入力時に文字を削除するには、<Backspace> または左矢印キーを押します。

パスワードの確認が終わると、**Setup Password**(セットアップパス ワード)の設定は **Enabled**(有効)に変わります。次にセットアップ ユーティリティを起動すると、セットアップパスワードの入力を求めるプ ロンプトが表示されます。

**Setup Password** (セットアップパスワード) オプションの変更は、た だちに有効になります(システムを再起動する必要はありません)。

#### セットアップパスワード使用中の操作

**Setup Password** (セットアップパスワード) が Enabled (有効) に設 定されている場合、正しいセットアップパスワードを入力しないと、ほと んどのセットアップオプションは変更できません。セットアップユーティ リティを起動すると、パスワードの入力を求めるプロンプトが表示され ます。

3 回目までに正しいパスワードを入力しないと、セットアップ画面は表示 されますが、変更することはできません。ただし例外として、**System Password** (システムパスワード) が **Enabled** (有効) に設定されてお らず、また Password Status (パスワードステータス) オプションを 使ってロックされていない場合、システムパスワードを設定できます (ただし、既存のシステムパスワードを無効にしたり変更することはでき ません)。

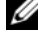

**■ メモ: Setup Password** (セットアップパスワード) オプションと Password Status (パスワードステータス) オプションを併用すると、無許可の変更 からシステムパスワードを保護することができます。

#### 64 | セットアップユーティリティの使い方

#### 既存のセットアップパスワードの削除または変更

- 1 セットアップユーティリティを起動して、**System Security**(シス テムセキュリティ)オプションを選択します。
- 2 **Setup Password** (セットアップパスワード) オプションをハイラ イト表示し、<Enter> を押してセットアップパスワードウィンドウ にアクセスし、<Enter> を 2 回押して既存のセットアップパスワー ドをクリアします。

設定が **Not Enabled**(無効)に変わります。

3 新しいセットアップパスワードを設定する場合は、63 [ページの](#page-62-2) [「セットアップパスワードの設定」の](#page-62-2)手順を実行します。

## 忘れてしまったパスワードの無効化

197 [ページの「忘れてしまったパスワードの無効化」](#page-196-0)を参照してくだ さい。

## ベースボード管理コントローラの設定

ベースボード管理コントローラ(BMC)を使用すると、システムの設定、 監視、回復をリモートで行うことができます。BMC には以下の機能があ ります。 •

- システムの内蔵 NIC を使用する
- 障害の記録と SNMP 警告を有効にする
- システムイベントログとセンサーステータスへのアクセスを提供 する
- 電源オンとオフを含むシステム機能の制御を可能にする
- システムの電力状態や OS とは無関係に機能する
- セットアップユーティリティ、テキストベースのユーティリティ、 および OS コンソールに対するテキストコンソールリダイレクション を提供する

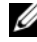

■ メモ:内蔵 NIC を通じて BMC にリモートでアクセスするには、内蔵 NIC1 とのネットワーク接続が必要です。

BMC の使い方の詳細については、BMC とシステム管理アプリケーション のマニュアルを参照してください。

#### BMC セットアップモジュールの起動

- 1 システムの電源を入れるか、再起動します。
- 2 POST 後、プロンプトが表示されたときに、<Ctrl-E> を押します。 <Crtl-E> を押す前に OS のロードが開始された場合は、システム の起動が完了するのを待ってから、もう一度システムを再起動し、 この手順を実行してください。

#### BMC セットアップモジュールのオプション

BMC セットアップモジュールのオプションのリストと EMP(緊急管理 ポート)の設定方法の詳細については、BMC の『ユーザーズガイド』を 参照してください。

# システム部品の取り付け

本項では、以下のシステム部品を取り付ける方法について説明します。 •

- 前面ベゼル
- システムカバー
- EMI フィラー
- プロセッサエアフローカバー •
- 電源ユニットと配電基板
- ハードドライブ
- ディスケットドライブ
- オプティカルドライブとテープドライブ
- 拡張カード
- SAS コントローラカード
- RAID バッテリー
- RAC カード
- 内部 USB メモリキーコネクタ
- システムファンと拡張カードファン
- メモリ
- プロセッサ
- システムバッテリー
- シャーシイルトルージョンスイッチ
- 配電モジュール
- SAS バックプレーン
- コントロールパネル
- システム基板

## 推奨するツール

本項で説明する手順では、次の工具とツールのうち、1 つまたは複数が必 要です。 •

- 小型のプラスドライバ
- 小型のマイナスドライバ
- 静電気防止用リストバンド

## システムの内部

図 3-1 は、システムカバーを取り外した状態のシステム内部の配置図 です。

#### <span id="page-68-0"></span>図 3-1 システムの内面図

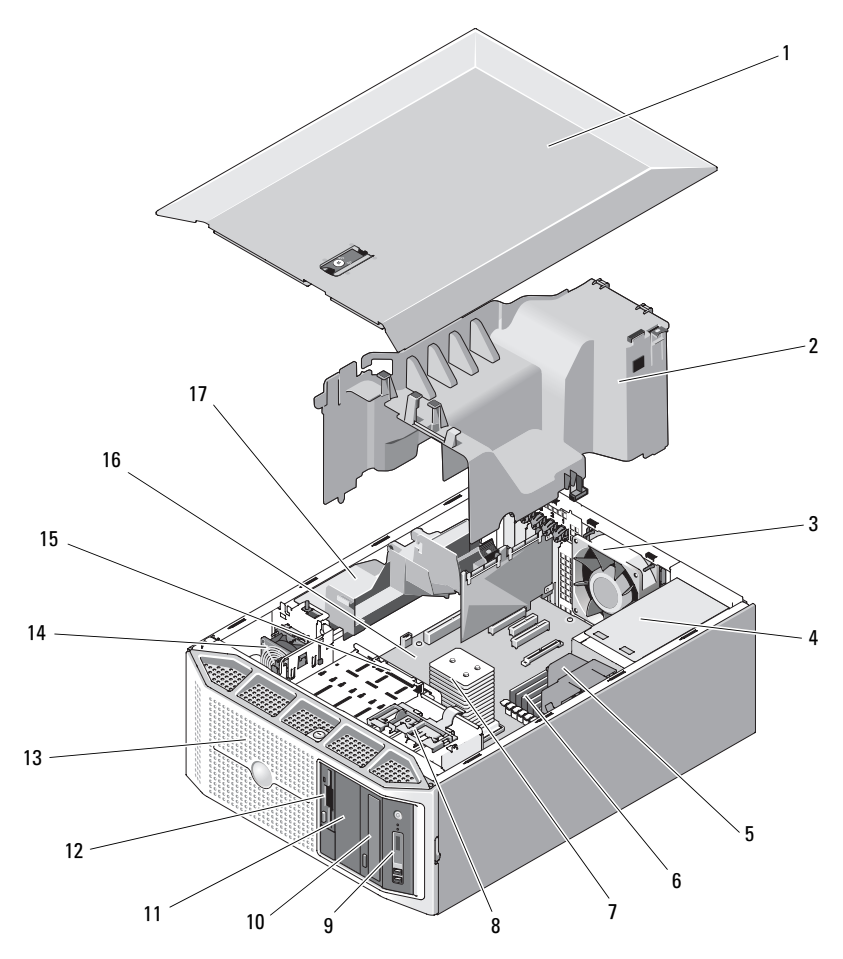

システム部品の取り付け | 69

- 1 システムカバー2 プロセッサエアフローカバー
- 3 システムファン
- 5 配電基板エアフローカバー
- 7 プロセッサとヒートシンク
- 9 コントロールパネル
- 11 5.25 インチドライブベイ 12 ディスケットドライブ
- 13 前面ベゼル
- 15 3.5 インチハードドライブベイ(4) 16 システム基板
- 
- 4 電源ユニット
- 6 システムメモリモジュール(6)
- 8 ドライブリリースラッチ
- 10 オプティカルドライブ
- 
- 14 拡張カードのファン
- 
- 17 拡張カードカバー

お使いのシステムのシステム基板には、プロセッサ 1 個、拡張カード 5 枚、メモリモジュール 6 枚を取り付けることができます。内蔵ハードド ライブベイには、SAS または SATA ハードドライブ(ケーブル接続済み、 またはホットプラグ対応)を4台取り付けることができます。

■ メモ:SAS ハードドライブにはコントローラ拡張カードが必要です。

システム前面のドライブベイには、オプティカルドライブ 1 台、オプ ションのテープドライブ 1 台または 2 台目のオプティカルドライブ、オ プションのディスケットドライブ 1 台、および 4 台までのホットプラグ 対応ハードドライブを取り付けることができます。

電力は、冗長電源のペアまたは単一の非冗長電源を経由して、システム基 板および内蔵の周辺機器に供給されます。

## 前面ベゼル

システムの前面は前面ベゼルで覆われています。前面ドライブベイ内のデ バイスの取り外しや取り付けを行うには、最初に前面ベゼルを取り外す必 要があります。

■ メモ:ホットプラグ対応ハードドライブの取り外しまたは取り付けを行 う場合は、前面ベゼルの取り外し中、システムの電源はオンで、まっすぐ に立てたままで構いません(96 [ページの「ディスケットドライブ\(オプ](#page-95-0) [ション\)」を](#page-95-0)参照)。その他のシステムコンポーネントの取り外しまたは取 り付けを行う場合は、システムの電源を切り、図 [3-1](#page-68-0) に示す向きにしてく ださい。

#### 前面ベゼルの取り外し

- 1 前面ベゼルがロックされている場合は、システムキーを使用して ロックを解除します。
- <span id="page-70-0"></span>図 3-2 システムのロックとロック解除

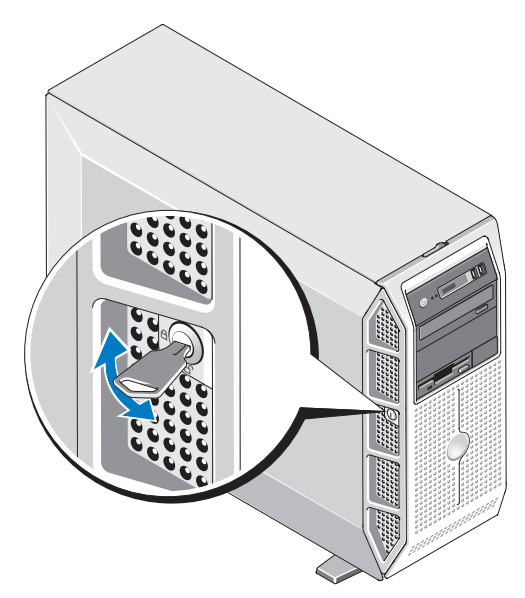

- 2 ベゼルリリースラッチを右側(電源ボタンの反対側)にスライドさ せ、ベゼル上部をシャーシから外します。
- 3 タブをベゼルタブスロットから外し、ベゼルを持ち上げてシステム から取り外します。

#### <span id="page-71-0"></span>図 3-3 前面ベゼルの取り外しと取り付け

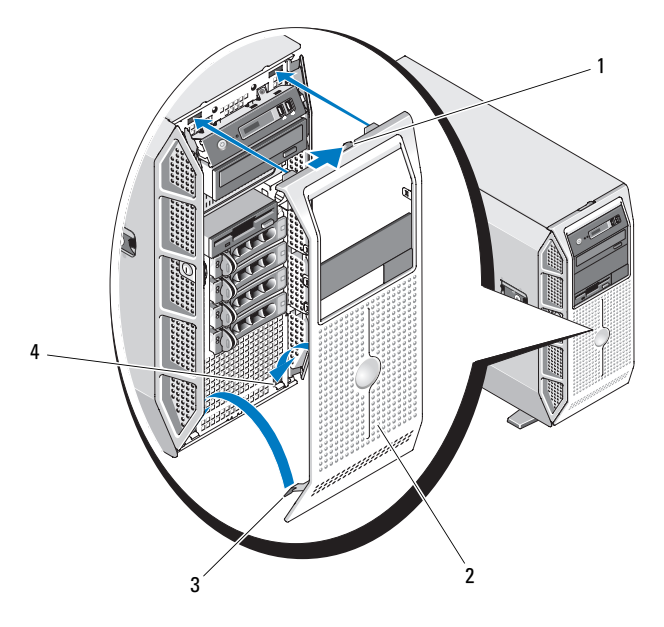

- 1 レバー
- 

2 前面ベゼル

3 タブ (2) 4 ベゼルタブスロット (2)

#### 前面ベゼルの取り付け

- 1 前面ベゼルのタブをシステムのベゼルタブスロットに挿入します (図 [3-3](#page-71-0) を参照)。
- 2 ベゼルが所定の位置にロックされるまで、ベゼル上部をシャーシ側 に回転させます(図 [3-3](#page-71-0) を参照)。
- 3 システムキーを使用して、ベゼルをロックします(図 [3-2](#page-70-0) を参照)。
# 前面ベゼルカバー

### <span id="page-72-0"></span>前面ベゼルカバーの取り外し

- メモ:1つまたは複数の前面ドライブベイにドライブを取り付ける前に、 前面ベゼルのそれぞれ対応する位置に取り付けられているカバーを取り外 します。
- ■■ メモ:ベゼルカバーには内側にネジが付いている場合があります。必要 に応じて、新しいドライブにネジを取り付けてください。
	- 1 前面ベゼルを取り外します(71[ページの「前面ベ](#page-70-0)ゼルの取り外し」 を参照)。
	- 2 カバーのタブを内側に押し込み、カバーをベゼルの背面から取り外 します。図 [3-4](#page-73-0) を参照してください。

<span id="page-73-0"></span>図 3-4 前面ベゼルカバーの取り外しと取り付け

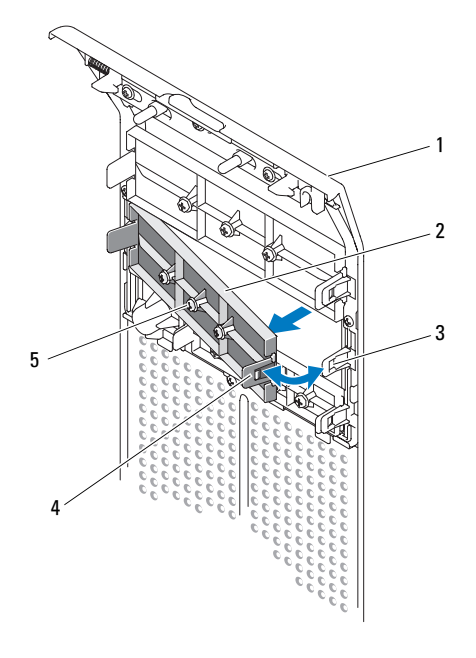

- 1 前面ベゼル
- 3 タブの切り込み
- 2 前面ベゼルカバー
- 4 カバーのタブ

5 ネジ

### <span id="page-73-1"></span>前面ベゼルカバーの取り付け

- メモ:1つまたは複数の前面ドライブベイからドライブを取り外す場合 は、前面ベゼルのそれぞれ対応する位置にカバーを取り付けます。
	- 1 前面ベゼルの背面で、カバーのタブの 1 つをベゼルの対応する切り 込みに合わせ、反対側のタブが所定の位置にカチッと収まるまで、 カバーをベゼルに押し込みます(図 [3-4](#page-73-0) を参照)。
	- 2 前面ベゼルを取り付けます(72[ページの「前面ベ](#page-71-0)ゼルの取り付け」 を参照)。

# システムカバー

### <span id="page-74-0"></span>システムカバーの取り外し

- 警告:システムのカバーを取り外して内部の部品に手を触れる作業は、 トレーニングを受けたサービス技術者のみが行ってください。安全上の注 意、コンピュータ内部の作業、および静電気障害への対処の詳細について は、手順を実行する前に『製品情報ガイド』を参照してください。
	- 1 作業する場所の面が平らで清潔であることを確認し、システムカ バーに傷が付かないようにします。
	- 2 システムおよび接続されているすべての周辺機器の電源を切ります。
	- 3 システムを電源コンセントから外し、システムからすべての周辺機 器を外します。
	- 4 電源ボタンを押して、システム基板の静電気を逃がします。
	- 5 システムのスタビライザを内側に回転させて閉じ位置にします (図 [3-5](#page-75-0) を参照)。
	- 6 システムカバーの面が上になるように、システムを平らな場所に置 きます(図 [3-5](#page-75-0) を参照)。
	- 7 小型のマイナスドライバを使用して、カバーリリースラッチのリ リースラッチロックを反時計方向に回してロック解除の位置にし ます( を参照)。図 [3-5](#page-75-0)
	- 8 カバーリリースラッチを引き上げて、ラッチをシステムの背面方向 に回転させてカバーを外します(図 [3-5](#page-75-0) を参照)。
	- 9 カバーの両側をつかんで、カバーをシステムから慎重に持ち上げて、 取り外します。

#### <span id="page-75-0"></span>図 3-5 システムカバーの取り外しと取り付け

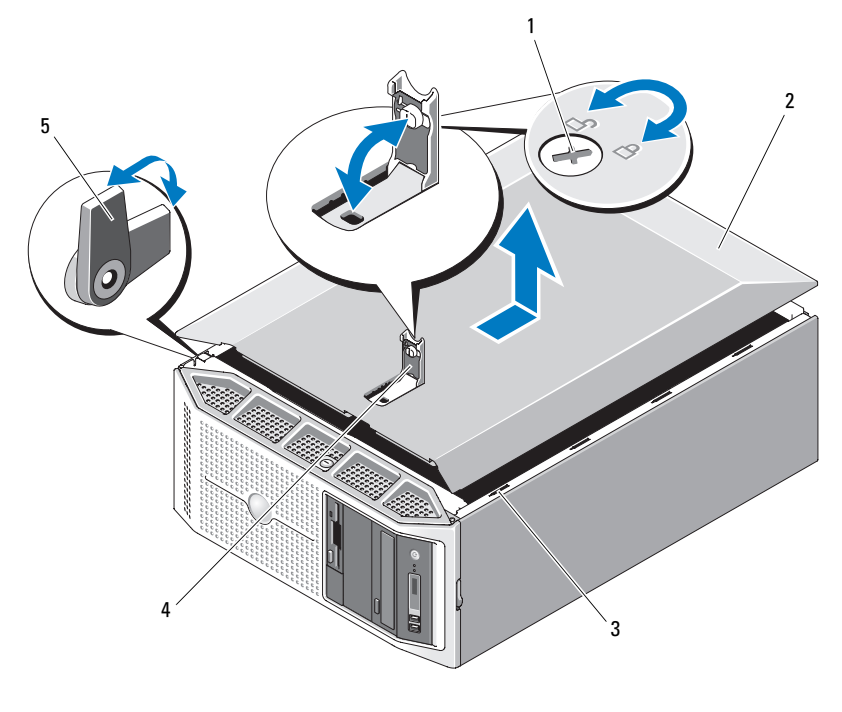

- 1 カバーリリースラッチロック2 システムカバー
- 3 フックのスロット
- 5 スタビライザ (4)
- 4 カバーリリースラッチ
- <span id="page-75-1"></span>システムカバーの取り付け
	- 1 すべての内部ケーブルが確実に接続され、ケーブルが邪魔にならな いように束ねられているか確認します。
	- 2 システム内部に工具や余分な部品が残っていないことを確認します。
	- 3 カバーリリースラッチが立っている(開いた状態)ことを確認し ます。
	- 4 カバーの金属製のフックをシステムシャーシのフックスロットと 合わせ、カバーがシステムと同一面に揃うまでカバーを下げます (図 [3-5](#page-75-0) を参照)。
- 76 システム部品の取り付け
- 5 カバーリリースラッチをシステムの正面方向に回転させ、ラッチを 所定の位置に押し込んでカバーを固定します。
- 6 小型のマイナスドライバを使用して、カバーリリースラッチのリ リースラッチロックを時計方向に回してロックの位置にします (図 [3-5](#page-75-0) を参照)。
- 7 システムのスタビライザを外側に回転させて開いた位置(図 [3-5](#page-75-0) を 参照)にし、システムをまっすぐに起こします。
- 8 取り外したすべての周辺機器を取り付け、システムを電源コンセン トに接続します。
- 9 システムと周辺機器の電源を入れます。

# EMI フィラー

お使いのシステムの構成により、システム前面の 5.25 インチオプティカ ルドライブベイまたは 3.5 インチディスケットドライブベイ(1 つまたは 複数)に EMI フィラーが取り付けられている場合があります。EMI フィ ラーは、正常な通気を確保し、電磁波障害(EMI)を防止するために不可 欠な部品です。

オプティカルドライブまたはオプションのディスケットドライブを取り付 けるには、対応する EMI フィラーを先に取り外す必要があります。

### <span id="page-76-0"></span>EMI フィラーの取り外し

- 1 前面ベゼルを取り外します(71 [ページの「前面ベ](#page-70-0)ゼルの取り外し」 を参照)。
- 2 EMI フィラーのタブを両端から挟むように押し、EMI フィラーを シャーシから取り外します。

<span id="page-77-0"></span>図 3-6 ダミードライブ EMI フィラーの取り外しと取り付け

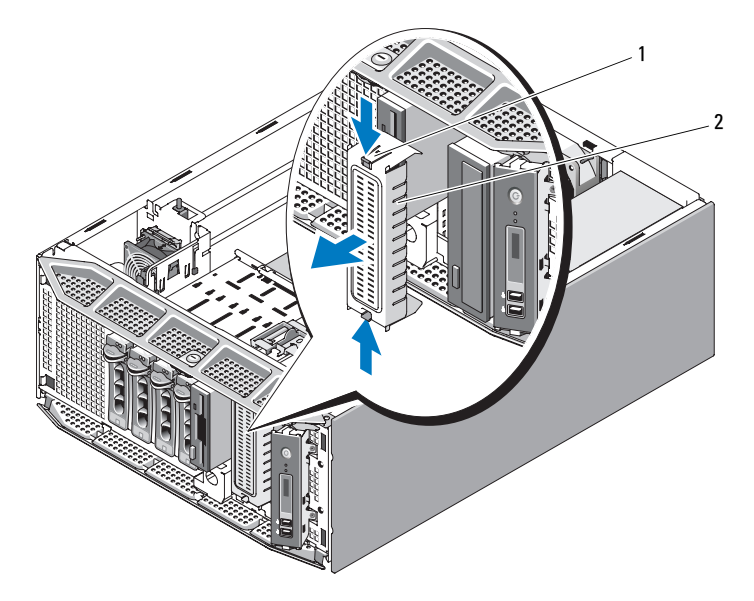

1 タブ(2) 2 EMI フィラー

### <span id="page-77-1"></span>EMI フィラーの取り付け

- メモ:システム前面の 5.25 インチオプティカルドライブベイまたは 3.5 イ ンチディスケットドライブベイ(1つまたは複数)からドライブを取り外 した場合は、ドライブの代わりに EMI フィラーを取り付けます。
	- 1 フィラーのタブが所定の位置にロックされるまで、EMI フィラーを シャーシ前面の空の 5.25 インチまたは 3.5 インチドライブベイに押 し込みます(図 [3-6](#page-77-0) を参照)。
	- 2 前面ベゼルを取り付けます(72[ページの「前面ベ](#page-71-0)ゼルの取り付け」 を参照)。

# プロセッサエアフローカバー

プロセッサエアフローカバーは、通気によってシステムプロセッサとメモ リモジュールを冷却する仕組みになっています。

■ 注意:プロセッサエアフローカバーを取り外した状態でシステムを使用 しないでください。システムがオーバーヒートして、すぐにシステムが シャットダウンし、データが失われるおそれがあります。

### <span id="page-78-0"></span>プロセッサエアフローカバーの取り外し

- 警告:システムのカバーを取り外して内部の部品に手を触れる作業は、 トレーニングを受けたサービス技術者のみが行ってください。安全上の注 意、コンピュータ内部の作業、および静電気障害への対処の詳細について は、手順を実行する前に『製品情報ガイド』を参照してください。
	- 1 システムカバーを取り外します(75 [ページの「システム](#page-74-0)カバーの取 [り外し」](#page-74-0)を参照)。
	- 2 拡張カードカバーのリリースタブを押し、カバーを開きます。
		- メモ:必要に応じて、拡張カードカバーを取り外して取っておき ます。

<span id="page-79-0"></span>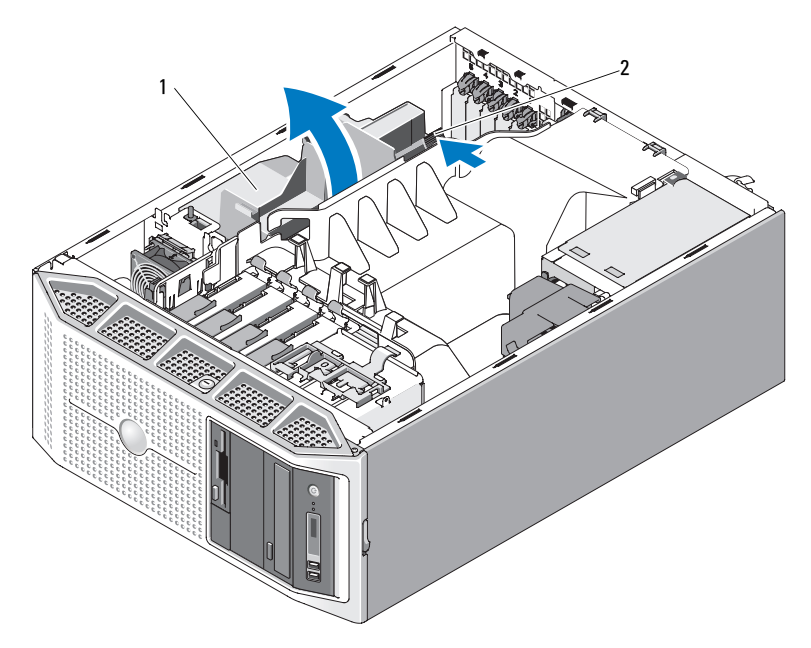

- 1 拡張カードカバー2 リリースタブ
- 3 ケーブルガイドからケーブルを外し、プロセッサエアフローカバー の邪魔にならないように SATA ケーブルをたたみます。
- 4 ケーブルガイドに固定されている SAS ケーブルがあればこれを外し、 プロセッサエアフローカバーの邪魔にならないようにたたみます。
- 5 エアフローカバーのリリースタブを押し、エアフローカバーを持ち 上げてシャーシから取り出します。

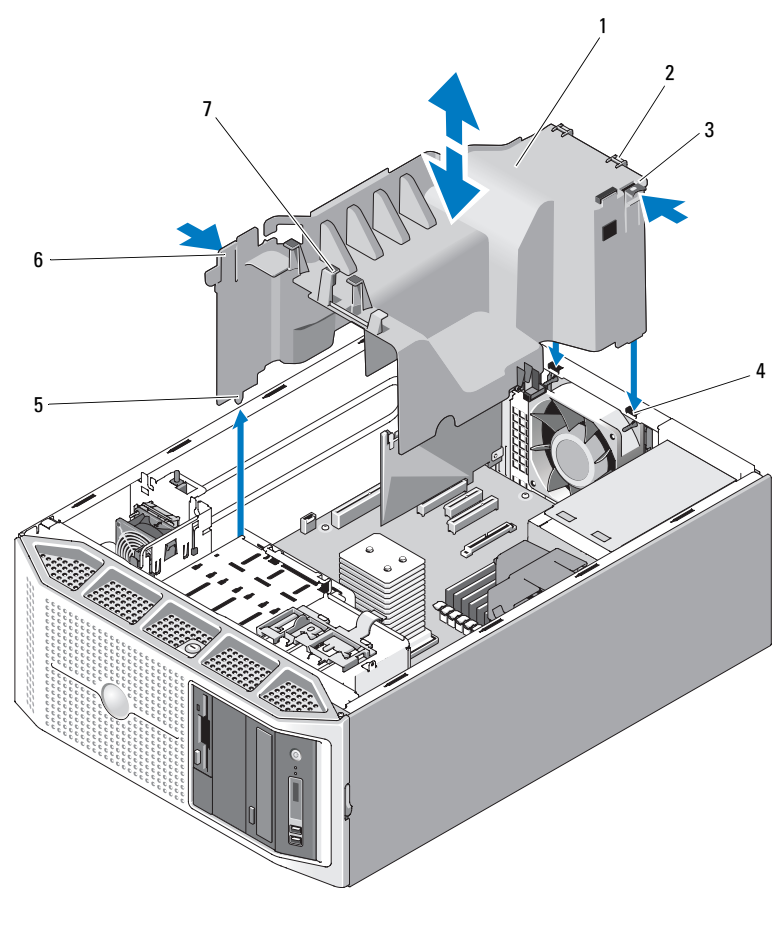

<span id="page-80-0"></span>図 3-8 プロセッサエアフローカバーの取り外しと取り付け

- プロセッサエアフローカバー
- リリースタブ
- 位置合わせガイド
- ケーブルガイド(4)
- 2 位置合わせタブ(2)
	- 4 タブスロット(2)
- 6 リリースタブ

### <span id="page-81-0"></span>プロセッサエアフローカバーの取り付け

- 注意:プロセッサエアフローカバーを取り付ける前に、すべての SATA/SAS ケーブルが邪魔にならないようにたたまれていて、すべての電 源ケーブルが正しく配線されていることを確認します。
	- 1 プロセッサエアフローカバーのタブをシャーシのタブスロットに合 わせ、リリースタブが所定の位置にロックされるまで、エアフロー カバーをシャーシ内に慎重に下ろします。位置合わせガイドが シャーシ内の対応する穴に固定されていて、エアフローカバーの下 端に挟まれているケーブルがないことを確認します(図 [3-8](#page-80-0) を 参照)。
	- 2 SATA ケーブルをエアフローカバーのケーブルガイドとその下に通し ます。
	- 3 SAS ケーブルがある場合は、エアフローカバーのケーブルガイドと その下に通します。
	- 4 拡張カードカバーを取り外した場合はここで取り付け、所定の位置 に収まるまで拡張カードカバーを被せます(図 [3-7](#page-79-0) を参照)。
	- 5 システムカバーを取り付けます(76 [ページの「システム](#page-75-1)カバーの取 り付け | を参照)。

# 冗長および非冗長の電源ユニット

お使いのシステムは、構成に応じて、出力 528 W のホットプラグ対応冗 長電源ユニット 2 台まで、または出力 490 W の単一の非冗長電源をサ ポートします。

冗長モードでは、効率を最大限に高めるために両方の電源ユニットに電力 負荷が分散されます。2 台目の電源ユニットは電源の冗長性を提供しま す。したがって、システムの電源が入った状態で 1 台の電源ユニットを 取り外すと、もう 1 台の電源ユニットが電力負荷をすべて引き受けます。 冗長電源ユニットの取り外しと取り付けの詳細については、83 [ページの](#page-82-0) 「冗長[電源ユニットの](#page-82-0)取り外し」または 85 ページの「冗長[電源ユニット](#page-84-0) の取り付[け」を](#page-84-0)参照してください。非冗長電源ユニットの取り外しと取り 付けの詳細については、85 ページの「非冗長[電源ユニットの](#page-84-1)取り外し」 または 87 ページの「非冗長[電源ユニットの](#page-86-0)取り付け」を参照してくだ さい。

### <span id="page-82-0"></span>冗長電源ユニットの取り外し

- 注意:システムが正常に動作するには、電源ユニットが1台は必要です。 冗長電源が装備されたシステムでも、電源が入った状態で一度に取り外 し、取り付けができる電源ユニットは、1 台だけです。
- 注意: システムに雷源が入った状態で冗長電源ユニットを交換する場合 は、電源ユニットを交換する前に、電源ユニットのステータス LED および AC ラインステータス LED の両方が緑色であることを確認してください (図 [1-3](#page-18-0) を参照)。少なくとも片方の LED が緑色でない場合は、163 [ページの](#page-162-0) 「冗長雷源[のトラブルシューティング」](#page-162-0)を参照してください。
	- 1 雷源ケーブルをコンセントから外します。
	- 2 電源ケーブルを電源から外し、ケーブル保持ブラケットから電源 ケーブルを外します。
	- 3 ロックタブを電源ユニットの中央方向に押し込み、電源ユニットの ハンドルを引き上げて、電源ユニットをシャーシから外します。
	- 4 電源ユニットのハンドルを持ち、電源ユニットをシャーシからまっ すぐに引き出します。

<span id="page-83-0"></span>図 3-9 冗長電源ユニットの取り外しと取り付け

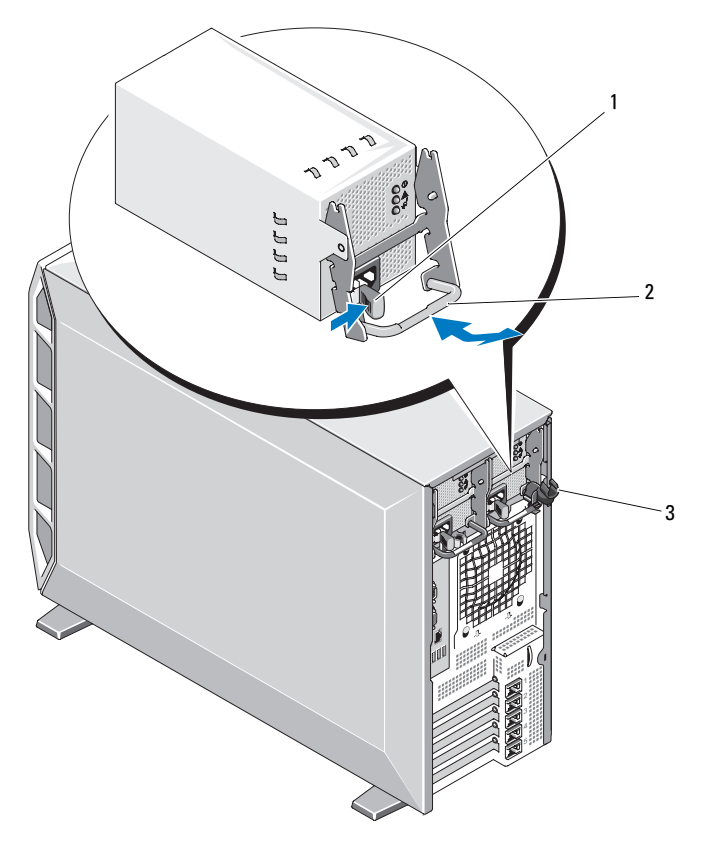

ロックタブ

2 電源ユニットのハンドル

ケーブル保持ブラケット

#### <span id="page-84-0"></span>冗長電源ユニットの取り付け

- メモ:冗長電源ユニットを取り付けたら、システムが電源ユニットを認 識して正常に動作していることを確認するまで数秒待ちます。
	- 1 電源ユニットのハンドルを引き上げた状態で、電源ユニットを シャーシに押し込みます (図 [3-9](#page-83-0) を参照)。
	- 2 ロックタブが所定の位置にロックされるまで、電源ユニットのハン ドルを押し下げます(図 [3-9](#page-83-0) を参照)。

■■ メモ:場合によっては、電源ユニットを固定するためにロックタブ を手作業で所定の位置に押し込む必要があります。

- 3 電源ケーブルを電源ユニットに接続します。
- 4 電源ケーブルをケーブル保持ブラケットに通します(図 [3-9](#page-83-0) を 参照)。
- 5 電源ケーブルをコンセントに差し込みます。 電源ユニットが正常に機能している場合、電源ユニットのステータ スインジケータが緑色に点灯します(図 [1-3](#page-18-0) を参照)。

#### <span id="page-84-1"></span>非冗長電源ユニットの取り外し

- 警告:システムのカバーを取り外して内部の部品に手を触れる作業は、 トレーニングを受けたサービス技術者のみが行ってください。安全上の注 意、コンピュータ内部の作業、および静電気障害への対処の詳細について は、手順を実行する前に『製品情報ガイド』を参照してください。
	- 1 システムおよび接続されている周辺機器の電源を切って、システム を電源コンセントから外し、周辺機器をシステムから外します。
	- 2 システムカバーを取り外します(75 [ページの「システム](#page-74-0)カバーの取 [り外し」](#page-74-0)を参照)。
	- 3 プロセッサエアフローカバーを取り外します (79 [ページの「プロ](#page-78-0) [セッサエアフロー](#page-78-0)カバーの取り外し」を参照)。
	- 4 システム基板、ドライブ、および SAS バックプレーンに電源ケーブ ルが接続されている場合は、すべて外します。

システム基板およびドライブからケーブルを外す際には、電源ケー ブルの配線をメモしておいてください。それらのケーブルを再び取 り付ける際に、挟まれたり折れ曲がったりしないように、正しく配 線する必要があります。

- 電源ユニットをシステムに固定しているネジを外します。
- 電源ユニットリリースタブを押し、電源ユニットをシステムから引 き出します。

#### <span id="page-85-0"></span>図 3-10 非冗長電源ユニットの取り外しと取り付け

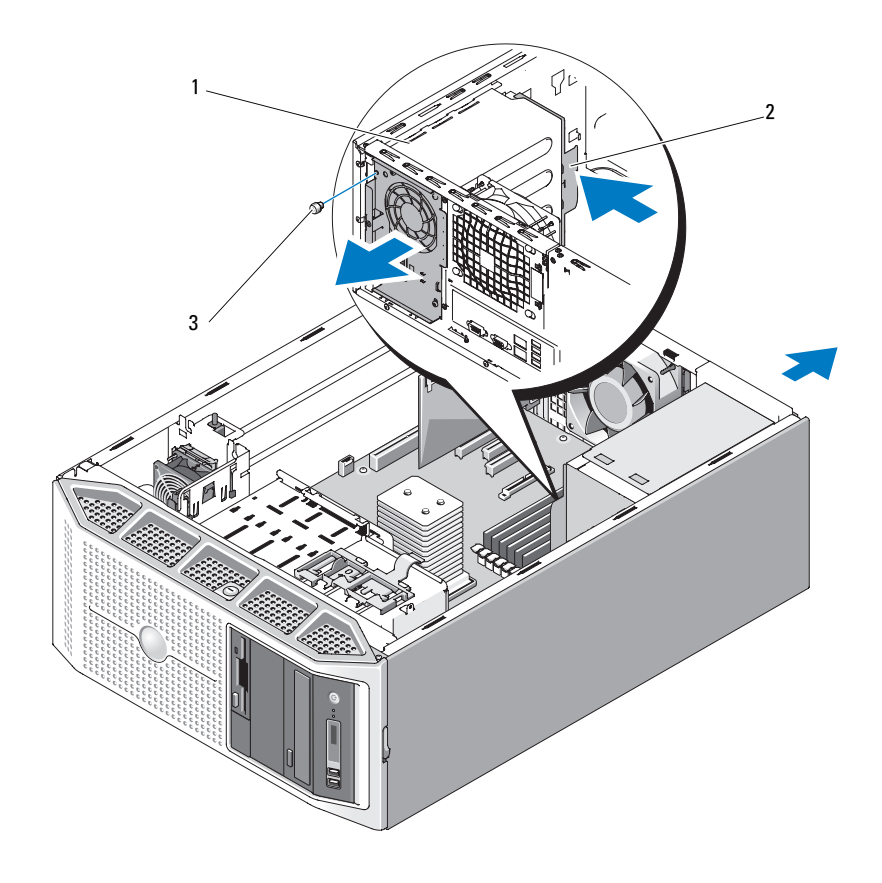

 非冗長電源ユニット2 電源ユニットリリースタブ

ネジ

#### <span id="page-86-0"></span>非冗長電源ユニットの取り付け

- 1 電源ユニットリリースタブが所定の位置に固定されるまで、電源ユ ニットをシャーシの背面に挿入します(図 [3-10](#page-85-0) を参照)。
- 2 ネジを取り付けて電源ユニットをシステムに固定します(図 [3-10](#page-85-0) を 参照)。
- 3 システム基板、ドライブ、および SAS バックプレーンに電源ケーブ ルが接続されていた場合は、すべて取り付けます。 どのケーブルも、挟まれたり折れ曲がったりしないように正しく配 線されていることを確認します。
- 4 プロセッサエアフローカバーを取り付けます(82 [ページの「プロ](#page-81-0) [セッサエアフロー](#page-81-0)カバーの取り付け」を参照)。
- 5 システムカバーを取り付けます(76[ページの「システム](#page-75-1)カバーの取 り付け | を参照)。

# ハードドライブ

**■ 注意:1つのシステム構成内で SATA ハードドライブと SAS ハードドライ** ブを組み合わせることはできません。

お使いのシステムは、構成に応じて、3.5 インチ SATA または SAS ハード ドライブ 4 台までを内部(図 [3-13](#page-92-0) を参照)に取り付けるか、またはシス テムの前面(図 [3-11](#page-88-0) を参照)に取り付けることができます。システムに 取り付けられているハードドライブは、システム基板、オプションのコン トローラカード、または SAS バックプレーン(SAS コントローラカード が必要)に接続されています。ホットプラグ対応ドライブとして使用でき るのは、システム前面のハードドライブベイに取り付けられたハードドラ イブのみです。

### ホットプラグ対応ハードドライブの取り外し

- 1 前面ベゼルを取り外します(71[ページの「前面ベゼルの取り外](#page-70-0) [し](#page-70-0)」を参照)。
- 2 RAID 管理ソフトウェアからドライブを取り外す準備を行い、ドライ ブキャリア前面のハードドライブインジケータが、ドライブを安 全に取り外すことができるという信号を発するまで待ちます。 ホットプラグ対応ハードドライブを取り外す手順の詳細については、 SAS/RAID コントローラのマニュアルを参照してください。

ハードドライブがオンラインの場合は、ドライブがパワーダウン する際に、緑色のアクティビティ / 障害インジケータが点滅しま す。両方のドライブインジケータが消灯したら、ドライブを安全 に取り外すことができます。

- 3 ハードドライブキャリアリリースハンドルのタブを両側から挟む ように押し、ハンドルを下向きに動かしてドライブを外します。
- 4 ハードドライブをシステムから引き出します。
- 注意:システムの正常な冷却状態を維持し、EMI から保護するために、空 のハードドライブベイには必ずドライブキャリアまたはドライブダミーを 取り付ける必要があります。
- メモ:ハードドライブを取り付けない場合は、ドライブキャリアからド ライブを取り外し(図 [3-12](#page-90-0) を参照)、空のキャリアをドライブベイに挿入 します。

<span id="page-88-0"></span>図 3-11 ホットプラグ対応ハードドライブの取り外しと取り付け

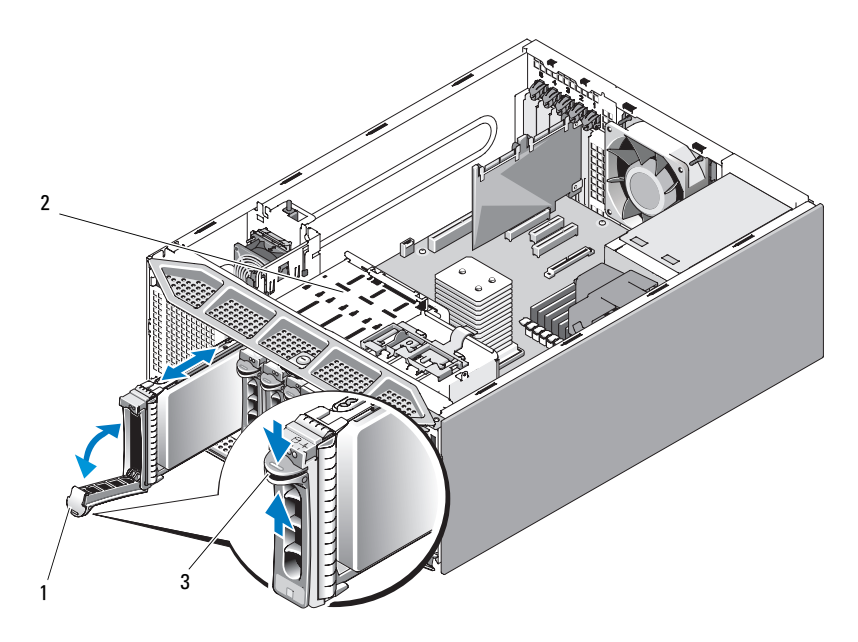

- 1 ハードドライブキャリアハンドル 2 ハードドライブベイ(4)
- 3 タブ

### ホットプラグ対応ハードドライブの取り付け

- 注意: SAS/SATA バックプレーン用として使用が認められているテスト済 みのハードドライブのみを使用することをお勧めします。
- 注意:ホットプラグ対応ハードドライブの取り付けをサポートしていな い OS もあります。詳細については、OS に付属のマニュアルを参照してく ださい。
- 注意:1つのシステム構成内で SATA ハードドライブと SAS ハードドライ ブを組み合わせることはできません。
	- 1 ハードドライブを箱から取り出して、取り付けの準備をします。
	- 2 前面ベゼルを取り外します(71 [ページの「前面ベ](#page-70-0)ゼルの取り外し」 を参照)。
- 3 (場合に応じて)既存のハードドライブまたはハードドライブキャリ アを取り外します(96 [ページの「ディスケットドライブ\(オプショ](#page-95-0) [ン\)」を](#page-95-0)参照)。
- 4 ハードドライブにハードドライブキャリアを取り付けます。
	- a ドライブのコネクタの端が後部に来るようにして、ハードドラ イブをハードドライブキャリアに挿入します。図 [3-12](#page-90-0) を参照 してください。
	- b 図 [3-12](#page-90-0) に示す角度からアセンブリを見て、ハードドライブの ネジ穴を、ハードドライブキャリアの「SAS」とラベル表示さ れた後部の穴に合わせます。 正しく揃うと、ハードドライブの背面がハードドライブキャリア

の背面と同一面に揃います。

c 4 本のネジを取り付けて、ハードドライブをハードドライブ キャリアに固定します。図 [3-12](#page-90-0) を参照してください。

<span id="page-90-0"></span>図 3-12 ハードドライブキャリアの取り外しと取り付け

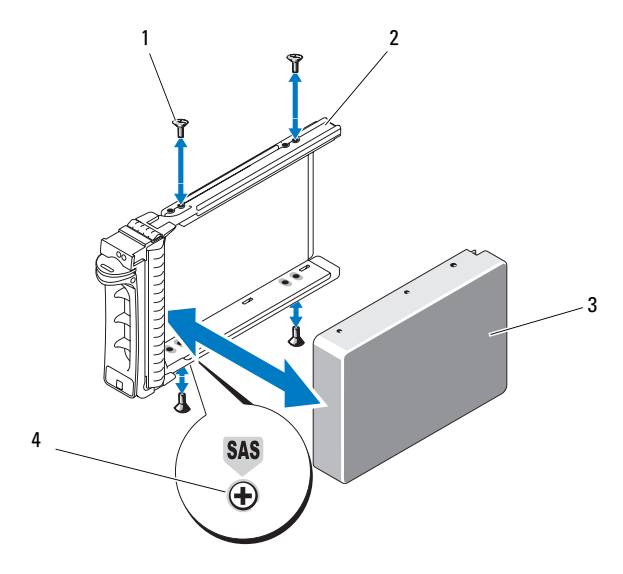

- 
- 3 ハードドライブ
- 1 ネジ(4) 2 ハードドライブキャリア
	- 4 SAS 取り付け穴
- 5 ハードドライブキャリアのハンドルを開き、キャリアがバックプ レーンに接触するまで、ハードドライブをドライブベイに挿入し ます(図 [3-11](#page-88-0) を参照)。
- 6 ハードドライブキャリアハンドルを(システム側に)押し、所定の 位置に固定されるまでハンドルを上に動かします(図 [3-11](#page-88-0) を参照)。
- 7 前面ベゼルを取り付けます(72 [ページの「前面ベゼルの取り付](#page-71-0) [け](#page-71-0)」を参照)。

### <span id="page-91-0"></span>ケーブル接続されたハードドライブの取り外し

- 警告:システムのカバーを取り外して内部の部品に手を触れる作業は、 トレーニングを受けたサービス技術者のみが行ってください。安全上の注 意、コンピュータ内部の作業、および静電気障害への対処の詳細について は、手順を実行する前に『製品情報ガイド』を参照してください。
	- 1 システムおよび接続されている周辺機器の電源を切って、システム を電源コンセントから外し、周辺機器をシステムから外します。
	- 2 システムカバーを取り外します (75 [ページの「システム](#page-74-0)カバーの取 [り外し」](#page-74-0)を参照)。
	- 3 データケーブルと電源ケーブルをドライブベイ内のハードドライブ から外します。
	- 4 ハードドライブブラケットの側面にある青色のタブを内側に押しな がら、ドライブを上方向にスライドさせてベイから取り外します。

<span id="page-92-0"></span>図 3-13 ケーブル接続されたハードドライブの取り外しと取り付け

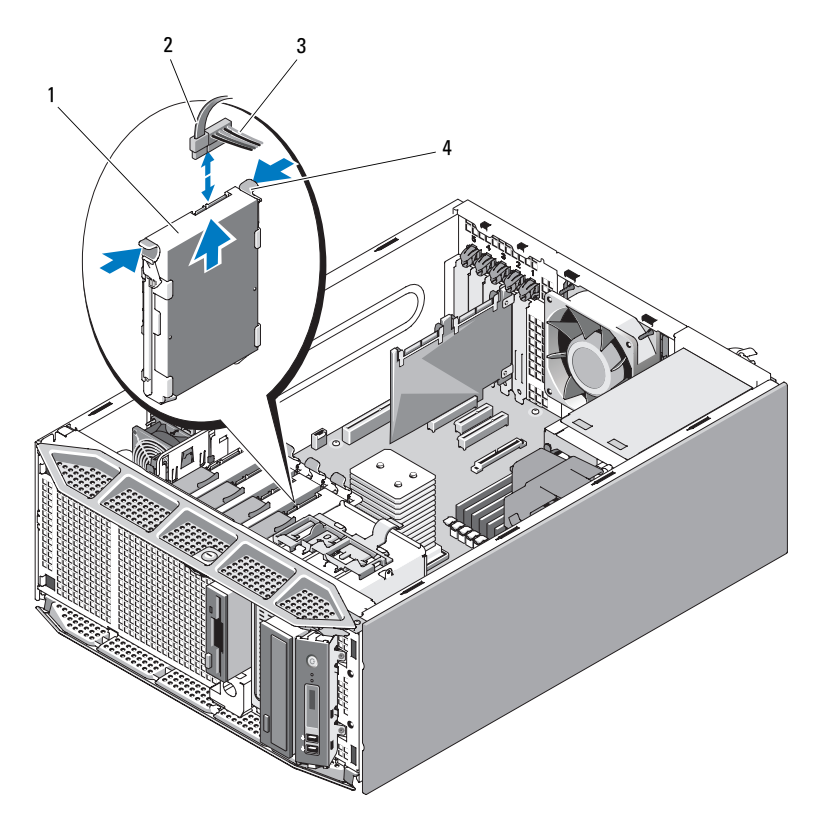

- 1 ハードドライブ
- 3 電源ケーブル

2 データケーブル

- 4 青色のタブ(2)
- メモ:ハードドライブを取り付けない場合は、ドライブブラケットから ドライブを取り外し(図 [3-14](#page-94-0) を参照)、空のブラケットをドライブベイに 挿入します。
	- 5 システムカバーを取り付けます(76[ページの「システム](#page-75-1)カバーの取 り付[け」](#page-75-1)を参照)。

### ケーブル接続されたハードドライブの取り付け

- 警告:システムのカバーを取り外して内部の部品に手を触れる作業は、 トレーニングを受けたサービス技術者のみが行ってください。安全上の注 意、コンピュータ内部の作業、および静電気障害への対処の詳細について は、手順を実行する前に『製品情報ガイド』を参照してください。
- 注意:1 つのシステム構成内で SATA ハードドライブと SAS ハードドライ ブを組み合わせることはできません。
	- 1 ハードドライブを箱から取り出して、取り付けの準備をします。
	- 2 システムおよび接続されている周辺機器の電源を切って、システム を電源コンセントから外し、周辺機器をシステムから外します。
	- 3 システムカバーを取り外します(75 [ページの「システム](#page-74-0)カバーの取 り外し | を参照)。
	- 4 必要に応じて、既存のハードドライブを取り外します(92 [ページの](#page-91-0) 「ケーブル接[続されたハードドライブの](#page-91-0)取り外し」を参照)。 空のハードドライブベイにハードドライブブラケットがある場合は、 ブラケットの側面にある青色のタブを内側に押しながら、ブラケッ トを上方向にスライドさせてシステムから取り外します (図 [3-13](#page-92-0) を 参照)。
	- 5 ハードドライブブラケットをハードドライブにカチッとはめ込みま す(図 [3-14](#page-94-0) を参照)。

取り付けるハードドライードドライブブラケットが付いてい ない場合は、これまで使用していたドライブからブラケットを取り 外します。ハードドライブを取り外すには、ハードドライブブラ ケットの両側を外側に広げ、ドライブを持ち上げてブラケットから 取り出します(図 [3-14](#page-94-0) を参照)。

<span id="page-94-0"></span>図 3-14 ハードドライブをハードドライブブラケットから取り外す方法

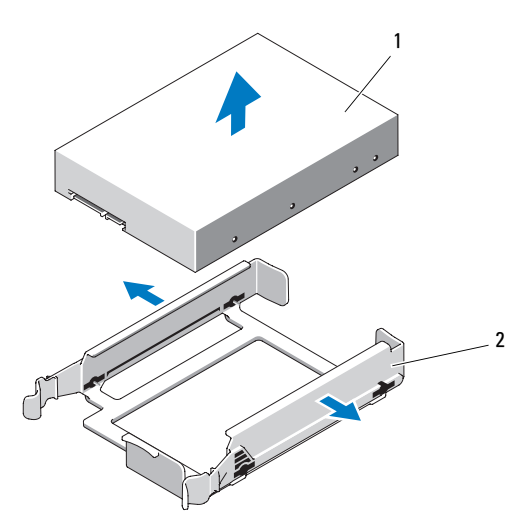

- 1 ハードドライブ2 ハードドライブブラケット
- 6 ハードドライブ・イに挿入し、所定の位置に力 チッと収まるまで押し込みます(図 [3-13](#page-92-0) を参照)。
- 7 電源ケーブルをハードドライブに接続します。
- 8 以下の要領で、データケーブルをドライブに接続します。
	- 内蔵 SATA コントローラ (SATA ハードドライブの場合のみ)に 接続する場合は、SATA データケーブルをシステム基板上の適切 な SATA コネクタに接続します(図 [6-1](#page-191-0) を参照)。
	- SAS または SAS/RAID コントローラカード (SAS または SATA ハードドライブ)に接続する場合は、データケーブルをカード上 の適切なコネクタに接続します。SAS コントローラカードの取り 付けについては、112 ページの「SAS [コントローラドーター](#page-111-0) [カードの取り付け](#page-111-0)」を参照してください。
- 9 システムカバーを取り付けます(76[ページの「システム](#page-75-1)カバーの取 り付[け」](#page-75-1)を参照)。
- 10 取り外したすべての周辺機器を取り付け、システムを電源コンセン トに接続します。
- 11 システムと周辺機器の電源を入れます。
- 12 セットアップユーティリティを起動し、ハードドライブコントロー ラが有効になっていることを確認します(45 [ページの「セットアッ](#page-44-0) [プユーティリティの起動」を](#page-44-0)参照)。
- 13 セットアップユーティリティを終了し、システムを再起動します。 ドライブの動作に必要なソフトウェアをインストールする手順につ いては、ハードドライブ付属のマニュアルを参照してください。
- 注意:ハードドライブの障害を避けるため、ハードドライブのフォー マット中にシステムの電源を切ったり、再起動を行ったりしないでくだ さい。

# 起動デバイスの設定

■ メモ: SAS または SCSI アダプタに取り付けられた外付けデバイスからの システム起動はサポートされていません。外付けデバイスからの起動に関 する最新のサポート情報については、support.dell.com を参照してくだ さい。

システムをハードドライブから起動する場合は、ドライブを起動可能なプ ライマリコントローラに接続しておく必要があります。システムが起動に 使用するデバイスは、セットアップユーテリティで設定する起動順序に よって決まります(45 [ページの「セットアップユーティリティの使い方」](#page-44-1) を参照)。

# <span id="page-95-0"></span>ディスケットドライブ(オプション)

### <span id="page-95-1"></span>ディスケットドライブの取り外し

- 警告:システムのカバーを取り外して内部の部品に手を触れる作業は、 トレーニングを受けたサービス技術者のみが行ってください。安全上の注 意、コンピュータ内部の作業、および静電気障害への対処の詳細について は、手順を実行する前に『製品情報ガイド』を参照してください。
	- 1 システムおよび接続されている周辺機器の電源を切って、システム を電源コンセントから外し、周辺機器をシステムから外します。
	- 2 前面ベゼルを取り外します(71 [ページの「前面ベ](#page-70-0)ゼルの取り外し」 を参照)。
	- 3 システムカバーを取り外します(75 [ページの「システム](#page-74-0)カバーの取 [り外し」](#page-74-0)を参照)。
- 96 システム部品の取り付け
- 4 プロセッサエアフローカバーを取り外します(79 [ページの「プロ](#page-78-0) [セッサエアフロー](#page-78-0)カバーの取り外し」を参照)。
- 5 電源ケーブルとデータケーブルをディスケットドライブから外し ます。
- 6 ドライブリリースラッチをシステムの底部に向けてスライドさせて 肩付きネジを外し、ディスケットドライブをドライブベイから引き 出します。図 [3-15](#page-97-0) を参照。
	- メモ:ディスケットドライブを取り外したままにする場合は、前面 ベゼルに 3.5 インチの EMI フィラー(78 ページの「EMI [フィラーの取](#page-77-1) [り付け」を](#page-77-1)参照)と 3.5 インチのカバーを取り付けます (74 [ページの](#page-73-1) 「前面ベゼルカ[バーの取り付け」](#page-73-1)を参照)。

<span id="page-97-0"></span>図 3-15 ディスケットドライブの取り外しと取り付け

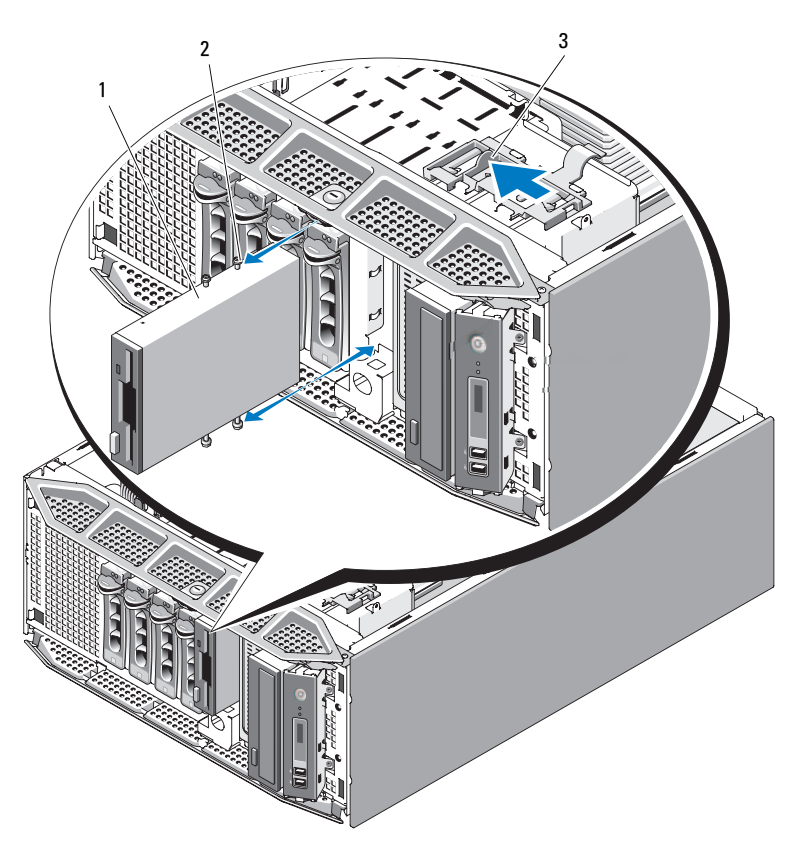

- 1 ディスケットドライブ2 肩付きネジ
- 3 ドライブリリースラッチ
- 7 プロセッサエアフローカバーを取り付けます(82 [ページの「プロ](#page-81-0) [セッサエアフロー](#page-81-0)カバーの取り付け」を参照)。
- 8 システムカバーを取り付けます (76 [ページの「システム](#page-75-1)カバーの取 り付[け」](#page-75-1)を参照)。
- 9 前面ベゼルを取り付けます(72[ページの「前面ベ](#page-71-0)ゼルの取り付け」 を参照)。
- 98 システム部品の取り付け

### ディスケットドライブの取り付け

#### 警告:システムのカバーを取り外して内部の部品に手を触れる作業は、 トレーニングを受けたサービス技術者のみが行ってください。安全上の注 意、コンピュータ内部の作業、および静電気障害への対処の詳細について は、手順を実行する前に『製品情報ガイド』を参照してください。

- 1 ディスケットドライブを箱から取り出して、取り付けの準備をし ます。
- 2 前面ベゼルを取り外します(71 [ページの「前面ベ](#page-70-0)ゼルの取り外し」 を参照)。
- 3 システムおよび接続されている周辺機器の電源を切って、システム を電源コンセントから外し、周辺機器をシステムから外します。
- 4 システムカバーを取り外します(75 [ページの「システム](#page-74-0)カバーの取 [り外し」](#page-74-0)を参照)。
- 5 プロセッサエアフローカバーを取り外します(79 [ページの「プロ](#page-78-0) [セッサエアフロー](#page-78-0)カバーの取り外し」を参照)。
- 6 必要に応じて、既存のディスケットドライブを取り外します (96 [ページの「ディスケットドライブの](#page-95-1)取り外し」を参照)。
	- メモ:ドライブベイが空の場合は、EMI フィラーを取り外します (77 ページの「EMI [フィラーの取り](#page-76-0)外し」を参照)。
- 7 ディスケットドライブに 4 本の肩付きネジを取り付けます。図 [3-16](#page-99-0)  を参照してください。
	- ■■ メモ:取り付けるディスケットドライブに肩付きネジがない場合は、 3.5 インチカバーの背面、またはこれまで使用していたドライブから 4 本の肩付きネジを外して使用します。

#### <span id="page-99-0"></span>図 3-16 ディスケットドライブの肩付きネジの取り付け

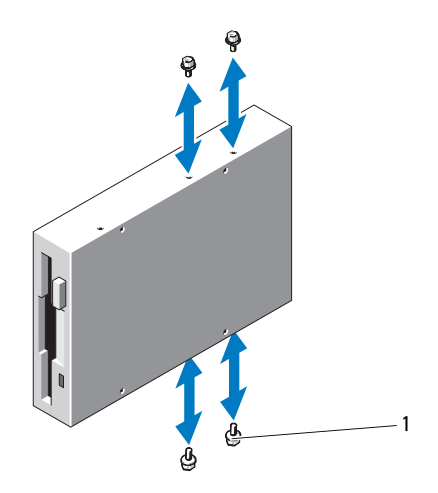

- 1 肩付きネジ(4)
- 8 システムの正面で、肩付きネジをシャーシ内のスロットに合わせ、 肩付きネジが所定の位置に収まるまで、またはディスケットドライ ブがしっかり取り付けられた感触が得られるまで、ドライブをドラ イブベイに挿入します(図 [3-15](#page-97-0) を参照)。
- 9 電源ケーブルをディスケットドライブに接続します。
- 10 データケーブルの一方の端をシステム基板上のディスケットドライ ブコネクタに接続し(図 [6-1](#page-191-0) を参照)、もう一方の端をディスケット ドライブに接続します。
- 11 プロセッサエアフローカバーを取り付けます(82 [ページの「プロ](#page-81-0) [セッサエアフロー](#page-81-0)カバーの取り付け」を参照)。
- 12 システムカバーを取り付けます(76 [ページの「システム](#page-75-1)カバーの取 り付[け」](#page-75-1)を参照)。
- 13 前面ベゼルを取り付けます(72 [ページの「前面ベ](#page-71-0)ゼルの取り付け」 を参照)。
- 14 セットアップユーティリティを起動し、ディスケットドライブのコ ントローラが有効になっていることを確認します(45 [ページの](#page-44-0) [「セットアップユーティリティの起動」](#page-44-0)を参照)。
- 100 システム部品の取り付け

# オプティカルドライブとテープドライブ

システム前面の 5.25 インチドライブベイには、オプティカルドライブ 1 台、およびオプションのテープドライブ 1 台またはセカンドオプティカ ルドライブを取り付けることができます。

### <span id="page-100-0"></span>オプティカルドライブまたはテープドライブの取り外し

- 警告:システムのカバーを取り外して内部の部品に手を触れる作業は、 トレーニングを受けたサービス技術者のみが行ってください。安全上の注 意、コンピュータ内部の作業、および静電気障害への対処の詳細について は、手順を実行する前に『製品情報ガイド』を参照してください。
	- 1 システムおよび接続されている周辺機器の電源を切って、システム を電源コンセントから外し、周辺機器をシステムから外します。
	- 2 前面ベゼルを取り外します(71 [ページの「前面ベ](#page-70-0)ゼルの取り外し」 を参照)。
	- 3 システムカバーを取り外します(75 [ページの「システム](#page-74-0)カバーの取 [り外し」](#page-74-0)を参照)。
	- 4 プロセッサエアフローカバーを取り外します(79 [ページの「プロ](#page-78-0) [セッサエアフロー](#page-78-0)カバーの取り外し」を参照)。
	- 5 電源ケーブルとデータケーブルをドライブの背面から取り外します。 SCSI 接続の取り外しには 図 [3-17](#page-101-0) を、SATA 接続の取り外しには 図 [3-18](#page-102-0) を参照してください。
	- 6 ドライブリリースラッチをシステムの底部に向けてスライドさせて 肩付きネジを外し、ドライブをドライブベイから引き出します。
		- メモ:ディスケットドライブを取り外したままにする場合は、前面 ベゼルに 5.25 インチの EMI フィラー(78 ページの「EMI [フィラーの取](#page-77-1) [り付け」を](#page-77-1)参照)と5.25 インチのカバーを取り付けます(74[ページ](#page-73-1) の「前面ベゼルカ[バーの取り付け」を](#page-73-1)参照)。

<span id="page-101-0"></span>図 3-17 オプティカルドライブまたはテープドライブ (SCSI 接続)の取り外し と取り付け

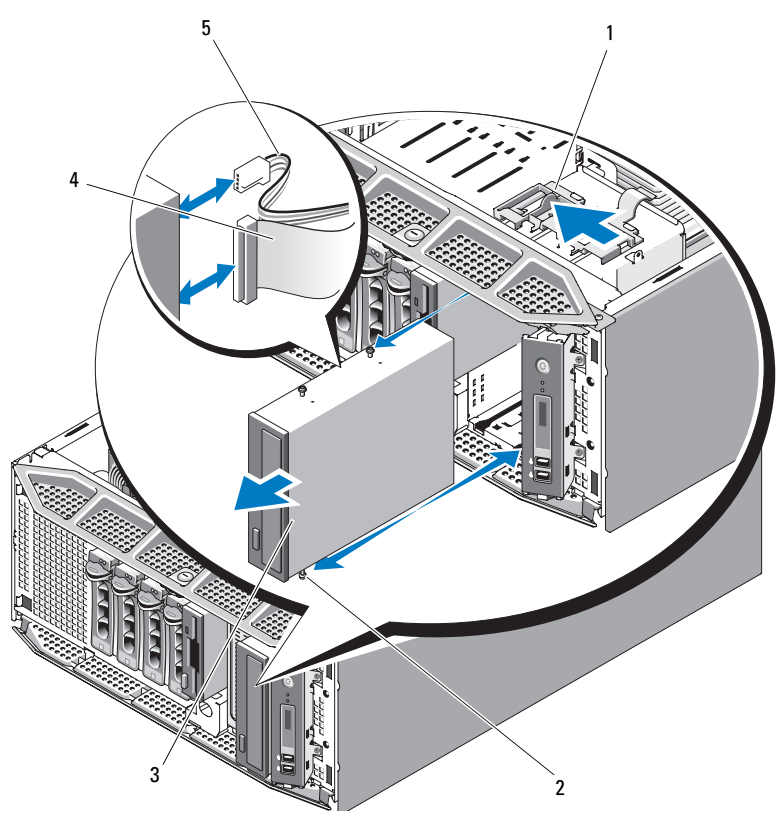

 ドライブリリースラッチオプティカルドライブ

- 2 肩付きネジ
- 4 SCSI データケーブル

SCSI 電源ケーブル

<span id="page-102-0"></span>図 3-18 オプティカルドライブ (SATA 接続)の取り外しと取り付け

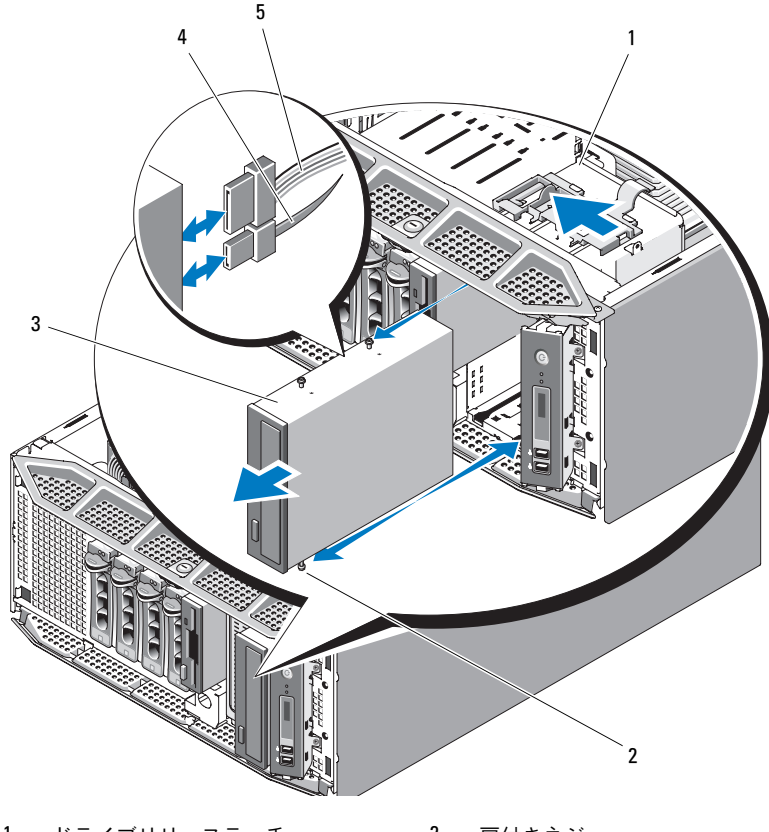

- 1 ドライブリリースラッチ
- 3 オプティカルドライブ
- 5 SATA 電源ケーブル

2 肩付きネジ

- 4 SATA データケーブル
- 7 プロセッサエアフローカバーを取り付けます(82 [ページの「プロ](#page-81-0) [セッサエアフロー](#page-81-0)カバーの取り付け」を参照)。
- 8 システムカバーを取り付けます(76[ページの「システム](#page-75-1)カバーの取 り付[け」](#page-75-1)を参照)。
- 9 前面ベゼルを取り付けます(72[ページの「前面ベ](#page-71-0)ゼルの取り付け」 を参照)。

### オプティカルドライブまたはテープドライブの取り付け

- 警告:システムのカバーを取り外して内部の部品に手を触れる作業は、 トレーニングを受けたサービス技術者のみが行ってください。安全上の注 意、コンピュータ内部の作業、および静電気障害への対処の詳細について は、手順を実行する前に『製品情報ガイド』を参照してください。
	- 1 オプティカルドライブまたはテープドライブを箱から取り出して、 取り付けの準備をします。

SCSI テープドライブを取り付ける場合は、SCSI コントローラカード を取り付け(109 [ページの「](#page-108-0)拡張カードの取り付け」を参照)、テー プドライブに付属のマニュアルに従ってテープドライブの設定を 行う必要があります。

- 2 前面ベゼルを取り外します(71 [ページの「前面ベ](#page-70-0)ゼルの取り外し」 を参照)。
- 3 システムおよび接続されている周辺機器の電源を切って、システム を電源コンセントから外し、周辺機器をシステムから外します。
- 4 システムカバーを取り外します(75 [ページの「システム](#page-74-0)カバーの取 [り外し」](#page-74-0)を参照)。
- 5 プロセッサエアフローカバーを取り外します (79 [ページの「プロ](#page-78-0) [セッサエアフロー](#page-78-0)カバーの取り外し」を参照)。
- 6 必要に応じて、既存のドライブを取り外します(101 [ページの「オ](#page-100-0) プティカ[ルドライブまたはテープドライブの](#page-100-0)取り外し」を参照)。
	- メモ:ドライブベイが空の場合は、ドライブベイから前面ベゼルの カバー(73 [ページの「前面](#page-72-0)ベゼルカバーの取り外し」を参照)と EMI フィラーを取り外します(77 ページの「EMI [フィラーの取り](#page-76-0)外し」を 参照)。
- 7 ドライブに 3 本の肩付きネジを取り付けます。1 本は右側下の前面 ネジ穴に、2 本は左側下のネジ穴に取り付けてください。図 [3-19](#page-104-0) を 参照してください。
	- ■■ メモ:取り付けるオプティカルドライブまたはテープドライブに肩 付きネジがない場合は、5.25 インチ前面ベゼルカバーの背面、または これまで使用していたドライブから 3 本の肩付きネジを外して使用し ます。

<span id="page-104-0"></span>図 3-19 オプティカルドライブまたはテープドライブの肩付きネジの取り付け

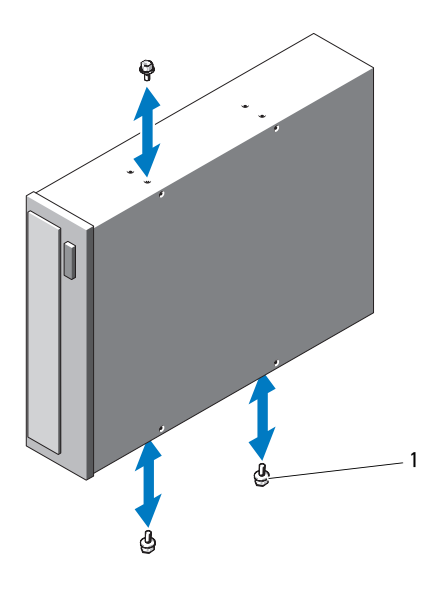

- 1 ネジ(3)
- 8 システムの正面で、肩付きネジをシャーシ内のスロットに合わせ、 肩付きネジが所定の位置に収まるまで、またはドライブがしっかり 取り付けられた感触が得られるまで、ドライブをドライブベイに挿 入します(図 [3-18](#page-102-0) を参照)。
- 9 ドライブに SCSI 電源ケーブル(図 [3-17](#page-101-0) を参照)または SATA 電源 ケーブル(図 [3-18](#page-102-0) を参照)を取り付けます。
- 10 データケーブルを次の手順で取り付けます。
	- SATA オプティカルドライブ(図 [3-18](#page-102-0) を参照)を取り付ける場 合は、ドライブ上の SATA コネクタからのケーブルをシステム基 板上の適切な SATA コネクタに接続します (191 [ページの「シス](#page-190-0) [テム基板のコネクタ」を](#page-190-0)参照)。
	- SCSI テープドライブを取り付ける場合は、ドライブキットに含 まれている SCSI インタフェースケーブル (図 [3-17](#page-101-0) を参照)を SCSI コントローラカードとドライブの間に接続します。
- 11 プロセッサエアフローカバーを取り付けます(82 [ページの「プロ](#page-81-0) [セッサエアフロー](#page-81-0)カバーの取り付け」を参照)。
- 12 システムカバーを取り付けます(76 [ページの「システム](#page-75-1)カバーの取 り付[け」](#page-75-1)を参照)。
- 13 前面ベゼルを取り付けます(72 [ページの「前面ベ](#page-71-0)ゼルの取り付け」 を参照)。
- 14 セットアップユーティリティを起動し、ドライブコントローラが有 効になっていることを確認します(45 [ページの「セットアップユー](#page-44-0) ティリティの記動」を参照)。

# 拡張カード

システム基板には、次の構成で拡張カードを 5 枚まで取り付けることが できます(図 [6-1](#page-191-0) を参照)。

- 3.3 V、フルレングス PCI-X を 1 枚(スロット 5)
- 3.3 V、フルレングス PCIe x4 を 1 枚 (スロット 2)
- x8 コネクタ付きの 3.3 V、フルレングス PCIe x4 を 1 枚 (スロット 1)
- 3.3 V、フルレングス PCIe x8(スロット 3 および 4)
- **シンモ:**スロット1はオプションの RAC カード用に予約されています。
- メモ: SAS コントローラカードはスロット3 または4 に取り付けることが できますが、PERC 6/iR カードを使用する場合、PERC 6/iR カードはスロット 3 に取り付ける必要があります。

### 拡張カードの取り外し

- 警告:システムのカバーを取り外して内部の部品に手を触れる作業は、 トレーニングを受けたサービス技術者のみが行ってください。安全上の注 意、コンピュータ内部の作業、および静電気障害への対処の詳細について は、手順を実行する前に『製品情報ガイド』を参照してください。
	- 1 システムおよび接続されている周辺機器の電源を切って、システム を電源コンセントから外し、周辺機器をシステムから外します。
	- 2 システムカバーを取り外します(75 [ページの「システム](#page-74-0)カバーの取 [り外し」](#page-74-0)を参照)。
	- 3 拡張カードのカバーを開きます(図 [3-7](#page-79-0) を参照)。
		- メモ:必要に応じて、拡張カードカバーを取り外して取っておき ます。
- 106 システム部品の取り付け
- 4 スロットに隣接する拡張カードラッチを開きます(図 [3-20](#page-107-0) を 参照)。
- 5 カードに接続されているケーブルをすべて外します。
- 6 カードの上端の角を持って、コネクタから取り外します。
- メモ:カードを取り外したままにする場合は、空のカードスロット開口 部にフィラーブラケットを取り付けます。
- メモ:FCC 認可規格にシステムを準拠させ、電磁波障害を防ぐには、空の 拡張カードスロットにフィラーブラケットを取り付ける必要があります。 ブラケットには、システム内へのごみやほこりの侵入を防ぐほか、システ ム内部の正常な冷却と換気を助ける働きもあります。

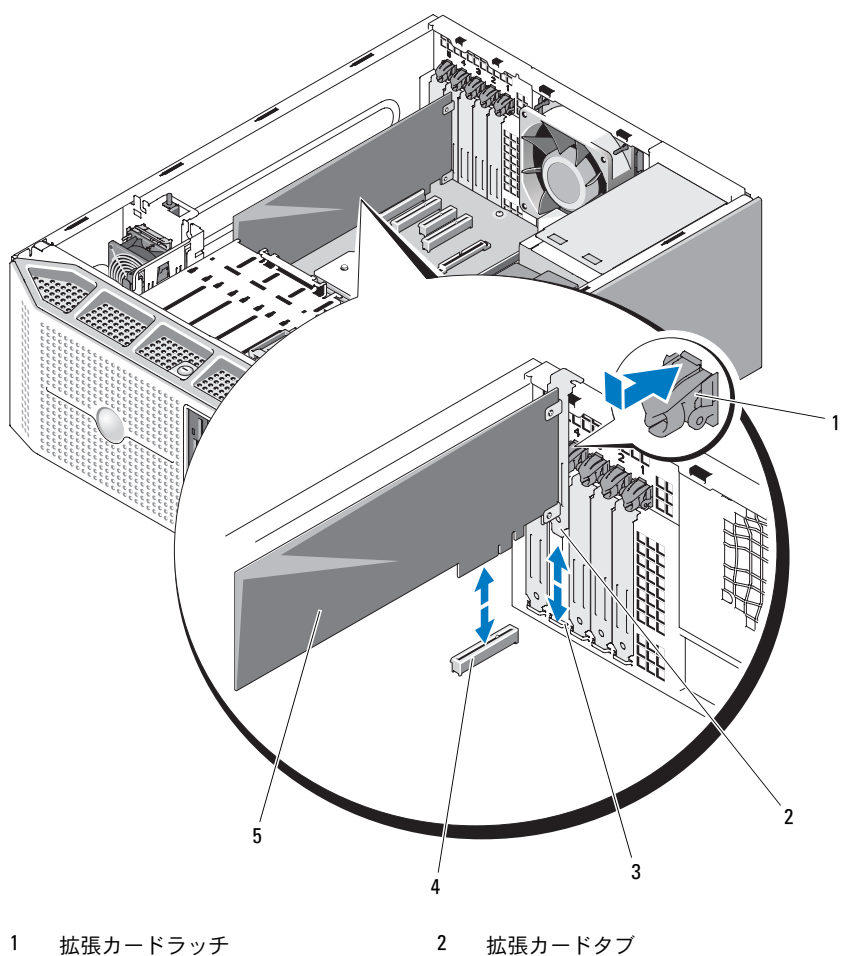

<span id="page-107-0"></span>図 3-20 拡張カードの取り外しと取り付け

- 
- 拡張カードガイドスロット
- 
- 4 拡張カードコネクタ

- 拡張カード
- 拡張カードのカバーを閉じます(図 [3-7](#page-79-0) を参照)。
- システムカバーを取り付けます(76 [ページの「システム](#page-75-1)カバーの取 り付[け」](#page-75-1)を参照)。
- システム部品の取り付け
- 9 取り外したすべての周辺機器を取り付け、システムを電源コンセン トに接続します。
- 10 システムと周辺機器の電源を入れます。

## 拡張カードの取り付け

- 警告:システムのカバーを取り外して内部の部品に手を触れる作業は、 トレーニングを受けたサービス技術者のみが行ってください。安全上の注 意、コンピュータ内部の作業、および静電気障害への対処の詳細について は、手順を実行する前に『製品情報ガイド』を参照してください。
	- 1 システムおよび接続されている周辺機器の電源を切って、システム を電源コンセントから外し、周辺機器をシステムから外します。
	- 2 システムカバーを取り外します (75 [ページの「システム](#page-74-0)カバーの取 [り外し」](#page-74-0)を参照)。
	- 3 拡張カードのカバーを開きます(図 [3-7](#page-79-0) を参照)。
		- メモ:必要に応じて、拡張カードカバーを取り外して取っておき ます。
	- 4 フィラーブラケットまたは既存の拡張カードを取り外して、カード スロット開口部を作ります (106 [ページの「](#page-105-0)拡張カードの取り外し」 を参照)。
		- メモ:フィラーブラケットは、拡張カードを取り外す場合に備えて 保管しておいてください。FCC 認可規格にシステムを準拠させ、電磁 波障害を防ぐには、空の拡張カードスロットにフィラーブラケット を取り付ける必要があります。ブラケットには、システム内へのご みやほこりの侵入を防ぐほか、システム内部の正常な冷却と換気を 助ける働きもあります。
	- 5 取り付けるカードを準備します。
	- 6 スロットに隣接する拡張カードラッチを開きます(図 [3-20](#page-107-0) を 参照)。
	- 7 カードをシステム基板の拡張カードコネクタに挿入し、しっかりと 押し下げます(図 [3-20](#page-107-0) を参照)。カードがガイドスロットにしっか りと装着されていることを確認します。
	- 8 拡張カードラッチを閉じて、カードをシステム内で固定します (図 [3-20](#page-107-0) を参照)。
- 注意:カードケーブルは、カードの上や後ろ側に配線しないでください。 ケーブルをカードの上に配線すると、システムカバーが正しく閉まらなく なったり、装置に損傷を与えたりするおそれがあります。
- 9 必要なすべてのケーブルをカードに接続します。 カードのケーブル接続については、カードに付属しているマニュア ルを参照してください。
- 10 拡張カードのカバーを閉じます(図 [3-7](#page-79-0) を参照)。
- 11 システムカバーを取り付けます(76 [ページの「システム](#page-75-0)カバーの取 り付[け」](#page-75-0)を参照)。
- 12 取り外したすべての周辺機器を取り付け、システムを電源コンセン トに接続します。
- 13 システムと周辺機器の電源を入れます。
- 14 カードに必要なデバイスドライバをすべてインストールします。 カードのデバイスドライバのインストールについては、カードに付 属しているマニュアルを参照してください。

# SAS コントローラカード

お使いのシステムには、内蔵 SAS コントローラカードを取り付けて、シ ステムの内蔵またはホットプラグ対応ハードドライブの SAS ストレージ サブシステム用に使用することができます。コントローラカードは、すべ て SAS またはすべて SATA で統一したハードドライブ構成をサポートし、 また、ハードドライブの RAID 構成を可能にします。サポートされる RAID 構成は、システムに搭載されている SAS コントローラカードのバー ジョンによって異なります。また、コントローラカードは RAID バージョ ンと非 RAID バージョンが利用できます。利用可能な RAID 構成、および RAID 構成の設定手順の詳細については、RAID のユーザーマニュアルを 参照してください。

### SAS コントローラカードの取り外し

- 警告:システムのカバーを取り外して内部の部品に手を触れる作業は、 トレーニングを受けたサービス技術者のみが行ってください。安全上の注 意、コンピュータ内部の作業、および静電気障害への対処の詳細について は、手順を実行する前に『製品情報ガイド』を参照してください。
	- 1 システムおよび接続されている周辺機器の電源を切って、システム を電源コンセントから外し、周辺機器をシステムから外します。
	- 2 システムカバーを取り外します(75 [ページの「システム](#page-74-0)カバーの取 [り外し」](#page-74-0)を参照)。
	- 3 拡張カードのカバーを開きます(図 [3-7](#page-79-0) を参照)。

■ メモ:必要に応じて、拡張カードカバーを取り外して取っておき ます。

- 4 スロットに隣接する拡張カードラッチを開きます(図 [3-20](#page-107-0) を 参照)。
- 5 SAS ケーブル、LED ケーブル、および RAID バッテリーケーブルが ある場合は、SAS コントローラカードから外します。
- 6 カードの上端を持って、コネクタをゆるめます(図 [3-20](#page-107-0) を参照)。
	- ■■ メモ:カードを取り外したままにする場合は、空のカードスロット 開口部にフィラーブラケットを取り付けます。
	- メモ:FCC認可規格にシステムを準拠させ、電磁波障害を防ぐには、 空の拡張カードスロットにフィラーブラケットを取り付ける必要が あります。ブラケットには、システム内へのごみやほこりの侵入を 防ぐほか、システム内部の正常な冷却と換気を助ける働きもあり ます。
- 7 取り付けてある場合は、RAID バッテリーをバッテリーホルダから取 り外します(115 [ページの「](#page-114-0)RAID バッテリーの取り付けと取り外 [し」を](#page-114-0)参照)。
- 8 拡張カードのカバーを閉じます(図 [3-7](#page-79-0) を参照)。
- 9 システムカバーを取り付けます(76[ページの「システム](#page-75-0)カバーの取 り付け | を参照)。
- 10 取り外したすべての周辺機器を取り付け、システムを電源コンセン トに接続します。
- 11 システムと周辺機器の電源を入れます。

### SAS コントローラドーターカードの取り付け

- 警告:システムのカバーを取り外して内部の部品に手を触れる作業は、 トレーニングを受けたサービス技術者のみが行ってください。安全上の注 意、コンピュータ内部の作業、および静電気障害への対処の詳細について は、手順を実行する前に『製品情報ガイド』を参照してください。
- 注意:SAS/RAID コントローラを取り付ける際には、RAID カードをシステ ム基板に取り付ける時に RAID カードの DIMM(取り付けられている場合) を押さないでください。
- 注意:SAS または SAS/RAID コントローラカードは、PCIE X8 3または PCIE x8 4 に取り付けてください(図 [6-1](#page-191-0) を参照)。
- メモ:交換用の SAS/RAID カードを取り付ける場合は、カードの取り付け が完了するまで、カードを保護するプラスチックカバーを取り外さないで ください。
	- 1 システムおよび接続されている周辺機器の電源を切って、システム を電源コンセントから外し、周辺機器をシステムから外します。
	- 2 システムカバーを取り外します(75 [ページの「システム](#page-74-0)カバーの取 [り外し」](#page-74-0)を参照)。
	- 3 拡張カードのカバーを開きます(図 [3-7](#page-79-0) を参照)。

■ メモ:必要に応じて、拡張カードカバーを取り外して取っておき ます。

- 4 フィラーブラケットまたは既存の拡張カードを取り外して、カード スロット開口部を作ります (106 [ページの「](#page-105-0)拡張カードの取り外し」 を参照)。
	- メモ:フィラーブラケットは、拡張カードを取り外す場合に備えて 保管しておいてください。FCC 認可規格にシステムを準拠させ、電磁 波障害を防ぐには、空の拡張カードスロットにフィラーブラケット を取り付ける必要があります。ブラケットには、システム内へのご みやほこりの侵入を防ぐほか、システム内部の正常な冷却と換気を 助ける働きもあります。
- 5 取り付けるカードを準備します。
- 6 スロットに隣接する拡張カードラッチを開きます(図 [3-20](#page-107-0) を 参照)。
- 7 SAS コントローラカードをシステム基板上の拡張カードスロット 3 またはスロット 4 に挿入し(図 [6-1](#page-191-0) を参照)、しっかりと押し下げま す(図 [3-20](#page-107-0) を参照)。カードがガイドスロットにしっかりと装着さ れていることを確認します。
- 112 システム部品の取り付け
- 8 拡張カードラッチを閉じて、カードをシステム内で固定します (図 [3-20](#page-107-0) を参照)。
- 注意:カードケーブルは、カードの上や後ろ側に配線しないでください。 ケーブルをカードの上に配線すると、システムカバーが正しく閉まらなく なったり、装置に損傷を与えたりするおそれがあります。
	- 9 適切なインタフェースケーブルを使用して、SAS コントローラカー ド(コネクタ0)を内蔵ハードドライブに直接接続します。または、 SAS バックプレーンが取り付けられている場合は後者に接続します。
		- メモ:ケーブルは、必ずケーブルのコネクタラベルの表記に従って 接続してください。ケーブルを逆方向に取り付けると機能しません。
- 10 SAS ケーブル、LED ケーブル、および RAID バッテリーケーブルが ある場合は、SAS コントローラカードに接続します。
	- メモ:バッテリーキャッシュ付き SAS/RAID コントローラ用に RAID バッテリーを取り付けます(116 ページの「RAID [バッテリーの取り付](#page-115-0) [け」を](#page-115-0)参照)。
- 11 拡張カードのカバーを閉じます(図 [3-7](#page-79-0) を参照)。
- 12 システムカバーを取り付けます(76 [ページの「システム](#page-75-0)カバーの取 り付[け」](#page-75-0)を参照)。
- 13 取り外したすべての周辺機器を取り付け、システムを電源コンセン トに接続します。
- 14 システムと周辺機器の電源を入れます。
- 15 カードに必要なデバイスドライバをすべてインストールします。 カードのデバイスドライバのインストールについては、カードに付 属しているマニュアルを参照してください。

# RAID バッテリー

本項の情報は、オプションのバッテリーキャッシュ付き SAS/RAID コント ローラカードが搭載されたシステムにのみ適用されます。

<span id="page-113-0"></span>RAID バッテリーの取り外し

- 警告:システムのカバーを取り外して内部の部品に手を触れる作業は、 トレーニングを受けたサービス技術者のみが行ってください。安全上の注 意、コンピュータ内部の作業、および静電気障害への対処の詳細について は、手順を実行する前に『製品情報ガイド』を参照してください。
	- 1 システムおよび接続されている周辺機器の電源を切って、システム を電源コンセントから外し、周辺機器をシステムから外します。
	- 2 システムカバーを取り外します (75 [ページの「システム](#page-74-0)カバーの取 [り外し」](#page-74-0)を参照)。
	- 3 RAID バッテリーと SAS コントローラカードの間を接続している ケーブルを外し、バッテリーケーブルをシャーシ内のバッテリー ケーブルスロットから外します。
	- 4 バッテリーキャリアリリースタブを外側に押し、バッテリーキャリ アを引き上げてシステムから取り外します。
	- 5 バッテリーキャリア保持タブを外側に押し、RAID バッテリーをバッ テリーキャリアから取り外します。

<span id="page-114-0"></span>図 3-21 RAID バッテリーの取り付けと取り外し

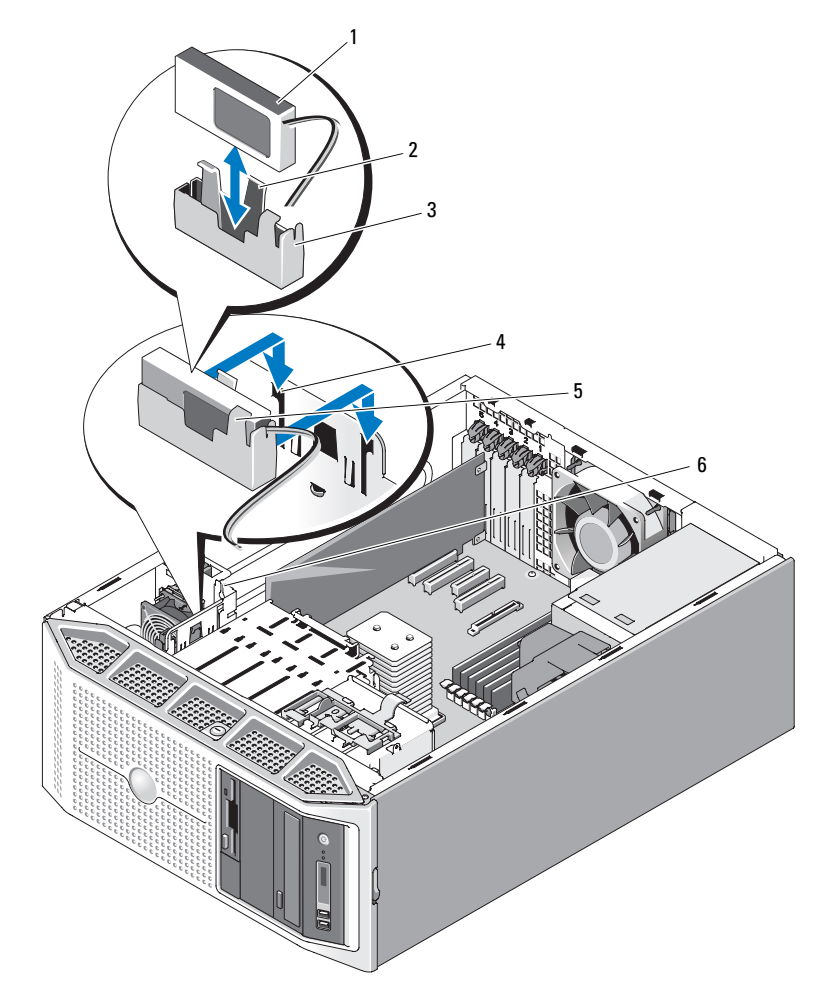

- 
- バッテリーキャリア
- バッテリーキャリア保持タブ
- RAID バッテリー 2 バッテリーキャリアリリースタブ
	- 4 バッテリーキャリアスロット(2)
	- 6 バッテリーケーブルスロット

### <span id="page-115-0"></span>RAID バッテリーの取り付け

- 1 RAID バッテリーをバッテリーキャリアに挿入します (図 [3-21](#page-114-0) を 参照)。
- 2 バッテリーキャリアと RAID バッテリーをシステムのバッテリーキャ リアスロットに挿入し、バッテリーキャリアがスロットと揃っている ことを確かめ、スロットに完全に装着します。
- 3 バッテリーケーブルを SAS/RAID コントローラカードに接続します。 詳細については、カードのマニュアルを参照してください。
- 4 バッテリーケーブルをシャーシ内のバッテリーケーブルスロットを 通して配線します(図 [3-21](#page-114-0) を参照)。
- 5 システムカバーを取り付けます (76 [ページの「システム](#page-75-0)カバーの取 り付[け」](#page-75-0)を参照)。

## Remote Access Controller (RAC) カード

オプションの Remote Access Controller(RAC)カードには、システムを リモートで管理できる一連の拡張機能が備わっています。

### RAC カードの取り外し

- 警告:システムのカバーを取り外して内部の部品に手を触れる作業は、 トレーニングを受けたサービス技術者のみが行ってください。安全上の注 意、コンピュータ内部の作業、および静電気障害への対処の詳細について は、手順を実行する前に『製品情報ガイド』を参照してください。
	- 1 システムおよび接続されている周辺機器の電源を切って、システム を電源コンセントから外し、周辺機器をシステムから外します。
	- 2 システムカバーを取り外します (75 [ページの「システム](#page-74-0)カバーの取 [り外し」](#page-74-0)を参照)。
	- 3 拡張カードのカバーを開きます(図 [3-7](#page-79-0) を参照)。

■ メモ:必要に応じて、拡張カードカバーを取り外して取っておき ます。

4 スロットに隣接する拡張カードラッチを開きます(図 [3-20](#page-107-0) を 参照)。

- 注意: RAC ケーブルをシステム基板から取り外す際には、ケーブルコネ クタの金属部分を挟むように押し、コネクタを慎重にソケットから外しま す。コネクタを取り外す際にケーブルを引っ張らないでください。ケーブ ルが損傷するおそれがあります。
	- 5 RAC カードからリボンケーブルを外します。
		- メモ:カードを取り外したままにする場合は、リボンケーブルをシ ステム基板から外して取り出します。
- <span id="page-116-0"></span>図 3-22 RAC カードの取り外しと取り付け

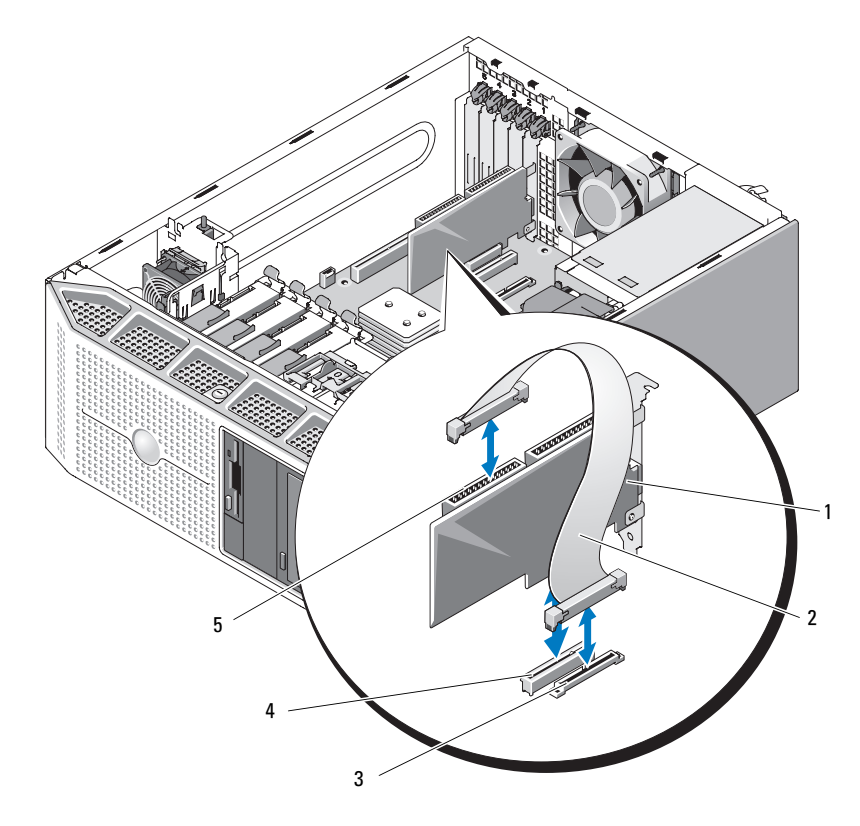

- 
- 
- 5 RAC カードケーブルコネクタ (2個。 ただし、コネクタ 2 のみ使用)

1 RAC カード 2 RAC カードケーブル

3 RAC CONN コネクタ 4 RAC カードスロット (スロット 1)

- 6 カードの上端を持って、コネクタをゆるめます(図 [3-20](#page-107-0) を参照)。
	- ■■ メモ:カードを取り外したままにする場合は、空のカードスロット 開口部にフィラーブラケットを取り付けます。
	- メモ:FCC 認可規格にシステムを準拠させ、電磁波障害を防ぐには、 空の拡張カードスロットにフィラーブラケットを取り付ける必要が あります。ブラケットには、システム内へのごみやほこりの侵入を 防ぐほか、システム内部の正常な冷却と換気を助ける働きもあり ます。
- 7 拡張カードのカバーを閉じます(図 [3-7](#page-79-0) を参照)。
- 8 システムカバーを取り付けます(76 [ページの「システム](#page-75-0)カバーの取 り付け | を参照)。
- 9 取り外したすべての周辺機器を取り付け、システムを電源コンセン トに接続します。
- 10 システムと周辺機器の電源を入れます。

## RAC カードの取り付け

- 警告:システムのカバーを取り外して内部の部品に手を触れる作業は、 トレーニングを受けたサービス技術者のみが行ってください。安全上の注 意、コンピュータ内部の作業、および静電気障害への対処の詳細について は、手順を実行する前に『製品情報ガイド』を参照してください。
	- 1 システムおよび接続されている周辺機器の電源を切って、システム を電源コンセントから外し、周辺機器をシステムから外します。
	- 2 システムカバーを取り外します(75 [ページの「システム](#page-74-0)カバーの取 [り外し」](#page-74-0)を参照)。
	- 3 拡張カードのカバーを開きます(図 [3-7](#page-79-0) を参照)。
		- メモ:必要に応じて、拡張カードカバーを取り外して取っておき ます。
- 4 フィラーブラケットまたは既存の拡張カードをスロット 1 から取り 外して、カードスロット開口部を作ります(106[ページの「](#page-105-0)拡張 カードの取[り外し」を](#page-105-0)参照)。
	- ■■ メモ:フィラーブラケットは、拡張カードを取り外す場合に備えて 保管しておいてください。FCC 認可規格にシステムを準拠させ、電磁 波障害を防ぐには、空の拡張カードスロットにフィラーブラケット を取り付ける必要があります。ブラケットには、システム内へのご みやほこりの侵入を防ぐほか、システム内部の正常な冷却と換気を 助ける働きもあります。
- 5 取り付けるカードを進備します。
- 6 スロットに隣接する拡張カードラッチを開きます(図 [3-20](#page-107-0) を 参照)。
- 7 RAC カードをシステム基板上の拡張カードスロット 1 に挿入し (図 [6-1](#page-191-0) を参照)、しっかりと押し下げます(図 [3-20](#page-107-0) を参照)。カー ドがガイドスロットにしっかりと装着されていることを確認します。
- 8 拡張カードラッチを閉じて、カードをシステム内で固定します (図 [3-20](#page-107-0) を参照)。
- 注意:ケーブルをシステム基板に取り付ける際には、周囲にあるシステ ム基板上のコンポーネントを損傷しないように気をつけてください。
	- 9 リボンケーブルをシステム基板の RAC CONN コネクタに、次に RAC カードのコネクタ 2 に接続します (図 [3-22](#page-116-0) を参照)。
- 10 拡張カードのカバーを閉じます(図 [3-7](#page-79-0) を参照)。
- 11 システムカバーを取り付けます(76 [ページの「システム](#page-75-0)カバーの取 り付[け」](#page-75-0)を参照)。
- 12 取り外したすべての周辺機器を取り付け、システムを電源コンセン トに接続します。
- 13 システムと周辺機器の電源を入れます。
- 14 カードに必要なデバイスドライバをすべてインストールします。

# 内部 USB メモリキーコネクタ

システムのシステム基板には、オプションの USB フラッシュメモリキー に使用する内部 USB コネクタがあります。USB メモリキーは、起動デバ イス、セキュリティキー、または大容量ストレージデバイスとして使用で きます。内部 USB コネクタを使用するには、セットアップユーティリ ティの **Integrated Devices**(内蔵デバイス)画面で **Internal USB Port**(内部 USB ポート)オプションを有効にする必要があります。 USB メモリキーから起動するには、起動イメージを使用して USB メモリ

キーを設定し、セットアップユーティリティの起動順序で USB メモリ キーを指定する必要があります(47 ページの「ヤットアップコーティリ [ティのオプション」](#page-46-0)を参照)。USB メモリキー上に起動可能ファイルを作 成する方法については、USB メモリキーに付属のユーザーマニュアルを 参照してください。

### オプションの内蔵 USB メモリキーの取り付け

- 警告:システムのカバーを取り外して内部の部品に手を触れる作業は、 トレーニングを受けたサービス技術者のみが行ってください。安全上の注 意、コンピュータ内部の作業、および静電気障害への対処の詳細について は、手順を実行する前に『製品情報ガイド』を参照してください。
	- 1 システムおよび接続されている周辺機器の電源を切って、システム を電源コンセントから外し、周辺機器をシステムから外します。
	- 2 システムカバーを取り外します(75 [ページの「システム](#page-74-0)カバーの取 [り外し」](#page-74-0)を参照)。
	- 3 拡張カードのカバーを開きます(図 [3-7](#page-79-0) を参照)。
	- 4 システム基板上の USB コネクタの位置を確認します (図 [6-1](#page-191-0) を 参照)。
	- 5 ボードの USB コネクタに USB メモリキーを挿入します (図 [3-23](#page-120-0) を 参照)。
	- 6 拡張カードのカバーを閉じます(図 [3-7](#page-79-0) を参照)。
	- 7 システムカバーを取り付けます(76 [ページの「システム](#page-75-0)カバーの取 り付け | を参照)。
	- 8 取り外したすべての周辺機器を取り付け、システムを電源コンセン トに接続します。
	- 9 システムと周辺機器の電源を入れます。
- 120 システム部品の取り付け

10 セットアップユーティリティを起動し、USB キーがシステムによっ て検出されたことを確認します(45 [ページの「セットアップユー](#page-44-0) [ティリティの使い方」を](#page-44-0)参照)。

### <span id="page-120-0"></span>図 3-23 内蔵 USB キーの取り付け

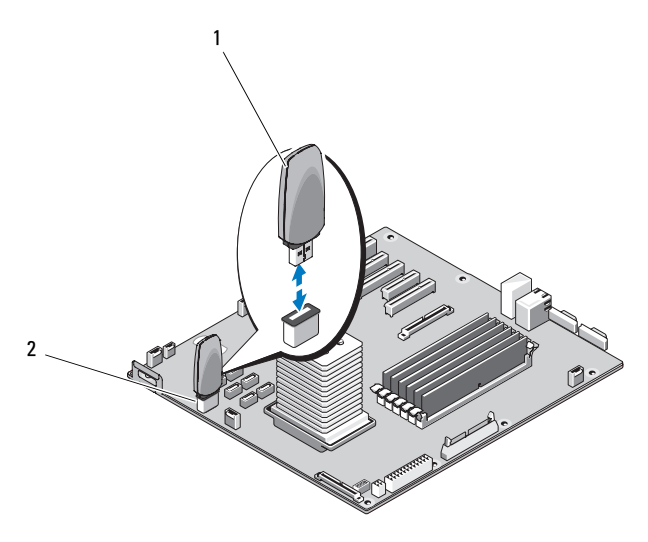

1 USB メモリキー 2 内部 USB コネクタ

# 冷却ファン

システムには、冷却ファン 2 台、拡張カード用の拡張カードファン 1 台、 プロセッサおよびメモリモジュール用のシステムファン 1 台が備わって います。

### 拡張カードファンの取り外し

- 警告:システムのカバーを取り外して内部の部品に手を触れる作業は、 トレーニングを受けたサービス技術者のみが行ってください。安全上の注 意、コンピュータ内部の作業、および静電気障害への対処の詳細について は、手順を実行する前に『製品情報ガイド』を参照してください。
	- 1 システムおよび接続されている周辺機器の電源を切って、システム を電源コンセントから外し、周辺機器をシステムから外します。
	- 2 システムカバーを取り外します(75 [ページの「システム](#page-74-0)カバーの取 [り外し」](#page-74-0)を参照)。
	- 3 拡張カードのカバーを開きます(図 [3-7](#page-79-0) を参照)。
	- 4 RAID バッテリーとバッテリーキャリアがある場合は、取り外します (114 [ページの「](#page-113-0)RAID バッテリーの取り外し」を参照)。
	- 5 ファンの電源ケーブルをシステム基板から外し(図 [6-1](#page-191-0) を参照)、 ケーブルをシャーシ上の隣接するスロットから外します。
	- 6 ファンリリースタブを押し、ファンをシステムから引き出します。

<span id="page-122-0"></span>図 3-24 拡張カードファンの取り外しと取り付け

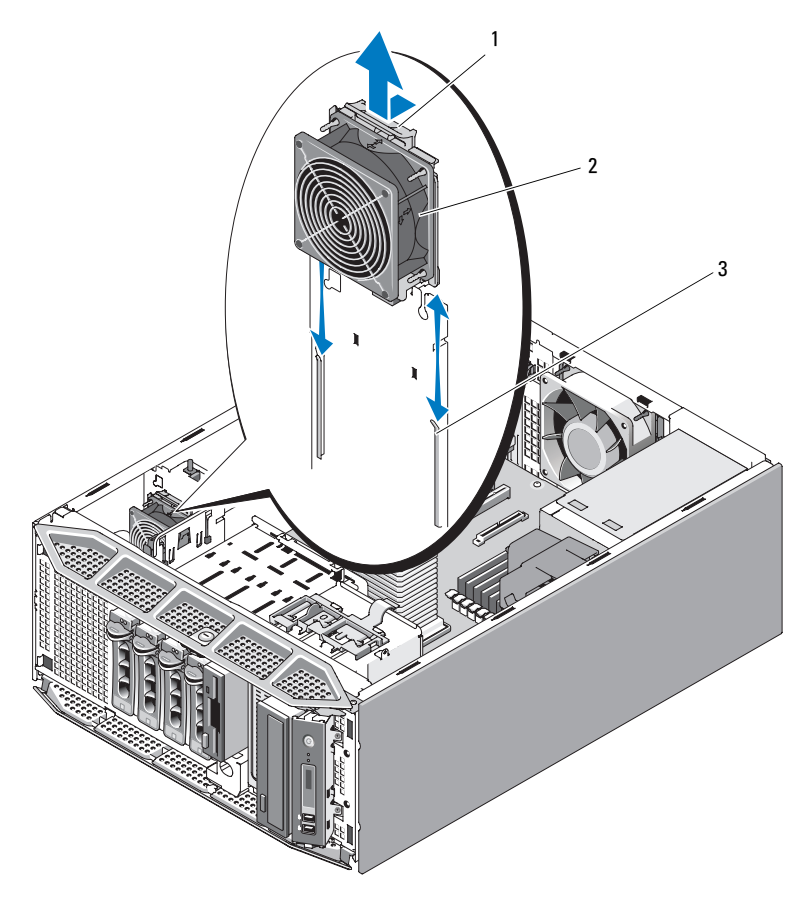

ファンリリースタブ

2 拡張カードのファン

固定スロット

### 拡張カードファンの取り付け

- 1 ファンケーブルが付いている部分を上にしてファンを持ち、ファン の両端をシャーシの固定スロットに合わせます。
- 2 ファンリリースタブが所定の位置にロックされるまで、ファンを固 定タブに挿入します(図 [3-24](#page-122-0) を参照)。
- 3 ファンの電源ケーブルをシャーシ内の隣接するスロットに配線し、 ケーブルをシステム基板上の FAN1 コネクタに接続します(図 [6-1](#page-191-0) を参照)。
- 4 必要に応じて、RAID バッテリーとバッテリーキャリアを取り付け ます(116 [ページの「](#page-115-0)RAID バッテリーの取り付け」を参照)。
- 5 拡張カードのカバーを閉じます(図 [3-7](#page-79-0) を参照)。
- 6 システムカバーを取り付けます (76 [ページの「システム](#page-75-0)カバーの取 り付[け」](#page-75-0)を参照)。

### システムファンの取り外し

- 警告:システムのカバーを取り外して内部の部品に手を触れる作業は、 トレーニングを受けたサービス技術者のみが行ってください。安全上の注 意、コンピュータ内部の作業、および静電気障害への対処の詳細について は、手順を実行する前に『製品情報ガイド』を参照してください。
	- 1 システムおよび接続されている周辺機器の電源を切って、システム を電源コンセントから外し、周辺機器をシステムから外します。
	- 2 システムカバーを取り外します(75 [ページの「システム](#page-74-0)カバーの取 [り外し」](#page-74-0)を参照)。
	- 3 プロセッサエアフローカバーを取り外します(79 [ページの「プロ](#page-78-0) [セッサエアフロー](#page-78-0)カバーの取り外し」を参照)。
	- 4 ファンの電源ケーブルをシステム基板から外します(図 [6-1](#page-191-0) を 参照)。
	- 5 ファンリリースタブを押したままの状態で、ファンをシャーシの下 方向にスライドさせ固定スロットから外します。

<span id="page-124-0"></span>図 3-25 システムファンの取り外しと取り付け

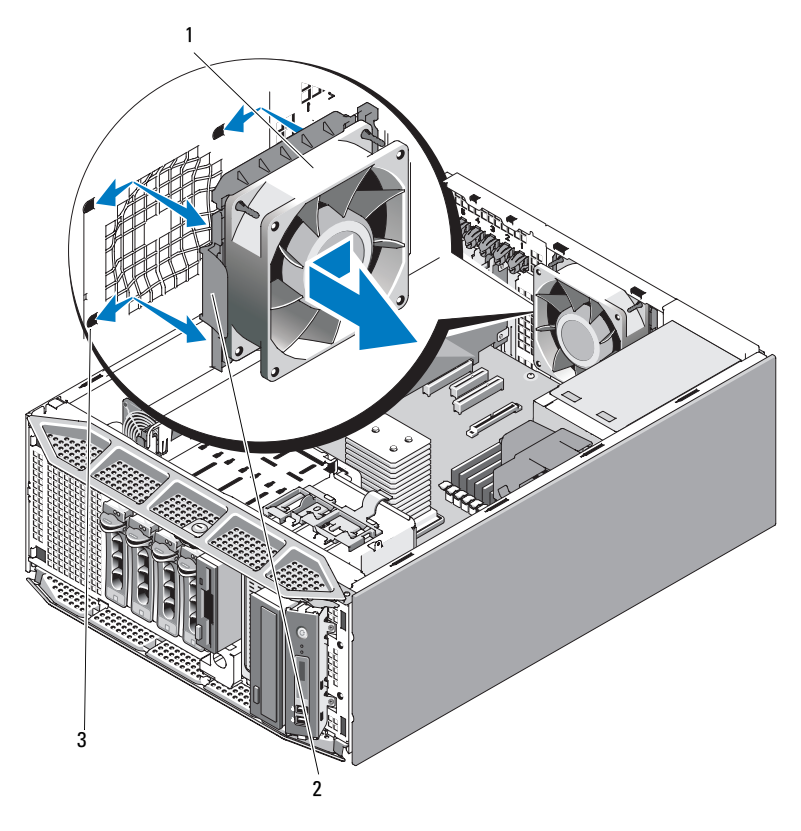

1 システムファン

2 ファンリリースタブ

3 固定スロット

## システムファンの取り付け

- 1 ファンケーブルが付いている部分を左側(電源ユニットと反対側) にして交換用ファンを持ち、ファンの両端を固定スロットに合わせ ます。
- 2 ファンリリースタブが所定の位置にロックされるまで、ファンを固 定タブに挿入します(図 [3-25](#page-124-0) を参照)。
- 3 ケーブルをシステム基板の FAN2 コネクタに接続します(図 [6-1](#page-191-0) を 参照)。
- 4 プロセッサエアフローカバーを取り付けます(82 [ページの「プロ](#page-81-0) [セッサエアフロー](#page-81-0)カバーの取り付け」を参照)。
- 5 システムカバーを取り付けます (76 [ページの「システム](#page-75-0)カバーの取 り付[け」](#page-75-0)を参照)。

# システムメモリ

システム基板上の電源ユニットに隣接する箇所に 6 個のメモリモジュー ルソケットがあり、各ソケットには、512 MB ~ 24 GB の ECC レジスタ PC2-4200/5300、 533/667-MHz、DDR2 メモリを装着できます。メモリモ ジュールソケットの位置については、図 [6-1](#page-191-0) を参照してください。

512 MB、1 GB、2 GB、および 4 GB のバッファなしメモリモジュールを 組み合わせて取り付けることにより、システムメモリをアップグレードで きます。メモリアップグレードキットは、デルからご購入いただけます。

■ メモ:お使いのシステムでは、メモリモジュールは PC2-4200/5300 規格で ある必要があります。

### メモリモジュール取り付けガイドライン

メモリモジュールソケットは、2 つのチャネル (A および B) 上で 3 つの バンク(1、2、3)に並べられています。

メモリモジュールのバンクは、次のように識別されます。

バンク 1: DIMM1\_A および DIMM1\_B

バンク 2: DIMM2\_A および DIMM2\_B

バンク 3: DIMM3\_A および DIMM3\_B

メモリモジュールは同一のペアでメモリモジュールバンクに装着し、全部 で少なくとも 2 枚のメモリモジュールを装着する必要があります。たと えば、ソケット DIMM1\_A に 512 MB のメモリモジュールを装着した場 合、2 枚目は 512 MB のメモリモジュールをソケット DIMM1\_B に装着す る必要があります。

表 [3-1](#page-126-0) には、以下のガイドラインに基づくメモリ構成の例を示します。

- 最小のメモリ構成は 512 MB です。
- メモリモジュールを 1 枚だけ取り付ける場合は、DIMM1\_A ソケッ トに取り付ける必要があります。
- 1 つのメモリモジュールバンクには同一のメモリモジュールを取り 付ける必要があります。
- メモリモジュールは、バンク 2 (DIMM2 x)に取り付ける前にバン ク1(DIMM1  $x$ )に、バンク3(DIMM3 $x$ )に取り付ける前にバン ク 2 に取り付けてください。
- メモリモジュールを 3 枚または 5 枚取り付ける構成はサポートされ ていません。

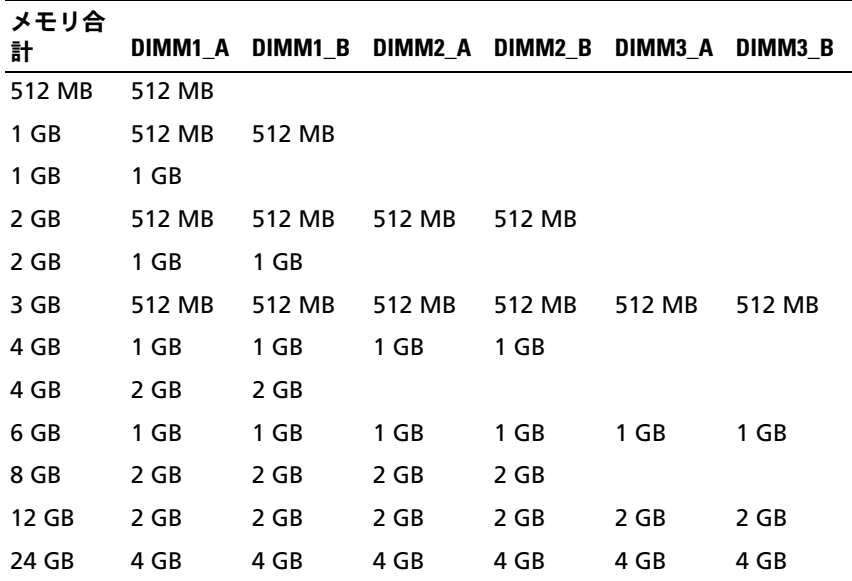

#### <span id="page-126-0"></span>表 3-1 メモリモジュール構成の例

## メモリモジュールの取り外し

- 警告:システムのカバーを取り外して内部の部品に手を触れる作業は、 トレーニングを受けたサービス技術者のみが行ってください。安全上の注 意、コンピュータ内部の作業、および静電気障害への対処の詳細について は、手順を実行する前に『製品情報ガイド』を参照してください。
	- 1 システムおよび接続されている周辺機器の電源を切って、システム を電源コンセントから外し、周辺機器をシステムから外します。
	- 2 システムカバーを取り外します (75 [ページの「システム](#page-74-0)カバーの取 [り外し」](#page-74-0)を参照)。
	- 3 プロセッサエアフローカバーを取り外します(79 [ページの「プロ](#page-78-0) [セッサエアフロー](#page-78-0)カバーの取り外し」を参照)。
- 警告:メモリモジュール DIMM は、システムの電源を切った後もしばら くは高温です。DIMM が冷えるのを待ってから作業してください。DIMM はカードの両端を持ちます。DIMM のコンポーネントには指を触れないで ください。
	- 4 メモリモジュールがソケットから飛び出して外れるまで、ソケット の両側にあるイジェクタを押し開きます。

#### <span id="page-128-0"></span>図 3-26 メモリモジュールの取り付けと取り外し

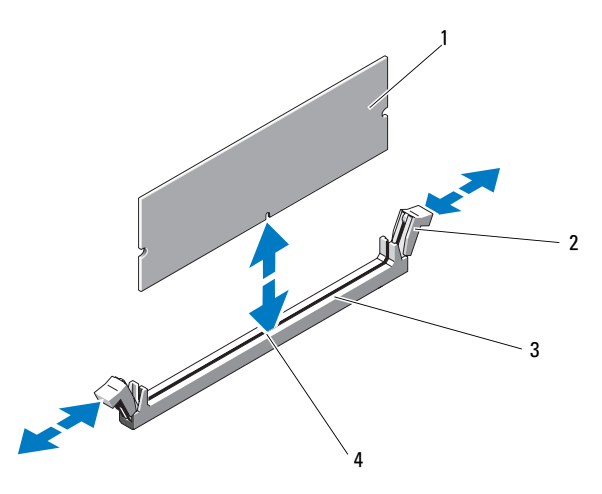

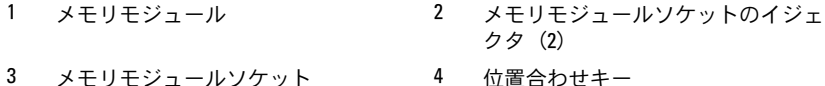

- ■■ 注意:プロセッサエアフローカバーを取り外した状態でシステムを使用 しないでください。システムがオーバーヒートして、すぐにシステムが シャットダウンし、データが失われるおそれがあります。
- 5 プロセッサエアフローカバーを取り付けます(82 [ページの「プロ](#page-81-0) [セッサエアフロー](#page-81-0)カバーの取り付け」を参照)。
- 6 システムカバーを取り付けます (76 [ページの「システム](#page-75-0)カバーの取 り付[け」](#page-75-0)を参照)。

## メモリモジュールの取り付け

- 警告:システムのカバーを取り外して内部の部品に手を触れる作業は、 トレーニングを受けたサービス技術者のみが行ってください。安全上の注 意、コンピュータ内部の作業、および静電気障害への対処の詳細について は、手順を実行する前に『製品情報ガイド』を参照してください。
	- 1 システムおよび接続されている周辺機器の電源を切って、システム を電源コンセントから外し、周辺機器をシステムから外します。
	- 2 システムカバーを取り外します(75 [ページの「システム](#page-74-0)カバーの取 [り外し」](#page-74-0)を参照)。
- 3 プロセッサエアフローカバーを取り外します(79 [ページの「プロ](#page-78-0) [セッサエアフロー](#page-78-0)カバーの取り外し」を参照)。
- 4 メモリモジュールコネクタのイジェクタを押し下げて開き(図 [3-26](#page-128-0)  を参照)、コネクタにメモリモジュールを挿入できる状態にします。
- 5 メモリモジュールコネクタの位置合わせキーにメモリモジュールの エッジコネクタを合わせ、コネクタにメモリモジュールを挿入しま す(図 [3-26](#page-128-0) を参照)。
- 注意:メモリモジュールの損傷を防ぐため、モジュールの両端に均等に 力を加えて、モジュールをコネクタに向けてまっすぐ下へ挿入します。
	- 6 メモリモジュールがコネクタにしっかり装着されるまで、両方の親 指でモジュールを押し込みます(図 [3-26](#page-128-0) を参照)。

メモリモジュールが正しく装着されると、メモリモジュールコネク タのイジェクタがメモリモジュール両端の切り欠きにカチッとはま ります。

- 注意:プロセッサエアフローカバーを取り外した状態でシステムを使用 しないでください。システムがオーバーヒートして、すぐにシステムが シャットダウンし、データが失われるおそれがあります。
	- 7 プロセッサエアフローカバーを取り付けます(82 [ページの「プロ](#page-81-0) [セッサエアフロー](#page-81-0)カバーの取り付け」を参照)。
	- 8 システムカバーを取り付けます(76 [ページの「システム](#page-75-0)カバーの取 り付け | を参照)。
	- 9 取り外したすべての周辺機器を取り付け、システムを電源コンセン トに接続します。
- 10 システムと周辺機器の電源を入れます。
- 11 セットアップユーティリティを起動し、**System Memory**(システ ムメモリ)の値に新しく取り付けたメモリが反映されていることを 確認します(45 [ページの「セットアップユーティリティの起動」](#page-44-1)を 参照)。
	- メモ: System Memory (システムメモリ)の値が正しくない場合、1 枚または複数のメモリモジュールが正しく取り付けられていない可 能性があります。各メモリモジュールをコネクタに装着しなおし、 値を再び確認します。問題が解決しない場合は、システム診断プロ グラムでシステムメモリのテストを実行します(185 [ページの「シス](#page-184-0) [テム診断プログラムの実行」を](#page-184-0)参照)。
- 130 システム部品の取り付け

# プロセッサ

お使いのプロセッサは将来、速度と機能が向上したプロセッサに交換し て、アップグレードできます。プロセッサとそれぞれの内部キャッシュメ モリは、システム基板の ZIF ソケットに取り付けられた LGA(Land Grid Array) パッケージに格納されています。

## プロセッサの取り外し

- 警告:システムのカバーを取り外して内部の部品に手を触れる作業は、 トレーニングを受けたサービス技術者のみが行ってください。安全上の注 意、コンピュータ内部の作業、および静電気障害への対処の詳細について は、手順を実行する前に『製品情報ガイド』を参照してください。
	- 1 システムをアップグレードする前に、**support.dell.com** からシ ステム BIOS の最新バージョンをダウンロードします。
	- 2 システムおよび接続されている周辺機器の電源を切って、システム を電源コンセントから外し、周辺機器をシステムから外します。
	- 3 システムカバーを取り外します(75 [ページの「システム](#page-74-0)カバーの取 [り外し」](#page-74-0)を参照)。
	- 4 プロセッサエアフローカバーを取り外します(79 [ページの「プロ](#page-78-0) [セッサエアフロー](#page-78-0)カバーの取り外し」を参照)。
- 注意:ヒートシンクを取り外すとき、プロセッサがヒートシンクに接着 していたためにソケットから外れる場合があります。ヒートシンクは、プ ロセッサがまだ温かいうちに取り外してください。
- 注意:プロセッサを取り外すこと以外の目的で、ヒートシンクをプロ セッサから取り外さないでください。ヒートシンクは適切な温度条件を保 つために必要な部品です。
	- 5 ヒートシンクリリースレバーの両端を押し下げ、外側に引いてリ リースレバーリテイナから外します。レバーを上方向に回転させて ヒートシンクを外します。

### <span id="page-131-0"></span>図 3-27 ヒートシンクの取り付けと取り外し

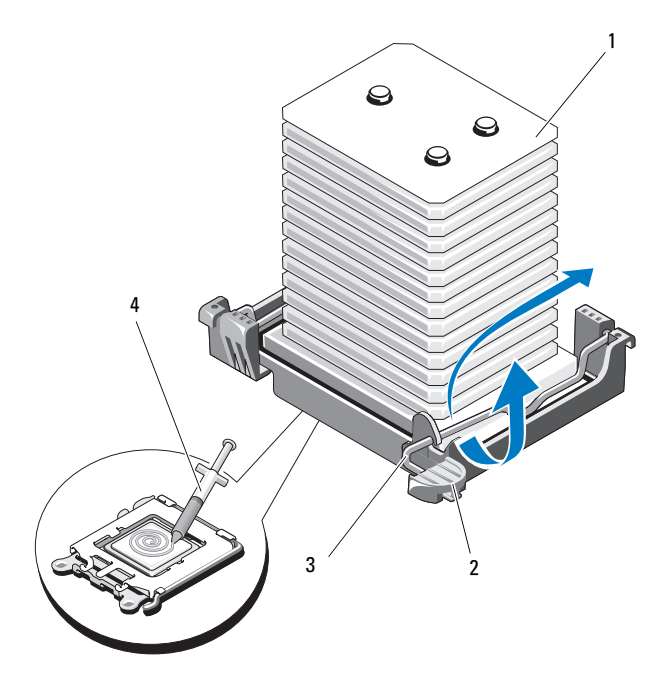

- 1 ヒートシンク 2 リリースレバーリテイナ(2) 3 リリースレバー(2) 4 サーマルグリース
- 6 ヒートシンクとプロセッサの接続が緩むまで、30 秒ほど待ちます。
- 注意:底部の耐熱粘着剤が汚れないように、ヒートシンクは側面を下に して置きます。
	- 7 ヒートシンクを慎重に持ち上げてプロセッサと切り離します。ヒー トシンクは取っておきます。
- 注意:プロセッサは強い圧力でソケットに固定されています。リリース レバーはしっかりつかんでいないと突然跳ね上がるおそれがありますの で、ご注意ください。
	- 8 ソケットリリースレバーを親指でしっかりと押さえ、レバーをロッ ク位置から外します。レバーを立て、プロセッサカバーを開きます。

### <span id="page-132-0"></span>図 3-28 プロセッサの取り付けと取り外し

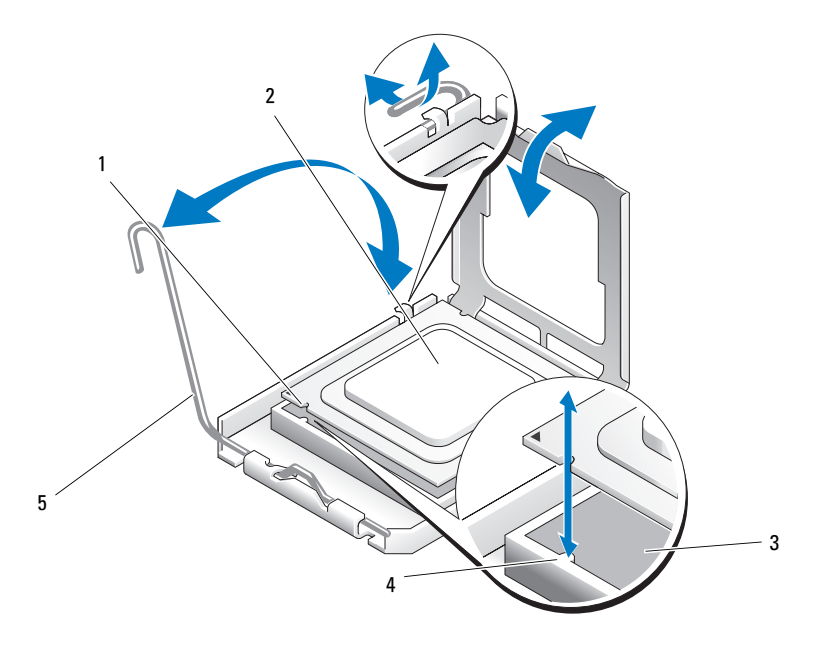

1 プロセッサの切り込み(2) 2 プロセッサ

- 
- 3 ZIF ソケット 1 コンケットキー (2)
- 5 ソケットリリースレバー
- 注意: プロセッサを取り外す際には、ZIF ソケットのピンを曲げないよう に気をつけてください。ピンを曲げるとシステム基板が破損して修復でき ない場合があります。
	- 9 プロセッサを慎重に持ち上げてソケットから外します。プロセッサ をすぐに取り付けられるように、リリースレバーは立てたままにし ておきます。

## プロセッサの取り付け

- 1 新しいプロセッサをパッケージから取り出します。
- 2 プロセッサソケットのリリースレバーが外れて立っていることを 確認します(図 [3-28](#page-132-0) を参照)。
- 3 プロセッサを ZIF ソケットのソケットキーに合わせます(図 [3-28](#page-132-0) を 参照)。

■ 注意:プロセッサの取り付け位置が間違っていると、電源を入れたとき にシステム基板またはプロセッサが完全に損傷してしまう可能性がありま す。プロセッサをソケットにはめ込む際は、ソケットのピンを曲げないよ うに注意してください。プロセッサまたはシステム基板を取り扱う際に は、プロセッサのパッドやソケットのピンに触れないでください。

■ 注意:プロセッサは強く押し込まないでください。プロセッサの位置が 合っていれば、簡単にソケットに入ります。

- 4 プロセッサとソケットのキーを合わせ、プロセッサをソケットに軽 く置きます。
- 5 プロセッサがソケットに完全に収まったら、プロセッサカバーを閉 じます(図 [3-28](#page-132-0) を参照)。
- 6 所定の位置にカチッと収まるまでソケットリリースレバーを後ろ 側に倒して、プロセッサを固定します(図 [3-28](#page-132-0) を参照)。
- 7 ヒートシンクを取り付けます。
	- **② メモ:**交換用のヒートシンクがない場合は、古いプロセッサから取 り外したヒートシンクを再利用してください。
	- a サーマルグリースがあらかじめ塗布されているヒートシンクがプ ロセッサキットに含まれていた場合は、ヒートシンク上面のサー マルグリース面から保護シートを剥がします。 交換用のヒートシンクがプロセッサキットに含まれていなかった 場合は、次の手順を実行します。
		- 糸くずの出ない清潔な布を使って、古いプロセッサから取り 外したヒートシンクのサーマルグリースを拭き取ります。
		- プロセッサキットに含まれているグリースパケットを開き、 新しいプロセッサの上部にサーマルグリースを均等に塗布し ます(図 [3-27](#page-131-0) を参照)。
- b ヒートシンクをプロセッサの上に置きます(図 [3-27](#page-131-0) を参照)。
- c ヒートシンクリテイナをヒートシンクの両端に下ろします。リ テイナのタブを一度に 1 つずつ押し下げて内側にはめ込み、所 定の位置にロックしてヒートシンクを固定します。
- 8 プロセッサエアフローカバーを取り付けます(82 [ページの「プロ](#page-81-0) [セッサエアフロー](#page-81-0)カバーの取り付け」を参照)。
- 9 システムカバーを取り付けます (76 [ページの「システム](#page-75-0)カバーの取 り付[け」](#page-75-0)を参照)。
- 10 システムを安定した平面に縦置きにします。
- 11 取り外したすべての周辺機器を取り付け、システムを電源コンセン トに接続します。
- 12 システムと周辺機器の電源を入れます。 システムが起動すると、新しいプロセッサを検知し、セットアップ ユーティリティのシステム設定情報を自動的に更新します。
- 13 セットアップユーティリティを起動し、プロセッサの情報が新しいシ ステム設定と一致しているか確認します(45 [ページの「セットアッ](#page-44-1) [プユーティリティの起動」を](#page-44-1)参照)。
- 14 システム診断プログラムを実行し、プロセッサが正しく動作するこ とを確認します。
	- メモ:必要に応じて、システム診断プログラムを実行してプロセッ サをテストできます(185 [ページの「システム診断プログラムの実](#page-184-0) [行」を](#page-184-0)参照)。

# システムバッテリー

システムバッテリーは 3.0 V コイン型バッテリーです。

### システムバッテリーの取り外し

- 警告:システムのカバーを取り外して内部の部品に手を触れる作業は、 トレーニングを受けたサービス技術者のみが行ってください。安全上の注 意、コンピュータ内部の作業、および静電気障害への対処の詳細について は、手順を実行する前に『製品情報ガイド』を参照してください。
- 警告:バッテリーの取り付け方が間違っていると、破裂するおそれがあ ります。交換用のバッテリーには、製造元が推奨する型、またはそれと同 等の製品を使用してください。使用済みのバッテリーは、製造元の指示に 従って廃棄してください。詳細については、『システム情報ガイド』を参 照してください。
	- 1 システムおよび接続されている周辺機器の電源を切って、システム を電源コンセントから外し、周辺機器をシステムから外します。
	- 2 システムカバーを取り外します(75 [ページの「システム](#page-74-0)カバーの取 [り外し」](#page-74-0)を参照)。
	- 3 拡張カードのカバーを開きます(図 [3-7](#page-79-0) を参照)。
- 注意:道具 (先端の鋭くないもの) を使用してバッテリーをソケットか ら取り出す場合は、道具がシステム基板に触れないよう注意してくださ い。必ず、バッテリーとソケットの間に道具を確実に挿入してから、バッ テリーを外してください。そうしないと、バッテリーソケットが外れた り、システム基板の回路を切断するなど、システム基板に損傷を与えるお それがあります。
- 注意:バッテリーの取り付け、取り外しの際には、バッテリーコネクタ が破損しないようにしっかり支えてください。
	- 4 コネクタのプラス側をしっかり押し下げて、バッテリーコネクタを 支えます。その状態でバッテリーをコネクタのプラス側に押し、コ ネクタのマイナス側を引き上げて固定タブから取り外します (図 [3-29](#page-136-0) を参照)。

### <span id="page-136-0"></span>図 3-29 システムバッテリーの交換

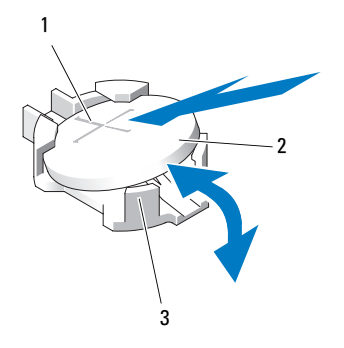

- 1 プラス (+) 側のバッテリーコネク 2 システムバッテリー タ
- 3 マイナス (-) 側のバッテリーコネ クタ

## システムバッテリーの取り付け

- 注意:バッテリーの取り付け、取り外しの際には、バッテリーコネクタ が破損しないようにしっかり支えてください。
	- 1 コネクタのプラス側をしっかり押して、バッテリーコネクタを支え ます。
	- 2 プラス側を上にしてバッテリーを持ち、コネクタのプラス側にある 固定タブの下にスライドさせます。
	- 3 所定の位置にカチッと収まるまでバッテリーをコネクタに押し込み ます(図 [3-29](#page-136-0) を参照)。
	- 4 拡張カードのカバーを閉じます(図 [3-7](#page-79-0) を参照)。
	- 5 システムカバーを取り付けます(76 [ページの「システム](#page-75-0)カバーの取 り付[け」](#page-75-0)を参照)。
	- 6 システムを安定した平面に縦置きにします。
	- 7 システムのスタビライザを外側に回転させて開いた位置にします (図 [3-5](#page-75-1) を参照)。
	- 8 取り外したすべての周辺機器を取り付け、システムを電源コンセン トに接続します。
	- 9 システムと周辺機器の電源を入れます。
- 10 セットアップユーティリティを起動して、バッテリーが正常に動作 していることを確認します(45 [ページの「セットアップユーティリ](#page-44-1) [ティの起動」を](#page-44-1)参照)。
- 11 セットアップユーティリティの **Time**(時刻)および **Date**(日付) フィールドで正しい時刻と日付を入力します。
- 12 セットアップユーティリティを終了します。
- **《4 メモ:**新しく取り付けたバッテリーをテストするには、システムの電源 を切り、少なくとも 1 時間はシステムを電源コンセントから外しておきま す。1 時間後、システムをコンセントに接続して、電源を入れます。

# シャーシイントルージョンスイッチ

## シャーシイントルージョンスイッチの取り外し

- 警告:システムのカバーを取り外して内部の部品に手を触れる作業は、 トレーニングを受けたサービス技術者のみが行ってください。安全上の注 意、コンピュータ内部の作業、および静電気障害への対処の詳細について は、手順を実行する前に『製品情報ガイド』を参照してください。
	- 1 システムおよび接続されている周辺機器の電源を切って、システム を電源コンセントから外し、周辺機器をシステムから外します。
	- 2 システムカバーを取り外します (75 [ページの「システム](#page-74-0)カバーの取 [り外し」](#page-74-0)を参照)。
	- 3 拡張カードのカバーを開きます(図 [3-7](#page-79-0) を参照)。
	- 4 システム基板上の INTRUSION コネクタからシャーシイントルージョ ンスイッチケーブルを外します(図 [3-30](#page-138-0) を参照)。
	- 5 シャーシイントルージョンスイッチを固定ブラケットの切り込みか ら引き出し、スイッチとそのスイッチに付いているケーブルをシス テムから取り外します。

<span id="page-138-0"></span>図 3-30 シャーシイントルージョンスイッチの取り外しと取り付け

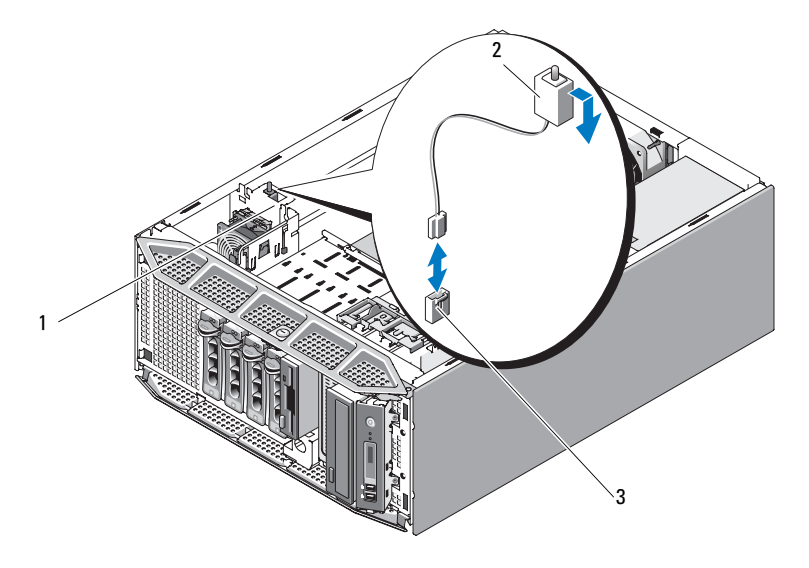

- 1 固定ブラケットの切り込み2 シャーシイントルージョンスイッチ
- 3 システム基板上の INTRUSION コネク タ

## シャーシイントルージョンスイッチの取り付け

- 1 シャーシイントルージョンスイッチを固定ブラケットの切り込みに 合わせます(図 [3-30](#page-138-0) を参照)。
- 2 スイッチを固定ブラケットの切り込みにはめ込みます(図 [3-30](#page-138-0) を 参照)。
- 3 スイッチケーブルをシステム基板の INTRUSION コネクタに接続し ます(図 [6-1](#page-191-0) を参照)。
- 4 拡張カードのカバーを閉じます(図 [3-7](#page-79-0) を参照)。
- 5 システムカバーを取り付けます (76 [ページの「システム](#page-75-0)カバーの取 り付[け」](#page-75-0)を参照)。

# 配電モジュール

お使いのシステムに冗長電源が装備されている場合は、システム内に配電 モジュールが備わっています。

### 配電モジュールの取り外し

- 1 システムおよび接続されているすべての周辺機器の電源を切り、電 源コンセントから外します。
- 2 冗長電源を取り外します(83 ページの「冗長[電源ユニットの](#page-82-0)取り外 [し」を](#page-82-0)参照)。
- 3 システムカバーを取り外します(75[ページの「システム](#page-74-0)カバーの取 [り外し」](#page-74-0)を参照)。
- 4 プロセッサエアフローカバーを取り外します(79 [ページの「プロ](#page-78-0) [セッサエアフロー](#page-78-0)カバーの取り外し」を参照)。
- 5 システム基板から配電モジュールの電源ケーブルをすべて外します。 図 [3-31](#page-140-0) を参照してください。
- 6 青色のリリースピンを引いた状態で、モジュールを引き上げて固定 タブをスロットから外し、ボードをシャーシから取り出します (図 [3-31](#page-140-0) を参照)。

<span id="page-140-0"></span>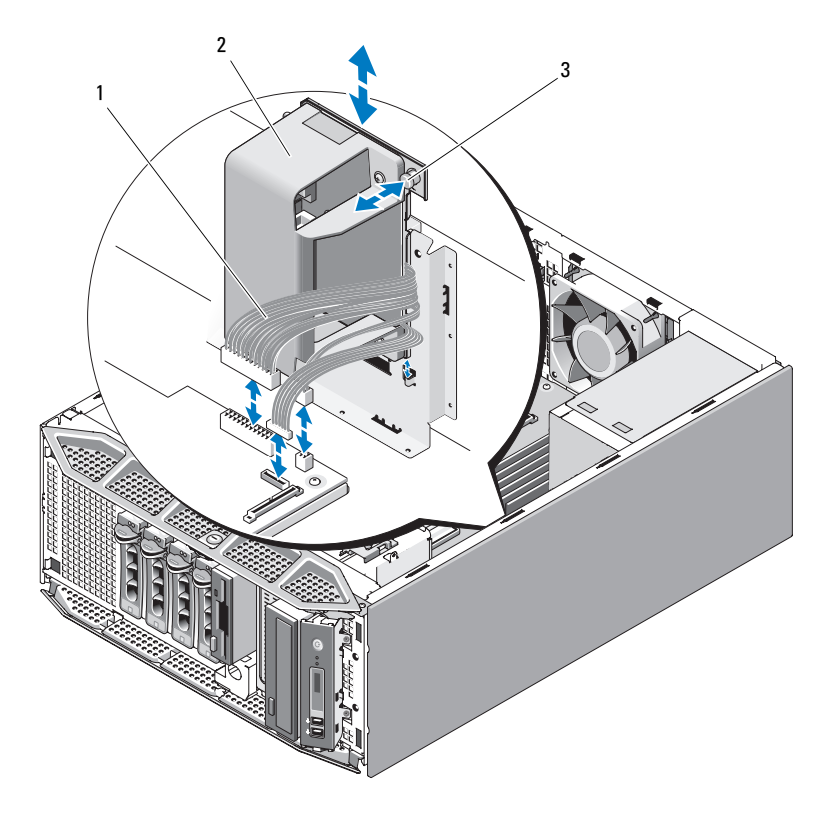

1 電源ケーブル

2 配電モジュール

3 リリースタブ

## 配電モジュールの取り付け

- 1 固定タブがシャーシ側面の固定スロットに完全に挿入されるように、 配電モジュールを置きます(図 [3-31](#page-140-0) を参照)。
- 2 青色のリリースピンが所定の位置にロックされてボードが固定され るまで、配電モジュールを押し下げます。
- 3 すべての電源ケーブルをシステム基板上のコネクタに接続します。
- 4 プロセッサエアフローカバーを取り付けます(82 [ページの「プロ](#page-81-0) [セッサエアフロー](#page-81-0)カバーの取り付け」を参照)。
- 5 システムカバーを取り付けます(76[ページの「システム](#page-75-0)カバーの取 り付け | を参照)。
- 6 電源ユニットを取り付けます (85 ページの「冗長雷源コニットの取 り付け | を参照)。

# SAS バックプレーン

お使いのシステムにフロントローディング式のホットプラグ対応ハードド ライブがある場合、システムにはハードドライブを接続する SAS バック プレーンボードが搭載されています。

### SAS バックプレーンの取り外し

- 警告:システムのカバーを取り外して内部の部品に手を触れる作業は、 トレーニングを受けたサービス技術者のみが行ってください。安全上の注 意、コンピュータ内部の作業、および静電気障害への対処の詳細について は、手順を実行する前に『製品情報ガイド』を参昭してください。
	- 1 システムおよび接続されている周辺機器の電源を切って、システム を電源コンセントから外し、周辺機器をシステムから外します。
	- 2 前面ドライブベゼルを取り外します(71[ページの「前面ベ](#page-70-0)ゼルの取 [り外し」](#page-70-0)を参照)。
	- 3 システムカバーを取り外します(75 [ページの「システム](#page-74-0)カバーの取 [り外し」](#page-74-0)を参照)。
	- 4 プロセッサエアフローカバーを取り外します(79 [ページの「プロ](#page-78-0) [セッサエアフロー](#page-78-0)カバーの取り外し」を参照)。
	- 5 各ハードドライブのドライブキャリアリリースハンドルを開き、ド ライブをドライブベイから部分的に引き出します(96 [ページの](#page-95-0) [「ディスケットドライブ\(オプション\)」を](#page-95-0)参照)。
	- 6 バックプレーンから次のケーブルを外します(図 [3-32](#page-142-0) を参照)。 •
		- SAS ケーブル •
		- 電源ケーブル
		- バックプレーンケーブル
- 7 次の手順で、SAS バックプレーンを取り外します。
	- a 青色のバックプレーンリリースピンを引きます(図 [3-32](#page-142-0) を 参照)。
	- b リリースピンを引いた状態で、バックプレーンをシステムの上方 向にスライドさせます。
	- c 固定スロットが固定タブから外れるまで、バックプレーンボード を引いて、ボードをシャーシから取り出します。
- <span id="page-142-0"></span>図 3-32 SAS バックプレーンの取り外しと取り付け

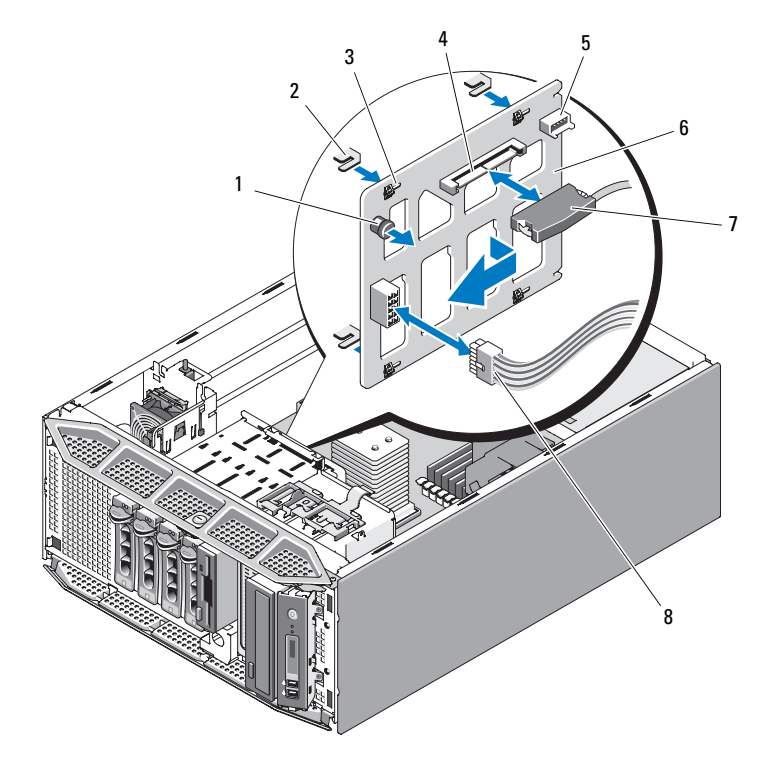

- 1 バックプレーンリリースピン
- 3 固定スロット (4) 4 SAS コネクタ
- 5 バックプレーンコネクタ
- 7 SAS ケーブルコネクタ 8 電源ケーブル
- 2 固定タブ(4)
- 
- 6 SAS バックプレーン
	-

システム部品の取り付け | 143

### SAS バックプレーンの取り付け

- 1 シャーシの固定タブがバックプレーンの固定スロットに完全に挿入 されるように、SAS バックプレーンを置きます(図 [3-32](#page-142-0) を参照)。
- 2 リリースピンが所定の位置に固定されるまで、バックプレーンを右 方向にスライドさせます。
- 3 次のケーブルをバックプレーンに接続します(図 [3-32](#page-142-0) を参照)。 •
	- SAS ケーブル •
	- 電源ケーブル
	- バックプレーンケーブル
- 4 システム内のホットプラグ対応ハードドライブを装着しなおします (89 [ページの「ホットプラグ対](#page-88-0)応ハードドライブの取り付け」を 参照)。
	- メモ:ハードドライブを取り外したドライブベイと同じベイに取り 付けます。
- 5 プロセッサエアフローカバーを取り付けます (82 [ページの「プロ](#page-81-0) [セッサエアフロー](#page-81-0)カバーの取り付け」を参照)。
- 6 システムカバーを取り付けます(76 [ページの「システム](#page-75-0)カバーの取 り付け | を参照)。

# コントロールパネル(サービス技術者専用の手順)

- コントロールパネルの取り外し
- 警告:システムのカバーを取り外して内部の部品に手を触れる作業は、 トレーニングを受けたサービス技術者のみが行ってください。安全上の注 意、コンピュータ内部の作業、および静電気障害への対処の詳細について は、手順を実行する前に『製品情報ガイド』を参照してください。
	- 1 システムおよび接続されている周辺機器の電源を切って、システム を電源コンセントから外し、周辺機器をシステムから外します。
	- 2 システムカバーを取り外します (75 [ページの「システム](#page-74-0)カバーの取 [り外し」](#page-74-0)を参照)。
	- 3 前面ドライブベゼルを取り外します(71[ページの「前面ベ](#page-70-0)ゼルの取 [り外し」](#page-70-0)を参照)。
- 144 システム部品の取り付け
- 4 コントロールパネルの背面にあるコントロールパネルケーブルを外 します(図 [3-33](#page-144-0) を参照)。
	- a ケーブルコネクタの両端の金属製タブを挟むように押します。
	- b コネクタを慎重にソケットから外します。
- <span id="page-144-0"></span>図 3-33 コントロールパネルの取り外しと取り付け

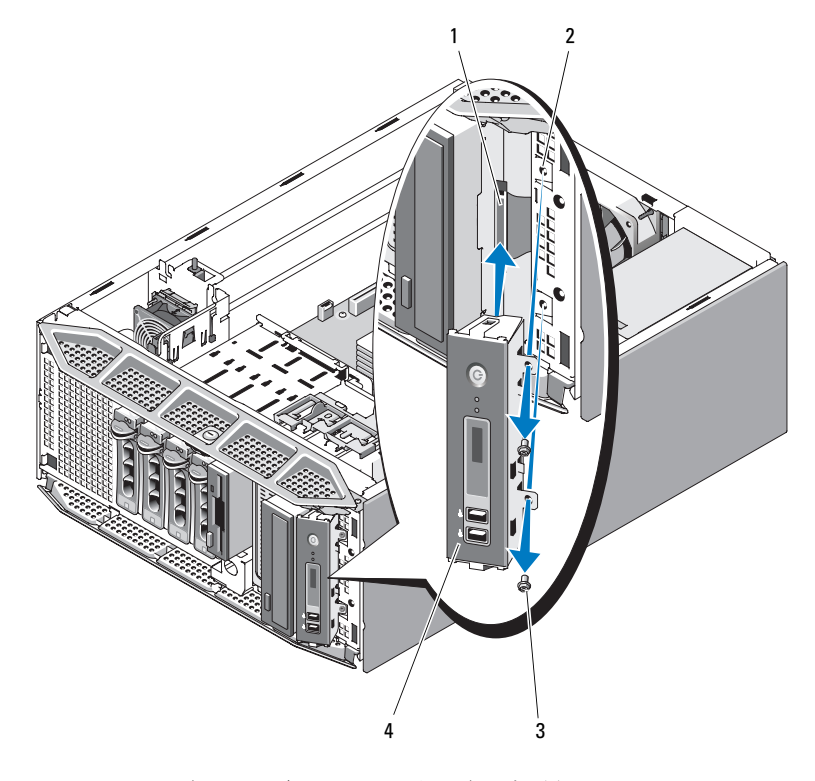

- 1 コントロールパネルケーブル
- 

2 ネジ穴(2)

- 3 ネジ(2) 4 コントロールパネル
- 5 コントロールパネルをシステムに固定している 2 本のネジを外し、 パネルを取り外します(図 [3-33](#page-144-0) を参照)。

### コントロールパネルの取り付け

- 1 コントロールパネルをシステムに挿入します(図 [3-33](#page-144-0) を参照)。
- 2 2 本のネジを取り付けて、コントロールパネルをシステムに固定し ます(図 [3-33](#page-144-0) を参照)。
- 3 コントロールパネルの背面にコントロールパネルケーブルを接続し ます(図 [3-33](#page-144-0) を参照)。
- 4 システムカバーを取り付けます(76 [ページの「システム](#page-75-0)カバーの取 り付け | を参照)。

# システム基板(サービス技術者専用の手順)

- 警告:システムのカバーを取り外して内部の部品に手を触れる作業は、 トレーニングを受けたサービス技術者のみが行ってください。安全上の注 意、コンピュータ内部の作業、および静電気障害への対処の詳細について は、手順を実行する前に『製品情報ガイド』を参照してください。
- 警告:動作中はヒートシンクが高温になることがあります。やけどをし ないように、システムが十分に冷えるのを待ってからシステム基板を取り 外してください。
- 注意:暗号化アプリケーションと共に TPM (信頼済みプラットフォーム モジュール)を使用している場合は、システムまたはアプリケーションの セットアップ中にリカバリキーの作成を求められることがあります。この リカバリキーは必ず作成し、安全に保管しておいてください。システム基 板の交換が万一必要になった場合に、システムまたはアプリケーションの 再起動時にリカバリキーを入力しないと、ハードドライブ上の暗号化され たデータにアクセスできません。

### システム基板の取り外し

- 1 システムおよび接続されている周辺機器の電源を切って、システム を電源コンセントから外し、周辺機器をシステムから外します。
- 2 システムカバーを取り外します(75 [ページの「システム](#page-74-0)カバーの取 [り外し」](#page-74-0)を参照)。
- 3 プロセッサエアフローカバーを取り外します(79 [ページの「プロ](#page-78-0) [セッサエアフロー](#page-78-0)カバーの取り外し」を参照)。
- 4 システム基板からすべてのケーブルを外します。
- 5 すべての拡張カード、および接続されているケーブルすべてを取り 外します(106 [ページの「](#page-105-0)拡張カードの取り外し」を参照)。
- 146 システム部品の取り付け
- 6 RAC カードがある場合は、取り外します(116 [ページの「](#page-115-0)RAC カー ドの取[り外し」](#page-115-0)を参照)。
- 7 SAS コントローラカードがある場合は、取り外します(114 [ページ](#page-113-0) の「RAID バ[ッテリー」](#page-113-0)を参照)。
- 8 内蔵 USB メモリキーがある場合は、取り外します(図 [6-1](#page-191-0) を参照)。
- 9 すべてのメモリモジュールを取り外します(128 [ページの「メモリ](#page-127-0) [モジュールの](#page-127-0)取り外し」を参照)。
	- メモ:メモリモジュールを正しく取り付けなおすために、メモリモ ジュールソケットの位置を記録します。
- 警告:プロセッサとヒートシンクは高温になることがあります。プロ セッサとヒートシンクが充分に冷えるのを待ってから作業してください。
- 注意:プロセッサの損傷を防ぐために、ヒートシンクをプロセッサから 無理にこじって外そうとしないでください。
- 10 プロセッサを取り外します (131 [ページの「プロセッサの](#page-130-0)取り外し」 を参照)。
- 11 SAS バックプレーンがある場合は、取り外します (142 [ページの](#page-141-0) 「SAS バ[ックプレーンの](#page-141-0)取り外し」を参照)。
- 12 緩んでいるケーブルをシステム基板の端から慎重に外します。
- 13 システム基板リリースピンを引いた状態で、システム基板アセンブ リをシステムの前方にスライドさせます。
- 14 システム基板をシステムから持ち上げて取り外します。

#### <span id="page-147-0"></span>図 3-34 システム基板の取り外しと取り付け

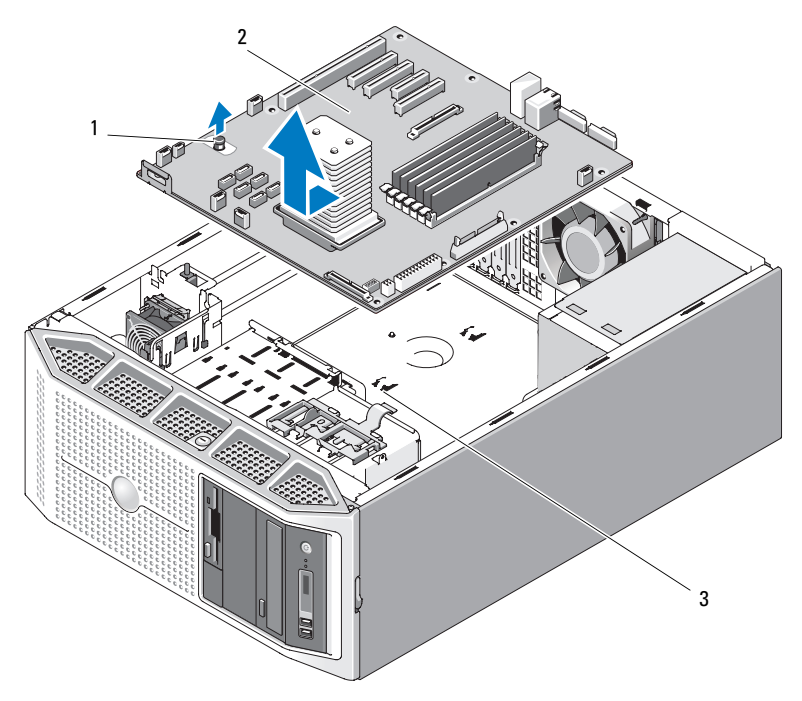

1 システム基板リリースピン2 システム基板

3 システム基板固定スロット

### システム基板の取り付け

- 1 システム基板の背面コネクタをシャーシ背面の切り欠きに合わせま す。また、シャーシの固定タブがシステム基板固定スロットに完全 に挿入されるように、システム基板トレイがシャーシと直角になっ ていることを確認します。
- 2 青色のリリースピンが所定の位置に固定されるまで、システム基板 をシステムの背面方向にスライドさせます(図 [3-34](#page-147-0) を参照)。
- 3 SAS バックプレーンを取り外した場合は、取り付けます(を参照)。 144 ページの「SAS バ[ックプレーンの](#page-143-0)取り付け」
- 4 プロセッサを取り付けます (134 [ページの「プロセッサの](#page-133-0)取り付け」 を参照)。
- 148 システム部品の取り付け
- 5 メモリモジュールを取り外したソケットと同じソケットに装着し ます(129 [ページの「メモリモジュールの](#page-128-0)取り付け」を参照)。
- 6 内蔵 USB メモリキーを取り外した場合は、取り付けます(120 [ペー](#page-119-0) [ジの「オプションの内蔵](#page-119-0) USB メモリキーの取り付け」を参照)。
- 7 SAS コントローラカードを取り外した場合は、取り付けます (112 ページの「SAS [コントローラドーター](#page-111-0)カードの取り付け」を 参照)。
- 8 RAC カードを取り外した場合は、取り付けます (118 [ページの](#page-117-0) 「RAC カ[ードの](#page-117-0)取り付け」を参照)。
- 9 取り外した拡張カードと接続されているケーブルのすべてを取り付 けます(109 [ページの「](#page-108-0)拡張カードの取り付け」を参照)。
- 10 システム基板から取り外したケーブルをすべて取り付けます。
- 11 プロセッサエアフローカバーを取り付けます(82 [ページの「プロ](#page-81-0) [セッサエアフロー](#page-81-0)カバーの取り付け」を参照)。
- 12 システムカバーを取り付けます(76 [ページの「システム](#page-75-0)カバーの取 り付[け」](#page-75-0)を参照)。

### システム部品の取り付け

# システムのトラブルシューティ ング

# 作業にあたっての注意

本書に記載されている手順の一部では、システムカバーを取り外してシス テム内部の作業を行う必要があります。システム内部の作業中は、本書お よびシステムマニュアルで説明されている以外の作業を行わないでくだ さい。

警告:システムのカバーを取り外して内部の部品に手を触れる作業は、 トレーニングを受けたサービス技術者のみが行ってください。安全上の注 意、コンピュータ内部の作業、および静電気障害への対処の詳細について は、手順を実行する前に『製品情報ガイド』を参照してください。

# 起動ルーチン

システムの起動ルーチン中に目と耳を使って確認する事項を次の表に示し ます。

#### 表 4-1 起動ルーチンでの確認事項

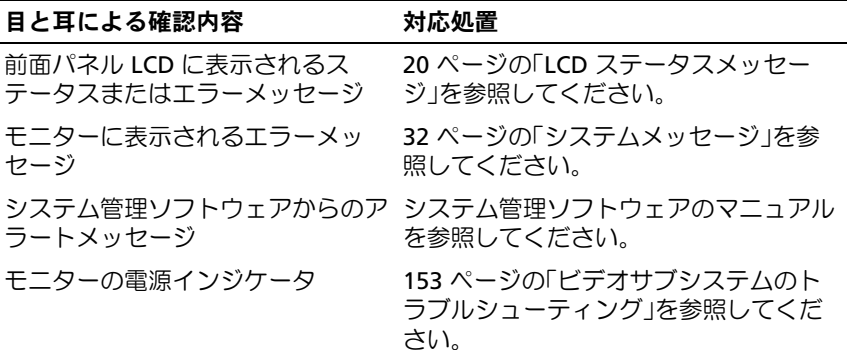

#### 表 4-1 起動ルーチンでの確認事項 (続き)

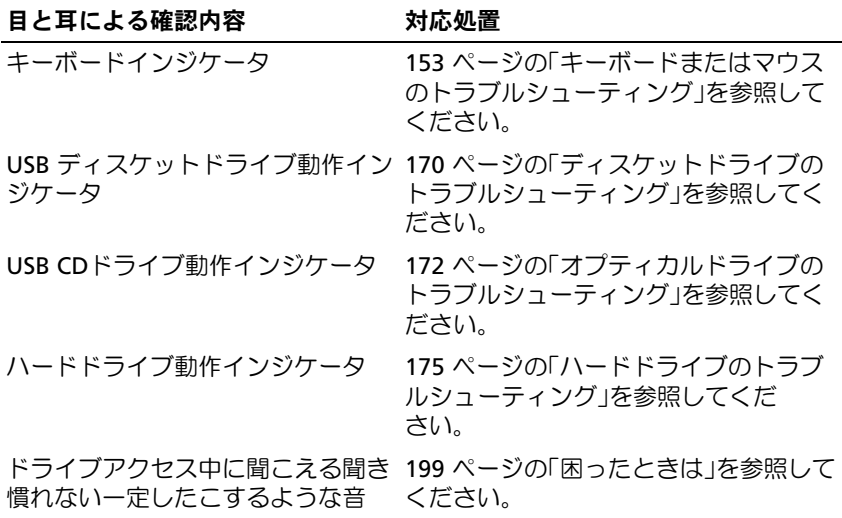

# 周辺機器のチェック

本項では、システムに接続する外付けデバイス(モニター、キーボード、 マウスなど)のトラブルシューティング手順について説明します。手順を 実行する前に、152 ページの「外部接[続のトラブルシューティング」を](#page-151-0)参 照してください。

### <span id="page-151-0"></span>外部接続のトラブルシューティング

システム、モニター、その他の周辺機器(プリンタ、キーボード、マウ ス、またはその他の外付けデバイスなど)の問題のほとんどは、ケーブル の緩みや接続の誤りが原因で起こります。すべての外部ケーブルがシステ ムの外部コネクタにしっかりと接続されていることを確認します。システ ムの前面および背面パネルのコネクタについては 14 [ページの「前面パネ](#page-13-0) [ルの機能およびインジケータ」、](#page-13-0)および 17 ページの「背[面パネルの機能](#page-16-0) [およびインジケータ」を](#page-16-0)参照してください。

#### 152 システムのトラブルシューティング

### <span id="page-152-0"></span>ビデオサブシステムのトラブルシューティング

# 問題 •

- モニターが正常に動作していない。
- ビデオメモリに障害がある。

#### 対応処置

- 1 モニターとシステム、およびモニターと電源の接続を確認します。
- 2 システムにビデオ出力コネクタ付きの拡張カードが取り付けられて いるかを調べます。 このシステム構成では、モニターケーブルは通常、システムの内蔵

ビデオコネクタではなく、拡張カードのコネクタに接続する必要が あります。

モニターが正しいビデオコネクタに接続されていることを確認する には、システムの電源を切って 1 分間待ち、モニターを別のビデオ コネクタに接続してシステムの電源を入れます。

3 適切なオンライン診断テストを実行します(185 [ページの「](#page-184-0)Dell [PowerEdge Diagnostics](#page-184-0) の使い方」を参照)。

テストが正常に終了したら、問題はビデオハードウェアに関連する ものではありません。

テストが失敗した場合は、199 ページの「困[ったときは」](#page-198-0)を参照し てください。

### <span id="page-152-1"></span>キーボードまたはマウスのトラブルシューティング

問題 •

- システムメッセージがキーボードおよび / またはマウスの問題を示し ている。
- キーボードおよび / またはマウスが機能していないか、または正常に 機能していない。

#### 対応処置

- 1 システムからキーボードおよびマウスのケーブルを 10 秒間外し、再 接続します。 問題が解決しない場合は、次の手順に進みます。
- 2 キーボード / マウスをシステムの反対側の USB ポートに接続してみ ます。たとえば、前面 USB ポートを使用している場合は、背面 USB ポートに接続してみます。

問題が解決しない場合は、次の手順に進みます。

これで問題が解決した場合は、システムを再起動し、セットアップ ユーティリティを起動して、機能していない USB ポートが有効に なっているかどうかを確認します。ポートが有効であるにもかかわ らず機能していない場合は、199 ページの「困[ったときは」を](#page-198-0)参照 してください。

3 障害のあるキーボードまたはマウスを正常なキーボードまたはマウ スと取り替えます。

これで問題が解決した場合は、障害のあるキーボードまたはマウス を交換します。

4 キーボードとマウスが接続されているポートに隣接するシステム ポートに他の USB デバイスが接続されている場合は、デバイスの電 源を切り、システムから外します。

別の USB デバイスに過電流が発生すると、キーボードとマウスの両 方が機能しなくなる場合があります。

別の USB デバイスを取り外してもマウスとキーボードがすぐに回復 しない場合は、システムを再起動します。問題が解決しない場合は、 次の手順に進みます。

マウスとキーボードが回復した場合は、取り外した USB デバイスを 接続し、一度に 1 台ずつ電源を入れます。同じ問題の原因となるデ バイスがないかどうかを確認し、問題のあるデバイスを交換します。

5 システムへのリモートアクセスが可能な場合は、リモートホストを 使用してシステムのセットアップユーティリティにアクセスし、 USB ポートを有効にします。リモートアクセスが利用できない場合 は、次の手順に進みます。

USB ポートを有効にしても問題が解決しない場合は、199 [ページの](#page-198-0) 「困[ったときは」](#page-198-0)を参照してください。

154 システムのトラブルシューティング

- 6 システムにリモートアクセスできない場合は、次の手順に従ってシ ステム内の NVRAM CLR ジャンパを設定し、BIOS をデフォルト設 定に戻します。
- <span id="page-154-1"></span><span id="page-154-0"></span>警告:システムのカバーを取り外して内部の部品に手を触れる作業は、 トレーニングを受けたサービス技術者のみが行ってください。安全上の注 意、コンピュータ内部の作業、および静電気障害への対処の詳細について は、手順を実行する前に『製品情報ガイド』を参照してください。
	- a システムおよび接続されている周辺機器の電源を切り、システム を電源コンセントから外します。
	- b システムカバーを開きます。75 [ページの「システム](#page-74-1)カバーの取 [り外し」を](#page-74-1)参照してください。
	- c システム基板上の NVRAM\_CLR ジャンパの位置を確認し (図 [6-1](#page-191-0) を参照)、ジャンパを有効の位置に設定します。
	- d システムカバーを閉じます。76 [ページの「システム](#page-75-1)カバーの取 り付[け」を](#page-75-1)参照してください。
	- e システムおよび周辺機器を電源に接続し、電源を入れます。 マウスとキーボードが機能する場合は、次の手順に進みます。 マウスとキーボードが依然として回復しない場合は、199 [ページ](#page-198-0) の「困[ったときは」](#page-198-0)を参照してください。
	- f [手順](#page-154-0) a および [手順](#page-154-1) b を繰り返します。
	- g NVRAM\_CLR ジャンパを無効の位置に設定します。
	- h システムカバーを閉じます。
	- i システムを電源に接続し、システムおよび接続されている周辺機 器の電源を入れます。
	- i セットアップユーティリティを起動して、リセットされたカスタ ム BIOS 設定があればすべて再入力します。すべての USB ポート を必ず有効のままにしておいてください。

# シリアル I/O 問題のトラブルシューティング

# 問題 •

- エラーメッセージが、シリアルポートに問題があることを示し ている。
- シリアルポートに接続されたデバイスが正しく動作していない。

#### 対応処置

- 1 セットアップユーティリティを起動し、シリアルポートが有効で、 お使いのアプリケーション用に正しく設定されていることを確認し ます(45 [ページの「セットアップユーティリティの起動」](#page-44-0)を参照)。
- 2 問題が特定のアプリケーションだけで発生する場合は、そのアプリ ケーションのマニュアルを参照して、そのプログラムに必要な特定 のポート設定を確認します。
- 3 適切なオンライン診断テストを実行します(185 [ページの「システ](#page-184-1) ム診断[プログラムの実行」を](#page-184-1)参照)。 テストが正常に実行されるにもかかわらず問題が解決しない場合は、 157 ページの「USB デバ[イスのトラブルシューティング」](#page-156-0)を参照し てください。

### シリアル I/O デバイスのトラブルシューティング

#### 問題 •

シリアルポートに接続されたデバイスが正しく動作していない。

- 1 システムおよびシリアルポートに接続された周辺機器すべての雷源 を切ります。
- 2 シリアルインタフェースケーブルを動作確認済みのケーブルと取り 替え、システムとシリアルデバイスの電源を入れます。 これで問題が解決した場合は、インタフェースケーブルを交換しま す(199 ページの「困[ったときは」](#page-198-0)を参照)。
- 3 システムとシリアルデバイスの電源を切り、デバイスを同じタイプ のデバイスと取り替えます。
- 156 システムのトラブルシューティング

4 システムとシリアルデバイスの電源を入れます。 これで問題が解決した場合は、シリアルデバイスを交換します (199 ページの「困[ったときは」を](#page-198-0)参照)。 問題が解決しない場合は、199 ページの「困[ったときは」](#page-198-0)を参照し てください。

### <span id="page-156-0"></span>USB デバイスのトラブルシューティング

#### 問題 •

- システムメッセージが USB デバイスに問題があることを示して いる。
- 少なくとも 1 台の USB デバイスが正常に動作していません。

- 1 単一の USB デバイスでのみ問題が発生している場合は、次の手順 を実行します。複数の USB デバイスで問題が発生している場合は、 [手順](#page-157-0) 2 に進みます。
	- a USB デバイスの電源を切り、USB ケーブルをシステムから少し の間だけ外し、再び接続します。
	- b システムを起動し、セットアップユーティリティを起動して、 すべての USB ポートが有効になっていることを確認します。 45 [ページの「セットアップユーティリティの使い方」](#page-44-1)を参照し てください。
	- c USB デバイスの電源を切り、インタフェースケーブルを動作確 認済みのケーブルと取り替えます。デバイスの雷源をオンにし ます。 これで問題が解決した場合は、インタフェースケーブルを交換し ます。
	- d USB デバイスの電源を切り、システム上の別の USB コネクタに 接続して、USB デバイスの電源をオンにします。 USB デバイスが正常に機能する場合は、システム上の USB コネ クタが不良である可能性が大です。USB デバイスが正常に機能 しない場合は、USB デバイスが不良ですので、交換の必要があ ります。199 ページの「困[ったときは」を](#page-198-0)参照してください。
- <span id="page-157-0"></span>2 すべての USB 周辺機器の電源を切り、USB マウスとキーボードを除 くすべての USB デバイスをシステムから取り外します。
- 3 システムを起動し、USB デバイスを再び接続します。 問題が解決した場合は、USB デバイスのいずれかに発生した過電流 が原因だった可能性が大です。問題が解決しない場合は、USB の構 成を変えて障害のあるデバイスの特定を試みてください。

問題が解決しない場合は、次の手順に進みます。

- 4 システム内の NVRAM CLR ジャンパを設定することで、システム BIOS をデフォルト設定にリセットします。次の手順を実行してくだ さい。
- 警告:システムのカバーを取り外して内部の部品に手を触れる作業は、 トレーニングを受けたサービス技術者のみが行ってください。安全上の注 意、コンピュータ内部の作業、および静電気障害への対処の詳細について は、手順を実行する前に『製品情報ガイド』を参照してください。
	- a システムおよび接続されている周辺機器の電源を切り、システム を電源コンセントから外します。
	- b システムカバーを開きます。75 [ページの「システム](#page-74-1)カバーの取 [り外し」](#page-74-1)を参照してください。
	- c システム基板上の NVRAM\_CLR ジャンパの位置を確認し (図 6-1 を参照)、ジャンパを有効の位置に設定します。
	- d システムカバーを閉じます。76 [ページの「システム](#page-75-1)カバーの取 り付[け」](#page-75-1)を参照してください。
	- e システムおよび周辺機器を電源に接続し、電源を入れます。 すべての USB デバイスが機能する場合は、次の手順に進みます。 USB デバイスが依然として機能しない場合は、199 [ページの](#page-198-0) 「困[ったときは」](#page-198-0)を参照してください。
	- f [手順](#page-154-0) a および [手順](#page-154-1) b を繰り返します。
	- g NVRAM\_CLR ジャンパを無効の位置に設定します。
	- h システムカバーを閉じます。

### 158 | システムのトラブルシューティング

- i システムおよび周辺機器を電源に接続し、電源を入れます。
- j セットアップユーティリティを起動して、リセットされたカスタ ム BIOS 設定があればすべて再入力します。すべての USB ポート を必ず有効のままにしておいてください。45 [ページの「セット](#page-44-1) [アップユーティリティの使い方」](#page-44-1)を参照してください。

# NIC のトラブルシューティング

# 問題 •

NIC がネットワークと通信できない。

- 1 適切なオンライン診断テストを実行します(186 [ページの「システ](#page-185-0) ム診断[プログラムの実行」を](#page-185-0)参照)。
- 2 NIC コネクタの該当するインジケータを確認します(19 [ページの](#page-18-0) 「NIC [インジケータコード」を](#page-18-0)参照)。 •
	- リンクインジケータが点灯しない場合は、すべてのケーブル接続 を確認します。
	- アクティビティインジケータが点灯しない場合は、ネットワーク ドライバファイルが損傷しているか、削除された可能性があり ます。 該当するドライバを削除してから、再インストールします。NIC のマニュアルを参照してください。
	- 可能であれば、オートネゴシエーション設定を変更します。
	- スイッチまたはハブの別のコネクタを使用します。 内蔵 NIC の代わりに NIC カードを使用している場合は、NIC カード のマニュアルを参照してください。
- 3 適切なドライバがインストールされ、プロトコルが組み込まれてい ることを確認します。NIC のマニュアルを参照してください。
- 4 セットアップユーティリティを起動し、NIC が有効になっているこ とを確認します(45 [ページの「セットアップユーティリティの起](#page-44-0) [動」を](#page-44-0)参照)。
- 5 ネットワーク上の NIC、ハブ、およびスイッチが、すべて同じデータ 転送速度に設定されていることを確認します。ネットワーク装置のマ ニュアルを参照してください。
- 6 すべてのネットワークケーブルのタイプが適切で、最大長を超えて いないことを確認します。 問題が解決しない場合は、199 ページの「困[ったときは」](#page-198-0)を参照し てください。

# システムが濡れた場合のトラブルシューティング

問題 •

- システムに液体をこぼした。
- 湿度が高すぎる。

対応処置

- 警告:システムのカバーを取り外して内部の部品に手を触れる作業は、 トレーニングを受けたサービス技術者のみが行ってください。安全上の注 意、コンピュータ内部の作業、および静電気障害への対処の詳細について は、手順を実行する前に『製品情報ガイド』を参照してください。
	- 1 システムおよび接続されている周辺機器の電源を切って、システム を電源コンセントから外します。
	- 2 システムカバーを開きます(75 [ページの「システム](#page-74-2)カバー」を 参照)。
	- 3 システムに取り付けられている拡張カードをすべて取り外します (106 [ページの「](#page-105-1)拡張カードの取り外し」を参照)。
	- 4 システムを完全に乾燥させます(少なくとも 24 時間)。
	- 5 システムカバーを閉じます(76 [ページの「システム](#page-75-1)カバーの取り付 [け」を](#page-75-1)参照)。
	- 6 電源ケーブルをコンセントに差し込んで、システムと周辺機器の電 源を入れます。

システムが正常に起動しない場合は、199 ページの「困[ったときは」](#page-198-0) を参照してください。

160 システムのトラブルシューティング

- 7 システムが正常に起動する場合は、システムをシャットダウンして、 取り外した拡張カードを取り付けます (109 [ページの「](#page-108-1)拡張カード の取り付[け」を](#page-108-1)参照)。
- 8 適切なオンライン診断テストを実行します(185 [ページの「](#page-184-0)Dell [PowerEdge Diagnostics](#page-184-0) の使い方」を参照)。 テストが失敗した場合は、199 ページの「困[ったときは」](#page-198-0)を参照し

### てください。

# システムが損傷した場合のトラブルシューティング

問題 •

システムを落下させた、または損傷を与えた。

- 警告:システムのカバーを取り外して内部の部品に手を触れる作業は、 トレーニングを受けたサービス技術者のみが行ってください。安全上の注 意、コンピュータ内部の作業、および静電気障害への対処の詳細について は、手順を実行する前に『製品情報ガイド』を参照してください。
	- 1 システムカバーを開きます(75 [ページの「システム](#page-74-2)カバー」を 参照)。
	- 2 以下のコンポーネントが正しく取り付けられていることを確認し ます。 •
		- 拡張カード •
		- 電源ユニット
		- ファン •
		- プロセッサとヒートシンク •
		- メモリモジュール •
		- ドライブキャリアの SAS/SATA バックプレーンへの接続(該当す る場合)
	- 3 すべてのケーブルが正しく接続されていることを確認します。
	- 4 システムカバーを閉じます(76 [ページの「システム](#page-75-1)カバーの取り付 け | を参照)。

5 システム診断プログラムのシステム基板のテストを実行します (185 [ページの「システム](#page-184-1)診断プログラムの実行」を参照)。 テストが失敗した場合は、199 ページの「困[ったときは」](#page-198-0)を参照し てください。

# システムバッテリーのトラブルシューティング

#### 問題 •

- システムメッセージがバッテリーに問題があることを示している。 •
- セットアップユーティリティからシステム設定情報が消える。
- システムの日時が正しく維持できない。
- メモ:長い期間(数週間から数か月)システムの電源が切られていた場 合、NVRAM からシステム設定情報が失われる可能性があります。これは バッテリーの不良が原因です。

#### 対応処置

- 1 セットアップユーティリティで時刻と日付を再入力します(45 [ペー](#page-44-0) [ジの「セットアップユーティリティの起動」](#page-44-0)を参照)。
- 2 システムの電源を切り、少なくとも1時間は電源ケーブルをコンセ ントから抜いておきます。
- 3 電源ケーブルをコンセントに接続し、システムの電源を入れます。
- 4 セットアップユーティリティを起動します(45 [ページの「セット](#page-44-0) [アップユーティリティの起動」](#page-44-0)を参照)。 セットアップユーティリティの日付と時刻が正しくない場合は、 バッテリーを交換します(136 [ページの「システム](#page-135-0)バッテリー」を 参照)。

バッテリーを交換しても問題が解決しない場合は、199 [ページの](#page-198-0) 「困[ったときは」](#page-198-0)を参照してください。

- メモ:一部のソフトウェアには、システムの時刻を進めたり遅らせたり するものがあります。セットアップユーティリティ内に保持されている時 刻以外はシステムが正常に動作している場合、問題の原因はバッテリーの 不良ではなく、ソフトウェアにあると考えられます。
- 162 システムのトラブルシューティング

# 冗長電源のトラブルシューティング

問題 •

- システムステータスインジケータが黄色になっている。 •
- 電源ユニット障害インジケータが黄色になっている。
- 前面パネルステータス LCD インジケータが電源ユニットに問題があ ることを示している。

- 警告:システムのカバーを取り外して内部の部品に手を触れる作業は、 トレーニングを受けたサービス技術者のみが行ってください。安全上の注 意、コンピュータ内部の作業、および静電気障害への対処の詳細について は、手順を実行する前に『製品情報ガイド』を参照してください。
	- 1 適切なオンライン診断テストを実行します(185 [ページの「システ](#page-184-1) ム診断[プログラムの実行」を](#page-184-1)参照)。
	- 2 システムおよび接続されている周辺機器の電源を切って、システム を電源コンセントから外します。
	- 3 故障した電源ユニットの位置を確認します。 電源ユニットの障害インジケータが点灯しています(18[ページの](#page-17-0)) [「電源インジケータコード」を](#page-17-0)参照)。
- 注意:冗長雷源ユニットはホットプラグ対応です。システムが動作する には、電源ユニットを必ず 1 台は取り付けておく必要があります。2 台の 電源ユニットを取り付けると、システムは冗長モードになります。電源が 入ったシステムで一度に取り外し、取り付けができる電源ユニットは、1 台だけです。電源ユニットが 1 台しか取り付けられていないシステムを長 時間使用すると、システムがオーバーヒートするおそれがあります。
	- 4 電源ユニットをいったん取り外してから取り付けなおし、正しく取 り付けられていることを確認します(85 [ページの「](#page-84-0)冗長電源ユニッ [トの](#page-84-0)取り付け | を参照).
		- メモ:雷源ユニットを取り付けたら、システムが雷源ユニットを認 識して動作状態を確認するまで数秒待ちます。電源インジケータが 緑色に点灯すれば、雷源ユニットは正常に機能しています (18 [ペー](#page-17-0) ジの「電源[インジケータコード」を](#page-17-0)参照)。
	- 5 問題が解決しない場合は、障害のある電源ユニットを取り外します (83 ページの「冗長[電源ユニットの](#page-82-0)取り外し」を参照)。

6 新しい電源ユニットを取り付けます(85[ページの「](#page-84-0)冗長電源ユニッ [トの](#page-84-0)取り付け」を参照)。 問題が解決しない場合は、199 ページの「困[ったときは」](#page-198-0)を参照し てください。

### システム冷却問題のトラブルシューティング

#### 問題 •

 システム管理ソフトウェアが、ファンに関連するエラーメッセージ を発している。

#### 対応処置

以下のことを確認してください。 •

- システムカバー、ドライブのダミー、またはエアフローカバーが取 り外されていないこと。
- 室温が高すぎないこと。
- 周辺の空気の流れが遮断されていないこと。<br>-
- システム内部のケーブルが空気の流れを遮断していないこと。
- 冷却ファンが取り外されていたり、故障したりしていないこと (164 ページの「ファ[ンのトラブルシューティング」を](#page-163-0)参照)。

### <span id="page-163-0"></span>ファンのトラブルシューティング

#### 問題 •

- システム管理ソフトウェアが、ファンに関連するエラーメッセージ を発している。
- 前面パネル LCD がファンに問題があることを示している。

### 164 システムのトラブルシューティング

#### 対応処置

- 警告:システムのカバーを取り外して内部の部品に手を触れる作業は、 トレーニングを受けたサービス技術者のみが行ってください。安全上の注 意、コンピュータ内部の作業、および静電気障害への対処の詳細について は、手順を実行する前に『製品情報ガイド』を参照してください。
	- 1 適切な診断テストを実行します(185 ページの「[Dell PowerEdge](#page-184-0)  [Diagnostics](#page-184-0) の使い方」を参照)。
	- 2 システムの電源とシステムに接続されている周辺機器の電源を切っ て、システムの電源ケーブルをコンセントから抜き、周辺機器に接 続されているケーブルも外します。
	- 3 システムカバーを開きます (75 [ページの「システム](#page-74-2)カバー」を 参照)。
	- 4 LCD ディスプレイまたは診断プログラムが障害を指摘しているファ ンの位置を確認します。各ファンの識別番号については、122 [ペー](#page-121-0) [ジの「](#page-121-0)冷却ファン」を参照してください。
	- 5 障害のあるファンの電源ケーブルがファンの電源コネクタに確実に 接続されていることを確認します(122 [ページの「](#page-121-0)冷却ファン」を 参照)。
	- 6 雷源ケーブルをコンセントに差し込んで、システムと周辺機器の雷 源を入れます。
	- 7 問題が解決しない場合は、新しいファンを取り付けます(122 [ペー](#page-121-0) [ジの「](#page-121-0)冷却ファン」を参照)。

交換したファンが正常に動作する場合は、システムカバーを閉じ ます(76 [ページの「システム](#page-75-1)カバーの取り付け」を参照)。

交換したファンが動作しない場合は、199 ページの「困[ったときは」](#page-198-0) を参照してください。

# システムメモリのトラブルシューティング

# 問題 •

- メモリモジュールに障害があります。
- システム基板に障害があります。
- 前面パネルのステータス LCD インジケータがシステムメモリに問題 があることを示している。

#### 対応処置

- 警告:システムのカバーを取り外して内部の部品に手を触れる作業は、 トレーニングを受けたサービス技術者のみが行ってください。安全上の注 意、コンピュータ内部の作業、および静電気障害への対処の詳細について は、手順を実行する前に『製品情報ガイド』を参照してください。
	- 1 システムが機能している場合は、適切なオンライン診断テストを実 行します(185 ページの「[Dell PowerEdge Diagnostics](#page-184-0) の使い方」 を参照)。

診断テストで問題が示された場合は、診断プログラムによって示さ れる対応処置を行います。問題が解決しないか、またはシステムが 操作できない場合は、次の手順に進みます。

- 2 システムおよび接続されている周辺機器の電源を切り、システムを 電源コンセントから外し、電源ボタンを押して、システムを電源コ ンセントに接続しなおします。
- 3 システムおよび接続されている周辺機器の電源を入れ、システム起 動時の画面表示を書き留めます。

特定のメモリモジュールに障害があることを示すエラーメッセージ が表示された場合は[、手順](#page-166-0) 12 に進みます。

不特定のメモリの問題を示すシステムメッセージがほかにも表示さ れた場合は、次の手順に進みます。

### 166 システムのトラブルシューティング

- 4 セットアップユーティリティを起動して、システムメモリの設定を 確認します (45 [ページの「セットアップユーティリティの起動」を](#page-44-0) 参照)。 取り付けられているメモリとセットアップユーティリティで表示さ れるメモリの容量が一致しない場合は、次の手順に進みます。 メモリの設定と取り付けられているメモリに問題が示されていない 場合は[、手順](#page-166-0) 12 に進みます。
- 5 システムおよび接続されている周辺機器の電源を切って、システム を電源コンセントから外します。
- 6 システムカバーを開きます(75 [ページの「システム](#page-74-2)カバー」を 参照)。
- 7 メモリバンクにメモリモジュールが正しく装着されていることを確 認します(126 [ページの「メモリモジュール](#page-125-0)取り付けガイドライン」 を参照)。 メモリモジュールが正しく装着されている場合は、次の手順に進み ます。
- 8 各メモリモジュールをソケットに装着しなおします(129 [ページの](#page-128-1) [「メモリモジュールの](#page-128-1)取り付け」を参照)。
- 9 システムカバーを閉じます(76 [ページの「システム](#page-75-1)カバーの取り付 [け」を](#page-75-1)参照)。
- 10 電源ケーブルをコンセントに差し込んで、システムと周辺機器の電 源を入れます。
- 11 セットアップユーティリティを起動して、システムメモリの設定を 確認します (45 [ページの「セットアップユーティリティの起動」を](#page-44-0) 参照)。 取り付けられたメモリの容量がシステムメモリの設定に一致してい ない場合は、次の手順に進みます。
- <span id="page-166-0"></span>12 システムおよび接続されている周辺機器の電源を切り、システムを 電源コンセントから外します。
- 13 システムカバーを開きます(75 [ページの「システム](#page-74-2)カバー」を 参照)。
- 14 診断テストまたはエラーメッセージで、特定のメモリモジュールに 障害があることが示された場合は、メモリモジュールを取り替える か、または交換します。あるいは、1 番の DIMM ソケットのメモリ モジュールを種類と容量が同じで動作確認済みのメモリモジュール と取り替えます(129 [ページの「メモリモジュールの](#page-128-1)取り付け」を 参照)。
- 15 システムカバーを閉じます(76 [ページの「システム](#page-75-1)カバーの取り付 [け」を](#page-75-1)参照)。
- 16 電源ケーブルをコンセントに差し込んで、システムと周辺機器の電 源を入れます。
- <span id="page-167-0"></span>17 システムの起動中に表示されるエラーメッセージ、およびシステム 前面の診断インジケータを観察します。
- 18 メモリの問題が引き続き示される場合は、取り付けられている各メ モリモジュールについて [手順](#page-166-0) 12 ~ [手順](#page-167-0) 17 を繰り返します。 問題が解決しない場合は、199 [ページの「困ったときは](#page-198-0)」を参照し てください。

## 内蔵 USB メモリキーのトラブルシューティ ング

問題

•システムが USB メモリキーからデータを読み込めない。

- 警告:システムのカバーを取り外して内部の部品に手を触れる作業は、 トレーニングを受けたサービス技術者のみが行ってください。安全上の注 意、コンピュータ内部の作業、および静電気障害への対処の詳細について は、手順を実行する前に『製品情報ガイド』を参照してください。
	- 1 セットアップユーティリティを起動し、USB キーのポートが有効に なっていることを確認します(45 [ページの「セットアップユーティ](#page-44-0) [リティの起動」](#page-44-0)を参照)。
	- 2 システムおよび接続されている周辺機器の電源を切って、システム を電源コンセントから外します。
	- 3 システムカバーを開きます(75 [ページの「システム](#page-74-2)カバー」を 参照)。
- <span id="page-167-2"></span><span id="page-167-1"></span>168 システムのトラブルシューティング
- <span id="page-168-0"></span>4 プロセッサエアフローカバーを取り外します(79 [ページの「プロ](#page-78-1) [セッサエアフロー](#page-78-1)カバーの取り外し」を参照)。
- 5 USB キーを装着しなおします。
- 6 プロセッサエアフローカバーを取り付けます(82 [ページの「プロ](#page-81-1) [セッサエアフロー](#page-81-1)カバーの取り付け」を参照)。
- 7 システムカバーを閉じます(76 [ページの「システム](#page-75-1)カバーの取り付 [け」を](#page-75-1)参照)。
- 8 電源ケーブルをコンセントに差し込んで、システムと周辺機器の電 源を入れます。 問題が解決しない場合は、次の手順に進みます。
- 9 [手順](#page-167-1) 2[、手順](#page-167-2) 3、および [手順](#page-168-0) 4 を繰り返します。
- 10 動作確認済みの別の USB キーを挿入します。
- 11 プロセッサエアフローカバーを取り付けます(82 [ページの「プロ](#page-81-1) [セッサエアフロー](#page-81-1)カバーの取り付け」を参照)。
- 12 システムカバーを閉じます(76 [ページの「システム](#page-75-1)カバーの取り付 [け」を](#page-75-1)参照)。
- 13 電源ケーブルをコンセントに差し込んで、システムと周辺機器の電 源を入れます。 問題が解決しない場合は、199 ページの「困[ったときは」](#page-198-0)を参照し てください。

# <span id="page-169-0"></span>ディスケットドライブのトラブルシューティング

#### 問題 •

 エラーメッセージがディスケットドライブに問題があることを示し ている。

- 警告:システムのカバーを取り外して内部の部品に手を触れる作業は、 トレーニングを受けたサービス技術者のみが行ってください。安全上の注 意、コンピュータ内部の作業、および静電気障害への対処の詳細について は、手順を実行する前に『製品情報ガイド』を参照してください。
	- 1 セットアップユーティリティを起動し、ディスケットドライブが正 しく設定されていることを確認します(45 [ページの「セットアップ](#page-44-0) [ユーティリティの起動」](#page-44-0)を参照)。
	- 2 適切なオンライン診断テストを実行します (185 [ページの「](#page-184-0)Dell [PowerEdge Diagnostics](#page-184-0) の使い方」を参照)。
	- 3 システムおよび接続されている周辺機器の雷源を切って、システム を電源コンセントから外します。
	- 4 システムカバーを開きます(75 [ページの「システム](#page-74-2)カバー」を 参照)。
	- 5 プロセッサエアフローカバーを取り外します (79 [ページの「プロ](#page-78-1) [セッサエアフロー](#page-78-1)カバーの取り外し」を参照)。
	- 6 ディスケットドライブインタフェースケーブルが、ドライブとシス テム基板に正しく接続されていることを確認します。
	- 7 電源ケーブルがドライブに正しく接続されていることを確認します。
	- 8 プロセッサエアフローカバーを取り付けます(82 [ページの「プロ](#page-81-1) [セッサエアフロー](#page-81-1)カバーの取り付け」を参照)。
	- 9 システムカバーを閉じます (76 [ページの「システム](#page-75-1)カバーの取り付 [け」を](#page-75-1)参照)。
- 10 電源ケーブルをコンセントに差し込んで、システムと周辺機器の電 源を入れます。
- 170 システムのトラブルシューティング
- 11 適切なオンライン診断テストを実行して、ディスケットドライブが 正常に動作するかどうかを確認します。 問題が解決しない場合は、次の手順に進みます。
- 12 システムおよび接続されている周辺機器の電源を切り、システムを 電源コンセントから外します。
- 13 システムカバーを開きます(75 [ページの「システム](#page-74-2)カバー」を 参照)。
- 14 プロセッサエアフローカバーを取り外します(79 [ページの「プロ](#page-78-1) [セッサエアフロー](#page-78-1)カバーの取り外し」を参照)。
- <span id="page-170-0"></span>15 システムに取り付けられている拡張カードをすべて取り外します (106 [ページの「](#page-105-1)拡張カードの取り外し」を参照)。
- 16 プロセッサエアフローカバーを取り付けます(82 [ページの「プロ](#page-81-1) [セッサエアフロー](#page-81-1)カバーの取り付け」を参照)。
- 17 システムカバーを閉じます(76 [ページの「システム](#page-75-1)カバーの取り付 [け」を](#page-75-1)参照)。
- 18 電源ケーブルをコンセントに差し込んで、システムと周辺機器の電 源を入れます。
- 19 適切なオンライン診断テストを実行して、ディスケットドライブが 正常に動作するかどうかを確認します。 テストが正常に実行される場合は、拡張カードがディスケットドラ イブロジックと競合を起こしているか、拡張カードに障害がある可 能性があります。次の手順に進みます。 テストが失敗した場合は、199 ページの「困[ったときは」](#page-198-0)を参照し

てください。

- <span id="page-170-1"></span>20 システムの電源とシステムに接続されている周辺機器の電源を切っ て、システムの電源ケーブルをコンセントから抜き、周辺機器に接 続されているケーブルも外します。
- 21 プロセッサエアフローカバーを取り外します(79 [ページの「プロ](#page-78-1) [セッサエアフロー](#page-78-1)カバーの取り外し」を参照)。
- 22 システムカバーを開きます(75 [ページの「システム](#page-74-2)カバー」を 参照)。
- 23 [手順](#page-170-0) 15 で取り外した拡張カードの 1 枚を取り付けます (109 [ページ](#page-108-1) の「[拡張カ](#page-108-1)ードの取り付け」を参照)。
- 24 プロセッサエアフローカバーを取り付けます(82 [ページの「プロ](#page-81-1) [セッサエアフロー](#page-81-1)カバーの取り付け」を参照)。
- 25 システムカバーを閉じます(76 [ページの「システム](#page-75-1)カバーの取り付 [け」を](#page-75-1)参照)。
- 26 電源ケーブルをコンセントに差し込んで、システムと周辺機器の電 源を入れます。
- <span id="page-171-1"></span>27 適切なオンライン診断テストを実行して、ディスケットドライブが 正常に動作するかどうかを確認します。
- 28 すべての拡張カードの再取り付けが完了するまで、または拡張カー ドのいずれかでテストエラーが発生するまで[、手順](#page-170-1) 20 ~ [手順](#page-171-1) 27 を 繰り返します。 問題が解決しない場合は、199 ページの「困[ったときは」](#page-198-0)を参照し てください。

# <span id="page-171-0"></span>オプティカルドライブのトラブルシューティング

問題 •

- システムがオプティカルドライブの CD または DVD からデータを読 み込めない。
- 起動中にオプティカルドライブのインジケータが点滅しない。

- 警告:システムのカバーを取り外して内部の部品に手を触れる作業は、 トレーニングを受けたサービス技術者のみが行ってください。安全上の注 意、コンピュータ内部の作業、および静電気障害への対処の詳細について は、手順を実行する前に『製品情報ガイド』を参照してください。
	- 1 動作確認済みの別の CD または DVD を使用します。
	- 2 セットアップユーティリティを起動し、オプティカルドライブコン トローラが有効になっていることを確認します(45 [ページの「セッ](#page-44-0) [トアップユーティリティの起動」を](#page-44-0)参照)。
	- 3 適切なオンライン診断テストを実行します(185 [ページの「](#page-184-0)Dell [PowerEdge Diagnostics](#page-184-0) の使い方」を参照)。
- 172 | システムのトラブルシューティング
- 4 システムおよび接続されている周辺機器の電源を切って、システム を電源コンセントから外します。
- 5 システムカバーを開きます(75 [ページの「システム](#page-74-2)カバー」を 参照)。
- 6 インタフェースケーブルがオプティカルドライブおよびコントロー ラにしっかり接続されていることを確認します。
- 7 電源ケーブルがドライブに正しく接続されていることを確認します。
- 8 システムカバーを閉じます(76[ページの「システム](#page-75-1)カバーの取り付 [け」を](#page-75-1)参照)。
- 9 電源ケーブルをコンセントに差し込んで、システムと周辺機器の電 源を入れます。

問題が解決しない場合は、199 ページの「困[ったときは」](#page-198-0)を参照し てください。

# SCSI テープドライブのトラブルシューティ ング

問題 •

- テープドライブの不良。
- テープカートリッジの不良。
- テープバックアップソフトウェアまたはテープドライブ用のデバイ スドライバがないか、壊れている。
- SCSI コントローラの不良。

- 1 障害発生時に使用していたテープカートリッジを取り外し、動作確 認済みのテープカートリッジを挿入します。
- 2 テープドライブ用の SCSI デバイスドライバがインストールされ、正 しく設定されていることを確認します(104 [ページの「オプティ](#page-103-0)カ [ルドライブまたはテープドライブの](#page-103-0)取り付け」を参照)。
- 3 テープバックアップソフトウェアのマニュアルの説明に従って、 テープバックアップソフトウェアを再インストールします。
- 4 テープドライブのインタフェース /DC 電源ケーブルがテープドライ ブと SCSI コントローラカードに接続されていることを確認します。
- 5 テープドライブに一意の SCSI ID 番号が割り当てられていること、ま た、ドライブを接続しているインタフェースケーブルに応じて、 テープドライブのターミネータが正しく設定されていることを確認 します。

SCSI ID 番号の選択とターミネータの有効 / 無効の設定については、 テープドライブのマニュアルを参照してください。

- 6 適切なオンライン診断テストを実行します(185 [ページの「](#page-184-0)Dell [PowerEdge Diagnostics](#page-184-0) の使い方」を参照)。
- 7 システムおよび接続されている周辺機器の電源を切って、システム を電源コンセントから外します。
- 警告:システムのカバーを取り外して内部の部品に手を触れる作業は、 トレーニングを受けたサービス技術者のみが行ってください。安全上の注 意、コンピュータ内部の作業、および静電気障害への対処の詳細について は、手順を実行する前に『製品情報ガイド』を参照してください。
	- 8 システムカバーを開きます(75 [ページの「システム](#page-74-2)カバー」を 参照)。
	- 9 プロセッサエアフローカバーを取り外します (79 [ページの「プロ](#page-78-1) [セッサエアフロー](#page-78-1)カバーの取り外し」を参照)。
- 10 SCSI コントローラカードがコネクタに確実に装着されていることを 確認します(109 [ページの「](#page-108-1)拡張カードの取り付け」を参照)。
- 11 プロセッサエアフローカバーを取り付けます(82 [ページの「プロ](#page-81-1) [セッサエアフロー](#page-81-1)カバーの取り付け」を参照)。
- 12 システムカバーを閉じます(76 [ページの「システム](#page-75-1)カバーの取り付 [け」を](#page-75-1)参照)。
- 13 電源ケーブルをコンセントに差し込んで、システムと周辺機器の電 源を入れます。
- 14 問題が解決しない場合は、テープドライブのマニュアルを参照して、 その他のトラブルシューティングの指示がないか確認します。
- 15 それでも問題が解決できない場合は、199 ページの「困[ったときは」](#page-198-0) を参照して、テクニカルサポートにお問い合わせください。
- 174 システムのトラブルシューティング

# <span id="page-174-0"></span>ハードドライブのトラブルシューティング

フロントローディング式ハードドライブベイにホットプラグ対応ハードド ライブが搭載されているシステムの場合は、177 [ページの「ホットプラグ](#page-176-0) 対応[ハードドライブのトラブルシューティング」](#page-176-0)を参照してください。

# 問題 •

- デバイスドライバのエラー。
- システムが 1 台または複数のハードドライブを認識しない。

- 警告:システムのカバーを取り外して内部の部品に手を触れる作業は、 トレーニングを受けたサービス技術者のみが行ってください。安全上の注 意、コンピュータ内部の作業、および静電気障害への対処の詳細について は、手順を実行する前に『製品情報ガイド』を参照してください。
- 注意:このトラブルシューティング手順を実行すると、ハードドライブ に保存されたデータが損傷するおそれがあります。以下の手順を実施する 前に、ハードドライブ上のすべてのファイルをバックアップしてくだ さい。
	- 1 適切なオンライン診断テストを実行します(185 [ページの「](#page-184-0)Dell [PowerEdge Diagnostics](#page-184-0) の使い方」を参照)。 診断テストの結果に応じて、必要に応じて以下の手順に進みます。
	- 2 複数のハードドライブに問題が発生している場合は[、手順](#page-175-0) 6 に進み ます。1 台のハードドライブに問題が発生している場合は、次の手 順に進みます。
	- 3 お使いのシステムに SAS RAID コントローラが装着されている場合 は、次の手順を実行します。
		- a システムを再起動し、<Ctrl><R> を押して、ホストアダプタ設定 ユーティリティプログラムを起動します。 設定ユーティリティの詳細については、ホストアダプタに付属の マニュアルを参照してください。
		- b ハードドライブが RAID 用に正しく設定されていることを確認し ます。
		- c 設定ユーティリティを終了し、OS を起動します。
- 4 お使いの SAS コントローラカードまたは SAS RAID コントローラに 必要なデバイスドライバがインストールされ、正しく設定されてい ることを確認します。詳細については、OS のマニュアルを参照して ください。
- 5 セットアップユーティリティで、コントローラが有効になっていて ドライブが表示されていることを確認します(45 [ページの「セット](#page-44-0) [アップユーティリティの起動」](#page-44-0)を参照)。
- <span id="page-175-0"></span>6 次の手順で、システム内部のケーブル接続を確認します。
	- a システムおよび接続されているすべての周辺機器の電源を切り、 電源コンセントから外します。
	- b システムカバーを開きます(75 [ページの「システム](#page-74-2)カバー」を 参照)。
	- c プロセッサエアフローカバーを取り外します(79 [ページの「プ](#page-78-1) [ロセッサエアフロー](#page-78-1)カバーの取り外し」を参照)。
	- d ハードドライブとドライブコントローラの間のケーブル接続が正 しいこと、また、接続の相手がシステム基板の SATA コネクタ、 SAS 拡張カード、SAS RAID コントローラのいずれであるかを確 認します(87 [ページの「ハードドライブ」を](#page-86-0)参照)。
	- e SAS または SATA ケーブルがコネクタにしっかりと装着されてい ることを確認します。
	- f プロセッサエアフローカバーを取り付けます(82 [ページの「プ](#page-81-1) [ロセッサエアフロー](#page-81-1)カバーの取り付け」を参照)。
	- g システムカバーを閉じます(76 [ページの「システム](#page-75-1)カバーの取 り付[け」](#page-75-1)を参照)。
	- h 電源ケーブルをコンセントに差し込んで、システムと周辺機器の 電源を入れます。

問題が解決しない場合は、199 ページの「困[ったときは」](#page-198-0)を参照し てください。

# <span id="page-176-0"></span>ホットプラグ対応ハードドライブのトラブル.<br>シューティング

問題 •

- デバイスドライバのエラー。 •
- システムが 1 台または複数のハードドライブを認識しない。

対応処置

- 警告:システムのカバーを取り外して内部の部品に手を触れる作業は、 トレーニングを受けたサービス技術者のみが行ってください。安全上の注 意、コンピュータ内部の作業、および静電気障害への対処の詳細について は、手順を実行する前に『製品情報ガイド』を参照してください。
- 注意:このトラブルシューティング手順を実行すると、ハードドライブ に保存されたデータが損傷するおそれがあります。以下の手順を実施する 前に、ハードドライブ上のすべてのファイルをバックアップしてくだ さい。
	- 1 適切なオンライン診断テストを実行します(185 [ページの「](#page-184-0)Dell [PowerEdge Diagnostics](#page-184-0) の使い方」を参照)。

診断テストの結果に応じて、必要に応じて以下の手順に進みます。

- 2 前面ベゼルを取り外します(71 [ページの「前面ベ](#page-70-0)ゼルの取り外し」 を参照)。
- 3 複数のハードドライブに問題が発生している場合は[、手順](#page-177-0) 9 に進み ます。1 台のハードドライブに問題が発生している場合は、次の手 順に進みます。
- 4 システムの電源を切り、ハードドライブを取り付けなおし、システ ムの電源を入れます。
- 5 お使いのシステムに SAS RAID コントローラが装着されている場合 は、次の手順を実行します。
	- a システムを再起動し、<Ctrl><R> を押して、ホストアダプタ設定 ユーティリティプログラムを起動します。 設定ユーティリティの詳細については、ホストアダプタに付属の マニュアルを参照してください。
- b ハードドライブが RAID 用に正しく設定されていることを確認し ます。
- c 設定ユーティリティを終了し、OS を起動します。
- 6 お使いのコントローラに必要なデバイスドライバがインストールさ れ、正しく設定されていることを確認します。詳細については、OS のマニュアルを参照してください。
- 7 セットアップユーティリティで、コントローラが有効になっていて ドライブが表示されていることを確認します(45 [ページの「セット](#page-44-0) [アップユーティリティの起動」](#page-44-0)を参照)。
- 注意:お使いのシステムに SAS RAID コントローラが装着されている場合 は、次の手順を実行しないでください。
	- 8 非 RAID SAS コントローラが装着されている場合は、ハードドライ ブを取り外し、正常に動作している別のハードドライブとドライブ ベイの場所を交換します。

問題が解決した場合は、ハードドライブを元のベイに取り付けなお します(89 [ページの「ホットプラグ対](#page-88-0)応ハードドライブの取り付 [け」を](#page-88-0)参照)。

元のベイでハードドライブが正常に機能する場合は、ドライブキャ リアに断続的な問題があることが想定されます。ハードドライブ キャリアを取り付けます(199 ページの「困[ったときは」](#page-198-0)を参照)。 ハードドライブが別のベイで正常に動作し、元のベイでは動作しな い場合、SAS/SATA バックプレーンのコネクタに欠陥があります (199 ページの「困[ったときは」](#page-198-0)を参照)。

- <span id="page-177-0"></span>9 次の手順で、システム内部のケーブル接続を確認します。
	- a システムおよび接続されているすべての周辺機器の電源を切り、 電源コンセントから外します。
	- b システムカバーを開きます(75 [ページの「システム](#page-74-2)カバー」を 参照)。
	- c プロセッサエアフローカバーを取り外します(79 [ページの「プ](#page-78-1) [ロセッサエアフロー](#page-78-1)カバーの取り外し」を参照)。
	- d SAS/SATA バックプレーンと SAS コントローラの間のケーブル接 続が正しいことを確認します(144 [ページの「](#page-143-1)SAS バックプレー ンの取り付[け」を](#page-143-1)参照)。
- 178 システムのトラブルシューティング
- e SAS ケーブルがコネクタにしっかりと装着されていることを確認 します。
- f SAS/SATA バックプレーンの電源ケーブルがコネクタにしっかり と装着されていることを確認します。
- g プロセッサエアフローカバーを取り付けます(82 [ページの「プ](#page-81-1) [ロセッサエアフロー](#page-81-1)カバーの取り付け」を参照)。
- h システムカバーを閉じます(76 [ページの「システム](#page-75-1)カバーの取 り付[け」を](#page-75-1)参照)。
- i 電源ケーブルをコンセントに差し込んで、システムと周辺機器の 電源を入れます。

問題が解決しない場合は、199 ページの「困[ったときは」](#page-198-0)を参照し てください。

# SAS または SAS RAID コントローラのトラブ ルシューティング

■ メモ: SAS または SAS RAID コントローラのトラブルシューティングを行 う際には、OS のマニュアルとコントローラのマニュアルも参照してくだ さい。

問題

- • エラーメッセージが SAS または SAS RAID コントローラに問題があ ることを示している。
- SAS または SAS RAID コントローラの動作が正常でない、またはまっ たく動作しない。

- 警告:システムのカバーを取り外して内部の部品に手を触れる作業は、 トレーニングを受けたサービス技術者のみが行ってください。安全上の注 意、コンピュータ内部の作業、および静電気障害への対処の詳細について は、手順を実行する前に『製品情報ガイド』を参照してください。
	- 1 適切なオンライン診断テストを実行します(185 [ページの「](#page-184-0)Dell [PowerEdge Diagnostics](#page-184-0) の使い方」を参照)。
- 2 セットアップユーティリティを起動し、SAS または SAS RAID コント ローラが有効になっていることを確認します(45 [ページの「セット](#page-44-0) [アップユーティリティの起動」](#page-44-0)を参照)。
- 3 システムを再起動し、次のうちで該当するキーシーケンスを押して 設定ユーティリティプログラムを起動します。 •
	- SAS コントローラの場合は <Ctrl><C>
	- SAS RAID コントローラの場合は <Ctrl><R> 設定内容については、コントローラのマニュアルを参照してくだ さい。
- 4 設定内容を確認し、必要な修正を行い、システムを再起動します。 問題が解決しない場合は、次の手順に進みます。
- 5 システムおよび接続されている周辺機器の電源を切って、システム を電源コンセントから外し、周辺機器をシステムから外します。
- 6 システムカバーを開きます(75 [ページの「システム](#page-74-2)カバー」を 参照)。
- 7 プロセッサエアフローカバーを取り外します(79 [ページの「プロ](#page-78-1) [セッサエアフロー](#page-78-1)カバーの取り外し」を参照)。
- 8 コントローラカードがシステム基板のコネクタにしっかりと装着さ れていることを確認します(109 [ページの「](#page-108-1)拡張カードの取り付け」 を参照)。
- 9 SAS RAID コントローラドーターカードがある場合は、次の RAID コ ンポーネントが正しく取り付けられ、接続されていることを確認し ます。 •
	- メモリモジュール •
	- バッテリー
- 10 ハードドライブと SAS コントローラの間のケーブル接続が正しいこ とを確認します(87 [ページの「ハードドライブ」を](#page-86-0)参照)。 ケーブルが SAS コントローラとハードドライブにしっかりと接続さ れていることを確認します。
- 11 フロントローディング式ハードドライブベイにホットプラグ対応 ハードドライブが搭載されているシステムの場合は、SAS/SATA バッ クプレーンと SAS コントローラの間のケーブル接続が正しいことを 確認します (144 ページの「SAS バ[ックプレーンの](#page-143-1)取り付け」を 参照)。
- 180 システムのトラブルシューティング
- 12 プロセッサエアフローカバーを取り付けます(82 [ページの「プロ](#page-81-0) [セッサエアフロー](#page-81-0)カバーの取り付け」を参照)。
- 13 システムカバーを閉じます(76 [ページの「システム](#page-75-0)カバーの取り付 [け」を](#page-75-0)参照)。
- <span id="page-180-0"></span>14 電源ケーブルをコンセントに差し込んで、システムと周辺機器の電 源を入れます。問題が解決しない場合は、199 [ページの「](#page-198-0)困ったとき [は」を](#page-198-0)参照してください。

# 拡張カードのトラブルシューティング

■ メモ:拡張カードのトラブルシューティングを行う際には、OS と拡張 カードのマニュアルを参照してください。

問題

- •エラーメッセージが拡張カードに問題があることを示している。
- 拡張カードの動作が正常でない、またはまったく動作しない。

対応処置

#### 警告:システムのカバーを取り外して内部の部品に手を触れる作業は、 トレーニングを受けたサービス技術者のみが行ってください。安全上の注 意、コンピュータ内部の作業、および静電気障害への対処の詳細について は、手順を実行する前に『製品情報ガイド』を参照してください。

- 1 問題のある拡張カードに適切なオンライン診断テストを実行します (185 ページの「[Dell PowerEdge Diagnostics](#page-184-0) の使い方」を参照)。 診断プログラムによって対処方法が示された場合は、それに従い ます。問題が解決しない場合は、次の手順に進みます。
- 2 システムおよび接続されている周辺機器の電源を切って、システム を電源コンセントから外します。
- 3 システムカバーを開きます(75 [ページの「システム](#page-74-0)カバー」を 参照)。
- 4 プロセッサエアフローカバーを取り外します(79 [ページの「プロ](#page-78-0) [セッサエアフロー](#page-78-0)カバーの取り外し」を参照)。
- 5 各拡張カードがコネクタに確実に装着されていることを確認します (109 [ページの「](#page-108-0)拡張カードの取り付け」を参照)。
- 6 プロセッサエアフローカバーを取り付けます (82 [ページの「プロ](#page-81-0) [セッサエアフロー](#page-81-0)カバーの取り付け」を参照)。
- 7 システムカバーを閉じます(76 [ページの「システム](#page-75-0)カバーの取り付 [け」を](#page-75-0)参照)。
- 8 電源ケーブルをコンセントに差し込んで、システムと周辺機器の電 源を入れます。 問題が解決しない場合は、次の手順に進みます。
- 9 システムおよび接続されている周辺機器の電源を切って、システム を電源コンセントから外します。
- 10 システムカバーを開きます(75 [ページの「システム](#page-74-0)カバー」を 参照)。
- 11 プロセッサエアフローカバーを取り外します(79 [ページの「プロ](#page-78-0) [セッサエアフロー](#page-78-0)カバーの取り外し」を参照)。
- <span id="page-181-0"></span>12 システムから拡張カードをすべて取り外します(106 [ページの「](#page-105-0)拡 張カードの取[り外し」](#page-105-0)を参照)。
- **グロントローラカードなどのディスクコントローラカードから** OS を実行している場合は、そのカードを取り外さないでください。
- 13 プロセッサエアフローカバーを取り付けます(82 [ページの「プロ](#page-81-0) [セッサエアフロー](#page-81-0)カバーの取り付け」を参照)。
- 14 システムカバーを閉じます(76 [ページの「システム](#page-75-0)カバーの取り付 [け」を](#page-75-0)参照)。
- 15 電源ケーブルをコンセントに差し込んで、システムと周辺機器の電 源を入れます。
- 16 適切なオンライン診断テストを実行します。 テストが失敗した場合は、199 ページの「困[ったときは」](#page-198-0)を参照し てください。
- <span id="page-181-1"></span>17 [手順](#page-181-0) 12 で取り外した各拡張カードについて、次の手順を実行し ます。
	- a システムの電源とシステムに接続されている周辺機器の電源を 切って、システムの電源ケーブルをコンセントから抜き、周辺機 器に接続されているケーブルも外します。
	- b システムカバーを開きます(75 [ページの「システム](#page-74-0)カバー」を 参照)。
	- c プロセッサエアフローカバーを取り外します(79 [ページの「プ](#page-78-0) [ロセッサエアフロー](#page-78-0)カバーの取り外し」を参照)。
- 182 システムのトラブルシューティング
- d 拡張カードの 1 枚を取り付けなおします。
- e プロセッサエアフローカバーを取り付けます(82 [ページの「プ](#page-81-0) [ロセッサエアフロー](#page-81-0)カバーの取り付け」を参照)。
- f システムカバーを閉じます(76 [ページの「システム](#page-75-0)カバーの取 り付け | を参照)。
- g 電源ケーブルをコンセントに差し込んで、システムと周辺機器の 電源を入れます。
- h 適切なオンライン診断テストを実行します。

テストが失敗した場合は、障害のある拡張カードが特定できるま で、それぞれの拡張カードに [手順](#page-181-1) 17 を繰り返します。

すべての拡張カードでテストが失敗した場合は、199 [ページの](#page-198-0) 「困[ったときは」を](#page-198-0)参照してください。

# マイクロプロセッサのトラブルシューティング

問題

- •エラーメッセージがプロセッサに問題があることを示している。
- 前面パネルのステータス LCD インジケータがプロセッサまたはシス テム基板に問題があることを示している。
- ヒートシンクがプロセッサに取り付けられていない。

対応処置

- 警告:システムのカバーを取り外して内部の部品に手を触れる作業は、 トレーニングを受けたサービス技術者のみが行ってください。安全上の注 意、コンピュータ内部の作業、および静電気障害への対処の詳細について は、手順を実行する前に『製品情報ガイド』を参照してください。
	- 1 可能であれば、適切なオンライン診断テストを実行します (185 ページの「[Dell PowerEdge Diagnostics](#page-184-0) の使い方」を参照)。
	- 2 システムおよび接続されている周辺機器の電源を切って、システム を電源コンセントから外します。
	- 3 システムカバーを開きます(75 [ページの「システム](#page-74-0)カバー」を 参照)。
- 4 プロセッサエアフローカバーを取り外します(79 [ページの「プロ](#page-78-0) [セッサエアフロー](#page-78-0)カバーの取り外し」を参照)。
- 5 プロセッサとヒートシンクが正しく取り付けられていることを確認 します(を参照)。134 [ページの「プロセッサの](#page-133-0)取り付け」
- 6 プロセッサエアフローカバーを取り付けます (82 [ページの「プロ](#page-81-0) [セッサエアフロー](#page-81-0)カバーの取り付け」を参照)。
- 7 システムカバーを閉じます(76 [ページの「システム](#page-75-0)カバーの取り付 [け」を](#page-75-0)参照)。
- 8 電源ケーブルをコンセントに差し込んで、システムと周辺機器の電 源を入れます。
- 9 可能であれば、適切なオンライン診断テストを実行します (185 [ページの「システム](#page-184-1)診断プログラムの実行」を参照)。 テストが失敗した場合や問題が解決しない場合は、プロセッサを交 換します(199 [ページの「困ったときは](#page-198-0)」を参照)。
- 10 プロセッサを交換しても問題が解決しない場合は、システム基板に 障害があります(199 [ページの「困ったときは](#page-198-0)」を参照)。

# <span id="page-184-1"></span>システム診断プログラムの実行

システムに問題が発生した場合、テクニカルサポートに電話される前に診 断プログラムを実行してください。診断プログラムを使うと、特別な装置 を使用せずにシステムのハードウェアをテストでき、データが失われる心 配もありません。ご自身で問題を解決できない場合でも、サービスおよび サポート担当者が診断プログラムのテスト結果を使って問題解決の手助け を行うことができます。

# <span id="page-184-0"></span>Dell PowerEdge Diagnostics の使い方

システムの問題を分析するには、オンラインの Dell™ PowerEdge™ Diagnostics を最初に使用します。Dell PowerEdge Diagnostics は、診断 プログラムまたはテストモジュールの一式であり、ハードドライブ、物理 メモリ、通信ポート、プリンタポート、NIC、CMOS など、シャーシやス トレージコンポーネントを対象とする診断テストを実行します。Dell PowerEdge Diagnostics を使用して問題を識別できない場合は、システ ム診断プログラムを使用します。

サポートされている Microsoft® Windows® OS および Linux OS を実行し ているシステムで PowerEdge Diagnostics を実行するために必要なファ イルは、システムに付属の CD に収録されています。または、 **support.dell.com** から入手することもできます。診断プログラムの使 い方の詳細については、Dell PowerEdge Diagnostics の『ユーザーズガ イド』を参照してください。

# システム診断プログラムの機能

システム診断プログラムは、特定のデバイスグループや各デバイス用の一 連のテストメニューとオプションで構成されています。システム診断プロ グラムのメニューとオプションを使って、以下のことが行えます。 •

- テストを個別または全体的に実行する。 •
- テストの順番を制御する。 •
- テストを繰り返す。
- テスト結果を表示、印刷、または保存する。
- エラーが検出された場合にテストを一時的に中断、またはユーザー が指定する最大エラー数に達したときにテストを終了する。
- 各テストとそのパラメータを簡潔に説明するヘルプメッセージを表 示する。
- テストが問題なく終了したかどうかを知らせるステータスメッセー ジを表示する。
- <span id="page-185-0"></span>テスト中に発生した問題を通知するエラーメッセージを表示する。

# システム診断プログラムを使用する状況

システム内の主要コンポーネントまたはデバイスが正しく動作していない 場合、コンポーネントの障害が表示されることがあります。マイクロプロ セッサとシステムの I/O デバイス(モニター、キーボード、およびディス ケットドライブ)が動作していれば、問題の識別にシステム診断プログラ ムを使用することができます。

# システム診断プログラムの実行

システム診断プログラムは、ハードドライブのユーティリティパーティ ションから実行されます。

- 注意:システム診断プログラムは、お使いのシステムをテストする場合 にのみ使用してください。このプログラムを他のシステムで使用すると、 無効な結果やエラーメッセージが発生する場合があります。また、お使い のシステムに付属のプログラム(またはそのプログラムのアップデート バージョン)のみを使用してください。
	- 1 システム起動時の POST 実行中に <F10> を押します。

2 ユーティリティパーティションのメインメニューで、**Run System Diagnostics**(診断プログラムの実行)を選択します。または、メ モリのトラブルシューティングを行う場合は、**Run Memory Diagnostics**(メモリ診断テストの実行)を選択します。

システム診断プログラムを起動すると、診断プログラムの初期化中である ことを知らせるメッセージが表示されます。次に、**Diagnostics**(診断) メニューが表示されます。このメニューは、特定の診断テストまたはすべ ての診断テストの実行や、システム診断プログラムの終了の際に使用し ます。

■ メモ:以下の説明は、実際にシステム診断プログラムを起動し、内容を 画面で確認しながらお読みください。

# <span id="page-186-1"></span>システム診断プログラムのテストオプション

**Main Menu**(メインメニュー)ウィンドウでテストオプションをクリッ クします。テストオプションの簡単な説明を 表 [5-1](#page-186-0) に示します。

#### <span id="page-186-0"></span>表 5-1 システム診断プログラムのテストオプション

#### テストオプション 機能

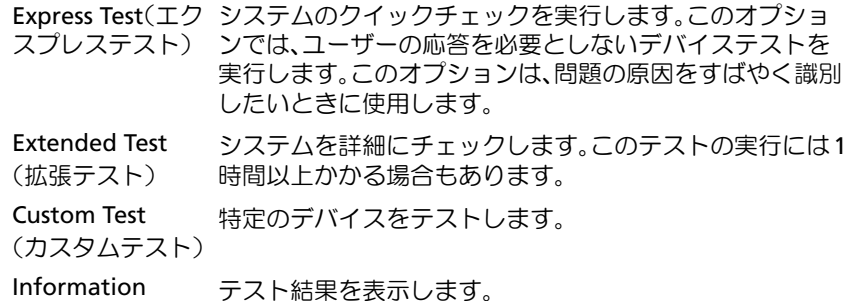

# <span id="page-187-0"></span>カスタムテストオプションの使い方

**Main Menu**(メインメニュー)ウィンドウで **Custom Test**(カスタム テスト)を選択すると、**Customize**(カスタマイズ)ウィンドウが表示 されてテストするデバイスを選択できるようになります。希望のテストオ プションを選択して、テスト結果を表示します。

## テストするデバイスの選択

**Customize**(カスタマイズ)ウィンドウの左側にはテスト可能なデバイ スのリストが表示されます。デバイスは、選択するオプションに応じて、 デバイスタイプ別またはモジュール別にまとまっています。デバイスまた はモジュールの横にある(**+**)をクリックすると、各コンポーネントが表 示されます。各コンポーネントの横にある(**+**)をクリックすると、利用 可能なテストが表示されます。コンポーネントではなくデバイスをクリッ クすると、テストするデバイスのすべてのコンポーネントが選択でき ます。

■ メモ:テストするすべてのデバイスとコンポーネントを選択したら、All Devices (すべてのデバイス) をハイライト表示し、Run Tests (テストの 実行)をクリックします。

## 診断オプションの選択

**Diagnostics Options** (診断オプション) 領域で、デバイスをテストす る方法が選択できます。以下のオプションが選択可能です。 •

- **Non-Interactive Tests Only** (非インタラクティブテストのみ) このオプションを選択すると、ユーザーの操作を必要としないテス トだけが実行されます。
- **Quick Tests Only**(クイックテストのみ)— このオプションを選択 すると、デバイスのクイックテストだけが実行されます。このオプ ションでは詳細なテストは実行されません。
- **Show Ending Timestamp** (終了タイムスタンプの表示) この オプションを選択すると、テストの記録に時刻が記載されます。
- **Test Iterations**(テスト回数)— テストの実行回数を選択すること ができます。
- **Log output file pathname**(ログ出力ファイルのパス名)— この オプションを選択すると、テストを記録したログファイルの保存場 所を指定することができます。

### 情報および結果の表示

**Customize** (カスタマイズ) ウィンドウのタブを使って、テストとテス ト結果についての情報を表示することができます。以下のタブが利用でき ます。

- •**Results**(結果)— 実行されたテストとその結果を表示します。
- **Errors**(エラー)— テスト中に起こったエラーを表示します。 •
- **Help**(ヘルプ)— 現在選択されているデバイス、コンポーネント、 またはテストに関する情報を表示します。
- **Configuration**(設定)— 現在選択されているデバイスの基本設定 に関する情報を表示します。
- **Parameters**(パラメータ)— 該当する場合、そのテストで設定可 能なパラメータを表示します。

### 190 | システム診断プログラムの実行

# ジャンパおよびコネクタ

本項では、システムジャンパについて具体的な情報を提供するとともに、 システム内のさまざまな基板上のコネクタについても説明します。

# システム基板のコネクタ

警告:システムのカバーを取り外して内部の部品に手を触れる作業は、 トレーニングを受けたサービス技術者のみが行ってください。安全上の注 意、コンピュータ内部の作業、および静電気障害への対処の詳細について は、手順を実行する前に『製品情報ガイド』を参照してください。

<span id="page-191-0"></span>図 6-1 システム基板のコネクタ

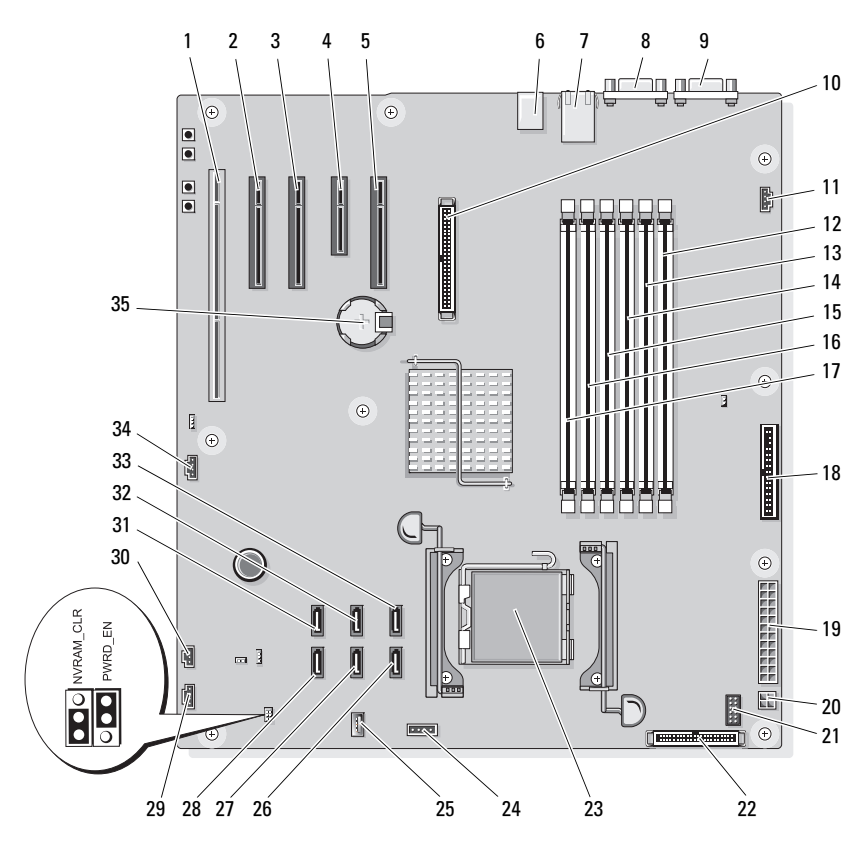

#### 表 6-1 システム基板のコネクタ

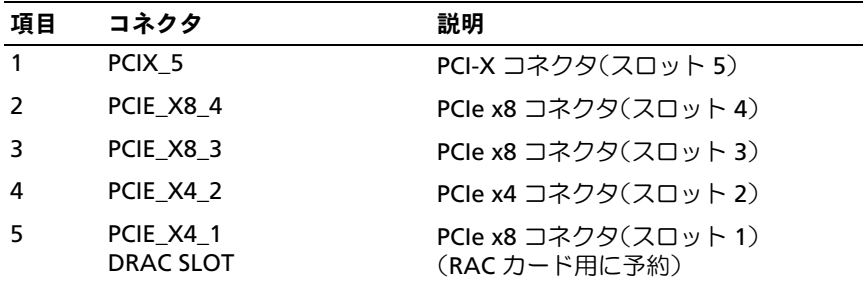

| 項目 | コネクタ              | 説明                                    |
|----|-------------------|---------------------------------------|
| 6  | JЗ                | USB コネクタ(USB1、USB2、USB3、およ<br>び USB4) |
| 7  | J4                | NIC コネクタ(LOM1_UP および<br>LOM2_DOWN)    |
| 8  | <b>VGA</b>        | ビデオコネクタ                               |
| 9  | <b>COM</b>        | シリアルコネクタ                              |
| 10 | RAC_CONN          | Remote Access Controller (RAC)        |
| 11 | FAN <sub>2</sub>  | 背面システムファンコネクタ                         |
| 12 | DIMM1_A           | メモリモジュールコネクタ<br>(スロット1)               |
| 13 | DIMM1_B           | メモリモジュールコネクタ<br>(スロット2)               |
| 14 | DIMM2_A           | メモリモジュールコネクタ<br>(スロット3)               |
| 15 | DIMM2 B           | メモリモジュールコネクタ<br>$(ZDy \nmid 4)$       |
| 16 | DIMM3_A           | メモリモジュールコネクタ<br>(スロット5)               |
| 17 | DIMM3_B           | メモリモジュールコネクタ<br>(スロット6)               |
| 18 | <b>FLOPPY</b>     | ディスケットドライブコネクタ                        |
| 19 | PWR_CONN          | 主電源コネクタ                               |
| 20 | 12V               | 電源コネクタ                                |
| 21 | <b>PSU_12C</b>    | 配電基板コネクタ                              |
| 22 | <b>CTRL PNL</b>   | コントロールパネルコネクタ                         |
| 23 | <b>CPU</b>        | マイクロプロセッサコネクタ                         |
| 24 | <b>BP_12C</b>     | バックプレーンコネクタ                           |
| 25 | USB_CONN          | 内蔵 USB コネクタ                           |
| 26 | SATA <sub>B</sub> | SATA ドライブコネクタ                         |

表 6-1 システム基板のコネクタ (続き)

| 項目 | コネクタ             | 説明                       |
|----|------------------|--------------------------|
| 27 | SATA D           | SATA ドライブコネクタ            |
| 28 | SATA F           | SATA ドライブコネクタ            |
| 29 | FAN1             | フロントシステムファンコネクタ          |
| 30 | <b>INTRUSION</b> | シャーシイントルージョンスイッチコ<br>ネクタ |
| 31 | SATA E           | SATA ドライブコネクタ            |
| 32 | SATA C           | SATA ドライブコネクタ            |
| 33 | SATA A           | SATA ドライブコネクタ            |
| 34 | HDD LED          | SAS ハードドライブ動作 LED コネクタ   |
| 35 | <b>BATTERY</b>   | システムバッテリー                |

表 6-1 システム基板のコネクタ (続き)

# ジャンパ設定

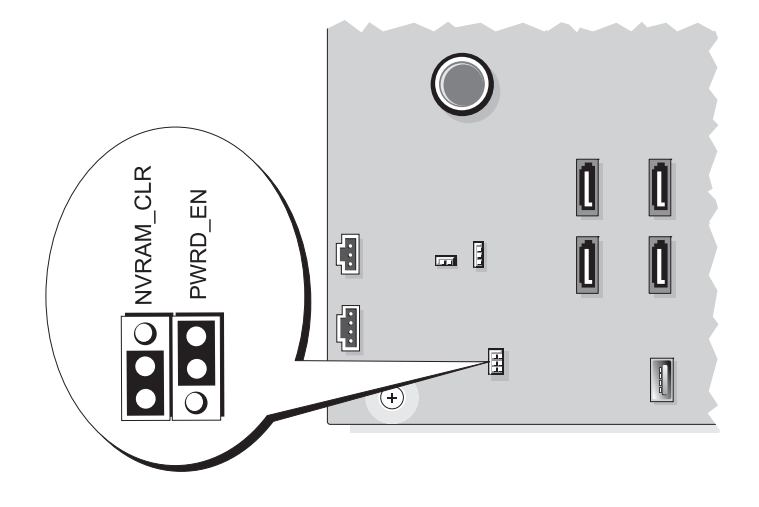

#### 表 6-2 システム基板のジャンパ設定

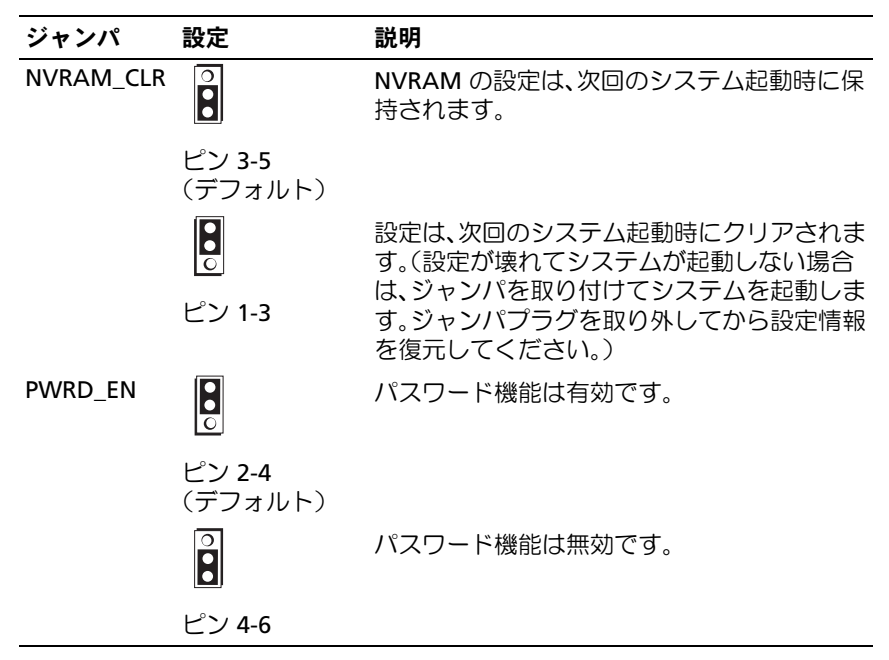

# SAS バックプレーンボードコネクタ

警告:システムのカバーを取り外して内部の部品に手を触れる作業は、 トレーニングを受けたサービス技術者のみが行ってください。安全上の注 意、コンピュータ内部の作業、および静電気障害への対処の詳細について は、手順を実行する前に『製品情報ガイド』を参照してください。

フロントローディング式ホットプラグ対応ハードドライブベイがあるシス テムには、SAS バックプレーンが搭載されています。SAS バックプレーン コネクタの位置を 図 [6-2](#page-195-0) に示します。

<span id="page-195-0"></span>図 6-2 SAS バックプレーンコネクタ

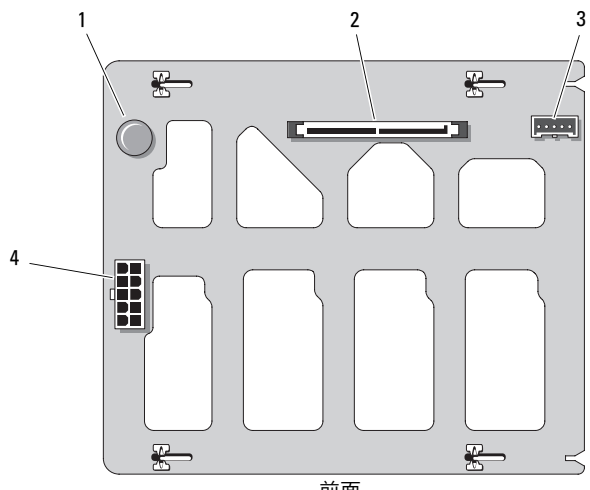

前面

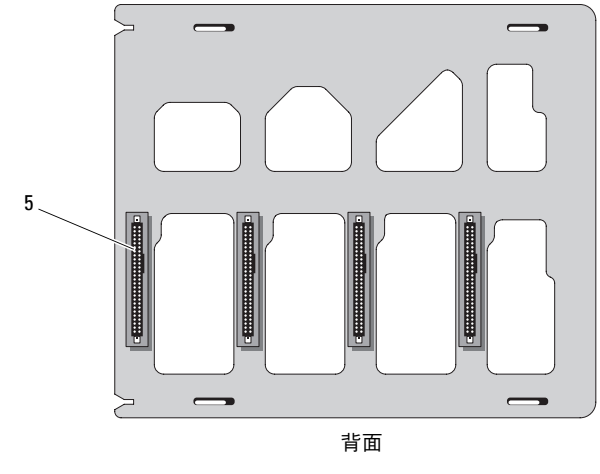

- 
- 1 リリースピン 2 SAS/SATA コネクタ
- 3 バックプレーンコネクタ 4 電源コネクタ
- 5 SAS/SATA ドライブコネクタ(4)

# 忘れてしまったパスワードの無効化

システム基板にあるパスワードジャンパで、システムパスワード機能のオ ン / オフを切り替えることができ、現在使用されているパスワードをすべ てクリアできます。

- 警告:システムのカバーを取り外して内部の部品に手を触れる作業は、 トレーニングを受けたサービス技術者のみが行ってください。安全上の注 意、コンピュータ内部の作業、および静電気障害への対処の詳細について は、『製品情報ガイド』を参照してください。
	- 1 システムおよび接続されている周辺機器の電源を切って、システム を電源コンセントから外します。
	- 2 システムカバーを開きます(75 [ページの「システム](#page-74-0)カバー」を 参照)。
	- 3 PWRD\_EN ジャンパを無効の位置にします。 システム基板上のパスワードジャンパの位置については、図 [6-1](#page-191-0) を 参照してください。
	- 4 システムカバーを閉じます(76 [ページの「システム](#page-75-0)カバーの取り付 [け」を](#page-75-0)参照)。
	- 5 電源ケーブルをコンセントに接続し、システムの電源を入れます。 既存のパスワードは、パスワードジャンパプラグを取り外した状態 でシステムを再起動するまで無効化(消去)されません。ただし、 新しいシステムパスワードとセットアップパスワードの両方または どちらか一方を設定する前に、ジャンパプラグを取り付ける必要が あります。
		- メモ:ジャンパプラグを取り外した状態のままシステムパスワード とセットアップパスワードの両方またはどちらか一方を設定すると、 システムは次回の起動時に新しいパスワードを無効にします。
	- 6 システムおよび接続されているすべての周辺機器の電源を切り、電 源コンセントから外します。
	- 7 システムカバーを開きます(75 [ページの「システム](#page-74-0)カバー」を 参照)。
- 8 PWRD\_EN ジャンパを無効の位置から有効の位置にします。
- 9 システムを閉じ、システムをコンセントに再接続して、システムの 電源を入れます。
- 10 新しいシステムパスワードとセットアップパスワードの両方または そのどちらか一方を設定します。

セットアップユーティリティを使用して新しいパスワードを設定す るには、60 [ページの「システムパスワードの使い方」を](#page-59-0)参照してく ださい。

# <span id="page-198-0"></span>困ったときは

# デルへのお問い合わせ

米国のお客様は、800-WWW-DELL(800-999-3355)までお電話くだ さい。

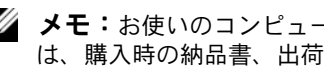

■ メモ:お使いのコンピュータがインターネットに接続されていない場合 は、購入時の納品書、出荷伝票、請求書、またはデルの製品カタログで連 絡先をご確認ください。

デルでは、オンラインまたは電話によるサポートとサービスのオプション を複数提供しています。サポートやサービスの提供状況は国や製品ごとに 異なり、国 / 地域によってはご利用いただけないサービスもございます。 デルのセールス、テクニカルサポート、またはカスタマーサービスへは、 次の手順でお問い合わせいただけます。

- 1 **support.dell.com** にアクセスします。
- 2 ページ下の 国 / 地域の選択 ドロップダウンメニューで、お住まいの国 または地域を確認します。
- 3 ページの左側の お問い合わせ をクリックします。
- 4 必要なサービスまたはサポートのリンクを選択します。
- 5 ご都合の良いお問い合わせの方法を選択します。

200 | 困ったときは

# 用語集

本項ではシステムマニュアルで使用される技術用語、略語の意味を示し ます。

**A** — Ampere(アンペア)。

**AC** — Alternating current (交流電流)。

**ACPI** — Advanced Configuration and Power Interface。OS で設定と電力管 理を実行するための標準インタフェースです。

**ANSI** — American National Standards Institute(米国規格協会)。米国の主要 技術標準開発機関です。

**ASCII** — American Standard Code for Information Interchange(情報交換用 米国標準コード)。

**Asset Tag** — 通常はシステム管理者がセキュリティやトラッキングのためにコ ンピュータごとに割り当てるコード。

**BIOS** — Basic input/output system (基本入出力システム)。システムの BIOS は、フラッシュメモリチップに格納された複数のプログラムから成ります。 BIOS は、次の事項を制御します。

- プロセッサと周辺機器との間の通信
- システムメッセージなどの種々の機能

**BMC** — Baseboard management controller (ベースボード管理コントロー ラ)。

**BTU** — British thermal unit (英国熱量単位).

**C** — (セルシウス、摂氏)。

**CD** — (コンパクトディスク)。CD ドライブは光学技術を使用して、CD から データを読み取ります。

**cm** — (センチメートル)。

**CMOS** — Complementary metal-oxide semiconductor(相補型金属酸化膜半 導体)。

**COM***n* — コンピュータのシリアルポートに対するデバイス名(n は整数値)。

#### 用語集 | 201

**CPU** — Central processing unit(中央演算処理装置)。「プロセッサ」を参照し てください。

**DC** — Direct current (直流).

**DDR** — Double-data rate(ダブルデータ速度)。出力を 2 倍にできるメモリモ ジュールの技術です。

**DHCP** — Dynamic Host Configuration Protocol (ダイナミックホスト設定プロ トコル)。クライアントシステムに自動的に IP アドレスを割り当てるための方 法です。

**Diagnostics**(診断) — システム用の総合テストセット。

**DIMM** — Dual in-line Memory Module(デュアルインラインメモリモジュー ル)。「メモリモジュール」も参照してください。

**DIN** — Deutsche Industrie Norm (ドイツ工業規格)。

**DMA** — Direct memory access(ダイレクトメモリアクセス)。DMA チャネル を使用すると、RAM とデバイス間で特定のタイプのデータ転送を、プロセッサ を介さずに直接行うことができます。

**DMI** — Desktop Management Interface (デスクトップ管理インタフェース)。 DMI を使えば、OS、メモリ、周辺機器、拡張カード、Asset Tag などのシステ ムコンポーネントに関する情報を集めて、コンピュータシステムのソフトウェ アとハードウェアを統合的に管理することができます。

**DNS** — Domain Name System(ドメインネームシステム)。たとえば **www.dell.com** のようなインターネットのドメインネームを 143.166.83.200 のような IP アドレスに変換する方法です。

**DRAM** — Dynamic random-access memory (ダイナミック RAM)。通常、シ ステムの RAM は DRAM チップのみで構成されます。

**DVD** — Digital Versatile Disc。

**ECC** — Error checking and correction (エラーチェックおよび訂正)。

**EEPROM** ― Electrically erasable programmable read-only memory(電気的 消去可能なプログラマブル読み取り専用メモリ)。

**EMC** — Electromagnetic compatibility (電磁整合性)。

**EMI** — Electromagnetic interference(電磁波障害)。

**ERA** — Embedded remote access(組み込み型リモートアクセス)。ERA によ り、Remote Access Controller を使用してネットワークサーバーをリモート管 理(帯域外管理)できます。

202 | 用語集

**ESD** — Electrostatic discharge(静電気放電)。

**ESM** — Embedded server management (組み込み型サーバー管理)。

**F** — Fahrenheit(ファーレンハイト、華氏)。

**FAT** — File allocation table(ファイルアロケーションテーブル)。FAT はファ イル保存の記録と管理のために MS-DOS® で使用されるファイルシステム構造 です。Microsoft® Windows® OS では、オプションとして FAT ファイルシステ ムを使用できます。

**FSB** — Front-Side Bus(フロントサイドバス)。プロセッサとメインメモリ (RAM)間のデータ伝送路および物理インタフェースです。

 $ft$  — Feet $(\overline{J}$   $\left(\overline{J}$   $\left(\overline{J}$   $\right)$   $\left(\overline{J}$   $\right)$   $\left(\overline{J}$   $\left(\overline{J}$   $\right)$   $\left(\overline{J}$   $\right)$   $\left(\overline{J}$   $\left(\overline{J}$   $\right)$   $\left(\overline{J}$   $\right)$   $\left(\overline{J}$   $\right)$   $\left(\overline{J}$   $\right)$   $\left(\overline{J}$   $\left(\overline{J}$   $\right)$   $\left(\over$ 

**FTP** — File transfer protocol (ファイル転送プロトコル)。

 $g$  – Gram  $(\overline{\nabla} \overline{\nabla} \Delta)$ .

**G** — Gravity(重力加速度)。

**Gb** — Gigabit(ギガビット)。1 Gb = 1024 Mb = 1,073,741,824 ビット。

**GB** — Gigabyte(ギガバイト)。1 GB = 1024 MB = 1,073,741,824 バイト。た だし、ハードドライブの容量を表すときには、1000 MB(10 億バイト)を意味 する場合もあります。

**h** — (16 進)。16 進法は 16 を基数にした記数法で、コンピュータの RAM ア ドレスやデバイスの I/O メモリアドレスを指定するためによく使用されます。 一般に 16 進数の後には <sup>h</sup> を付けて表記します。

**Hz** — Hertz(ヘルツ)。

**I/O** — Input/output(入出力)。キーボードは入力デバイスで、プリンタは出力 デバイスです。一般に、I/O 処理は計算処理とは区別されます。

**ID** — Identification (識別).

**IDE** — Integrated drive electronics。システム基板とストレージデバイスの間 の標準インタフェースです。

**IP** — Internet Protocol(インターネットプロトコル)。

**IPX** — Internet package exchange(インターネットパケット交換)。

#### 用語集 | 203

**IRQ** — Interrupt request(割り込み要求)。周辺機器がデータを送信または受 信しようとする場合、必要な処理をプロセッサに要求する信号が IRQ 信号線を 介して送られます。コンピュータに接続する各周辺機器には IRQ 番号を割り当 てる必要があります。2 つの機器が同じ IRQ 番号を共有することはできますが、 両方の機器を同時に動作させることはできません。

**K** — Kilo(キロ)。1000 を表します。

**Kb** — Kilobit (キロビット)。1 Kb = 1024 ビット。

**KB** — Kilobyte (キロバイト)。1 KB = 1024 バイト。

**Kbps** — Kilobits per second (キロビット / 秒)。

**KBps** — Kilobytes per second (キロバイト / 秒)。

**kg** — Kilogram(キログラム)。1 kg = 1000 グラム。

**kHz** — Kilohertz(キロヘルツ)。

**KMM** — Keyboard/monitor/mouse(キーボード / モニター / マウス)。

**KVM** — Keyboard/video/mouse(キーボード / ビデオ / マウス)。KVM は、 キーボード、マウス、ディスプレイを共有する複数のコンピュータを切り替え て使用するための装置です。

**LAN** — Local area network (ローカルエリアネットワーク)。通常、LAN のシ ステム構成は同じ建物内部または隣接した少数の建物に限定され、すべての装 置が LAN 専用のケーブルで接続されます。

**lb** — Pound(ポンド)。

**LCD** — Liquid crystal display (液晶ディスプレイ)。

**LED** — Light-emitting diode(発光ダイオード)。電流が流れると点灯する電子 部品です。

**Linux** — ソースコードが公開されており、UNIX® に似た OS。多様なハード ウェアシステムで実行できます。Linux は無償で入手できます。ただし、Red Hat® Software 社などでは、Linux のさまざまなソフトウェアを含む配布パッ ケージとともに、テクニカルサポートとトレーニングを有償で提供しています。

**LVD** — Low voltage differential(低電圧ディファレンシャル)。

**m** — Meter $(\times - F/L)$ 

**mA** — Milliampere(ミリアンペア)。

**MAC** アドレス — Media Access Control(メディアアクセスコントロール) アドレス。ネットワーク上のシステムのハードウェアに付けられた固有の番号 です。

- **mAh** Milliampere-hour (ミリアンペア時)。
- **Mb** Megabit(メガビット)。1 Mb = 1,048,576 ビット。

**MB** — Megabyte (メガバイト)。1 MB = 1,048,576 バイト。ただし、ハードド ライブの容量を表すときには、1 MB = 1,000,000 バイトを意味する場合もあり ます。

- **Mbps** Megabits per second (メガビット / 秒)。
- **MBps** Megabytes per second (メガバイト / 秒)。
- **MBR** Master boot record (マスターブートレコード)。
- **MHz** Megahertz(メガヘルツ)。
- **mm** Millimeter (ミリメートル)。

**ms** — Millisecond (ミリ秒)。

**MS-DOS**® — Microsoft Disk Operating System(マイクロソフトディスクオペ レーティングシステム)。

**NAS** — Network Attached Storage(ネットワーク接続ストレージ)。ネット ワーク上に共有ストレージを実現するのに使用される概念です。NAS システム には、ファイルサーバー専用に最適化された OS、内蔵ハードウェア、およびソ フトウェアが搭載されています。

**NIC** — Network Interface Controller(ネットワークインタフェースコント ローラ)。コンピュータに取り付けられたネットワーク接続用のデバイスです。

**NMI** — Nonmaskable interrupt (マスク不能割り込み)。デバイスは NMI を送 信して、ハードウェアエラーをプロセッサに知らせます。

**ns** — Nanosecond (ナノ秒)。

**NTFS** — NT File System(NT ファイルシステム)。Windows 2000 ではオプ ションのファイルシステムです。

**NVRAM** — Nonvolatile random access memory (不揮発性ランダムアクセス メモリ)。コンピュータの電源を切っても情報が失われないメモリです。 NVRAM は、日付、時刻、システム設定情報の保持に使用されます。

**PCI** — Peripheral Component Interconnect。標準のローカルバス規格です。

#### 用語集 | 205

**PDU** — Power distribution unit(配電ユニット)。PDU は、複数のコンセント の付いた電源で、ラック内のサーバーやストレージシステムに電力を供給し ます。

**PGA** — Pin grid array (ピングリッドアレイ)。プロセッサチップの取り外しが 可能なプロセッサソケットです。

**POST** — Power-on self-test(電源投入時の自己診断)。コンピュータの電源を 入れると、OS がロードされる前に、RAM やディスクドライブなどのさまざま なシステムコンポーネントがテストされます。

**PS/2** — Personal System/2。

**PXE** — Preboot eXecution Environment。ハードドライブや起動用ディスケッ トを使用せずに、LAN を介してシステムを起動する方法です。

**RAC** — Remote Access Controller。

**RAID** — Redundant array of independent disks。データの冗長性を提供する 方法です。一般的に実装される RAID には、RAID 0、RAID 1、RAID 5、RAID 10、および RAID 50 があります。「ガーディング」、「ミラーリング」、「ストラ イピング」も参照してください。

**RAM** — Random-access memory(ランダムアクセスメモリ)。プログラムの命 令やデータを保存するシステムの主要な一次記憶領域です。コンピュータの電 源を切ると、RAM に保存されている情報はすべて失われます。

**RAS** — Remote Access Service (リモートアクセスサービス)。この機能によっ て、Windows OS を実行しているコンピュータのユーザーは、モデムを使用し て、ネットワークにリモートでアクセスできます。

**readme** ファイル — ソフトウェアやハードウェアの製品に付属しているテキ ストファイル。製品に関する補足情報やマニュアルのアップデート情報などが 入っています。

**ROM** — Read-only memory(読み取り専用メモリ)。コンピュータのプログラ ムの中には、ROM コードで実行しなければならないものがあります。コン ピュータの電源を切っても、ROM チップの内容は保持されます。ROM コード の例には、コンピュータの起動ルーチンと POST を起動するプログラムなどが あります。

**ROMB** — RAID on motherboard (マザーボード上の RAID)。

**rpm** — Revolutions per minute (1 分あたりの回転数)。

**RTC** — Real-time clock(リアルタイムクロック)。

**SAS** — Serial-attached SCSI (シリアル接続 SCSI)。

**SATA** — Serial Advanced Technology Attachment。システム基板とストレー ジデバイスの間の標準インタフェースです。

**SCSI** — Small computer system interface。通常のポートよりも速いデータ転 送レートを持つ I/O バスインタフェース。

**SDRAM** — Synchronous dynamic random-access memory (同期ダイナミック ランダムアクセスメモリ)。

**sec** — Second  $(\frac{1}{W})$ 。

**SMART** — Self-Monitoring Analysis and Reporting Technology(システムの 自己監視分析および報告テクノロジ)。システム BIOS にエラーや障害があった 場合に、ハードドライブが報告し、画面にエラーメッセージを表示するための 技術です。

**SMP** — Symmetric multiprocessing (対称型マルチプロセッシング)。高帯域 幅のリンクを介して複数のプロセッサを接続し、各プロセッサが同等な立場で I/O 処理を行うように OS によって管理する技法です。

**SNMP** — Simple Network Management Protocol。ネットワーク管理者がリ モートでワークステーションの監視および管理を行うための標準インタフェー スです。

**SVGA** — Super video graphics array(スーパービデオグラフィックスアレ イ)。VGA と SVGA は、従来の規格よりも優れた解像度と色表示機能を持つビ デオアダプタに関するビデオ規格です。

**system.ini** ファイル — Windows OS 用の起動ファイル。Windows を起動す ると、**system.ini** ファイルが参照されて、Windows 動作環境の各種オプショ ンが設定されます。**system.ini** ファイルには、Windows 用にインストールさ れているビデオ、マウス、キーボードのドライバの種類に関する情報などが記 録されています。

**TCP/IP** — Transmission Control Protocol/Internet Protocol(伝送制御プロトコ ル / インターネットプロトコル)。

**TOE** — TCP/IP オフロードエンジン。

**UNIX** — Universal Internet Exchange。UNIX は Linux の基になった OS で、C 言語で書かれています。

**UPS** — Uninterruptible power supply(無停電電源装置)。電気的な障害が発 生した場合に、システムの電源が切れないようにするためのバッテリー電源ユ ニットです。

**USB** — Universal Serial Bus(ユニバーサルシリアルバス)。USB コネクタは、 マウス、キーボードなど、USB 準拠の複数のデバイスに対応しています。USB デバイスはシステムの実行中でも取り付け、取り外しが可能です。

**UTP** — Unshielded twisted pair(シールドなしのツイストペア)。職場や家庭 でシステムを電話回線に接続するために使用するケーブルです。

**V** — Volt(ボルト)。

**VAC** — Volts alternating current (交流電圧)。

**VDC** — Volt direct current (直流雷圧)。

**VGA** — Video graphics array(ビデオグラフィックスアレイ)。VGA と SVGA は、従来の規格よりも高解像度の色表示機能を持つビデオアダプタに関するビ デオ規格です。

**W** — Watt(ワット)。

**WH** — Watt-hour (ワット時)。

**win.ini** ファイル — Windows OS 用の起動ファイル。Windows を起動すると、 **win.ini** ファイルが参照されて、Windows 動作環境の各種オプションが設定さ れます。また、**win.ini** ファイルには通常、ハードドライブにインストールさ れている Windows アプリケーションプログラムのオプションを設定するセク ションも含まれています。

**Windows 2000** — MS-DOS を必要としない完成した総合 OS。パフォーマンス と使いやすさが向上し、ワークグループ機能が拡張され、ファイル管理および 参照を簡単に行うことができます。

**Windows Powered** — NAS システム上で使用するために設計された Windows OS。NAS システムの場合、Windows Powered OS は、ネットワーク クライアントのファイルサービスに特化しています。

**Windows Server**® **2003** — XML Web サービスを利用してソフトウェアの統 合を図る Microsoft のソフトウェアテクノロジ。XML Web サービスは、XML 言語を使用して別々に開発された再利用可能な小型のアプリケーション群で、 これを使用することで、元来送受信できないソース同士がネットワーク経由で データを送受信することができます。

**XML** — Extensible Markup Language(拡張可能なマーク付け言語)。イン ターネット、イントラネット、その他のネットワークで形式とデータの両方を 共有し、共通の情報形式を作成するための仕様です。

**ZIF** — Zero insertion force。力をかけずにプロセッサの着脱ができるソケット です。

アップリンクポート — 別のハブまたはスイッチに接続する際に使用するネット ワークハブまたはスイッチ上のポート。クロスオーバーケーブルを必要としま せん。

アプリケーション ― ユーザーによる特定のタスクまたは一連のタスクの実行を 助けるためのソフトウェア。アプリケーションは、OS の機能を利用して実行さ れます。

拡張カード — NIC や SCSI アダプタなどの、システム基板上の拡張カードコネ クタに差し込むアドインカード。拡張カードは、拡張バスと周辺機器間のイン タフェースとして、システムに特別な機能を追加します。

拡張カードコネクタ — 拡張カードを差し込むシステム基板またはライザーボー ド上のコネクタ。

拡張バス — お使いのシステムには、プロセッサがネットワークカードなどの周 辺機器のコントローラと通信できるようにするための拡張バスがあります。

ガーディング — 複数の物理ドライブを一組にしてデータを格納し、さらにもう 1 台のドライブにパリティデータを格納するデータ冗長化の手法です。「ミラー リング」、「ストライピング」、「RAID」も参照してください。

起動用ディスケット ― ハードドライブから起動できない場合に、OS の起動に 使用します。

起動ルーチン — システム起動時に、すべてのメモリのクリア、デバイスの初期 化、および OS のロードを行うプログラム。OS が正常に応答する場合は、 <Ctrl><Alt><Del> を押して再起動できます。これを「ウォームブート」といい ます。ウォームブートできない場合は、リセットボタンを押すか、システムの 電源をいったん切ってから入れ直して再起動します。

キーの組み合わせ — 同時に複数のキーを押してコンピュータを操作します(た とえば、<Ctrl><Alt><Del>)。

キャッシュ — データを高速検索できるように、データまたは命令のコピーを保 持するための高速記憶領域。プログラムがディスクドライブにあるデータを要 求すると、ディスクキャッシュユーティリティによって、ディスクドライブよ りも高速な RAM 内のキャッシュ領域にコピーされた同じデータが読み取られ ます。

グラフィックモード — x 水平画素数、y 垂直画素数、および <sup>z</sup>色数で表される ビデオモードです。

グループ — DMI 関連では、グループは管理可能なコンポーネントについての 共通の情報または属性を定義するデータ構造です。

コプロセッサ — コンピュータのプロセッサを特定の処理タスクから解放するた めのチップ。たとえば、数値演算コプロセッサは数値演算処理を行います。

#### 用語集 | 209

コントローラ - プロセッサとメモリ間、またはプロセッサと周辺機器間のデー タ転送を制御するチップ。

コントロールパネル - 電源ボタン、電源インジケータなどの、ボタンやインジ ケータを収めたシステムの部品。

コンベンショナルメモリ — RAM の最初の 640 KB。コンベンショナルメモリは すべてのコンピュータに存在します。MS-DOS? プログラムは、特別に設計され ていない限り、コンベンショナルメモリ内でのみ実行されます。

コンポーネント — DMI 関連では、管理可能なコンポーネントには、OS、コン ピュータシステム、拡張カード、および DMI 対応の周辺機器が含まれます。各 コンポーネントは、そのコンポーネントに関連したものとして定義されるグ ループおよび属性で構成されます。

サービスタグ ― 弊社カスタマーサポートまたはテクニカルサポートにお問い合 わせになる際に、コンピュータを識別するためのバーコードラベル。

システム基板 — コンピュータの主要な回路ボードであるシステム基板には、プ ロセッサ、RAM、周辺機器用コントローラ、各種 ROM チップなど、大部分の 重要なコンポーネントが搭載されています。

システム設定情報 — メモリに保存されたデータで、取り付けられているハード ウェアの種類およびシステムの動作設定が記録されています。

システムディスケット – 「起動用ディスケット」を参照してください。

システムメモリ — 「RAM」を参照してください。

ジャンパ – 回路基板上の小さなブロック。2 本以上のピンが出ています。ピン にはワイヤを格納したプラスチック製のプラグが被せてあります。ワイヤはピ ン同士を接続して、回路を形成します。ジャンパを使用すれば、基板の回路構 成を簡単に変更できます。

周囲温度 — システムが置かれている場所や部屋の温度。

周辺機器 — コンピュータに接続される内蔵装置または外付け装置(ディスケッ トドライブ、キーボードなど)。

シリアルポート — 一般に、コンピュータにモデムを接続するとき使用される I/O ポート。コンピュータのシリアルポートは、9 ピンのコネクタが使用されて いることで識別できます。

シンプルディスクボリューム — 単一の動的物理ディスク上の空き領域で構成さ れるボリューム。

210 用語集

ストライピング — 3 台以上のハードディスクドライブを並べて 1 台のディスク ドライブ(= アレイ)のように使用して書き込みを行いますが、各ディスクの 一部のスペースしか使用しません。ストライピングに使用される各ディスク内 のスペース(ストライプ)は、各ディスクとも同じ容量です。仮想ディスクで は、ディスクアレイ内の一組のディスクのセットに対して複数のストライプを 設定することもできます。「ガーディング」、「ミラーリング」、「RAID」も参照 してください。

スパニング – ディスクボリュームをスパニング、つまり連結して、複数のディ スク上の未割り当てスペースを単一の論理ボリュームにまとめる技法。複数 ディスクを装備したシステム上のすべてのディスク容量およびすべてのドライ ブ文字をより効率的に使用できます。

セットアップユーティリティ — コンピュータのハードウェア構成やパスワード 保護などの機能を設定して、システムの動作をカスタマイズするための BIOS プログラム。セットアップユーティリティは NVRAM に保存されるため、設定 は再度変更しない限り有効に維持されます。

ターミネータ — 一部のデバイス(SCSI ケーブルの終端に接続されるデバイス など)では、ケーブル内信号反射や不正信号を防止するための終端処理が必要 です。このようなデバイスを連結する場合は、ジャンパまたはスイッチを変更 するか、デバイスの設定ソフトウェアで設定を変更して、ターミネータを有効 または無効にする必要があります。

ディレクトリ — ディレクトリを使用すると、関連性のあるファイルをディスク 上で「逆ツリー」の階層構造に編成することができます。各ディスクには 1 つ の「ルート」ディレクトリがあります。ルートディレクトリから分岐する下位 のディレクトリは「サブディレクトリ」といいます。サブディレクトリの下に は、さらに別のディレクトリが枝状につながっていることもあります。

デバイスドライバ - OS やプログラムが周辺機器と正しくインタフェースでき るようにするためのプログラム。デバイスドライバには、ネットワークドライ バのように、システム起動時に **config.sys** ファイルからロードされるものや、 (通常 **autoexec.bat** ファイルから)メモリ常駐プログラムとしてロードされ るものがあります。その他のドライバは、各プログラムの起動時にロードされ ます。

内蔵プロセッサキャッシュ — プロセッサに内蔵された命令キャッシュとデータ キャッシュ。

内蔵ミラーリング — 2 台のドライブを同時に物理的にミラーリングすることが できます。内蔵ミラーリング機能はコンピュータのハードウェアによって実現 されます。「ミラーリング」も参照してください。

バス — コンピュータ内部の各コンポーネント間のデータ伝送経路。たとえば、 拡張バスは、プロセッサがコンピュータに接続された周辺機器用のコントロー ラと通信するための経路です。また、アドレスバスとデータバスは、プロセッ サと RAM 間の通信に使用されます。

バックアップ — プログラムやデータファイルのコピー。安全対策として、コン ピュータのハードディスクドライブは定期的にバックアップしてください。ま た、システム設定を変更する場合は、前もって重要な起動ファイルを OS から バックアップしておきます。

バックアップバッテリー — コンピュータに電源が入っていないとき、メモリの 特別なセクションに保存された日付、時刻、システム設定情報を保持するため に使用されます。

パーティション — **fdisk** コマンドを使用すると、ハードドライブをパーティ ションと呼ばれる複数の物理セクションに分割できます。各パーティションに は、複数の論理ドライブを設定することができます。各論理ドライブは **format** コマンドを使用してフォーマットする必要があります。

パリティ — データブロックに関連付けられた冗長情報。

ピクセル — ビデオ画面上の単一の点。画像は、ピクセルを縦横に配置すること で作成されます。ビデオの解像度(640 x 480 など)は、上下左右に並ぶピクセ ルの数で表します。

ビット — システムによって認識される情報の最小単位。

ビデオアダプタ — モニターと組み合わせることで、コンピュータにビデオ機能 を提供する論理回路。ビデオアダプタは、システム基板に組み込まれている場 合や拡張スロットに装着する拡張カードの場合があります。

 $E$ デオ解像度 — 800 x 600 などのビデオ解像度は、 横のピクセル数  $\times$  縦のピク セル数の形で示したものです。特定の解像度でプログラムの画面を表示するに は、ディスプレイがその解像度をサポートしていて、適切なビデオドライバが インストールされていなければなりません。

ビデオドライバ — 選択された色数と希望の解像度を、グラフィックモードのア プリケーションプログラムや OS の画面に表示するためのプログラム。取り付 けたビデオアダプタに合わせて、対応するビデオドライバが必要になることも あります。

ビデオメモリ — ほとんどの VGA ビデオアダプタと SVGA ビデオアダプタに は、システムの RAM とは別に、メモリチップが内蔵されています。プログラ ムが表示できる色数は、主として取り付けられたビデオメモリの容量によって 決まります(他の要因としては、ビデオドライバとモニターの性能があり ます)。

212 用語集

ビープコード — システムのスピーカーから聞こえるビープ音のパターンによる 診断メッセージ。たとえば、1 回鳴った後にもう 1 回鳴ってから連続して 3 回 鳴った場合、ビープコードは 1-1-3 です。

フォーマット — ファイルを格納できるように、ハードドライブやディスケット を設定すること。無条件でフォーマットを行うと、ディスクに保存された全 データが削除されます。

フレード — プロセッサ、メモリ、ハードドライブを組み込んだモジュール。こ のモジュールは、電源ユニットとファンを搭載したシャーシに取り付けます。

フラッシュメモリ ― コンピュータに取り付けたまま、ディスケット内のユー ティリティを使用して再プログラミングできる EEPROM チップ。一般の EEPROM チップは、特別なプログラミング用の装置を使用しなければ書き換え はできません。

プロセッサ — 演算機能と論理機能の解釈と実行を制御する、コンピュータ内部 の主要な演算チップ。通常、特定のプロセッサ用に書かれたソフトウェアを別 のプロセッサ上で実行するには、ソフトウェアの改訂が必要です。「CPU」はプ ロセッサの同義語です。

プロテクトモード — コンピュータの動作モード。プロテクトモードでは、OS を通じて次のことが実現されます。

- 16 MB ~ 4 GB のメモリアドレススペース
- マルチタスク
- 仮想メモリ(ハードドライブを使用して、アドレッシング可能なメモリを増 加させる技法)

32 ビットの Windows 2000 と UNIX は、プロテクトモードで実行されます。 MS-DOS はプロテクトモードでは実行できません。

ヘッドレスシステム — キーボード、マウス、モニターを接続しなくても機能す るコンピュータまたはデバイス。通常、ヘッドレスシステムはインターネット ブラウザを使用してネットワーク経由で管理します。

ホストアダプタ — コンピュータのバスと周辺装置用のコントローラとの間の通 信を実現します (ハードドライブコントローラサブシステムには、集積ホスト アダプタ回路が内蔵されています)。SCSI 拡張バスをシステムに追加するには、 適切なホストアダプタの取り付けまたは接続が必要です。

ミラーリング — データ冗長性の一種。一組の複数の物理ドライブを使用して データを格納し、さらに一組または複数組の追加のドライブに同じデータのコ ピーを格納します。ミラーリング機能はソフトウェアによって実現されます。 「ガーディング」、「内蔵ミラーリング」、「ストライピング」、「RAID」も参照し てください。

#### 用語集 | 213

メモリ — 基本的なシステムデータを記憶するハードドライブ以外の装置。コン ピュータには、複数の異なるタイプのメモリを搭載できます。たとえば、内蔵 メモリ(ROM と RAM)、増設メモリモジュール(DIMM)などです。

メモリアドレス — コンピュータの RAM 内部にある特定の位置。通常、メモリ アドレスは 16 進数で表します。

メモリモジュール — システム基板に接続されている、DRAM チップを搭載し た小型回路基板。

ユーティリティ — メモリ、ディスクドライブ、プリンタなどのシステム資源を 管理するためのプログラム。

読み取り専用ファイル — 編集や削除が禁止されているファイルのことをいい ます。

ローカルバス — ローカルバス拡張機能を持つコンピュータでは、特定の周辺デ バイス(ビデオアダプタ回路など)を従来の拡張バスを使用する場合よりもか なり高速に動作するように設定できます。「バス」も参照してください。

# 索引

5.25 インチドライブ 取り付け , [104](#page-103-0) 取り外し , [101](#page-100-0)

### B

**BMC** 設定 , [65](#page-64-0)

## C

CD/DVD ドライブ トラブルシューティング , [172](#page-171-0) 取り付け , [104](#page-103-0) 取り外し , [101](#page-100-0)

## D

Diagnostics(診断) Advanced Testing オプシ ョン , [188](#page-187-0) 使用する状況 , [186](#page-185-0) テストオプション , [187](#page-186-1) DIMM 「メモリモジュール」を参照 DVD ドライブ 「CD/DVD ド

[ライブ」を参照](#page-103-1)

#### N

NIC インジケータ , [19](#page-18-0) コネクタ , [17](#page-16-0) トラブルシューティング , [159](#page-158-0)

### P

POST システムの機能へのアク セス , [13](#page-12-0)

### R

RAC カード 取り付け , [118](#page-117-0) 取り外し , [116](#page-115-0) RAID バッテリー 取り付け , [116](#page-115-1) 取り外し , [114](#page-113-0)

### S

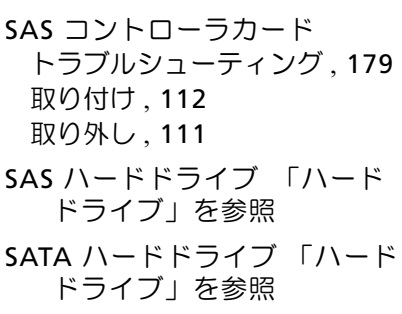

# T

TPM セキュリティ , [55](#page-54-0)

## U

USB メモリキー用の内部コネ クタ , [120](#page-119-0) USB デバイス コネクタ(前面パネル), [14](#page-13-0) コネクタ(背面パネル), [17](#page-16-0) トラブルシューティング , [157](#page-156-0) USB メモリキー トラブルシューティング , [168](#page-167-0)

## あ

アップグレード プロセッサ , [131](#page-130-0) アラートメッセージ , [44](#page-43-0) 安全について , [151](#page-150-0)

#### い

インジケータ NIC, [19](#page-18-0) 前面パネル , [14](#page-13-0) 電源 , [18](#page-17-0) 背面パネル , [17](#page-16-0)

# え

エラーメッセージ , [46](#page-45-0)

### か

ガイドライン メモリの取り付け , [126](#page-125-0) 拡張カード , [106](#page-105-1) トラブルシューティング , [181](#page-180-0) 取り付け , [109](#page-108-1) 取り外し , [106](#page-105-2)

# きんじょう かいきょう きんじょう きょうかん きょうかん きょうかい きょうかい きょうかい きょうかい きょうかい きょうかい きょうかい きょうかい きょうかい きょうかい きょうしょく

起動時 システムの機能へのアク セス , [13](#page-12-0) 起動デバイス 設定 , [96](#page-95-0) 機能 前面パネル , [14](#page-13-0) 背面パネル.[17](#page-16-0) キーボード トラブルシューティング , [153](#page-152-0)
### け

警告メッセージ , [44](#page-43-0)

#### こ

交換 システムバッテリー , [136](#page-135-0) コネクタ NIC, [17](#page-16-0) USB, [14](#page-13-0), [17](#page-16-1) シリアルポート , [17](#page-16-0) 前面パネル , [14](#page-13-0) 背面パネル , [17](#page-16-0) ビデオ , [17](#page-16-0) コントロールパネルアセンブリ 取り付け , [146](#page-145-0) 取り外し , [144](#page-143-0)

#### さ

サポート デルへのお問い合わせ , [199](#page-198-0)

### し

システム カバーの取り付け , [76](#page-75-0) カバーの取り外し , [75](#page-74-0) システムが損傷した場合 トラブルシューティング , [161](#page-160-0) システムカバーの取り付け , [76](#page-75-0) システムカバーの取り外し , [75](#page-74-0) システムが濡れた場合 トラブルシューティング , [160](#page-159-0) システム基板 ジャンパ , [191](#page-190-0), [194](#page-193-0) 取り付け , [148](#page-147-0) 取り外し , [146](#page-145-1) システム機能 アクセス , [13](#page-12-0) システムの保護 , [55](#page-54-0), [62](#page-61-0) システムパスワード , [60](#page-59-0) システムメッセージ , [32](#page-31-0) システム冷却 トラブルシューティング , [164](#page-163-0) シャーシイントルージョンス イッチ 取り付け , [139](#page-138-0) 取り外し , [138](#page-137-0) ジャンパ , [191](#page-190-0), [194](#page-193-0) 周辺機器のチェック , [152](#page-151-0) シリアルポートコネクタ , [17](#page-16-0) 診断メッセージ , [44](#page-43-1)

### す

推奨するツール , [68](#page-67-0)

### せ

セットアップパスワード , [63](#page-62-0) セットアップユーティリティ CPU のオプション , [50](#page-49-0) キー操作 , [45](#page-44-0) 起動 , [45](#page-44-0) システムセキュリティのオプ ション , [55](#page-54-0) シリアル通信のオプション , [54](#page-53-0) 内蔵デバイスのオプション , [53](#page-52-0) メモリのオプション , [50](#page-49-1)

## そ

外付けデバイス 接続 , [18](#page-17-0) 外付けデバイスの接続 , [18](#page-17-0)

## て

ディスケットドライブ トラブルシューティング , [170](#page-169-0) 取り付け , [99](#page-98-0) 取り外し, [96](#page-95-0) テープドライブ トラブルシューティング , [173](#page-172-0) 取り付け , [104](#page-103-0) 取り外し , [101](#page-100-0) デル お問い合わせ , [199](#page-198-0) デルへのお問い合わせ , [199](#page-198-1) 電源インジケータ , [18](#page-17-1)

電源ユニット インジケータ , [18](#page-17-1) トラブルシューティング , [163](#page-162-0) 取り付け , [87](#page-86-0) 取り外し , [83](#page-82-0), [85](#page-84-0) 電話番号 , [199](#page-198-1)

# と

ドライブベイカバー(ベゼル) 取り付け , [74](#page-73-0) 取り外し , [73](#page-72-0) トラブルシューティング CD/DVD ドライブ , [172](#page-171-0) NIC, [159](#page-158-0) SAS コントローラカード , [179](#page-178-0) USB デバイス , [157](#page-156-0) 外部接続 , [152](#page-151-1) 拡張カード , [181](#page-180-0) 起動ルーチン , [151](#page-150-0) キーボード , [153](#page-152-0) システムが損傷した場合 , [161](#page-160-0) システムが濡れた場合 , [160](#page-159-0) システムバッテリー , [162](#page-161-0) システム冷却 , [164](#page-163-0) ディスケットドライブ , [170](#page-169-0) テープドライブ , [173](#page-172-0) 電源ユニット , [163](#page-162-0) 内蔵 USB メモリキー , [168](#page-167-0) ハードドライブ , [175](#page-174-0) ビデオ , [153](#page-152-1) プロセッサ , [183](#page-182-0) マウス , [153](#page-152-0) メモリ , [166](#page-165-0) 冷却ファン , [164](#page-163-1)

218 | 索引

取り付け CD/DVD ドライブ , [104](#page-103-0) RAC カード , [118](#page-117-0) RAID バッテリー , [114](#page-113-0), [116](#page-115-0) SAS コントローラカード , [112](#page-111-0) USB メモリキー , [120](#page-119-0) 拡張カード , [109](#page-108-0) 拡張カードのファン , [124](#page-123-0) コントロールパネルアセン ブリ , [146](#page-145-0) システムファン , [125](#page-124-0) システム基板 , [148](#page-147-0) シャーシイントルージョンス イッチ , [139](#page-138-0) ディスケットドライブ , [99](#page-98-0) テープドライブ , [104](#page-103-0) 電源ユニット , [85](#page-84-1), [87](#page-86-0) 配電モジュール , [141](#page-140-0) ハードドライブ , [96](#page-95-2) ハードドライブ (ケーブル接続済み), [94](#page-93-0) ハードドライブ (ホットプラグ対応), [89](#page-88-0) プロセッサ , [134](#page-133-0) メモリモジュール , [129](#page-128-0) 取り外し 5.25 インチドライブ , [101](#page-100-0) CD/DVD ドライブ , [101](#page-100-0) RAC カード , [116](#page-115-1) RAID バッテリー , [114](#page-113-1) SAS コントローラカード , [111](#page-110-0) 拡張カード , [106](#page-105-0) 拡張カードのファン , [122](#page-121-0) コントロールパネルアセン ブリ , [144](#page-143-0) システムファン , [124](#page-123-1)

取り外し (続き ) システム基板 , [146](#page-145-1) シャーシイントルージョンス イッチ , [138](#page-137-0) 前面ドライブベゼル , [71](#page-70-0) ディスケットドライブ , [96](#page-95-0) テープドライブ , [101](#page-100-0) 電源ユニット , [83](#page-82-0), [85](#page-84-0) 配電モジュール , [140](#page-139-0) ハードドライブ (ケーブル接続済み), [92](#page-91-0) ハードドライブ (ホットプラグ対応), [88](#page-87-0) プロセッサ , [131](#page-130-0) メモリ , [128](#page-127-0)

#### は

配電モジュール 取り付け , [141](#page-140-0) 取り外し , [140](#page-139-0) パスワード システム , [60](#page-59-0) セットアップ , [63](#page-62-0) 無効化 [197](#page-196-0) バッテリー(RAID) 取り付け , [114](#page-113-0) バッテリー(システム) トラブルシューティング , [162](#page-161-0) 交換 , [136](#page-135-0) ハードドライブ トラブルシューティング , [175](#page-174-0) 起動デバイスの設定 , [96](#page-95-1) 取り付け [96](#page-95-2)

ハードドライブ (ケーブル接続済み) 取り付け , [94](#page-93-0) 取り外し, [92](#page-91-0) ハードドライブ (ホットプラグ対応) 取り付け , [89](#page-88-0) 取り外し , [88](#page-87-0)

#### ひ

ビデオ コネクタ , [17](#page-16-0) トラブルシューティング , [153](#page-152-1)

## ふ

プロセッサ アップグレード , [131](#page-130-1) トラブルシューティング , [183](#page-182-0) 取り付け , [134](#page-133-0) 取り外し , [131](#page-130-0)

### へ

ベースボード管理コントローラ 「BMC[」を参照](#page-64-0) ベゼル(前面ドライブ) カバー , [73](#page-72-0) 取り外し, [71](#page-70-0)

### ほ

保証 , [12](#page-11-0)

## ま

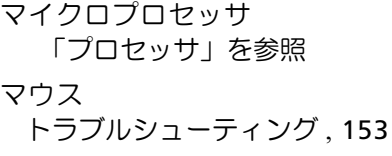

#### め

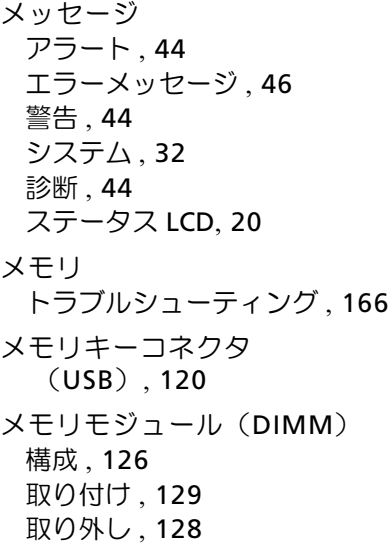

## れ

```
冷却ファン
拡張カードファンの取り
  付け , 124
拡張カードファンの取り
  外し , 122
システムファンの取り
  付け , 125
システムファンの取り
  外し , 124
トラブルシューティング , 164
```
222 | 索引